# **Simulink® Design Verifier™ 1** User's Guide

# MATLAB<sup>®</sup><br>SIMULINK®

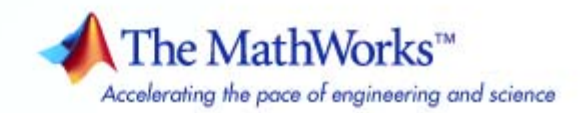

#### **How to Contact The MathWorks**

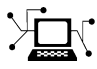

 $\omega$ 

www.mathworks.com Web comp.soft-sys.matlab Newsgroup www.mathworks.com/contact\_TS.html Technical Support

bugs@mathworks.com Bug reports

suggest@mathworks.com Product enhancement suggestions doc@mathworks.com Documentation error reports service@mathworks.com Order status, license renewals, passcodes info@mathworks.com Sales, pricing, and general information

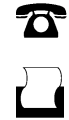

 $\mathbf{\times}$ 

508-647-7001 (Fax)

508-647-7000 (Phone)

The MathWorks, Inc. 3 Apple Hill Drive Natick, MA 01760-2098

For contact information about worldwide offices, see the MathWorks Web site.

*Simulink® Design Verifier™ User's Guide*

© COPYRIGHT 2007–2010 by The MathWorks, Inc.

The software described in this document is furnished under a license agreement. The software may be used or copied only under the terms of the license agreement. No part of this manual may be photocopied or reproduced in any form without prior written consent from The MathWorks, Inc.

FEDERAL ACQUISITION: This provision applies to all acquisitions of the Program and Documentation by, for, or through the federal government of the United States. By accepting delivery of the Program or Documentation, the government hereby agrees that this software or documentation qualifies as commercial computer software or commercial computer software documentation as such terms are used or defined in FAR 12.212, DFARS Part 227.72, and DFARS 252.227-7014. Accordingly, the terms and conditions of this Agreement and only those rights specified in this Agreement, shall pertain to and govern the use, modification, reproduction, release, performance, display, and disclosure of the Program and Documentation by the federal government (or other entity acquiring for or through the federal government) and shall supersede any conflicting contractual terms or conditions. If this License fails to meet the government's needs or is inconsistent in any respect with federal procurement law, the government agrees to return the Program and Documentation, unused, to The MathWorks, Inc.

#### **Trademarks**

MATLAB and Simulink are registered trademarks of The MathWorks, Inc. See [www.mathworks.com/trademarks](http://www.mathworks.com/trademarks) for a list of additional trademarks. Other product or brand names may be trademarks or registered trademarks of their respective holders.

#### **Patents**

The MathWorks products are protected by one or more U.S. patents. Please see [www.mathworks.com/patents](http://www.mathworks.com/patents) for more information.

#### **Revision History**

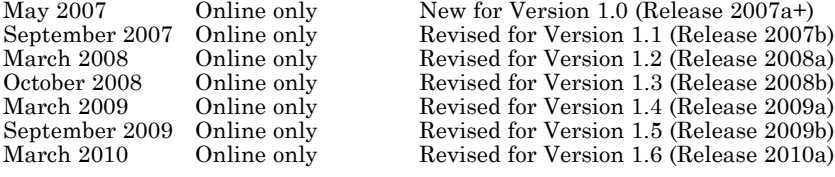

## <span id="page-3-0"></span>**Acknowledgment**

The Simulink® Design Verifier™ software uses Prover Plug-In® products from Prover® Technology to generate test cases and prove model properties.

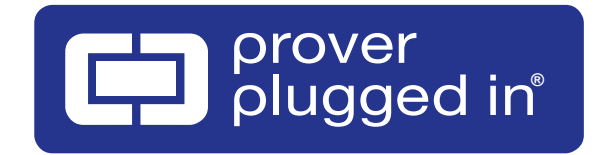

# **Contents**

## **[Acknowledgment](#page-3-0)**

#### **[Getting Started](#page-16-0)**

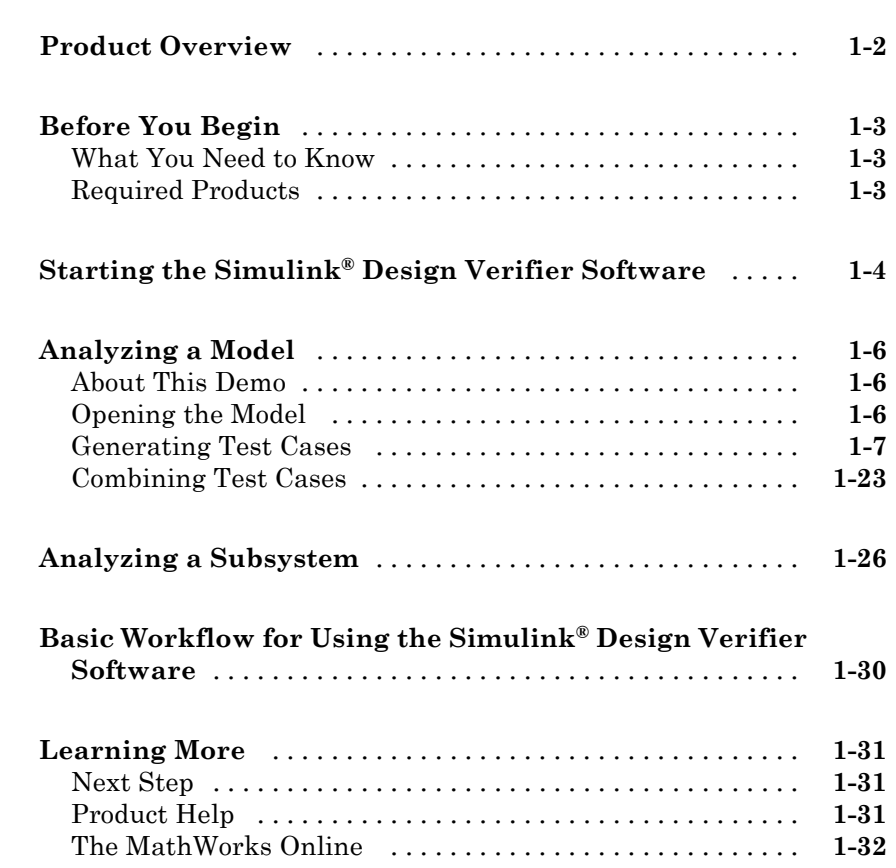

#### **How the Simulink® [Design Verifier Software](#page-48-0) [Works](#page-48-0)**

# *[2](#page-48-0)*

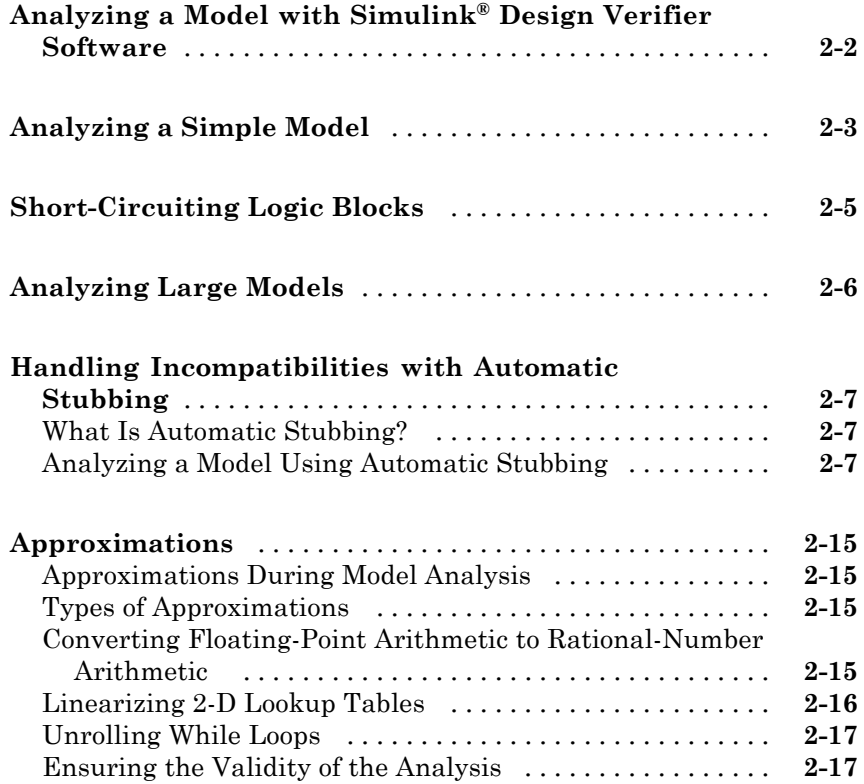

#### **[Ensuring Compatibility with the Simulink®](#page-66-0) [Design Verifier Software](#page-66-0)**

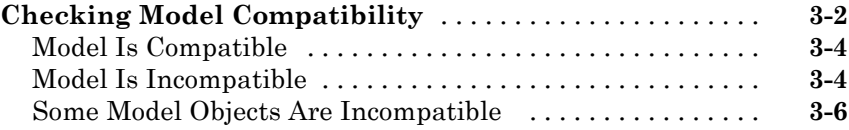

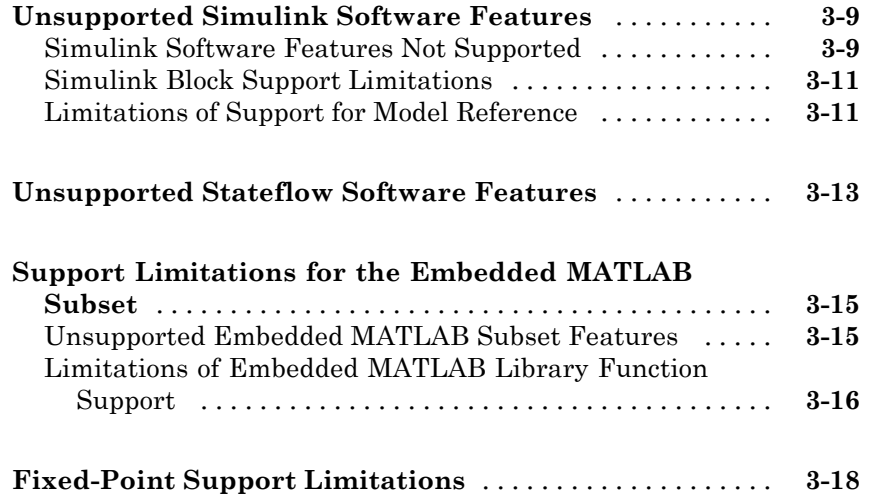

## **[Working with Block Replacements](#page-84-0)**

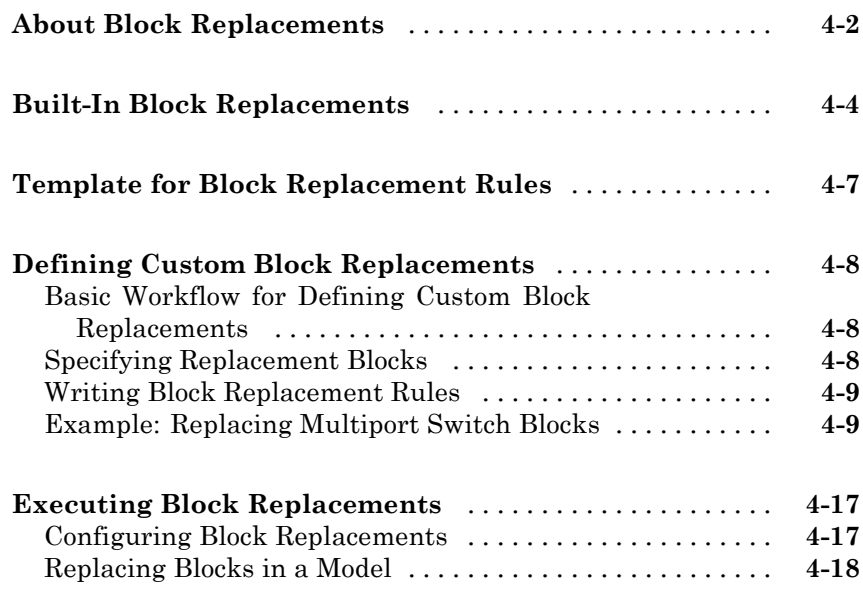

#### **[Specifying Parameter Configurations](#page-106-0)**

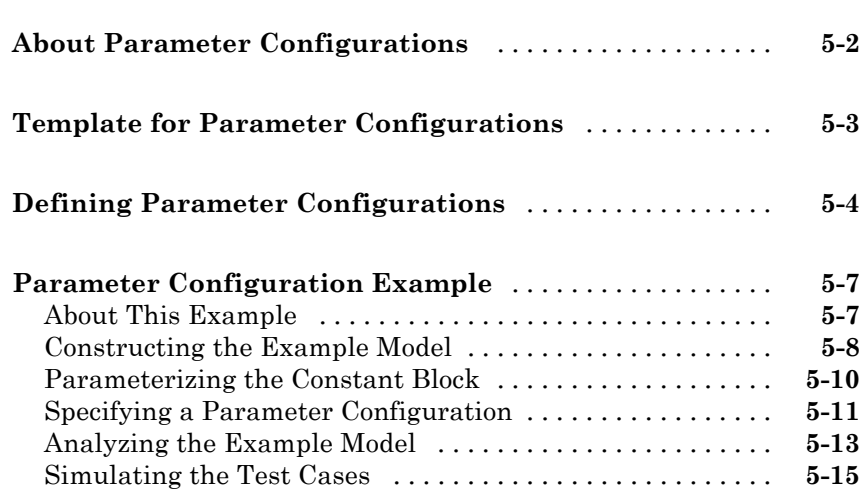

#### **Configuring Simulink® [Design Verifier Options](#page-126-0)**

## *[6](#page-126-0)*

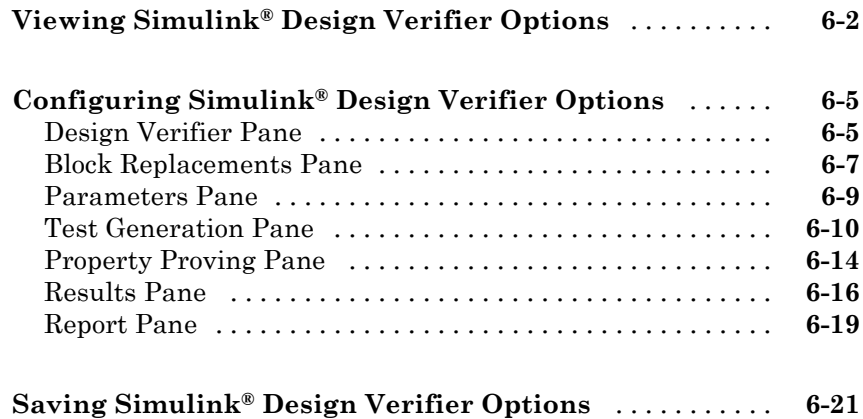

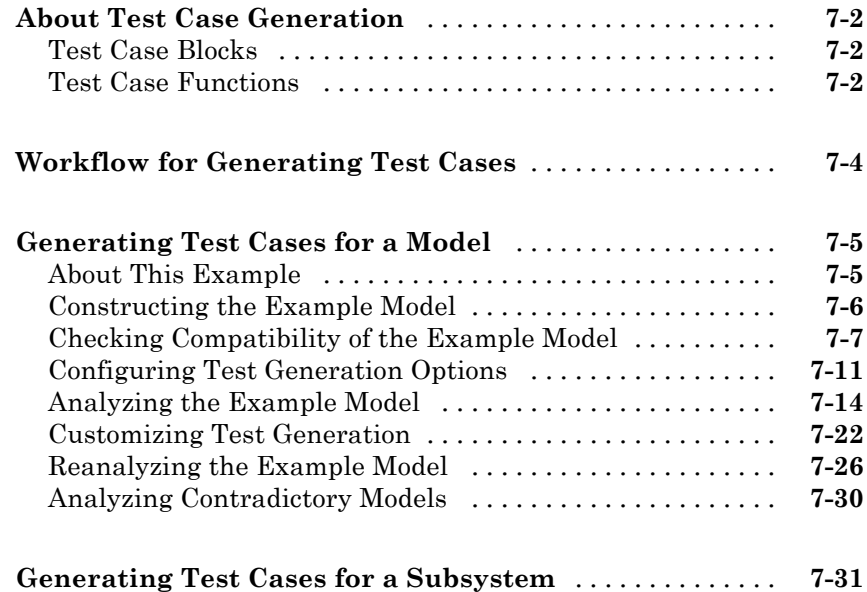

#### **[Extending Existing Test Cases](#page-180-0)**

# *[8](#page-180-0)*

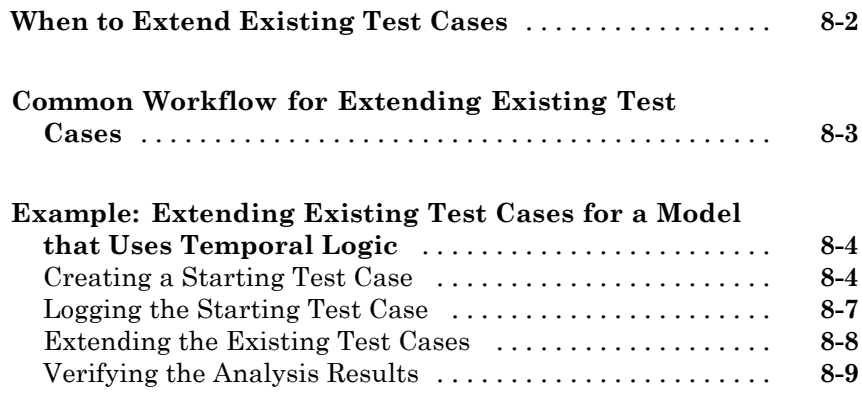

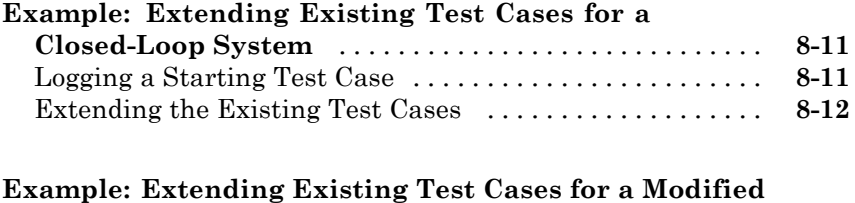

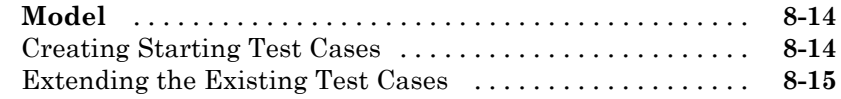

#### **[Achieving Test Cases for Missing Model](#page-198-0) [Coverage](#page-198-0)**

#### **[Generating Test Cases for Missing Coverage Data](#page-199-0)** [....](#page-199-0) **[9-2](#page-199-0) [Example: Achieving Missing Coverage in a Referenced](#page-200-0) [Model](#page-200-0)** [..........................................](#page-200-0) **[9-3](#page-200-0)** [Recording Coverage Data for the Model](#page-200-0) [...............](#page-200-0) **[9-3](#page-200-0)** [Finding Test Cases for the Missing Coverage](#page-202-0) [...........](#page-202-0) **[9-5](#page-202-0)** [Achieving the Missing Coverage](#page-203-0) [.....................](#page-203-0) **[9-6](#page-203-0)** [Verifying 100% Model Coverage](#page-203-0) [......................](#page-203-0) **[9-6](#page-203-0) [Achieving Missing Coverage for Subsystems and Model](#page-205-0) [Blocks](#page-205-0)** [..........................................](#page-205-0) **[9-8](#page-205-0) [Example: Achieving Missing Coverage in a Closed-Loop](#page-206-0) [Simulation Model](#page-206-0)** [................................](#page-206-0) **[9-9](#page-206-0)** [Recording Coverage Data for the Model](#page-206-0) [...............](#page-206-0) **[9-9](#page-206-0)** [Finding Test Cases for Missing Coverage](#page-208-0) [..............](#page-208-0) **[9-11](#page-208-0)**

#### **[Proving Properties of a Model](#page-210-0)**

# *[10](#page-210-0)*

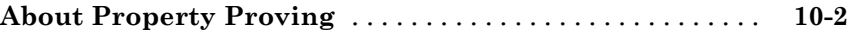

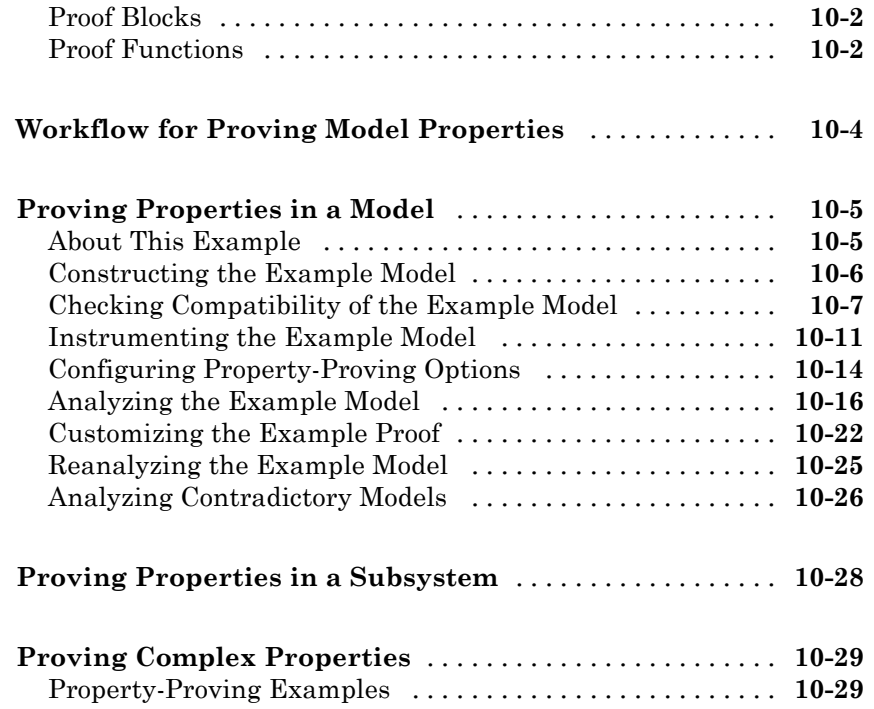

## **[Reviewing the Results](#page-244-0)**

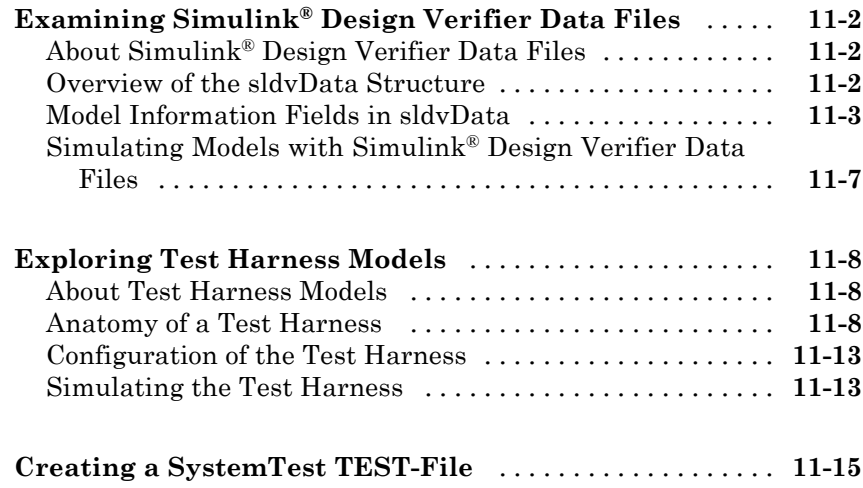

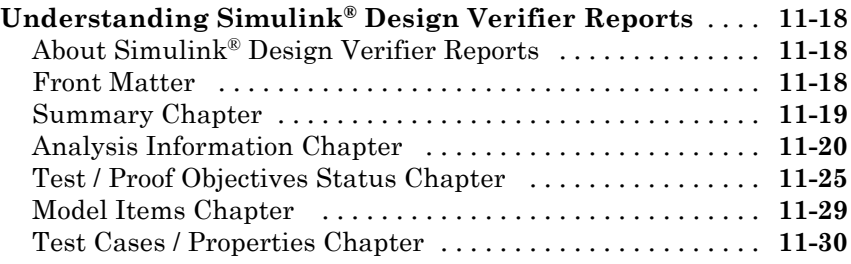

#### **[Analyzing Large Models and Improving](#page-280-0) [Performance](#page-280-0)**

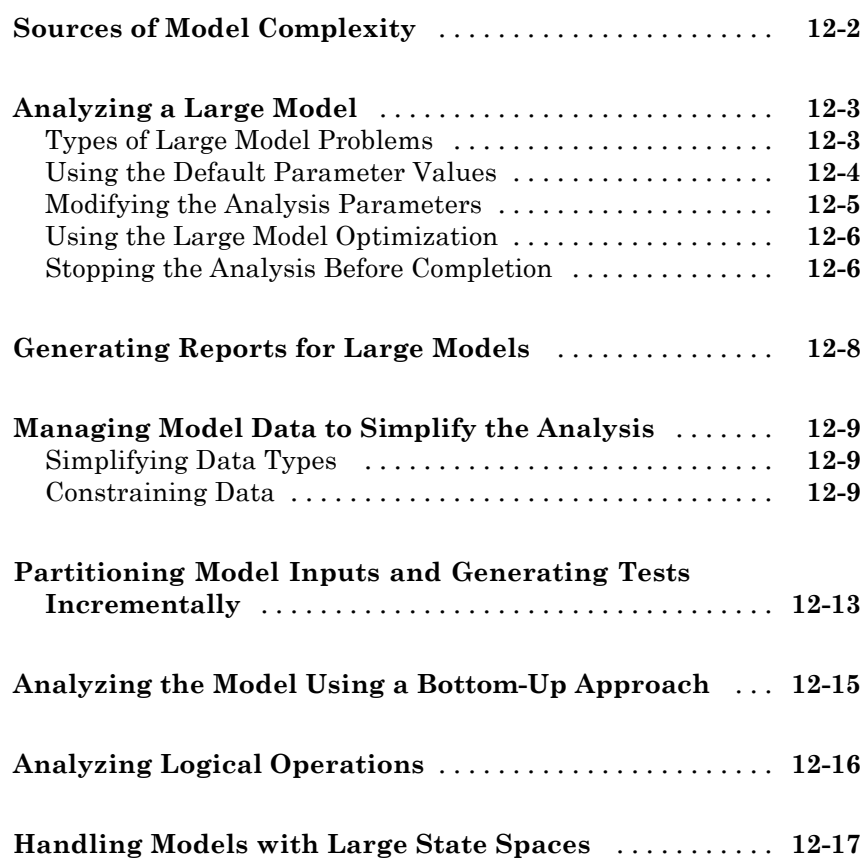

**[Techniques for Proving Properties of Large Models](#page-299-0)** [. .](#page-299-0) **[12-20](#page-299-0)**

#### **[Function Reference](#page-302-0)**

#### **[Block Reference](#page-356-0)**

# *[14](#page-356-0)*

*[15](#page-384-0)*

*[13](#page-302-0)*

#### **[Configuration Parameters](#page-384-0)**

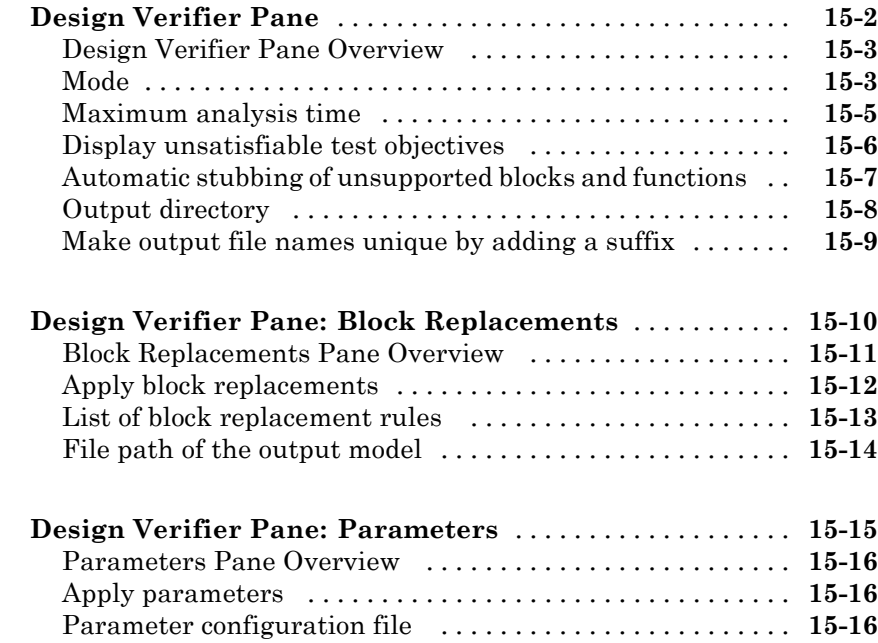

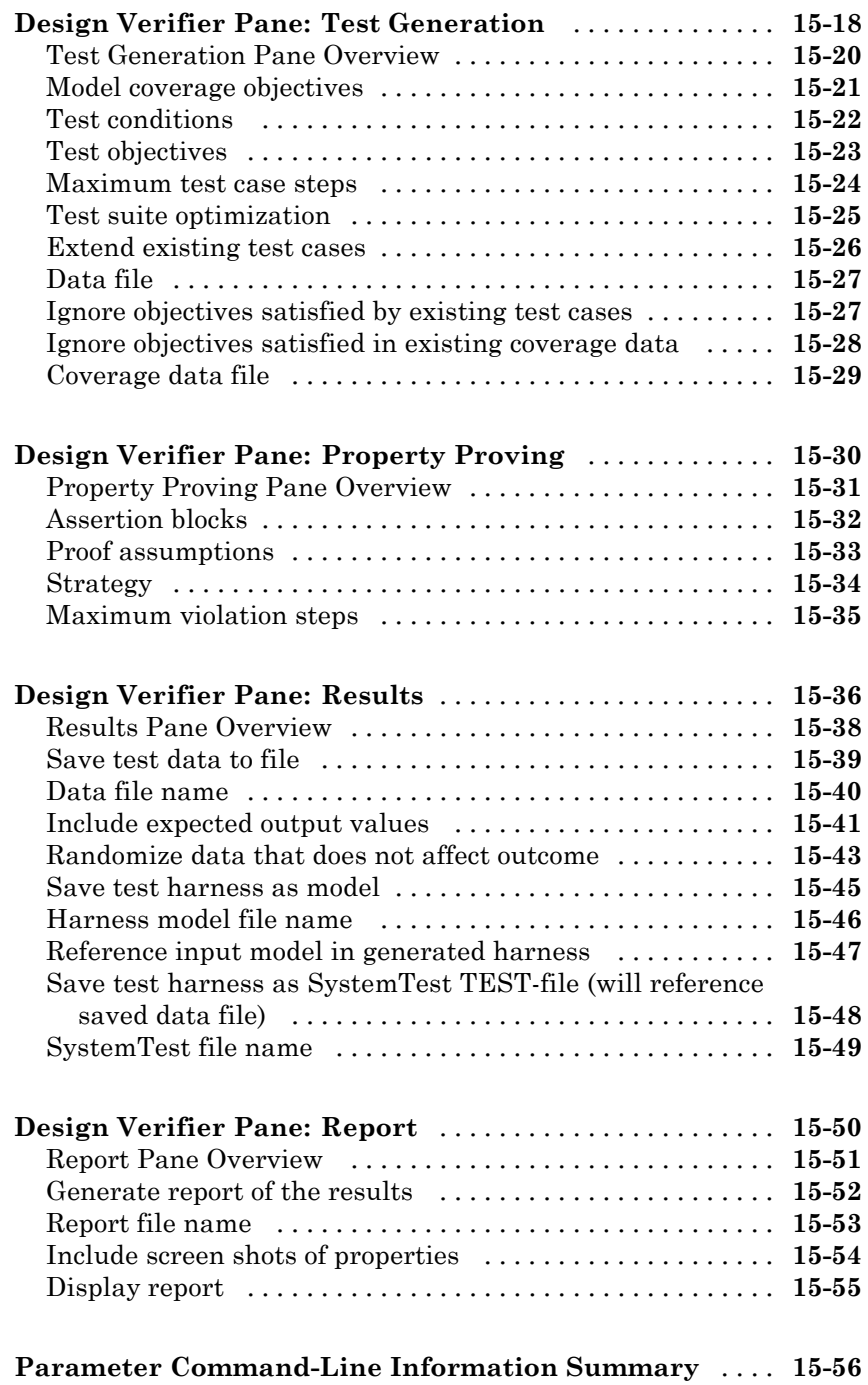

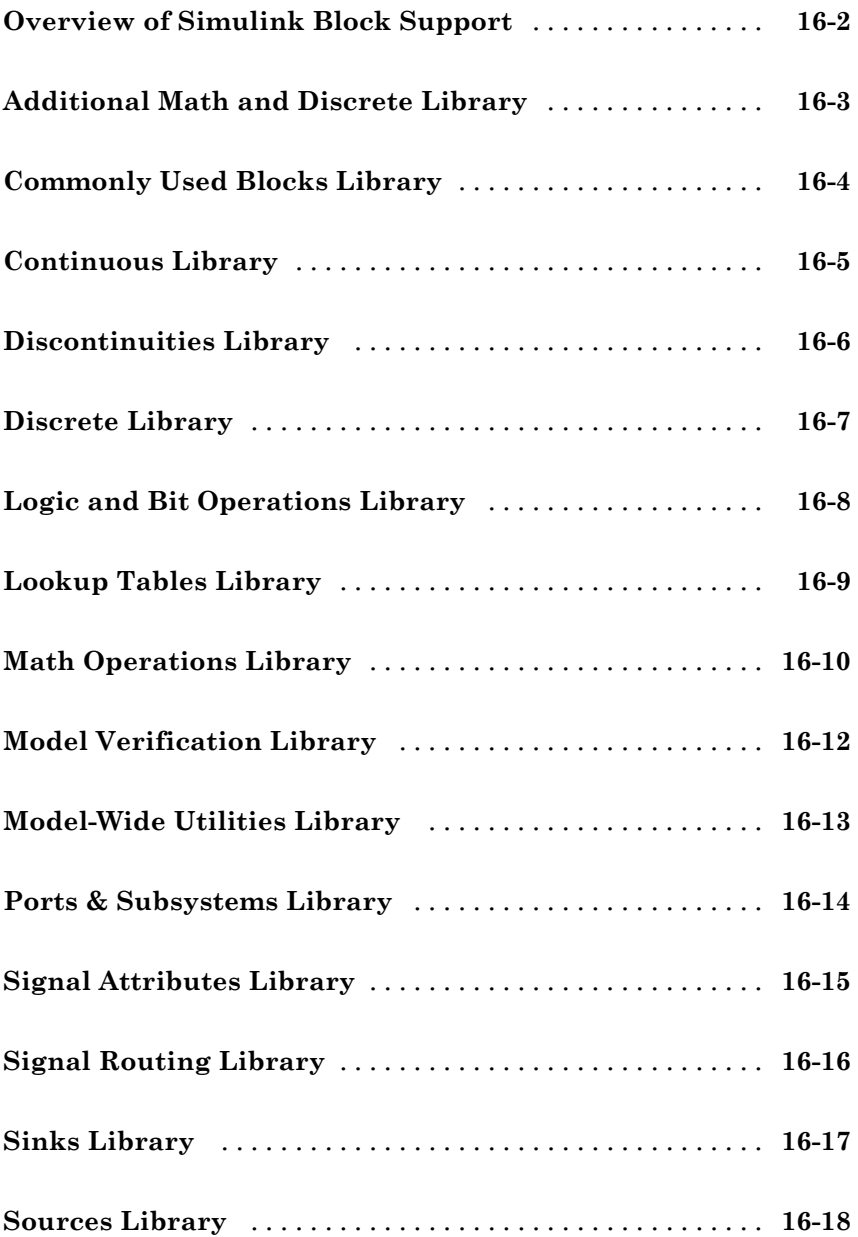

#### **[Embedded MATLAB Subset Support](#page-466-0)**

#### **[Glossary](#page-472-0)**

#### **[Examples](#page-476-0)**

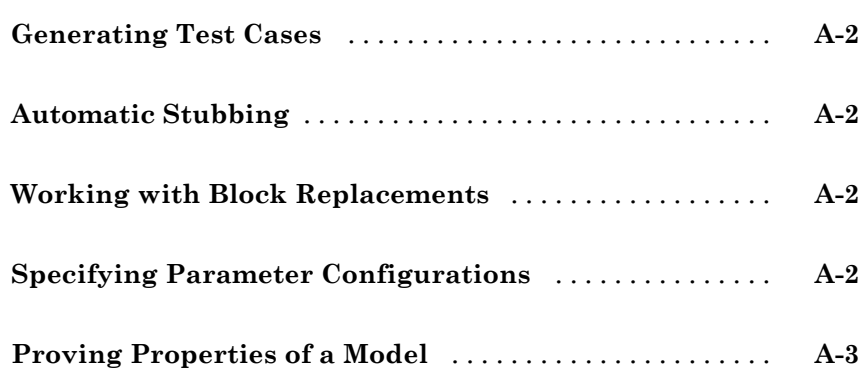

#### **[Index](#page-480-0)**

*[17](#page-466-0)*

*[A](#page-476-0)*

# <span id="page-16-0"></span>Getting Started

- **•** ["Product Overview" on page 1-2](#page-17-0)
- **•** ["Before You Begin" on page 1-3](#page-18-0)
- **•** "Starting the Simulink® [Design Verifier Software" on page 1-4](#page-19-0)
- **•** ["Analyzing a Model" on page 1-6](#page-21-0)
- **•** ["Analyzing a Subsystem" on page 1-26](#page-41-0)
- **•** ["Basic Workflow for Using the Simulink®](#page-45-0) Design Verifier Software" on [page 1-30](#page-45-0)

**1**

**•** ["Learning More" on page 1-31](#page-46-0)

#### <span id="page-17-0"></span>**Product Overview**

The Simulink Design Verifier software extends the Simulink® product by performing exhaustive formal analyses of your models to confirm that they behave correctly.

The Simulink Design Verifier software allows you to perform the following tasks:

- **•** Generate test cases that achieve model coverage and custom objectives you specify in a model.
- **•** Prove properties that you specify in a model, and identify examples of any property violations.
- **•** Detect unreachable design elements in a model, such as inaccessible subsystems, illegal switch conditions, and unachievable states.
- **•** Produce detailed reports regarding test case generation and property proofs.

## <span id="page-18-0"></span>**Before You Begin**

#### **In this section...**

"What You Need to Know" on page 1-3

"Required Products" on page 1-3

#### **What You Need to Know**

Getting started with the Simulink Design Verifier software requires that you have experience using model coverage, as well as building and running Simulink models.

To learn more about these topics, see the following:

- **•** "Using Model Coverage" in the *Simulink® Verification and Validation™ User's Guide*
- **•** *Simulink Getting Started Guide* and *Simulink User's Guide*

#### **Required Products**

You must have the following products installed to use the Simulink Design Verifier software:

- **•** MATLAB®
- **•** Simulink
- **•** Simulink Verification and Validation

If you want to use the Simulink Design Verifier software with Stateflow® charts, you must have the following software product:

**•** Stateflow

### <span id="page-19-0"></span>**Starting the Simulink Design Verifier Software**

The Simulink Design Verifier software is part of your MATLAB installation.

To open the Simulink Design Verifier block library, type simulink at the MATLAB prompt to display the Simulink Library Browser, and then select the **Simulink Design Verifier** entry in the contents tree.

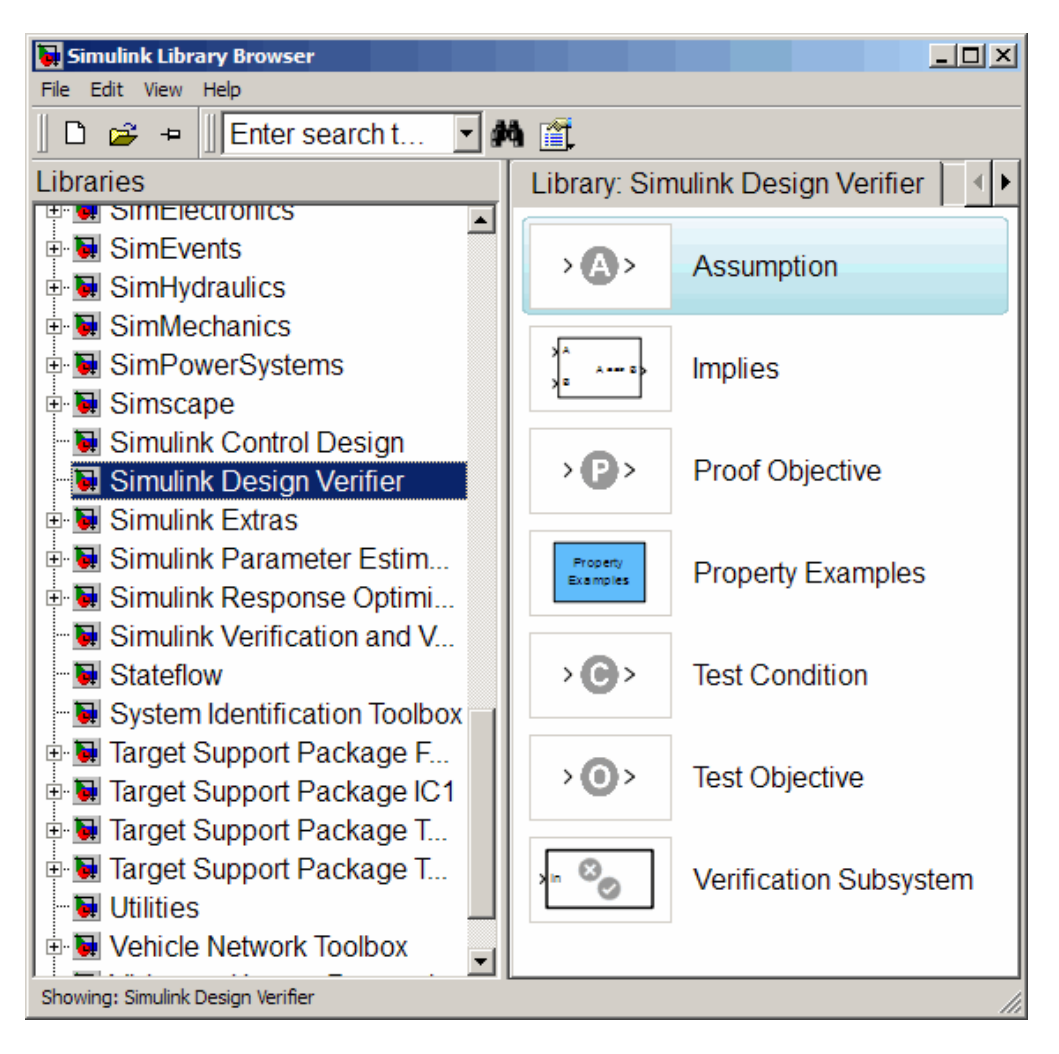

Alternatively, type sldvlib at the MATLAB prompt to display the Simulink Design Verifier library.

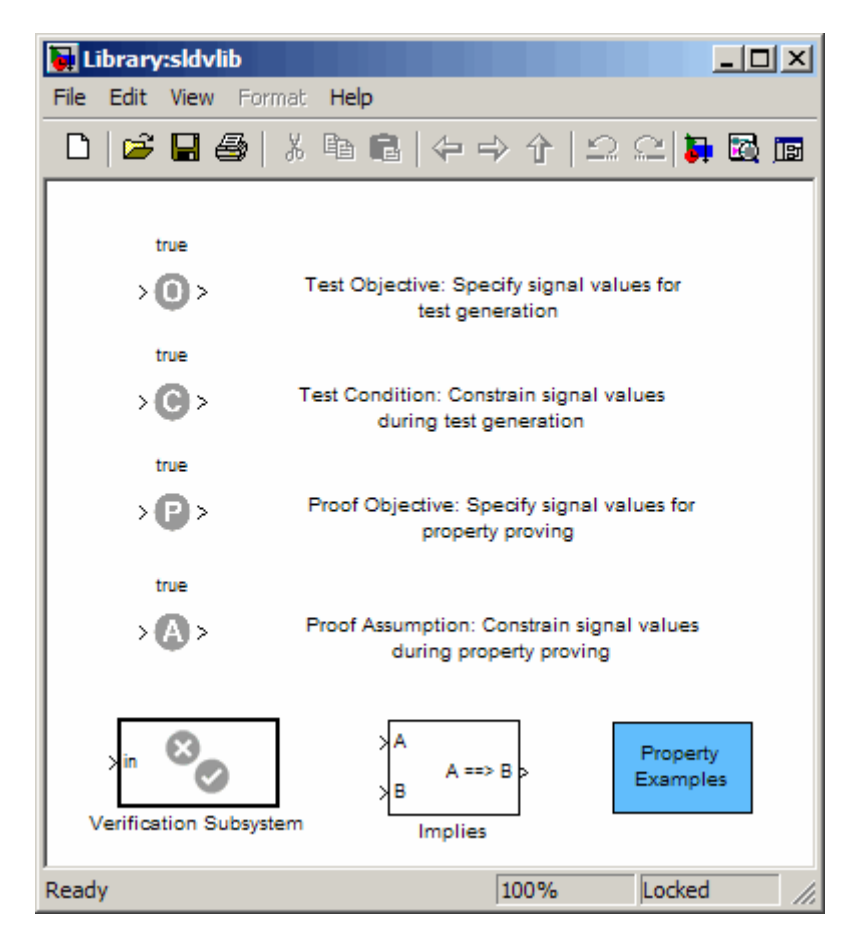

## <span id="page-21-0"></span>**Analyzing a Model**

#### **In this section...**

"About This Demo" on page 1-6

"Opening the Model" on page 1-6

["Generating Test Cases" on page 1-7](#page-22-0)

["Combining Test Cases" on page 1-23](#page-38-0)

#### **About This Demo**

The following sections describe a demo model, Cruise Control Test Generation. This demo illustrates how to use the Simulink Design Verifier software to generate test cases that achieve complete model coverage. Through this demo, you learn how to analyze models with the Simulink Design Verifier software and interpret the results.

#### **Opening the Model**

To open the Cruise Control Test Generation model, enter sldvdemo\_cruise\_control at the MATLAB prompt.

The Cruise Control Test Generation model opens.

<span id="page-22-0"></span>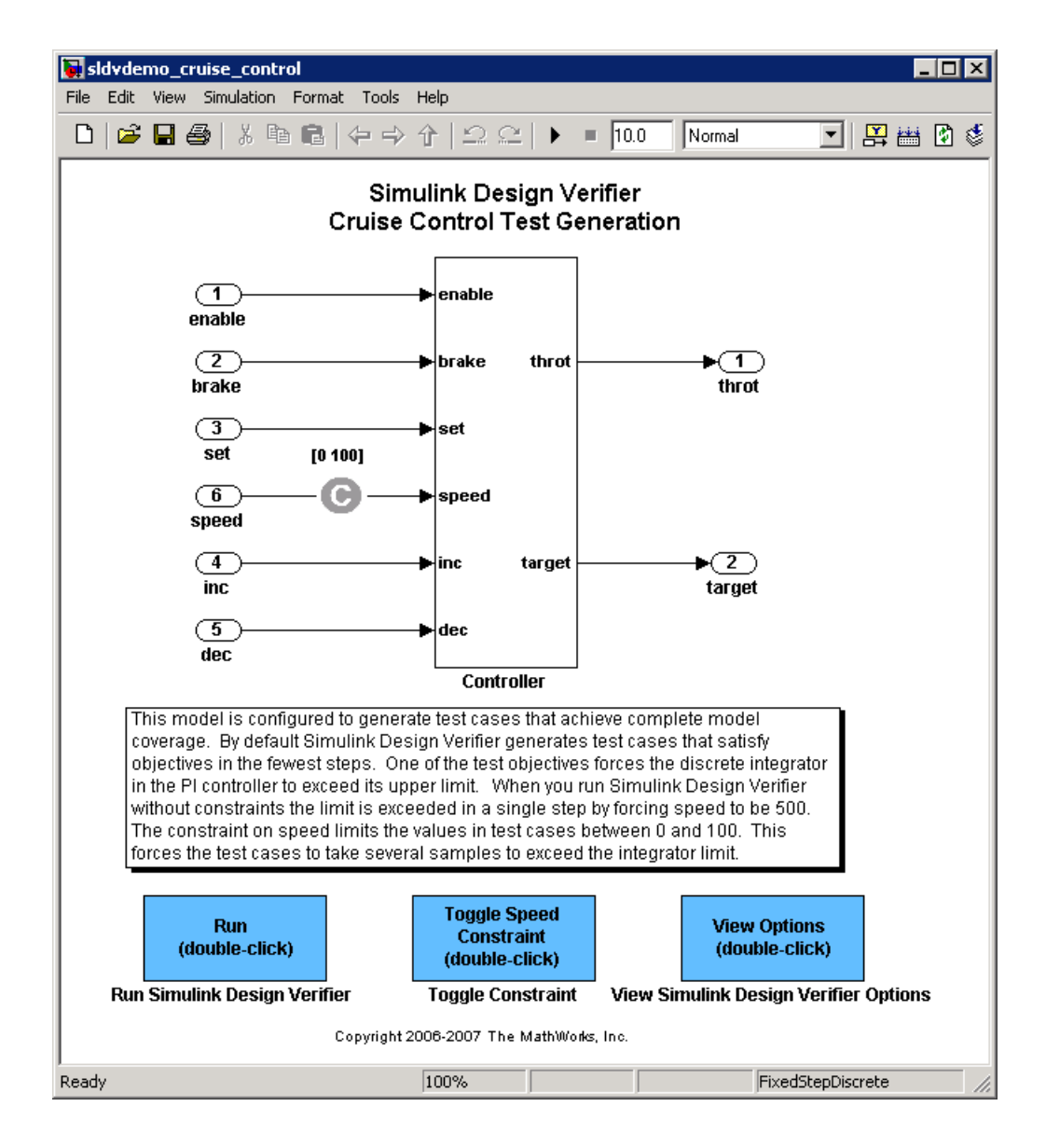

#### **Generating Test Cases**

**•** ["Running the Analysis" on page 1-8](#page-23-0)

- <span id="page-23-0"></span>**•** ["Exploring the Test Harness" on page 1-10](#page-25-0)
- **•** "Interpreting the Simulink® [Design Verifier HTML Report" on page 1-15](#page-30-0)

#### **Running the Analysis**

To generate test cases for the Cruise Control Test Generation model, open the model window and double-click the block labeled **Run**.

The Simulink Design Verifier software begins analyzing the model to generate test cases. During its analysis, the software displays a log window.

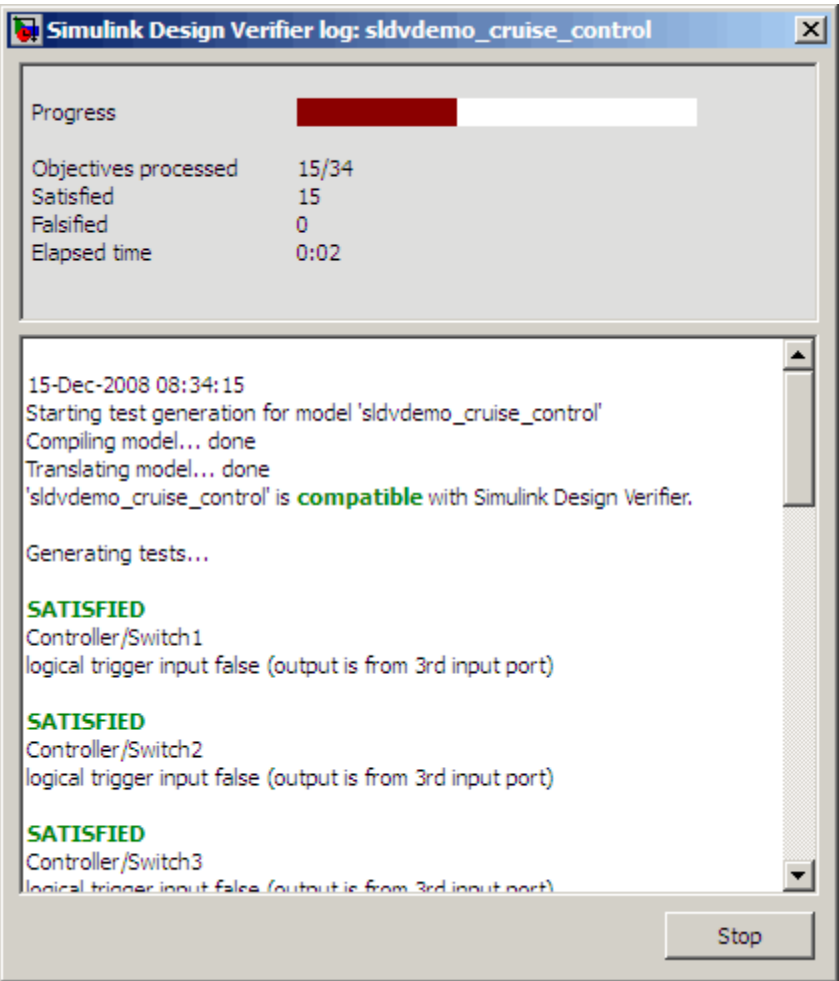

The log window updates you on the progress of the Simulink Design Verifier software as it analyzes the model.

<span id="page-25-0"></span>**Note** If you need to terminate an analysis while it is running, click **Stop**. The software asks you if you want to produce results. If you click **Yes**, the software creates the data file and report based on the results achieved so far. The names of those files appear in the log window.

When the Simulink Design Verifier software completes its analysis, it opens:

- **•** Test harness model: sldvdemo\_cruise\_control\_harness.mdl
- **•** Signal Builder dialog box containing the test-case signals
- **•** HTML report containing the analysis results: sldvdemo\_cruise\_control\_report.html

The sections that follow describe the test harness, the Signal Builder data, and the HTML report in detail.

#### **Exploring the Test Harness**

The Simulink Design Verifier software creates a test harness model when it completes its analysis. The test harness for the Cruise Control Test Generation model appears as shown in the following figure.

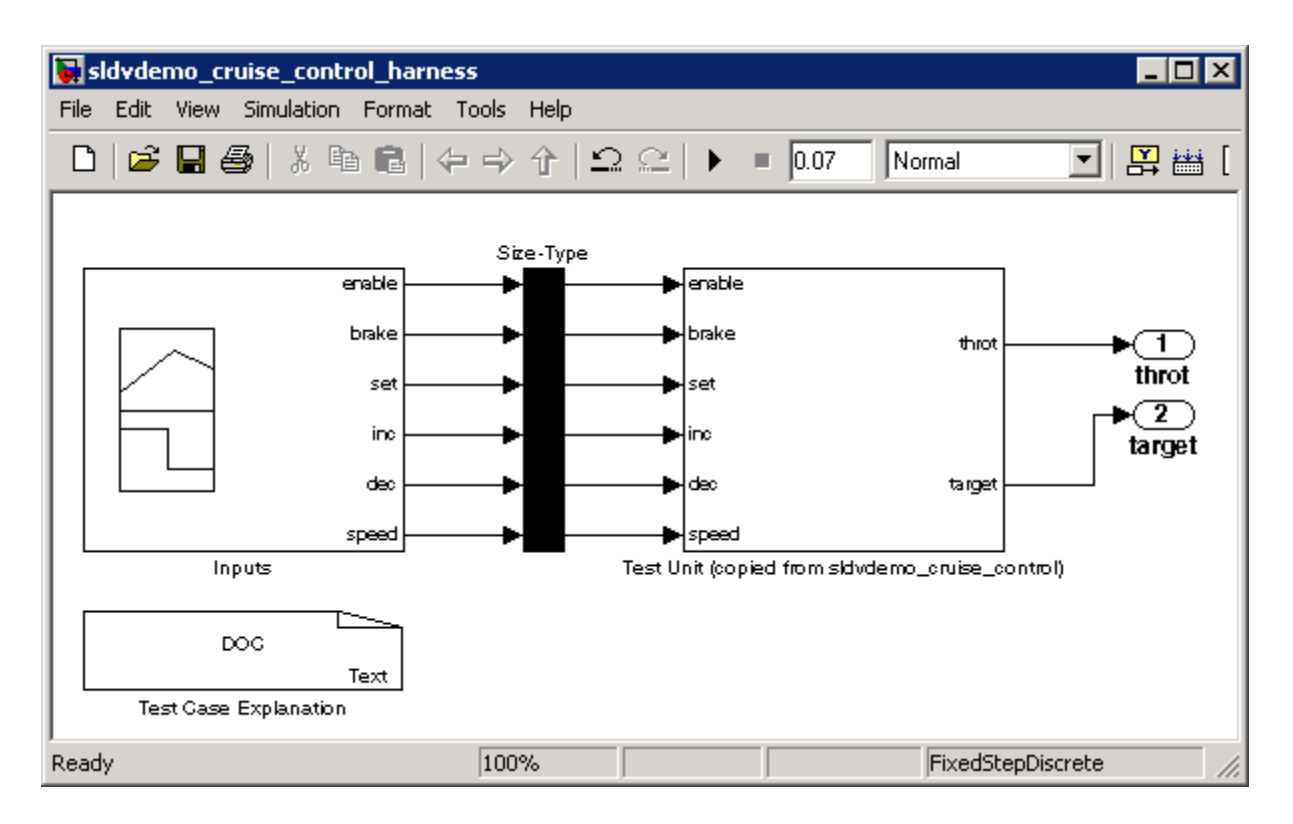

**1** The block labeled Test Case Explanation is a DocBlock block that documents the generated test cases. Double-click the Test Case Explanation block to view a description of each test case in terms of the objectives that the test case satisfies.

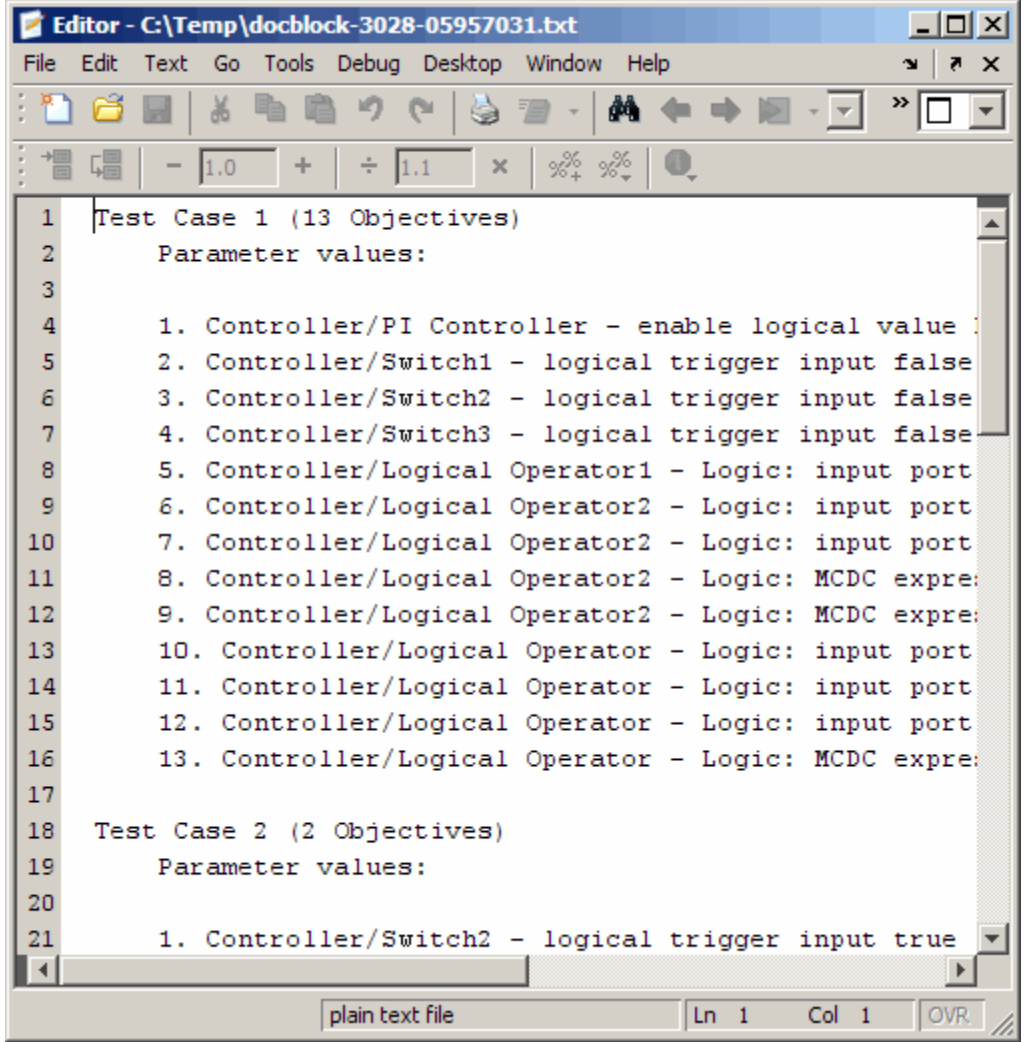

**2** The block labeled Test Unit is a Subsystem block that contains a copy of the original model the software analyzed. Double-click the Test Unit block to view its contents and confirm that it is a copy of the Cruise Control Test Generation model.

- **3** The block labeled Inputs is a Signal Builder block that contains the generated test case signals. Double-click the Inputs block to open the Signal Builder dialog box and view the 10 test case signals.
- **4** In the Signal Builder dialog box, click the right-facing arrow next to the test case tabs  $\blacksquare$  to find the **Test Case 8** tab.
- **5** Click the **Test Case 8** tab to display the signal values for Test Case 8.

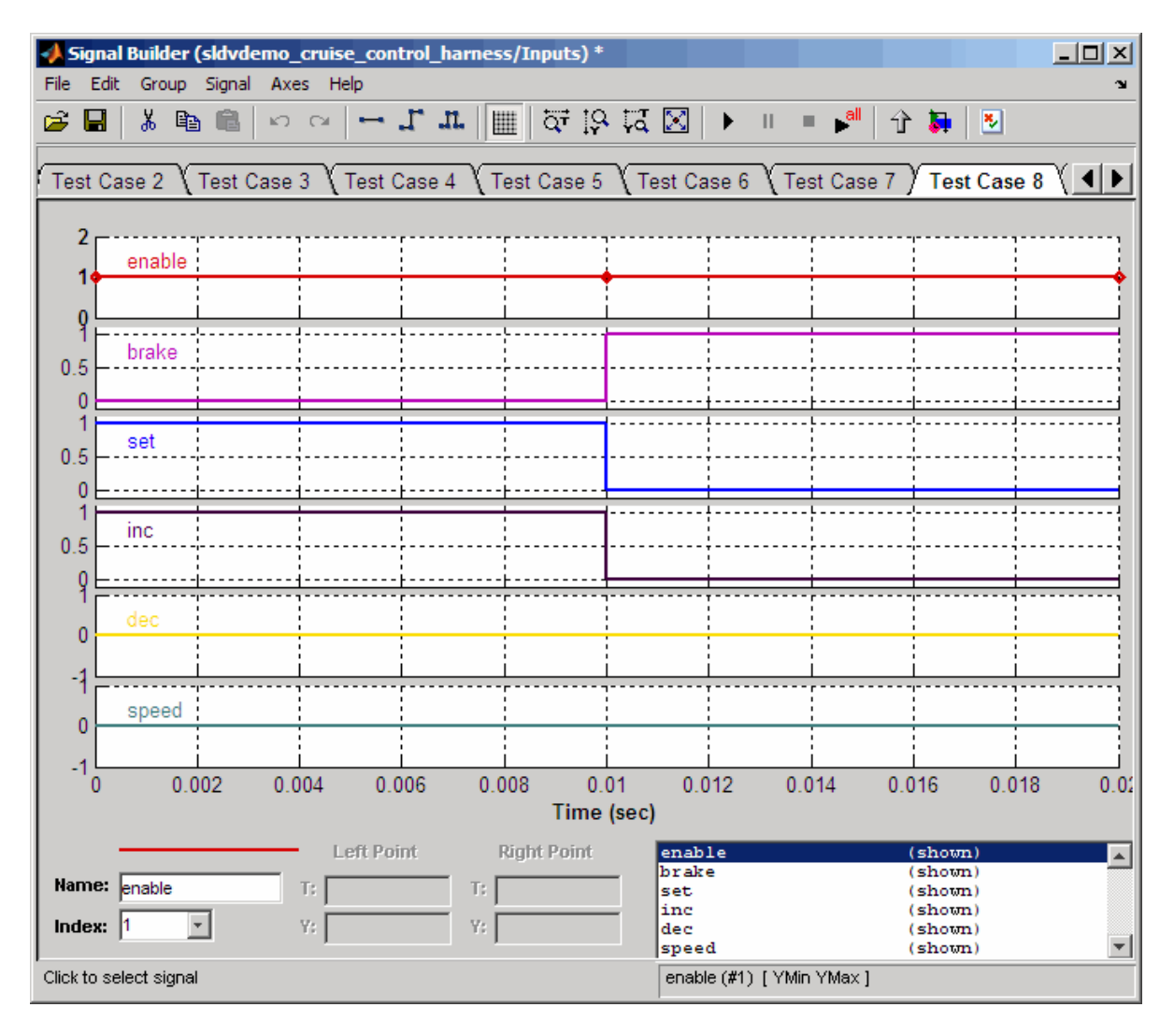

In Test Case 8 at 0.1 seconds:

- **•** The enable signal remains 1.
- **•** The brake signal transitions from 0 to 1.
- **•** The inc and set signals transition from 1 to 0.

<span id="page-30-0"></span>**•** The dec and speed signals remain 0.

This group of signals achieves the test objectives described in the Test Case Explanation block.

**6** To confirm that the Simulink Design Verifier software achieved complete model coverage, simulate the test harness using all the test cases. In the Signal Builder dialog box, click the **Run all and produce coverage** button .

The Simulink software simulates the test harness using all the test cases, while the Simulink Verification and Validation software collects model coverage information and displays a coverage report with the following summary.

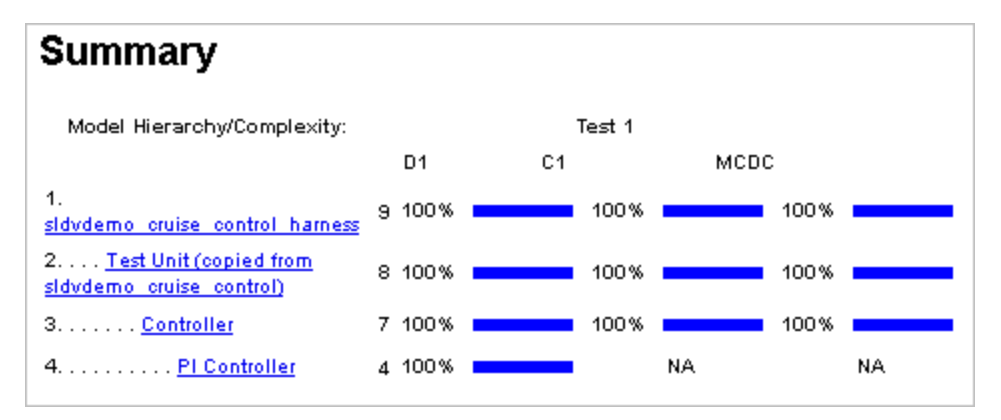

The coverage report indicates the Simulink Design Verifier software generated test cases that achieve complete coverage for the Cruise Control Test Generation model.

#### **Interpreting the Simulink Design Verifier HTML Report**

The Simulink Design Verifier software creates an HTML report that summarizes its analysis results.

If the report is not open in a Web Browser window, open it now. The path name is:

*matlabroot*/sldv\_output/sldvdemo\_cruise\_control/sldvdemo\_cruise\_control\_report.html

**Note** The log window contains the exact path name for the HTML report.

The HTML report includes the following chapters.

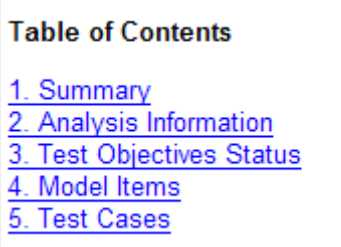

Each the following sections for a description of each report chapter:

- **•** "Summary" on page 1-16
- **•** ["Analysis Information" on page 1-17](#page-32-0)
- **•** ["Test Objectives Status" on page 1-19](#page-34-0)
- **•** ["Model Items" on page 1-21](#page-36-0)
- **•** ["Test Cases" on page 1-22](#page-37-0)

**Summary.** In the **Table of Contents**, click **Summary** to display the Summary chapter, which includes the following information:

- **•** Name of the model
- **•** Mode of the analysis (test generation or property proving)
- **•** Status of the analysis
- **•** Number of objectives satisfied

<span id="page-32-0"></span>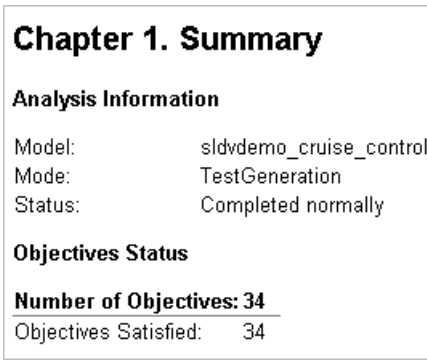

**Analysis Information.** In the **Table of Contents**, click **Analysis Information** to display information about the analyzed model and the analysis options.

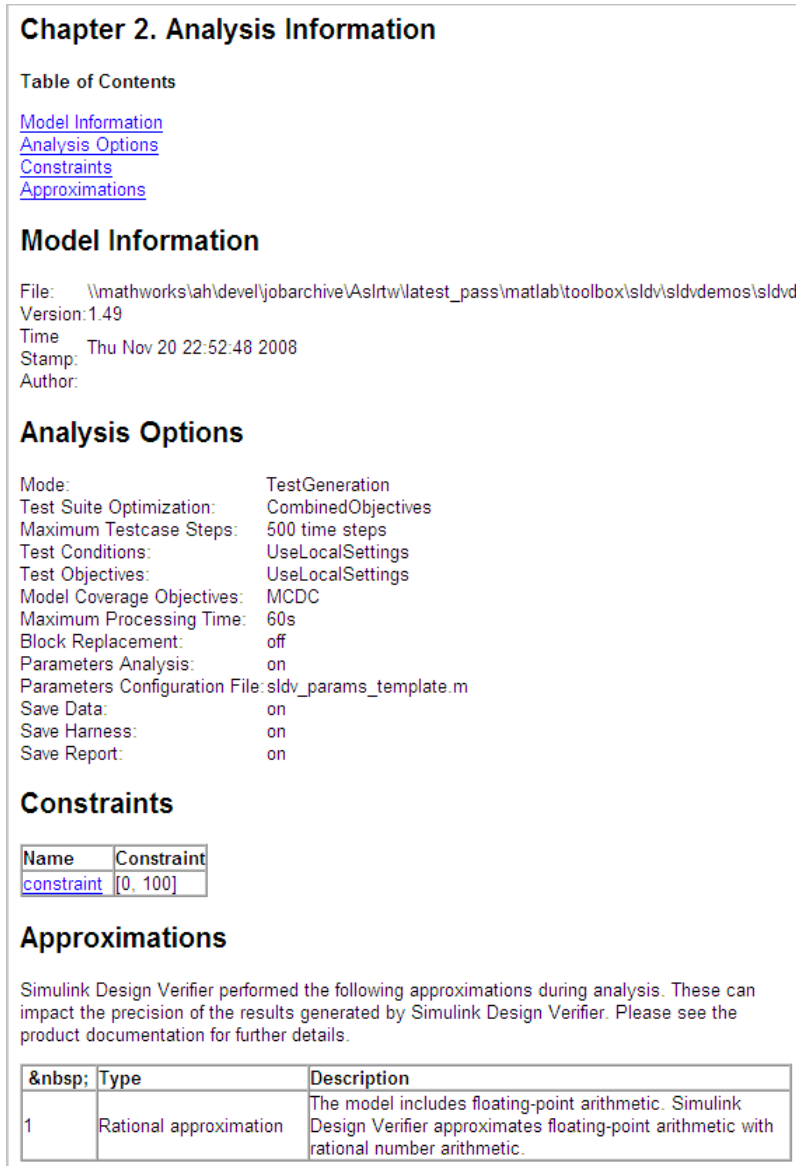

<span id="page-34-0"></span>**Test Objectives Status.** In the **Table of Contents**, click **Test Objectives Status** to display a table of satisfied objectives. The following figure shows a partial list of the objectives satisfied in the Cruise Control Test Generation model.

#### **Chapter 3. Test Objectives Status**

**Table of Contents** 

**Objectives Satisfied** 

#### **Objectives Satisfied**

Simulink Design Verifier found test cases that exercise these test objectives.

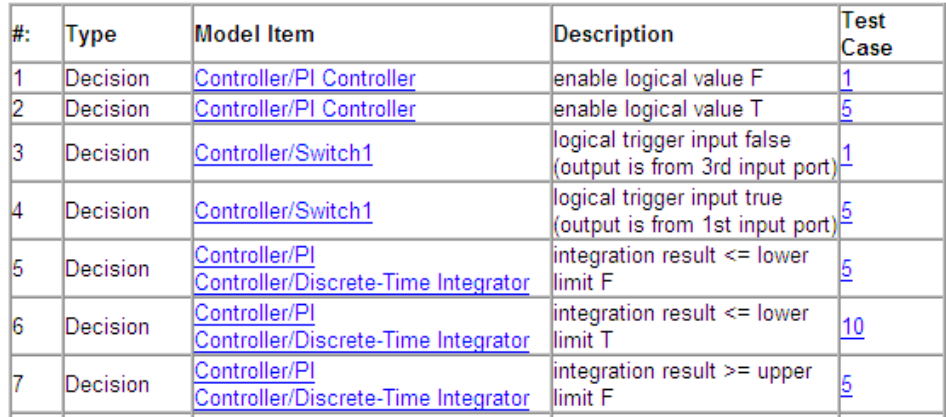

The Objectives Satisfied table lists the following information for the model:

- **• #** Objective number.
- **• Type** Objective type.
- **• Model Item** Element in the model for which the objective was tested. Click this link to display the model with this element highlighted.
- **• Description** Description of the objective.
- **• Test case** Test case that achieves the objective. Click this link to get more information about that test case.

In the row for objective 17, click the test case number (**8**) to display more information about test case 8 in the report's Test Cases chapter.

#### **Test Case 8**

#### **Summary**

0.01 Seconds (2 sample periods) Length: Objective Count: 2

#### **Objectives**

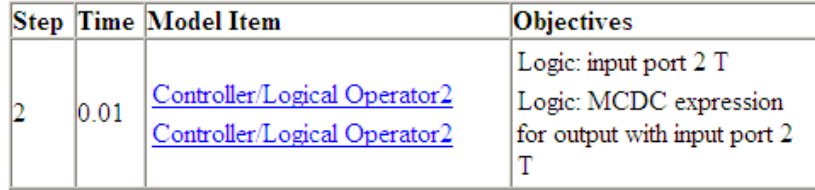

#### **Generated Input Data**

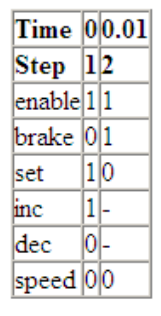

In this example, Test Case 8 satisfies 2 model coverage objectives. The following signal values achieve the objectives listed in the **Objectives** column of the table:

- **•** The enable signal remains 1.
- **•** The brake signal transitions from 0 to 1 at 0.1 seconds.
- **•** The inc and set signals transition from 1 to 0 at 0.1 seconds.
- **•** The dec and speed signals remain 0.

This information matches what you see in the test harness model. Specifically, the Inputs block in the test harness depicts identical signal values for Test Case 8, and the Test Case Explanation block lists 2 objectives that Test Case 8 achieves (see ["Exploring the Test Harness" on page 1-10\)](#page-25-0).

**Model Items.** In the **Table of Contents**, click **Model Items** to see detailed information about each item in the model that defines coverage objectives. This table includes the status of the objective at the end of the analysis. Click the links in the table to get detailed information about the satisfied objectives.

#### **Chapter 4. Model Items**

#### **Table of Contents**

Controller/PI Controller Controller/Switch1 Controller/PI Controller/Discrete-Time Integrator Controller/Switch2 Controller/Switch3 Controller/Logical Operator1 Controller/Logical Operator2 Controller/Logical Operator

This section presents, for each object in the model defining coverage objectives, the list of objectives and their individual status at the end of the analysis. It should match the coverage report obtained from running the generated test suite on the model, either from the harness model or by using the sldvruntests command.

#### **Controller/PI Controller**

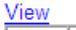

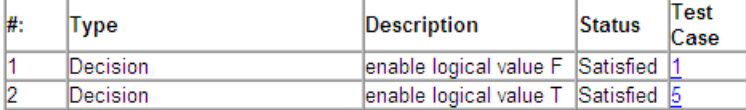

#### **Controller/Switch1**

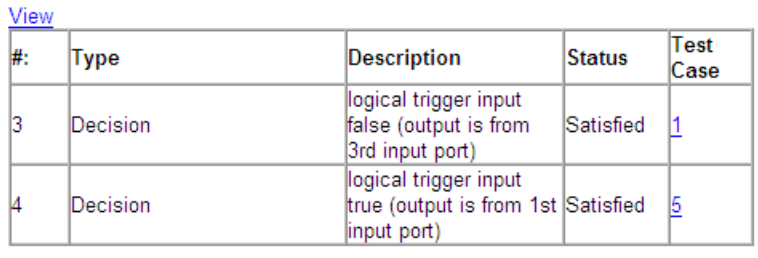

**Test Cases.** In the **Table of Contents**, click **Test Cases** to display detailed information about each generated test case, including:

- **•** Length of time to execute the test case
- **•** Number of objectives satisfied
- **•** Detailed information about the satisfied objectives
- **•** Input data

See the section for Test Case 8 in ["Test Objectives Status" on page 1-19](#page-34-0)

## **Combining Test Cases**

If you prefer to review results that are combined into a smaller number of test cases, set the **Test suite optimization** parameter to Long test cases. When you use the Long test cases optimization, the analysis generates fewer, but longer, test cases that each satisfy multiple test objectives. This optimization creates a more efficient analysis and easier-to-review results.

Open the sldvdemo\_cruise\_control model and rerun the analysis with the Long test cases optimization:

- **1** Select **Tools > Design Verifier > Options**.
- **2** In the **Select** tree on the left side of the Configuration Parameters dialog box, in the **Design Verifier** category, select **Test Generation**.
- **3** Set the **Test suite optimization** parameter to Long test cases.
- **4** Click **Apply** and **OK** to close the Configuration Parameters dialog box.
- 5 In the sldvdemo cruise control model, double-click the block labeled **Run**.

The Signal Builder dialog box now contains one test case instead of ten test cases.

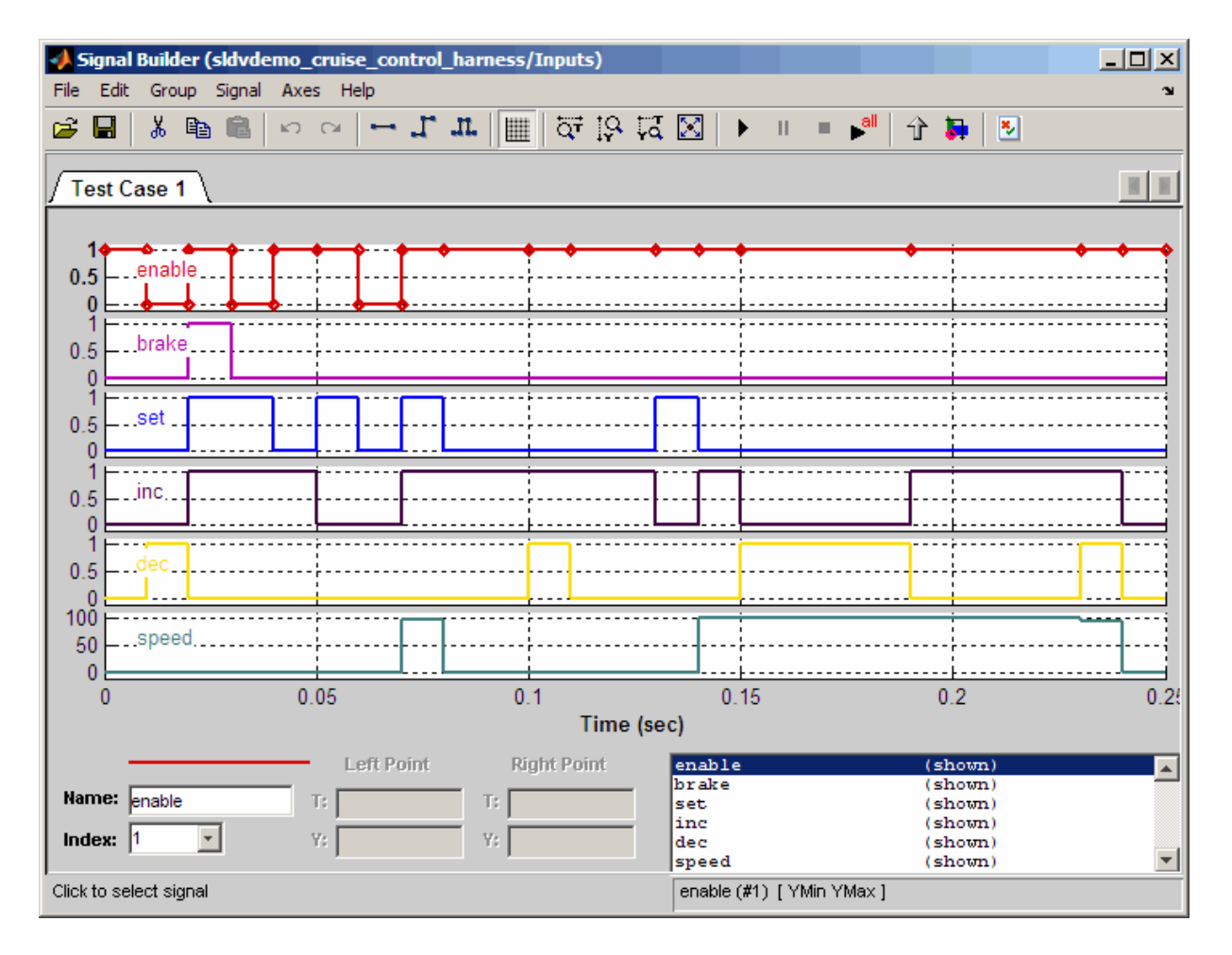

This HTML report contains one section describing Test Case 1.

### **Test Case 1**

#### Summary

Length: 0.24 Seconds (25 sample periods)<br>Objective Count: 34

#### Objectives

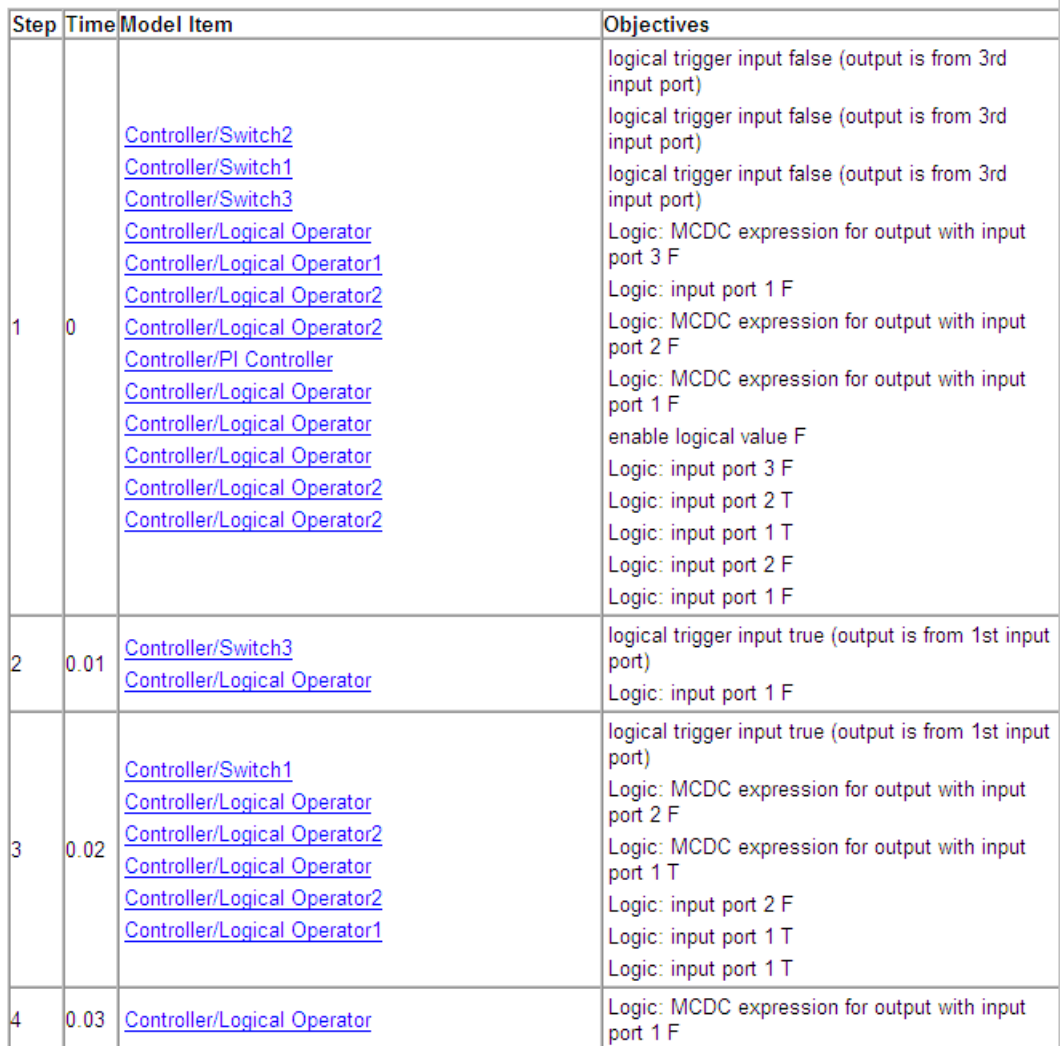

# **Analyzing a Subsystem**

In addition to analyzing a model, you can analyze a subsystem within a model. This technique is good for large models, where you want to review the analysis in smaller, manageable reports.

This example analyzes the Controller subsystem in the sldvdemo cruise control model from ["Analyzing a Model" on](#page-21-0) [page 1-6](#page-21-0).

**1** Open the demo model:

sldvdemo\_cruise\_control

**2** Right-click the Controller subsystem, and select **Design Verifier > Enable "Treat as atomic unit" to analyze**.

The Function Block Parameters dialog box for the Controller subsystem opens.

**3** Select **Treat as atomic unit**.

An *atomic subsystem* executes as a unit relative to the parent model; subsystem block execution does not interleave with parent block execution. This makes it possible to extract subsystems for use as standalone models.

You must set the **Treat as atomic unit** parameter to analyze a subsystem with the Simulink Design Verifier software.

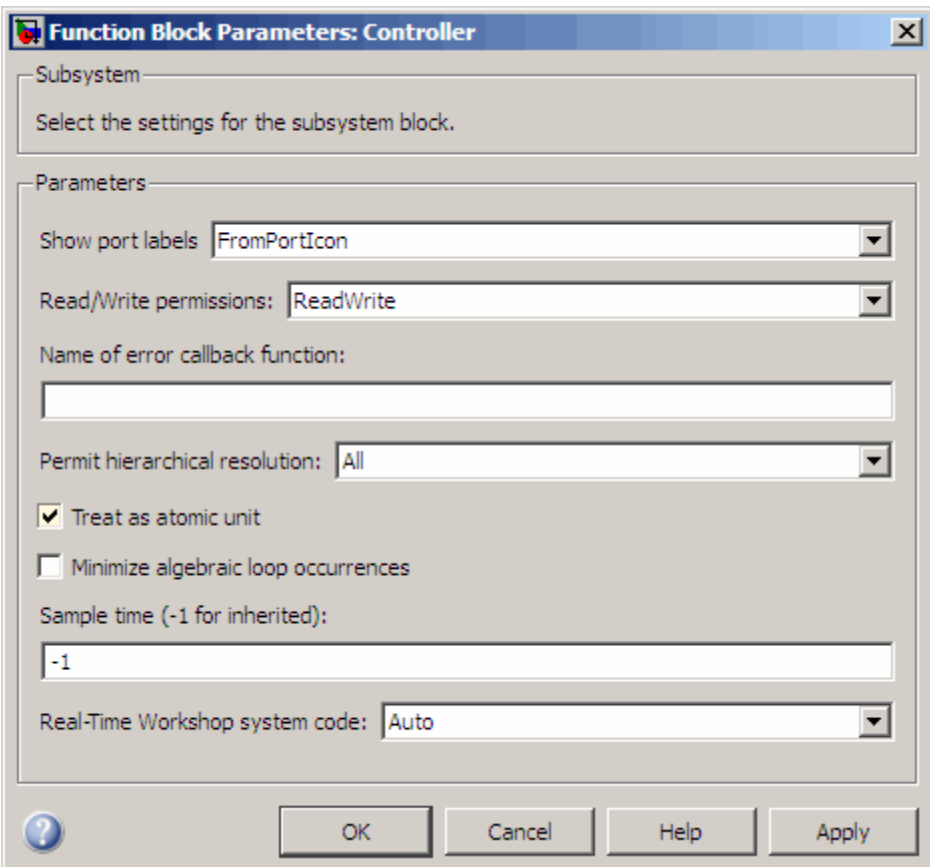

After you set the parameter, other options become available, but you can ignore them.

- **4** Click **Apply** and **OK** to close the dialog box.
- **5** Select **File > Save As** and save the Cruise Control Test Generation model under a new name.
- **6** To start the subsystem analysis and generate test cases, right-click the Controller subsystem, and select **Design Verifier > Generate Tests for Subsystem**.

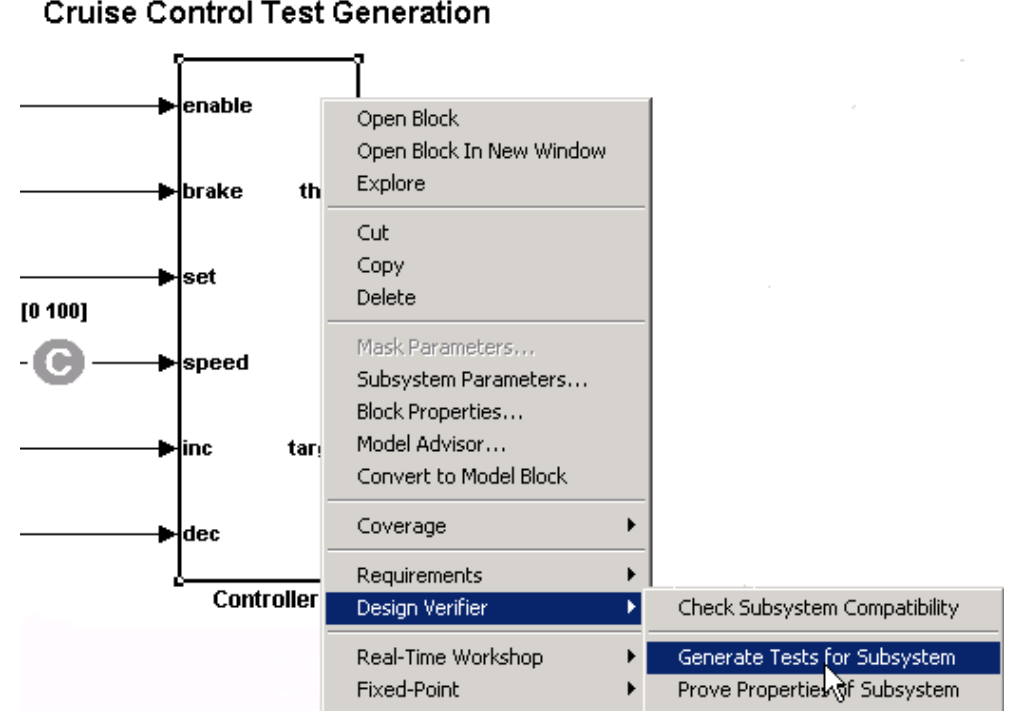

#### **Simulink Design Verifier Cruise Control Test Generation**

- **7** The Simulink Design Verifier software creates and opens the following output. Except for the new model, all of these correspond to the model analysis output:
	- **•** A new model containing just the Controller subsystem: Controller.mdl
	- **•** Test harness model: Controller\_harness.mdl
	- **•** Signal Builder dialog box containing the test-case signals
	- HTML report containing the analysis results: Controller report.htm
- **8** Review the results of the subsystem analysis (harness model and HTML report) and compare them to the results of the full-model analysis described in ["Analyzing a Model" on page 1-6](#page-21-0).
	- **•** The subsystem analysis analyzes the Controller as a standalone model.

**•** The Controller subsystem contains all the test objectives in the Cruise Control Test Generation model, so both analyses generate the same test cases.

# **Basic Workflow for Using the Simulink Design Verifier Software**

The *Simulink Design Verifier User's Guide* is organized on the basis of workflow that you follow when generating tests for your model or proving its properties. This workflow is described in the following steps, which cite locations in the documentation that you can refer to for more information:

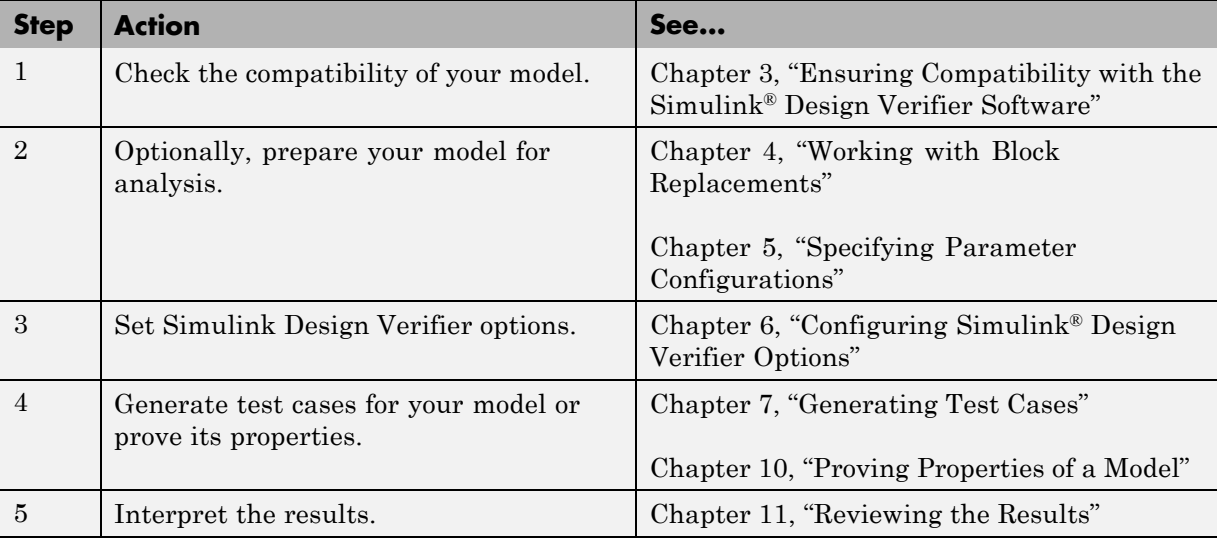

## **Learning More**

#### **In this section...**

"Next Step" on page 1-31

"Product Help" on page 1-31

["The MathWorks Online" on page 1-32](#page-47-0)

## **Next Step**

To begin learning how to use the Simulink Design Verifier software, see [Chapter 3, "Ensuring Compatibility with the Simulink®](#page-64-0) Design Verifier [Software".](#page-64-0) Also see the following topics to continue your exploration of the software:

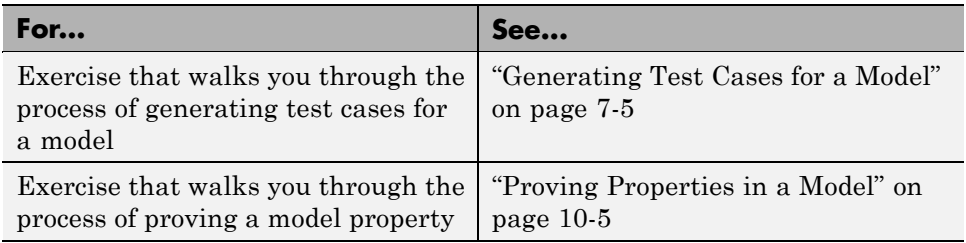

## **Product Help**

More information is available with your product installation. In the MATLAB desktop, click  $\bullet$  for help, and click the product name in the **Contents** pane.

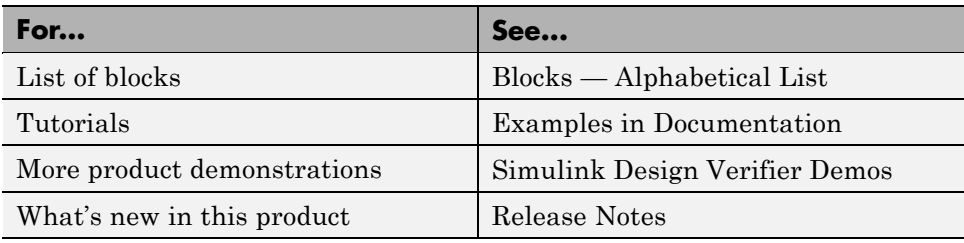

## <span id="page-47-0"></span>**The MathWorks Online**

Point your browser to the MathWorks Web site for additional information and support at

<http://www.mathworks.com/products/sldesignverifier/>

# How the Simulink Design Verifier Software Works

- **•** "Analyzing a Model with Simulink® [Design Verifier Software" on page 2-2](#page-49-0)
- **•** ["Analyzing a Simple Model" on page 2-3](#page-50-0)
- ["Short-Circuiting Logic Blocks" on page 2-5](#page-52-0)
- **•** ["Analyzing Large Models" on page 2-6](#page-53-0)
- **•** ["Handling Incompatibilities with Automatic Stubbing" on page 2-7](#page-54-0)
- **•** ["Approximations" on page 2-15](#page-62-0)

# <span id="page-49-0"></span>**Analyzing a Model with Simulink Design Verifier Software**

Simulink Design Verifier software is an efficient analysis tool that explores the simulation behavior of a Simulink model. It searches the possible values of model inputs and block parameters to find a simulation that satisfies test objectives. The software also proves model properties and generates examples of violations.

Such analysis always begins with the initial configuration of the model and can span an arbitrary number of time steps. Generally, there is an infinite number of paths through the model because the values of inputs are independent from one time step to the next, and there is no fixed limit to the number of time steps.

If the software finds no way to reduce the search space, it would continue its analysis indefinitely. Thus, the software limits the analysis by tracking the persistent information in the model such as discrete states, data-store memories, and persistent variables.

After an analysis explores all possible inputs and parameters from all possible configurations, the results equal those of a complete search of every possible infinite sequence of inputs parameters.

# <span id="page-50-0"></span>**Analyzing a Simple Model**

This simple Simulink model includes two Logical Operator blocks and a Memory block.

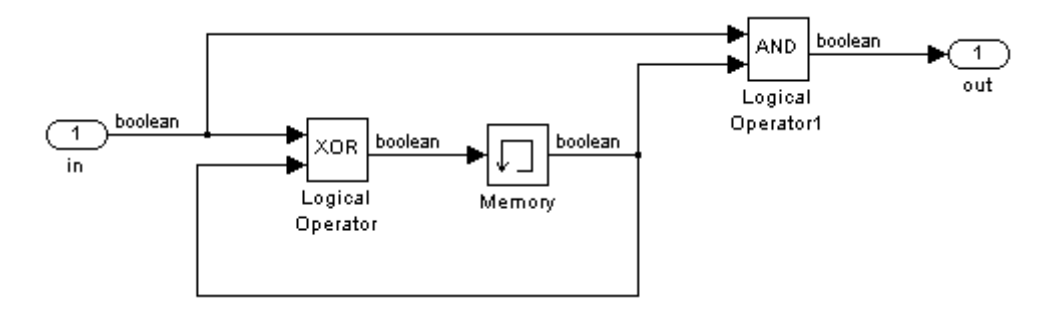

The persistent information in this model is limited to the Boolean value of the Memory block. The input to the model is a single Boolean value. The following table describes the complete behavior of the model, including the behavior that would result from an arbitrarily long sequence of inputs.

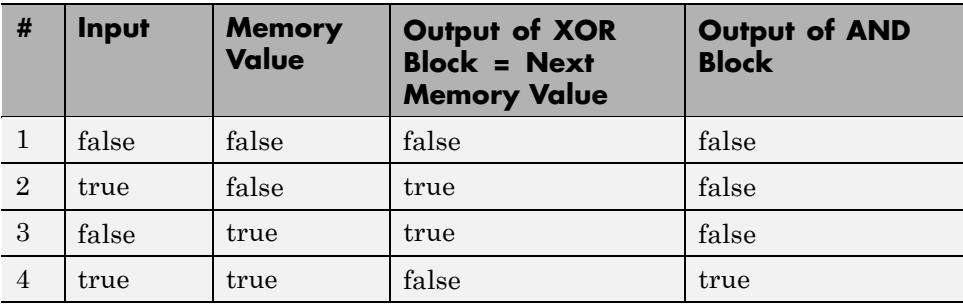

Suppose you want to generate test cases that result in a true output; this goal is your *test objective*. If you run the Simulink Design Verifier software to generate test cases that result in a true output, the software searches this table to see if such a scenario is possible.

After the Simulink Design Verifier software discovers a configuration that satisfies the test objective (in this case, when both the input and the Memory block output are true), it needs to find a path to reach this configuration from the initial conditions. If the initial memory value is true, the test case only needs to be a single time step (row 4) where the input was true.

If the initial memory value is false (the default), the test case must force the memory value to be true. In this example, the path requires two steps:

- **1** The input value is true and the memory value is false (row 2). Thus, the output of the XOR block is true, making the memory value true.
- **2** Now that the input value and memory value are both true (row 4), the output is true, so the analysis achieves the specified test objective.

An infinite number of test cases can cause the output to be true, and regardless of the state value, the output can be held false for an arbitrary time before making it true. When the Simulink Design Verifier software searches, it returns the first test case it encounters that satisfies the objective. This case is invariably the simulation with the fewest time steps. Sometimes you may find this result undesirable because it is unrealistic or does not satisfy some other test requirement.

The same basic principles from this example apply to property proving and test case generation. During test case generation, option parameters explicitly specify the search criteria. For example, you can specify that Simulink Design Verifier software find paths for all outputs or find only those paths that make where the output is true.

During property proving, you specify a functional requirement, or property, that you want the Simulink Design Verifier software to prove, for example, that the output is always true. If the search completes without finding a path that violates the property, the proof of that property completes successfully. If the software finds a path where the output is false, it creates a counterexample that causes the output to be false.

# <span id="page-52-0"></span>**Short-Circuiting Logic Blocks**

When the Simulink Design Verifier software performs an analysis, if possible, the software short-circuits logic blocks. When the previous inputs alone determine the block output, the analysis ignores any remaining block inputs. For example, if the first input to a Logical Operator block whose **Operator** parameter specifies AND is false, the analysis ignores the values of the other inputs.

Consider the following example model, with the **Model coverage objectives** parameter set to Condition Decision.

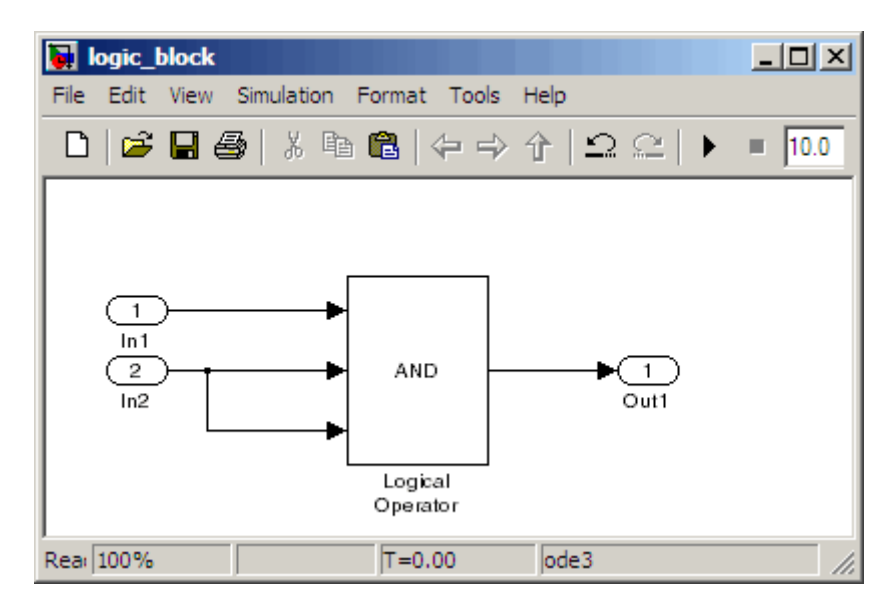

When the Simulink Design Verifier software analyzes this model for Condition Decision coverage, the analysis can only satisfy five of six objectives for the Logical Operator block inputs. The software cannot generate a test case for when the third input to the Logical Operator block is false. If the second input is false, the third input is false, but the software ignores the third input due to the short-circuiting. If the second input is true, the third input is never false.

# <span id="page-53-0"></span>**Analyzing Large Models**

In larger, more complicated models, the Simulink Design Verifier software uses mathematical techniques to simplify the analysis:

- **•** It identifies portions of the model that do not affect the desired objectives.
- **•** It discovers relationships within the model that reduce the complexity of the search.
- **•** It reuses intermediate results from one objective to another.

In this way, the problem is reduced to a search though the logical values that describe your model.

For detailed information about analyzing large models, see [Chapter 12,](#page-279-0) ["Analyzing Large Models and Improving Performance".](#page-279-0)

# <span id="page-54-0"></span>**Handling Incompatibilities with Automatic Stubbing**

#### **In this section...**

"What Is Automatic Stubbing?" on page 2-7

"Analyzing a Model Using Automatic Stubbing" on page 2-7

## **What Is Automatic Stubbing?**

Automatic stubbing allows you to run a test case generation or property-proving analysis on a model that contains elements that the Simulink Design Verifier software does not support.

When you enable automatic stubbing option, the software considers only the interface of the unsupported elements, not their actual behavior. This technique allows the software to complete the analysis. However, the analysis may achieve only partial results if any of the unsupported model elements affect the simulation outcome.

## **Analyzing a Model Using Automatic Stubbing**

This section describes a workflow for using automatic stubbing, using a simple Simulink model (t1) as an example.

- **•** ["Checking Model Compatibility" on page 2-8](#page-55-0)
- **•** ["Turning On Automatic Stubbing" on page 2-11](#page-58-0)
- **•** ["Reviewing the Results" on page 2-13](#page-60-0)
- **•** ["Achieving Complete](#page-61-0) Results" on page 2-[14](#page-61-0)

The t1 model contains a Trigonometric Function block, which is not compatible with the Simulink Design Verifier software.

<span id="page-55-0"></span>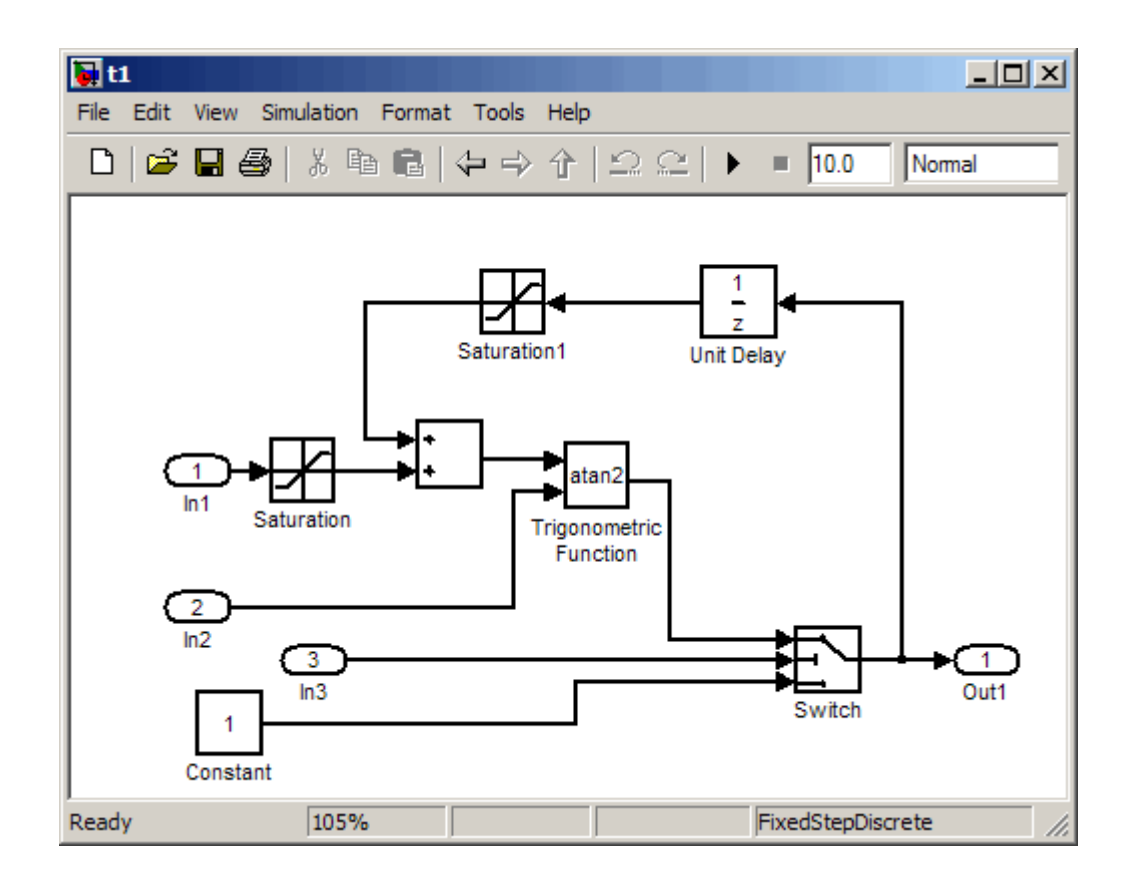

#### **Checking Model Compatibility**

From the Model Editor, there are two ways to check whether a model is compatible with the Simulink Design Verifier software:

**•** Run the Simulink Design Verifier compatibility check by selecting **Tools > Design Verifier > Check Model Compatibility**.

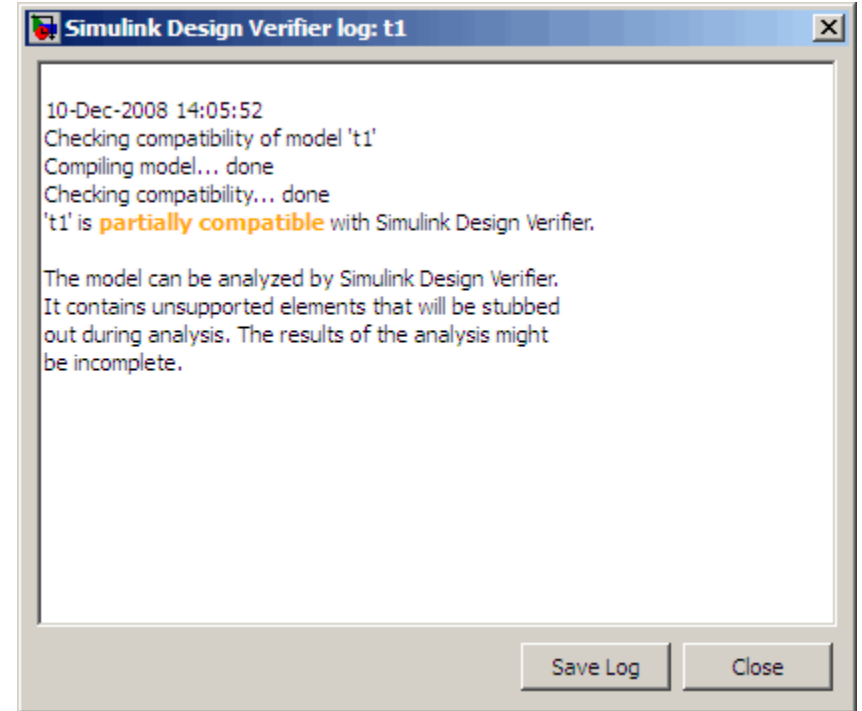

- **•** Select the analysis that you want:
	- **- Tools > Design Verifier > Generate Tests**
	- **- Tools > Design Verifier > Prove Properties**

The software first checks the compatibility of the model. If the model itself is incompatible, for example, if it uses a variable-step solver, the analysis cannot continue.

If it finds incompatible elements in the model, the software stops and asks if you want to turn on automatic stubbing.

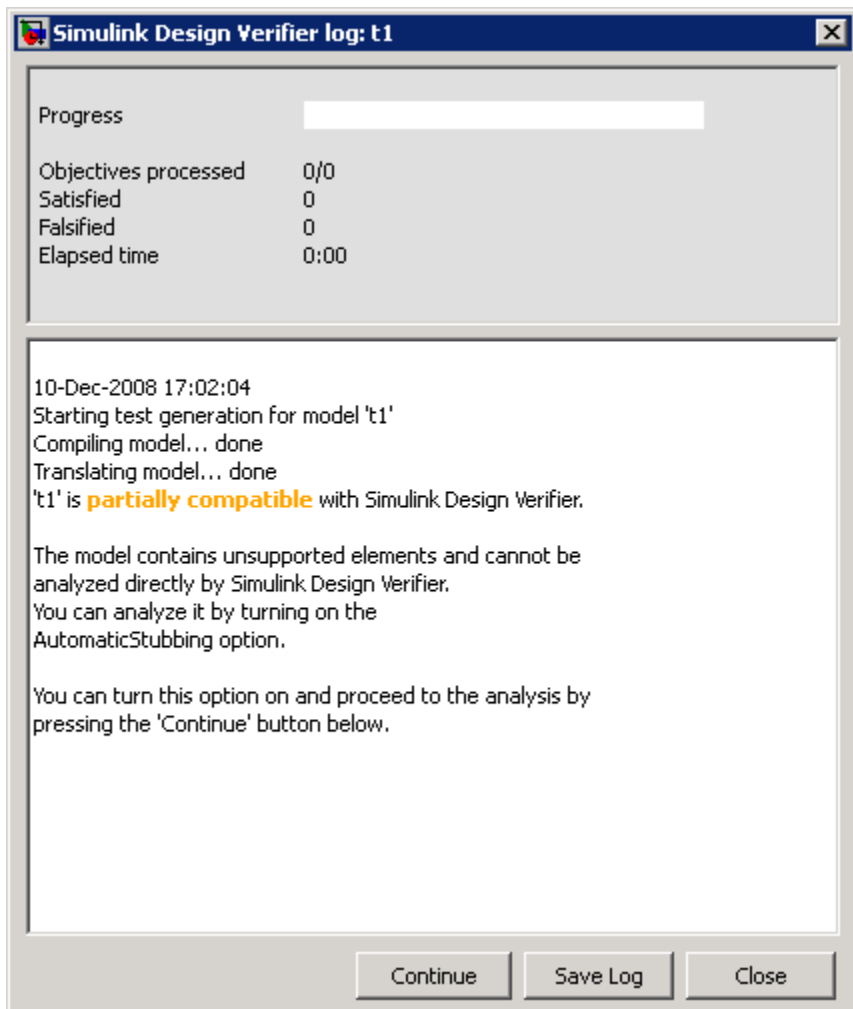

You can:

- **-** Save the log file.
- **-** Continue the analysis.
- **-** Terminate the analysis.

<span id="page-58-0"></span>The Simulation Diagnostics Viewer is also displayed, listing the incompatibilities. (For more information about this dialog box, see "Simulation Diagnostics Viewer" in the *Simulink User's Guide*.)

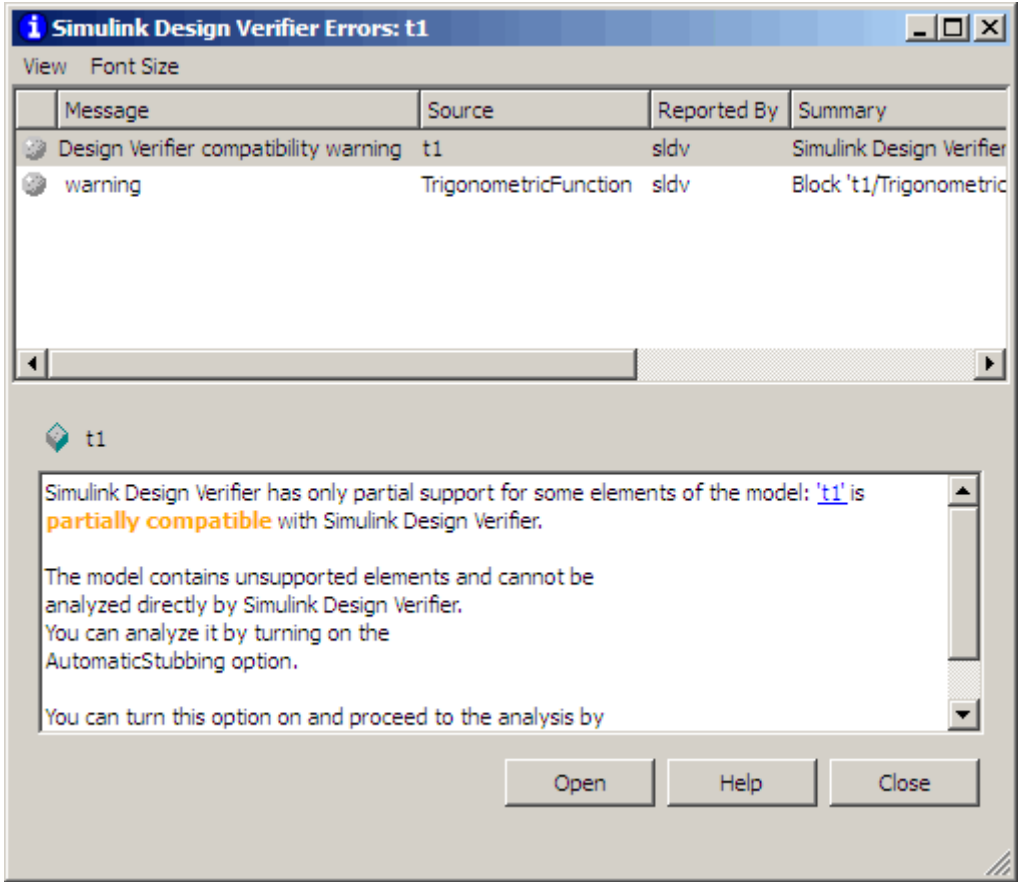

#### **Turning On Automatic Stubbing**

There are two ways to turn on automatic stubbing:

**•** If you have not turned on automatic stubbing and the analysis finds at least one incompatibility, the analysis stops and asks if you want to turn on automatic stubbing. Click **Continue** to proceed with the analysis.

**•** Before starting the analysis, in the Configuration Parameters dialog box, on the main **Design Verifier** pane, select **Automatic stubbing of unsupported block and functions**. When you run the analysis, you are notified that stubbing is turned on and the analysis continues.

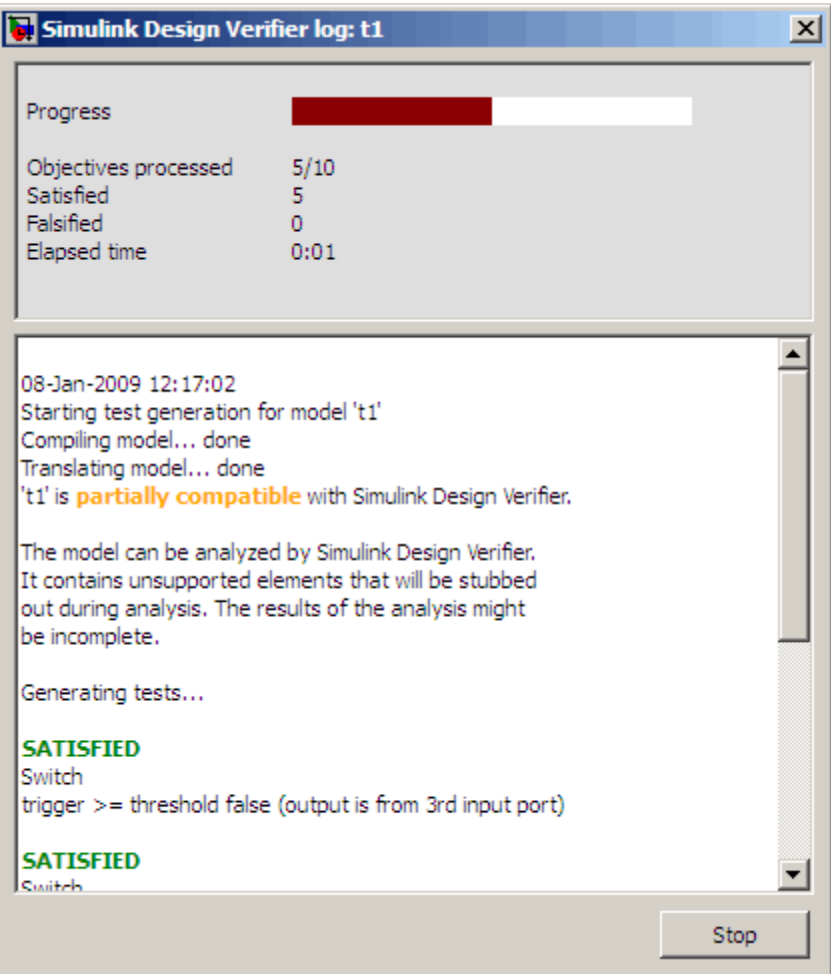

#### <span id="page-60-0"></span>**Reviewing the Results**

If you ran the analysis with automatic stubbing enabled, make sure to review the results. In this report, you see a table of unsupported blocks that the software encountered.

# **Unsupported Blocks**

The following blocks are not supported by Simulink Design Verifier. They were abstracted during the analysis. This can lead Simulink Design Verifier to produce only partial results for parts of the model that depends on the output values of these blocks.

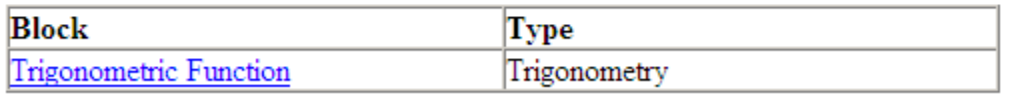

The Summary report for the t1 example model shows that one objective was satisfied without generating a test case. The software cannot generate the test case because it does not understand the operation of the Trigonometric Function block.

<span id="page-61-0"></span>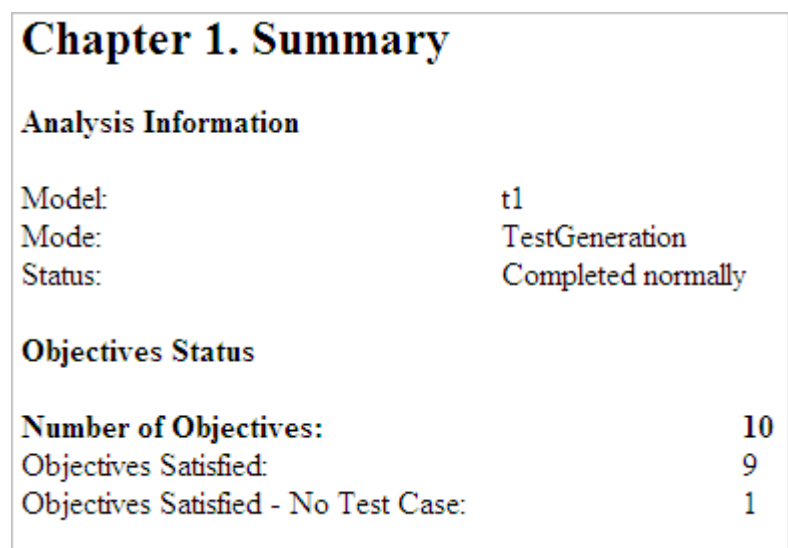

#### **Achieving Complete Results**

If your analysis does not achieve complete results because of the stubbing, you can define custom block replacements to give a more precise definition of the unsupported blocks. For more information:

- **•** ["Defining Custom Block Replacements" on page 4-8.](#page-91-0)
- **•** Enter

echodemo sldvdemo\_blockreplacement\_unsupportedblocks

to step through the "Block Replacements for Unsupported Models" demo.

# <span id="page-62-0"></span>**Approximations**

#### **In this section...**

"Approximations During Model Analysis" on page 2-15

"Types of Approximations" on page 2-15

"Converting Floating-Point Arithmetic to Rational-Number Arithmetic " on page 2-15

["Linearizing 2-D Lookup Tables" on page 2-16](#page-63-0)

["Unrolling While Loops" on page 2-17](#page-64-0)

["Ensuring the Validity of the Analysis" on page 2-17](#page-64-0)

# **Approximations During Model Analysis**

The Simulink Design Verifier software attempts to generate inputs and parameters to achieve test and proof objectives. However, there could be an infinite number of values for the software to search. To create reasonable limits on the analysis, the software performs approximations to simplify the analysis. The software records any approximations it performed in the Analysis Information chapter of the Simulink Design Verifier HTML report.

# **Types of Approximations**

Simulink Design Verifier software performs three types of approximations when it analyzes a model:

- **•** "Converting Floating-Point Arithmetic to Rational-Number Arithmetic " on page 2-15
- **•** ["Linearizing 2-D Lookup Tables" on page 2-16](#page-63-0)
- **•** ["Unrolling While Loops" on page 2-17](#page-64-0)

## **Converting Floating-Point Arithmetic to Rational-Number Arithmetic**

The Simulink Design Verifier software simplifies the linear arithmetic of floating-point numbers by approximating them with infinite-precision rational numbers. The software discovers how the logical relationships

<span id="page-63-0"></span>between these values affects the proof and test objectives. This analysis enables the software to support supervisory logic that is commonly found in embedded controls designs.

If your model contains floating-point values in the signals, input values, or block parameters, the Simulink Design Verifier software converts those values to rational numbers before performing its analysis.

**Note** As a result of these approximations, Simulink Design Verifier software does not consider the effect of round-off error, or the upper and lower bounds of floating-point numbers.

## **Linearizing 2-D Lookup Tables**

The Simulink Design Verifier software does not support nonlinear arithmetic. If your model contains any Lookup Table (2-D) blocks, or Lookup Table (n-D) blocks where  $n = 2$ , with all of the following characteristics, the software approximates nonlinear 2-D interpolation with linear interpolation by fitting planes to each interpolation interval.

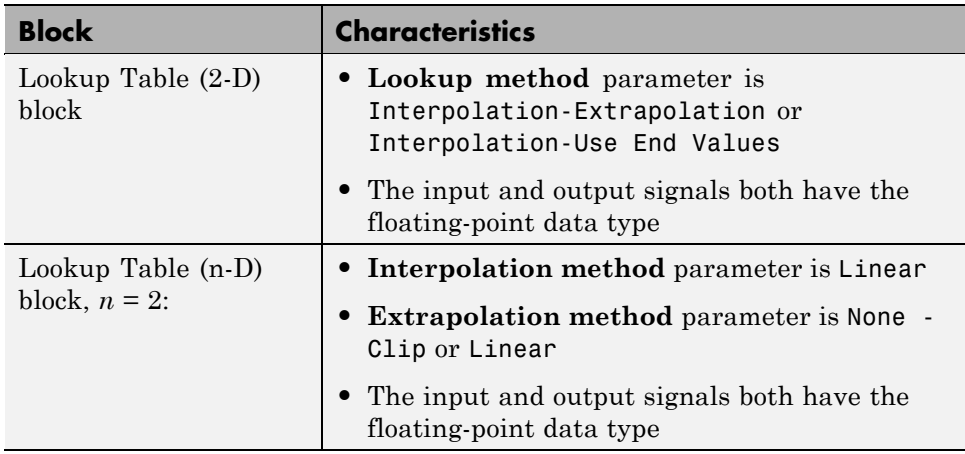

## <span id="page-64-0"></span>**Unrolling While Loops**

If your model or any Stateflow chart in your model contains a while loop, the Simulink Design Verifier software tries to find a bound that allows the while loop to exit. To find a bound, it unrolls the while loop and executes it three times. If the software does not find a bound for a test case generation analysis, it sets the number of loop iterations to three for the purpose of the analysis. If you are performing a property-proving analysis, the analysis terminates.

# **Ensuring the Validity of the Analysis**

The Simulink Design Verifier software records all approximations it performed in the Analysis Information chapter of the HTML report. (For a description of the contents of this chapter, see ["Analysis Information Chapter"](#page-263-0) [on page 11-20.](#page-263-0))

Review the analysis results carefully when the software uses approximations. Evaluate your model to identify which blocks or subsystems caused the software to perform the approximations.

In rare cases, an approximation can result in test cases that fail to achieve test objectives, or counterexamples that fail to falsify proof objectives. For example, suppose the software generates a test case signal that should achieve an objective by exceeding a threshold; a floating-point round-off error might prevent that signal from attaining the threshold value.

# Ensuring Compatibility with the Simulink Design Verifier Software

- **•** ["Checking Model Compatibility" on page 3-2](#page-67-0)
- **•** ["Unsupported Simulink Software Features" on page 3-9](#page-74-0)
- **•** ["Unsupported Stateflow Software Features" on page 3-13](#page-78-0)
- **•** ["Support Limitations for the Embedded MATLAB Subset" on page 3-15](#page-80-0)
- **•** ["Fixed-Point Support Limitations" on page 3-18](#page-83-0)

# <span id="page-67-0"></span>**Checking Model Compatibility**

The Simulink Design Verifier software supports a broad range of Simulink and Stateflow software features. However, there are features that the product does not support. Therefore, avoid using particular features in models that you plan to analyze with the Simulink Design Verifier software.

The Simulink Design Verifier software automatically checks the compatibility of your model before it begins a test-generation or property-proving analysis.

In addition, you can run the same check before you start the analysis. To run this check, in the model window, select **Tools > Design Verifier > Check Model Compatibility**.

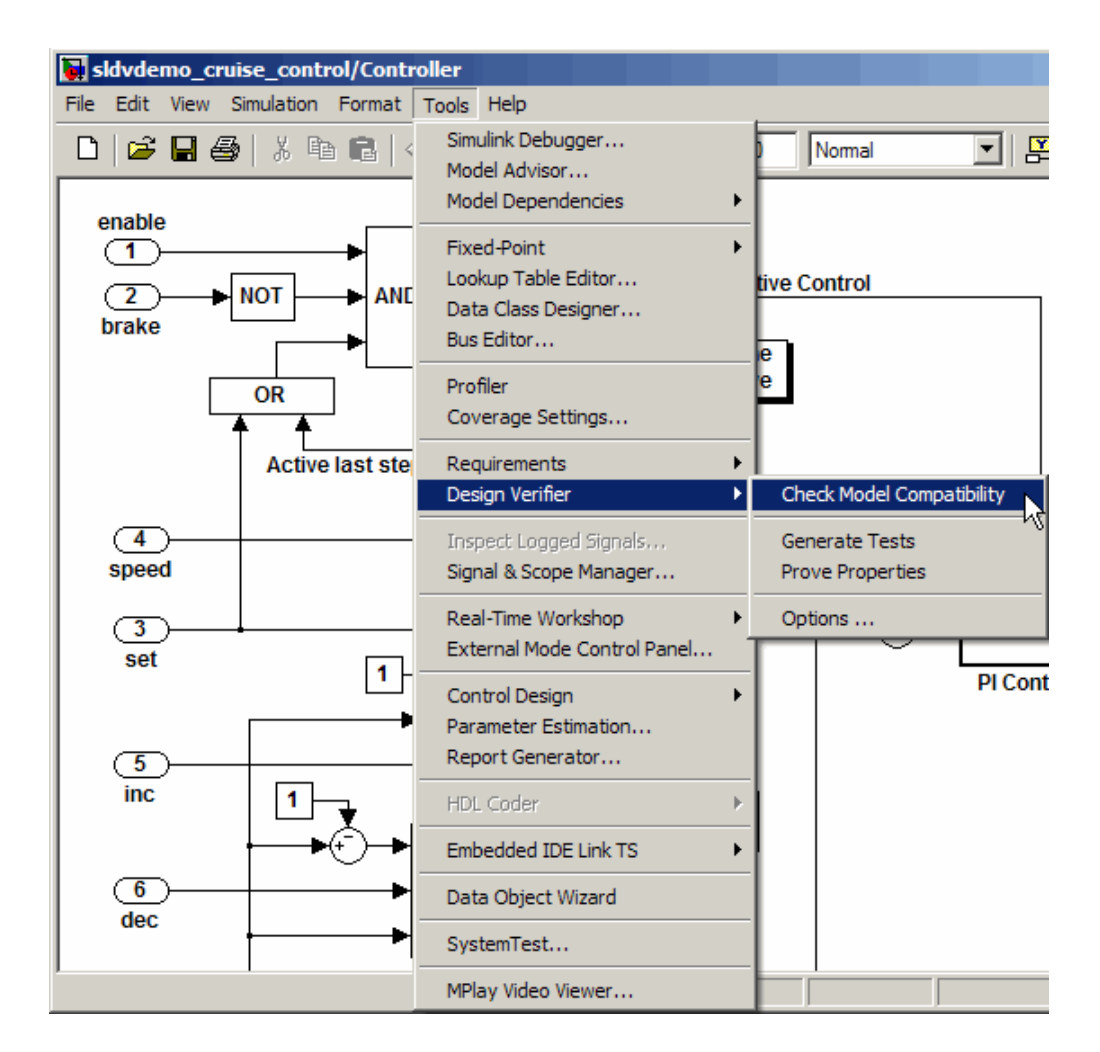

Alternatively, you can use the sldvcompat function to run the compatibility checker programmatically at the command line or in a MATLAB program. For more information, see the sldvcompat reference page.

There are three outcomes of a compatibility check:

- **•** ["Model Is Compatible" on page 3-4](#page-69-0)
- **•** ["Model Is Incompatible" on page 3-4](#page-69-0)

<span id="page-69-0"></span>**•** ["Some Model Objects Are Incompatible" on page 3-6](#page-71-0)

## **Model Is Compatible**

In the log window, you see if your model is compatible with the Simulink Design Verifier software.

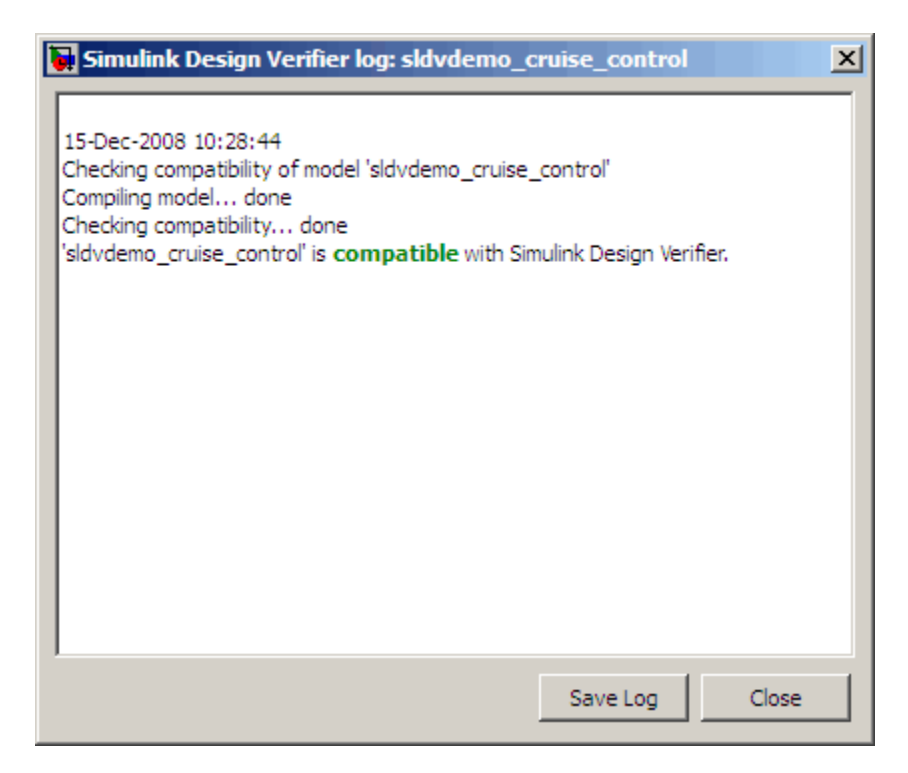

### **Model Is Incompatible**

If the model itself is incompatible with the software, for example, if it uses a variable-step solver, you see two dialog boxes:

**•** Simulink Design Verifier log

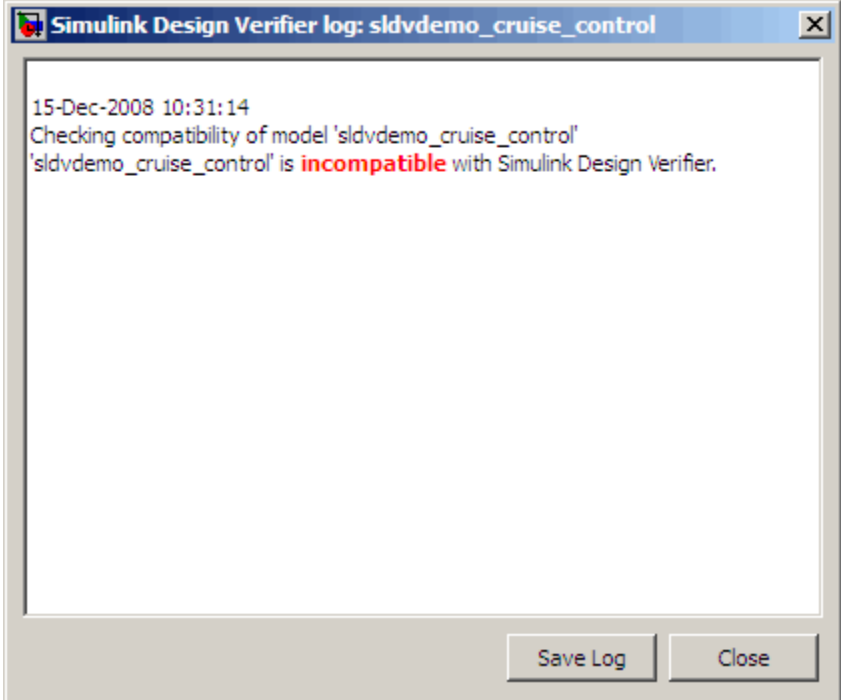

**•** Simulation Diagnostics Viewer. Use the information in this dialog box to identify and correct the incompatibility.

<span id="page-71-0"></span>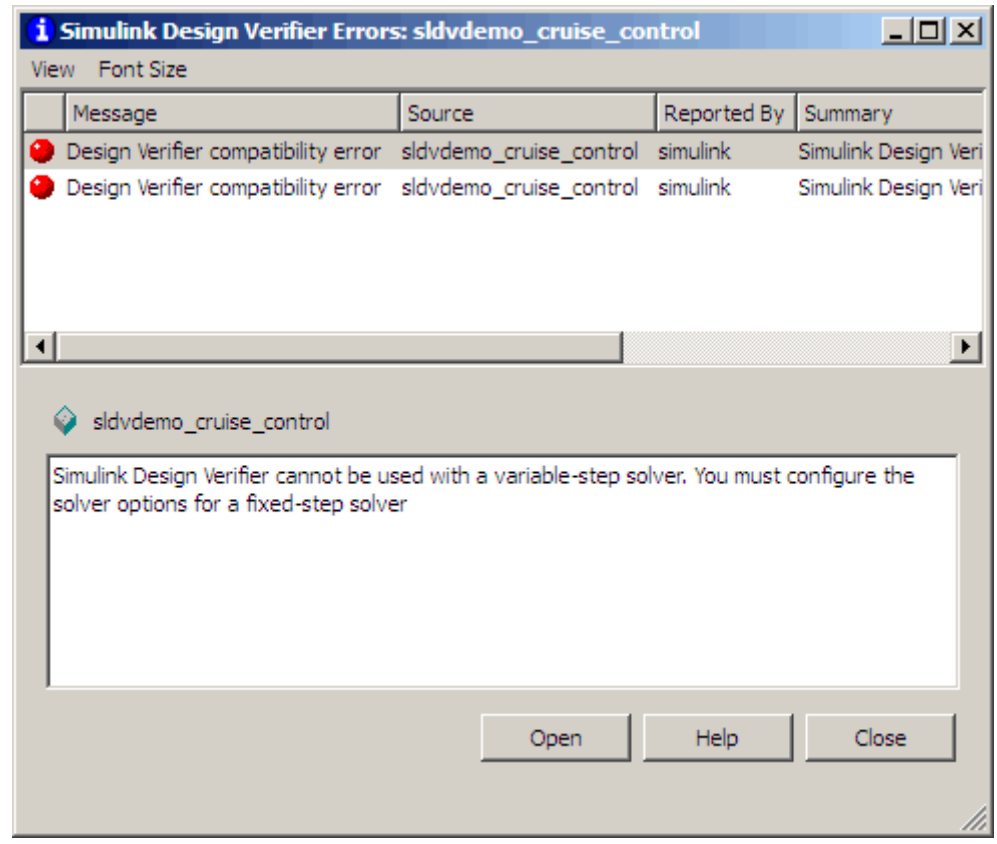

**Note** For more information about this dialog box, see "Simulation Diagnostics Viewer" in the *Simulink User's Guide*.

## **Some Model Objects Are Incompatible**

If at least one object in the model is incompatible, a message appears in the Simulink Design Verifier log window. If you have turned on automatic stubbing, the analysis proceeds.
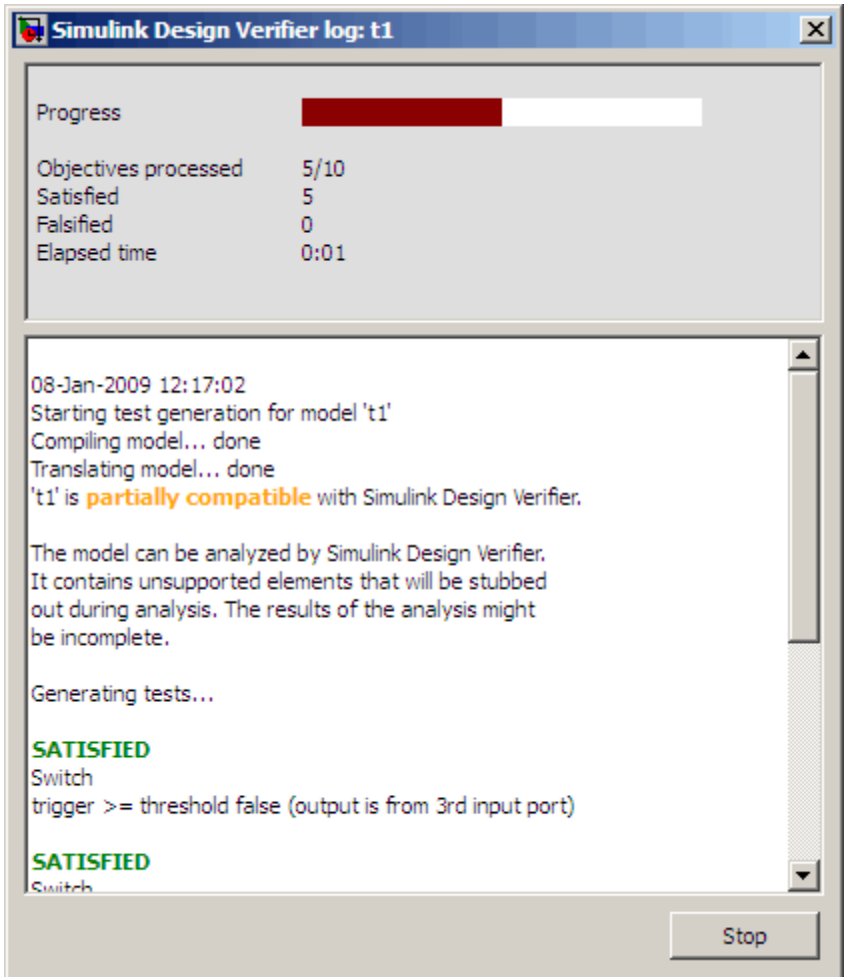

If you have not turned on automatic stubbing, the analysis stops. You see a query asking if you want to turn it on so that the analysis can proceed.

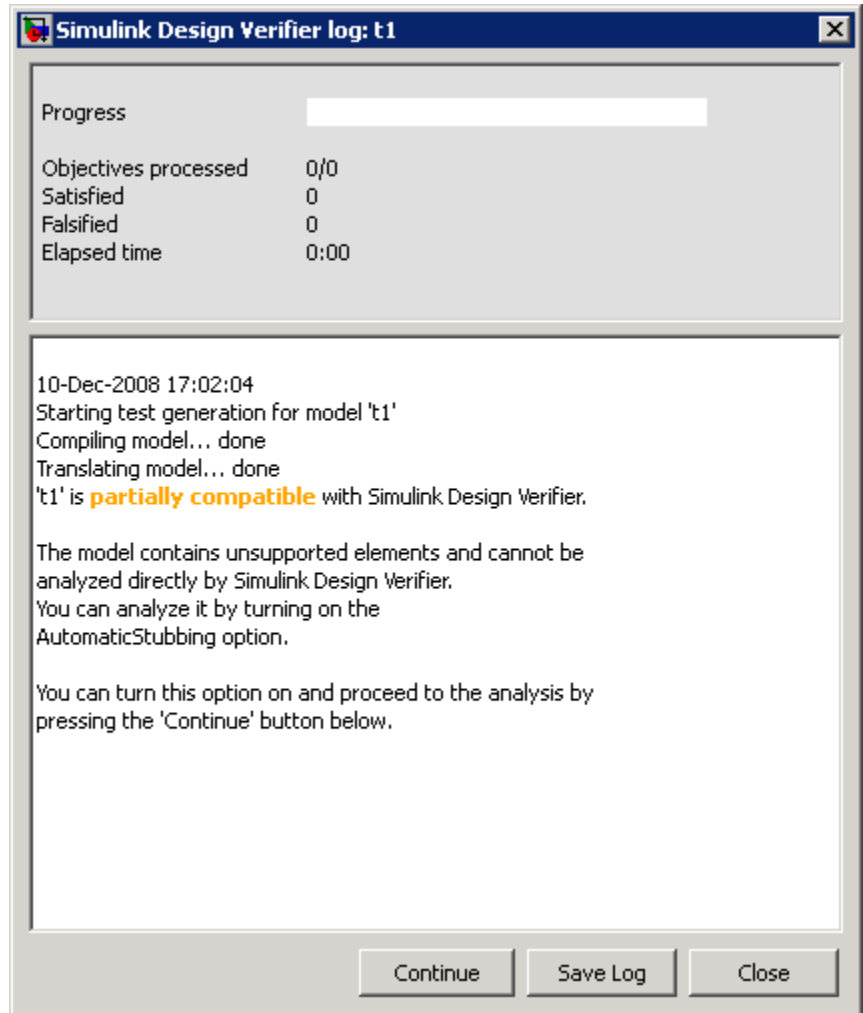

**Note** For instructions on how to use automatic stubbing, see ["Handling](#page-54-0) [Incompatibilities with Automatic Stubbing" on page 2-7](#page-54-0).

## **Unsupported Simulink Software Features**

#### **In this section...**

"Simulink Software Features Not Supported" on page 3-9

["Simulink Block Support Limitations" on page 3-11](#page-76-0)

["Limitations of Support for Model Reference" on page 3-11](#page-76-0)

#### **Simulink Software Features Not Supported**

The Simulink Design Verifier software does not support the following Simulink software features. Avoid using these unsupported features in models that you analyze with the Simulink Design Verifier software.

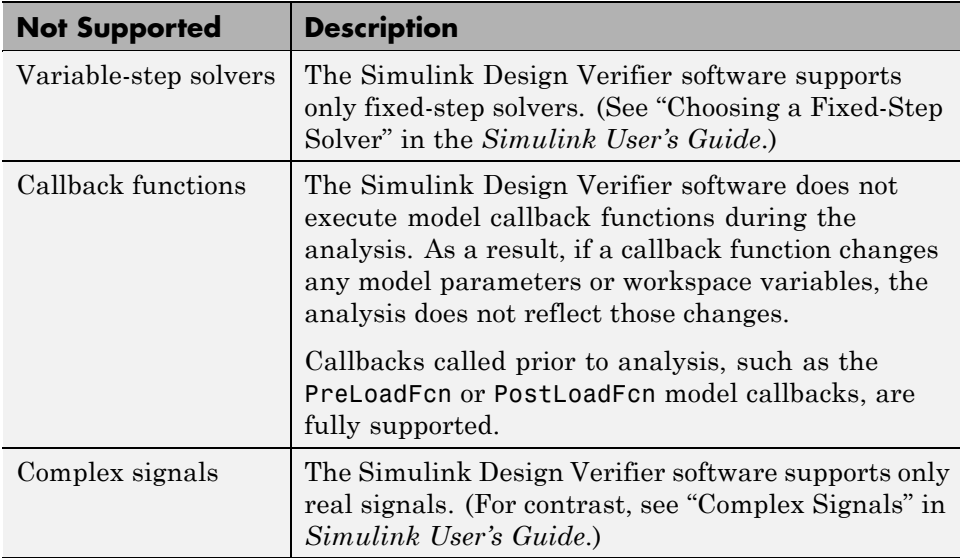

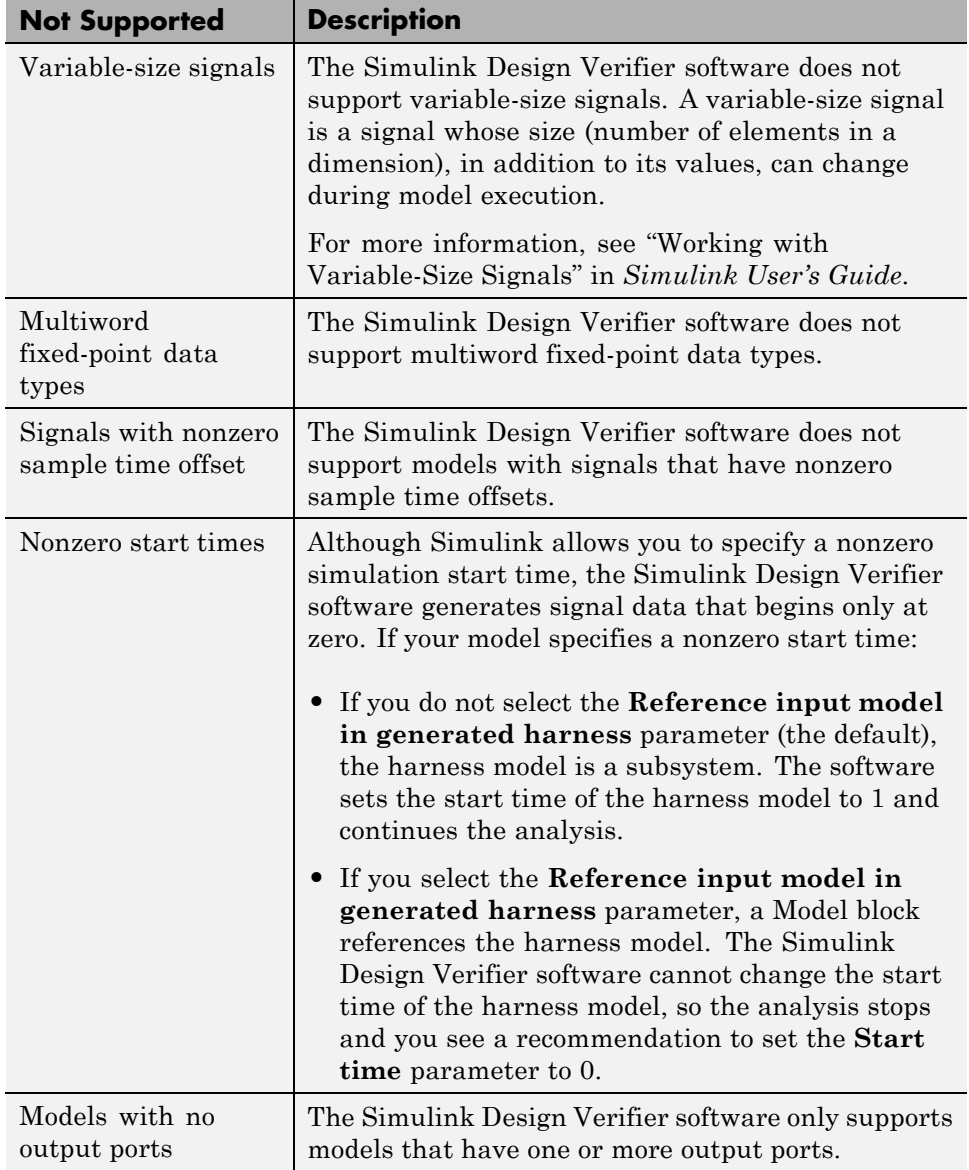

#### <span id="page-76-0"></span>**Simulink Block Support Limitations**

The Simulink Design Verifier software provides various levels of support for Simulink blocks. The software either fully or partially supports particular blocks. It does not support other blocks.

If your model contains unsupported blocks, you can turn on automatic stubbing, which considers the interface of the unsupported blocks, but not their behavior. However, if any of the unsupported blocks affect the simulation outcome, the analysis may achieve only partial results. For details about automatic stubbing, see ["Handling Incompatibilities with Automatic](#page-54-0) [Stubbing" on](#page-54-0) page 2-[7.](#page-54-0)

To guarantee 100% coverage, avoid using unsupported blocks in models that you analyze with the Simulink Design Verifier software.

Similarly, specify only the block parameters that the Simulink Design Verifier software recognizes for blocks that it partially supports. See [Chapter 16,](#page-444-0) ["Simulink Block Support".](#page-444-0)

#### **Limitations of Support for Model Reference**

The Simulink Design Verifier software supports the Model block, but with the following limitations. The software cannot analyze a model that contains one or more Model blocks if:

- **•** Simulink Design Verifier software does not support protected referenced models. Protected referenced models are encoded to obscure their contents. This feature allows third parties to use the referenced model without being able to view the intellectual property that makes up the model. For more information, see "Protecting Referenced Models" in the *Simulink User's Guide*.
- **•** The parent model or any of the referenced models gives an error when you set one of the following model parameters to Error:
	- **- Diagnostics > Connectivity > Element name mismatch**
	- **- Diagnostics > Connectivity > Mux blocks used to create bus signals**

You can use the **Element name mismatch** diagnostic along with bus objects to ensure that your model meets bus element naming requirements imposed by some blocks.

If your model contains Mux blocks that create bus signals, refer to "Tips" in "Mux blocks used to create bus signals" to resolve this problem.

**•** A referenced model references a variable in its workspace that is either defined in its own workspace or in the base MATLAB workspace. It is also defined with the same name in the parent model's workspace. Rename the variable used by the referenced model to a unique name so that you can analyze the model.

**Exception:** If the parent model and a referenced model both define an instance of a Simulink.Signal object used as local data storage with the same name, the software can analyze the model.

**•** Any of the models in the model reference hierarchy have algebraic loops that algebraic loop minimization cannot eliminate. If you encounter this limitation, set the **Minimize algebraic loop** parameter on the **Diagnostics** pane of the Configuration Parameters dialog box to Error. Then, update the model to identify the location of algebraic loop in the model.

To eliminate this problem so that the software can analyze the model, break any algebraic loops with Unit Delay blocks to ensure that the execution order is predictable.

For more information, see "Algebraic Loops" in the *Simulink User's Guide*.

## **Unsupported Stateflow Software Features**

The Simulink Design Verifier software does not support the following Stateflow software features. Avoid using these unsupported features in models that you analyze with the Simulink Design Verifier software.

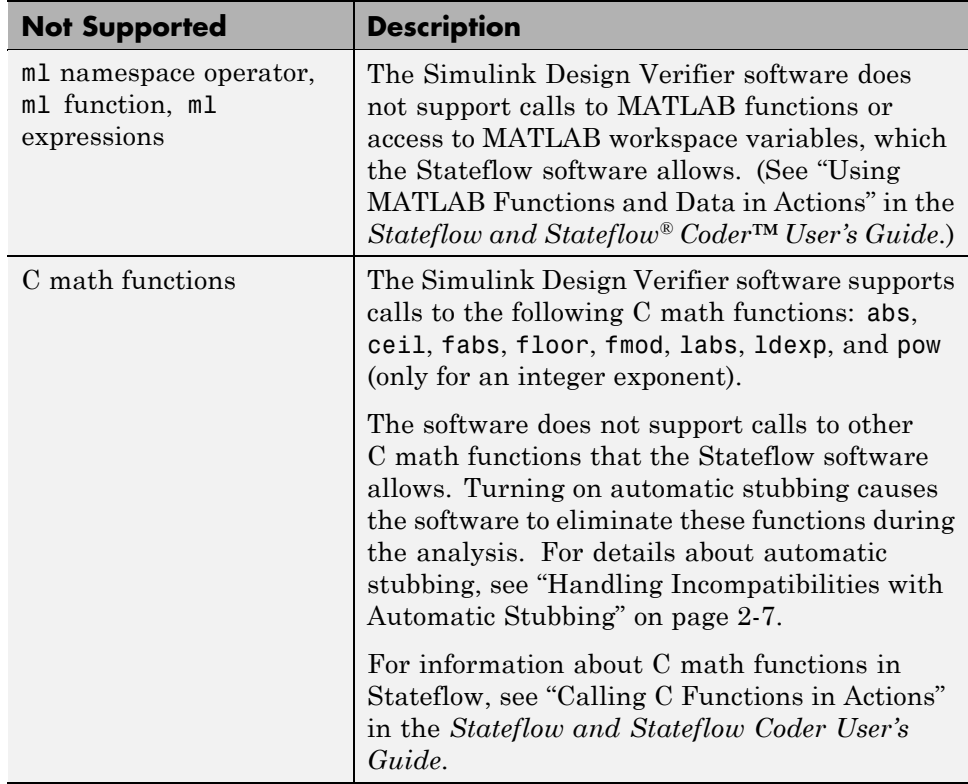

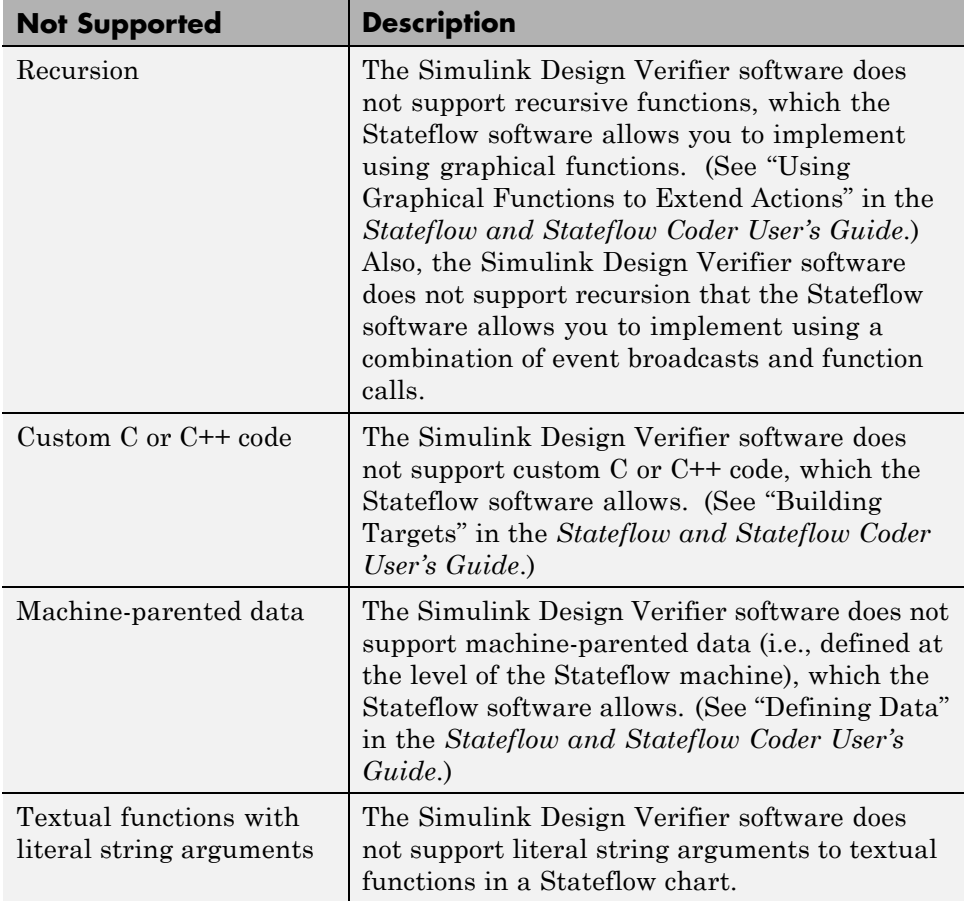

## **Support Limitations for the Embedded MATLAB Subset**

#### **In this section...**

"Unsupported Embedded MATLAB Subset Features" on page 3-15

["Limitations of Embedded MATLAB Library Function Support" on page](#page-81-0) [3-16](#page-81-0)

#### **Unsupported Embedded MATLAB Subset Features**

The Simulink Design Verifier software does not support the following features of the Embedded MATLAB® Function block in the Simulink software and Embedded MATLAB functions in the Stateflow software. Avoid using these unsupported features in models that you analyze with the Simulink Design Verifier software.

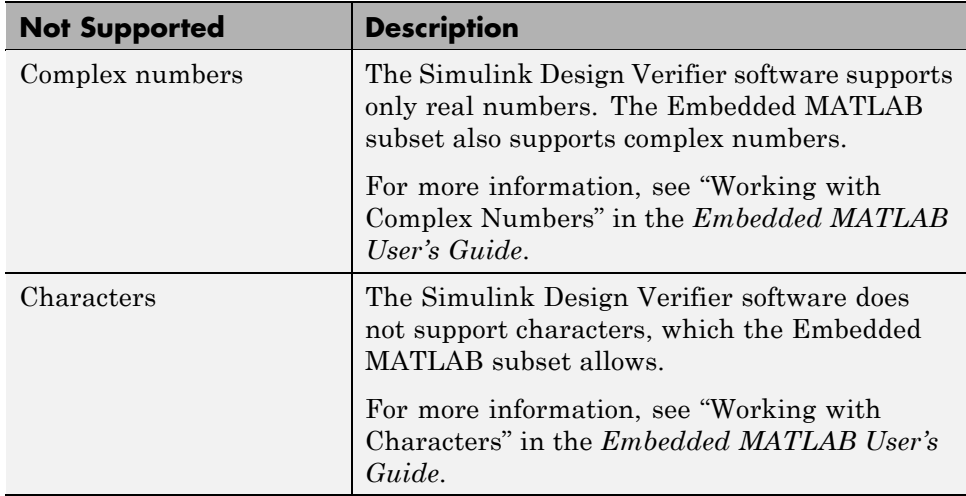

<span id="page-81-0"></span>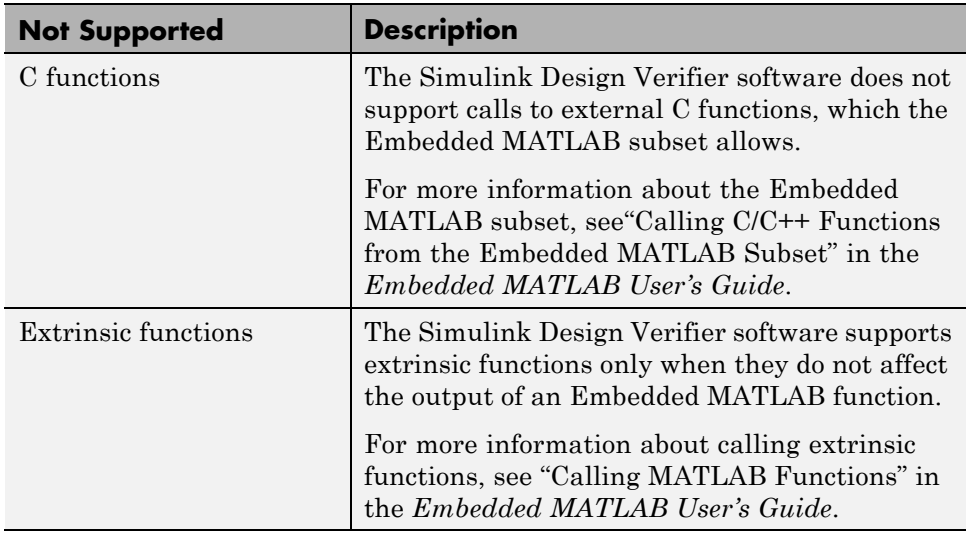

#### **Limitations of Embedded MATLAB Library Function Support**

The Simulink Design Verifier software provides various levels of support for Embedded MATLAB library functions. The software either fully or partially supports particular functions. It does not support other functions.

If your model contains unsupported functions, you can turn on automatic stubbing, which considers the interface of the unsupported functions, but not their behavior. However, if any of the unsupported functions affect the simulation outcome, the analysis may achieve only partial results. For details about automatic stubbing, see ["Handling Incompatibilities with Automatic](#page-54-0) [Stubbing" on page 2-7.](#page-54-0)

To guarantee 100% coverage, avoid using unsupported Embedded MATLAB library functions in models that you analyze with the Simulink Design Verifier software.

Avoid using unsupported Embedded MATLAB library functions in models that you analyze with the Simulink Design Verifier software. See [Chapter 17,](#page-464-0) ["Embedded MATLAB Subset Support"](#page-464-0) for a list of the Embedded MATLAB

library functions for which the Simulink Design Verifier software provides limited or no support.

## **Fixed-Point Support Limitations**

The Simulink Design Verifier software supports fixed-point data types in models that it analyzes, with one exception. Parameter configurations do not support fixed-point data types. For more information about configuring Simulink Design Verifier parameters, see [Chapter 5, "Specifying Parameter](#page-104-0) [Configurations".](#page-104-0)

For detailed information about these limitations, see "Tunable Expression Limitations" in the *Real-Time Workshop® User's Guide*.

# Working with Block Replacements

- **•** ["About Block Replacements" on page 4-2](#page-85-0)
- **•** ["Built-In Block Replacements" on page 4-4](#page-87-0)
- **•** ["Template for Block Replacement Rules" on page 4-7](#page-90-0)
- **•** ["Defining Custom Block Replacements" on page 4-8](#page-91-0)
- **•** ["Executing Block Replacements" on page 4-17](#page-100-0)

## <span id="page-85-0"></span>**About Block Replacements**

Using the Simulink Design Verifier software, you can define rules to replace blocks automatically in your model. For example, you can work around a block that is incompatible with the software by creating a rule that replaces an unsupported Simulink block in your model with a supported block that is functionally equivalent. Or, you can customize blocks for analysis by creating a rule that adds constraints or objectives to particular blocks in your model.

When performing block replacements, the software makes a copy of your model and replaces blocks in the copy, without altering your original model. In this way, you can easily customize a model for analysis.

The Simulink Design Verifier software replaces blocks automatically in a model using:

- **•** Libraries of replacement blocks
- **•** Rules that define which blocks to replace and under what conditions

You replace any block with any built-in block, library block, or subsystem.

Block replacements are extensible, allowing you to define your own libraries of replacement blocks and custom block replacement rules. Use this capability if you need to:

- **•** Work around an incompatibility, such as the presence of unsupported blocks in your model.
- **•** Customize a block for analysis, such as:
	- **-** Adding constraints to its input signals
	- **-** Adding objectives to its output signals
	- **-** Eliminating the contents of a subsystem or Model block to simplify your analysis

**Note** You can use automatic stubbing as an alternative to block replacements in order to resolve incompatibilities. Automatic stubbing replaces unsupported blocks with elements that have the same interface. For more information, see ["Handling Incompatibilities with](#page-54-0) Automatic Stubbing" on page 2[-7.](#page-54-0)

## <span id="page-87-0"></span>**Built-In Block Replacements**

The Simulink Design Verifier software provides a set of block replacement rules and a corresponding library of replacement blocks. Use these built-in block replacements when analyzing models. They serve as examples that you can examine to learn how to create your own block replacements.

The following table lists the factory default block replacement rules, available in the *matlabroot*\toolbox\sldv\sldv\private folder. There are two implementations of each factory-default block replacement rule. Rules whose file names end with normal.m replace blocks with Subsystem blocks. Rules whose file names end with configss.m replace blocks with Configurable Subsystem blocks.

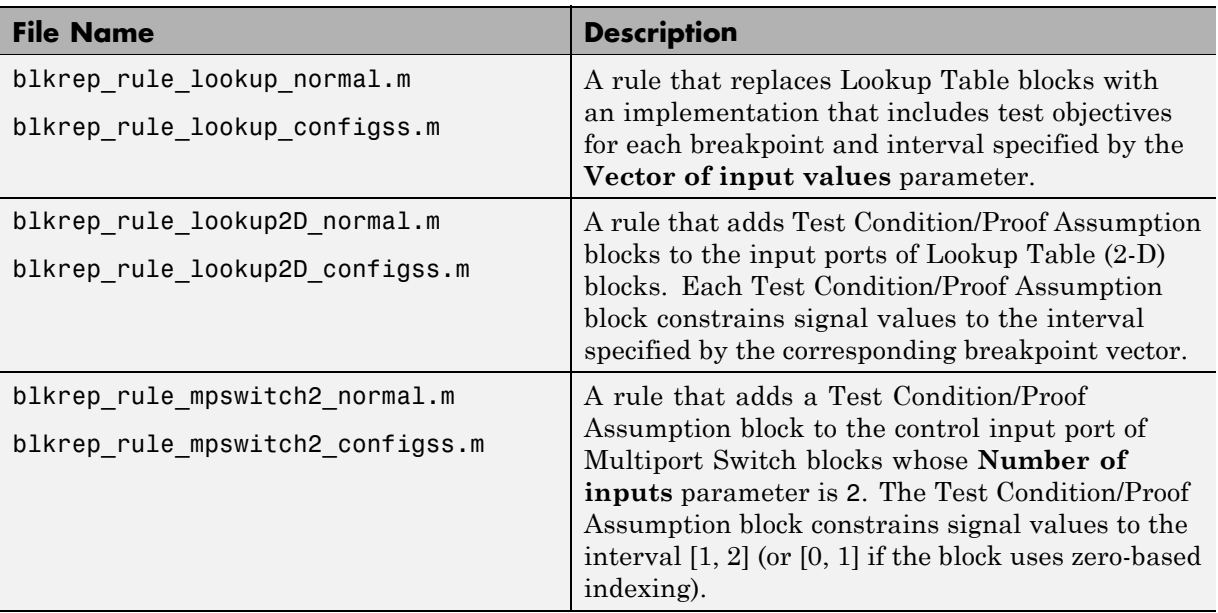

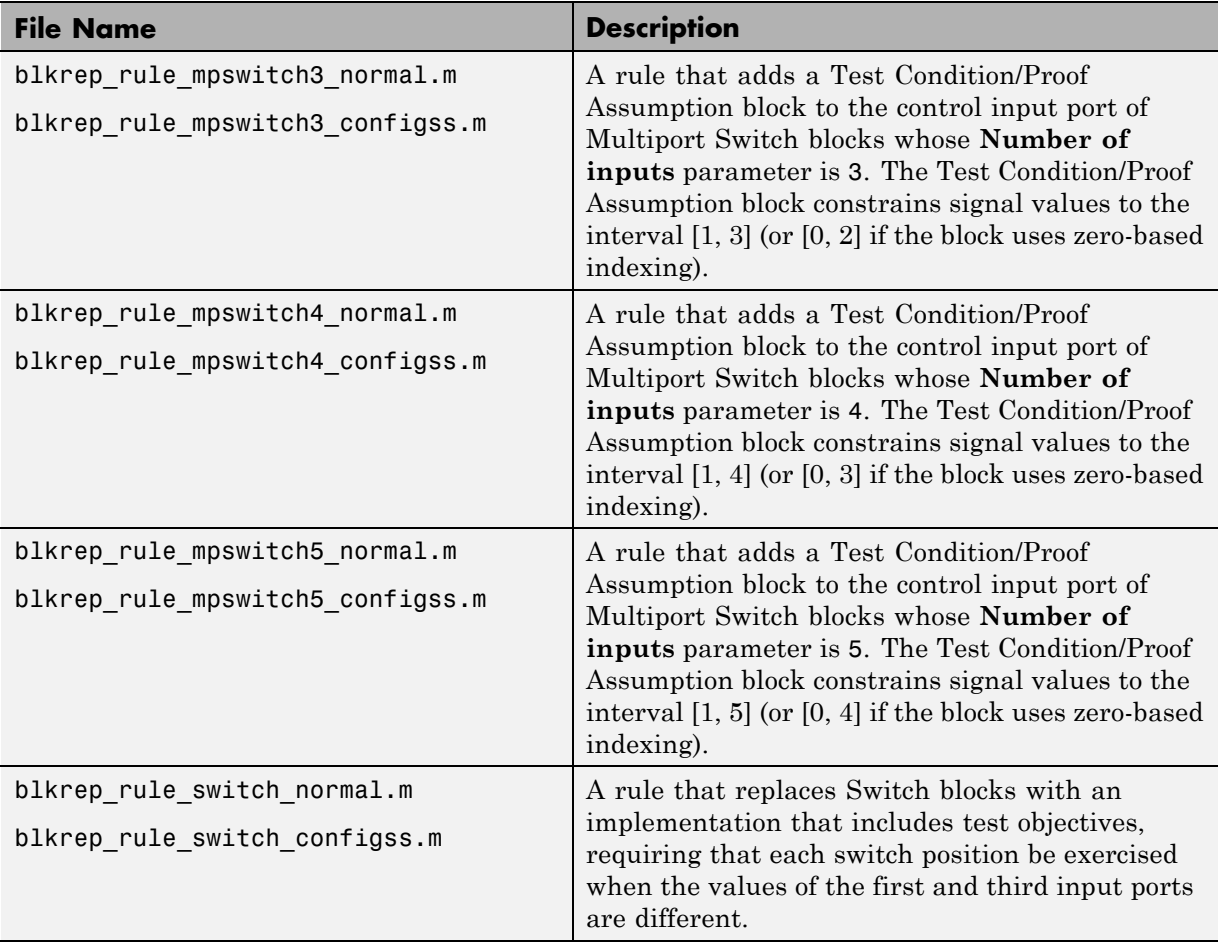

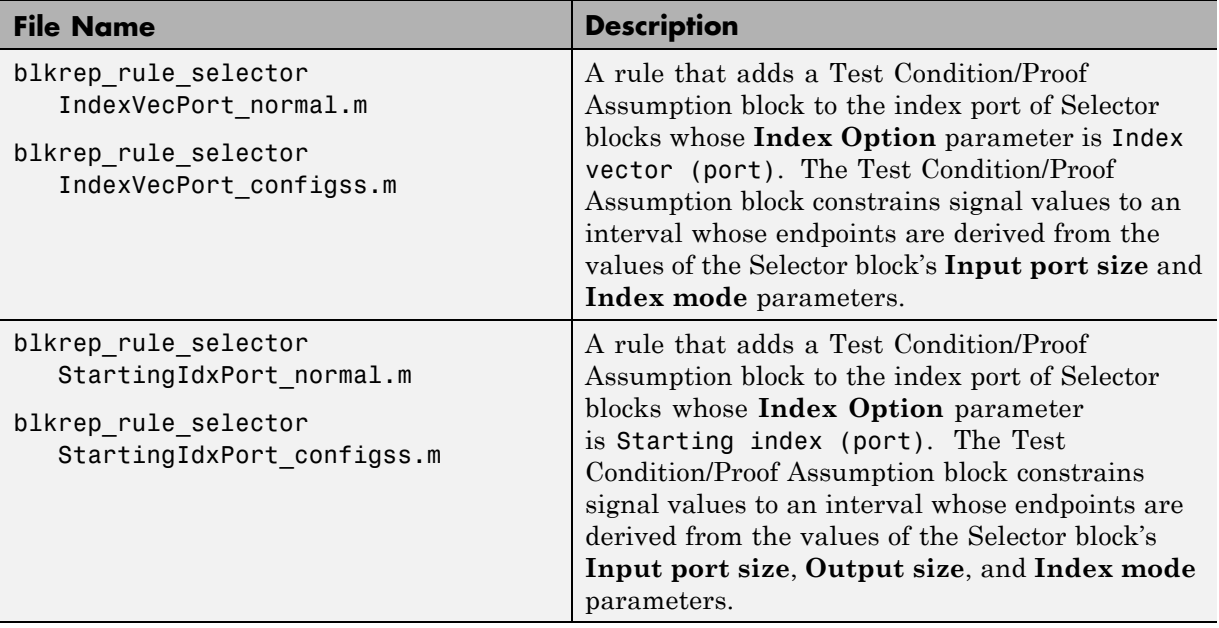

The library of replacement blocks that corresponds to the factory default rules is

*matlabroot*/toolbox/sldv/sldv/sldvblockreplacementlib.mdl

## <span id="page-90-0"></span>**Template for Block Replacement Rules**

To help you create block replacement rules, the Simulink Design Verifier software provides an annotated template that contains a skeleton implementation of the requisite callbacks:

```
matlabroot/toolbox/sldv/sldv/sldvblockreplacetemplate.m
```
To create a block replacement rule, make a copy of the template and edit the copy to implement the desired behavior for the rule you are creating. The comments in the template provide hints about how to use each section. For a tutorial on using the template to write custom block replacements rules, see ["Writing Block Replacement Rules" on page 4-9.](#page-92-0)

## <span id="page-91-0"></span>**Defining Custom Block Replacements**

#### **In this section...**

"Basic Workflow for Defining Custom Block Replacements" on page 4-8

"Specifying Replacement Blocks" on page 4-8

["Writing Block Replacement Rules" on page 4-9](#page-92-0)

["Example: Replacing Multiport Switch Blocks" on page 4-9](#page-92-0)

#### **Basic Workflow for Defining Custom Block Replacements**

To replace certain blocks in your model in a way that the factory-default block replacement rules do not handle, create custom block replacement rules by completing the following tasks:

- **•** "Specifying Replacement Blocks" on page 4-8
- **•** ["Writing Block Replacement Rules" on page 4-9](#page-92-0)

#### **Specifying Replacement Blocks**

A replacement block can be one of the built-in blocks in the Simulink model library or a block in a user-created library.

In the Simulink Design Verifier software, replacement blocks have the following restrictions:

- **•** They must be built-in blocks or subsystems.
- **•** They cannot be Model blocks, nor can they include any Model blocks.

**Note** A Model block cannot be a replacement block, but you can replace Model blocks with built-in blocks or subsystems.

**•** They must reside in a block library that is available on your MATLAB search path.

<span id="page-92-0"></span>**•** If the replacement block is a subsystem, any Inport and Outport blocks *must* have the default names (In1 and Out1).

After constructing your replacement block, write a custom block replacement rule.

#### **Writing Block Replacement Rules**

Block replacement rules have the following restrictions:

- The function that represents a block replacement rule must include particular callbacks. The MathWorks™ recommends that you use the block replacement rule template as a starting point for writing a custom rule. (See ["Template for Block Replacement Rules" on page 4-7](#page-90-0).)
- **•** The function that represents a block replacement rule must be on the MATLAB search path.

#### **Example: Replacing Multiport Switch Blocks**

- **•** "Why Replace Multiport Switch Blocks?" on page 4-9
- **•** ["Creating the Library and Replacement Block" on page 4-10](#page-93-0)
- **•** ["Writing the Rule for the Replacement Block" on page 4-13](#page-96-0)

#### **Why Replace Multiport Switch Blocks?**

A Multiport Switch block has one control input port and one or more data input ports; the default number of data inputs is 3.

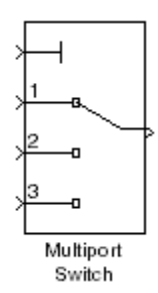

<span id="page-93-0"></span>A model may have test objectives on some blocks whose output is directly or indirectly connected to the Multiport Switch block. For example, a Saturation block may send data to the control input port. In this case, the analysis may create test cases that satisfy those objectives. However, those test cases may create values that are out of range for the control input port, regardless of whether the Multiport Switch block uses zero-based indexing or one-based indexing. This causes the simulation to fail.

In this example, you create a rule to replace all Multiport Switch blocks that have two data inputs and do not use zero-based indexing. The replacement block is a subsystem that has a Test Condition block that constrains the value of the control input to 1 or 2, so that the analysis does not create out-of-range data input values. This allows the analysis to satisfy the objectives on blocks that are connected to the control input port of the Multiport Switch block.

#### **Creating the Library and Replacement Block**

Create a user library and specify the replacement block as a masked subsystem:

- **1** In the Simulink Library Browser, select **File > New > Library**.
- **2** In your library, create a subsystem named myReplacementBlock to represent your replacement block. It should look like the following graphic, with several parameters set:
	- **•** In the Multiport Switch block, set the **Number of data ports** parameter to 2.
	- **•** In the Test Condition block, set the **Values** parameter to {[1, 2]}.

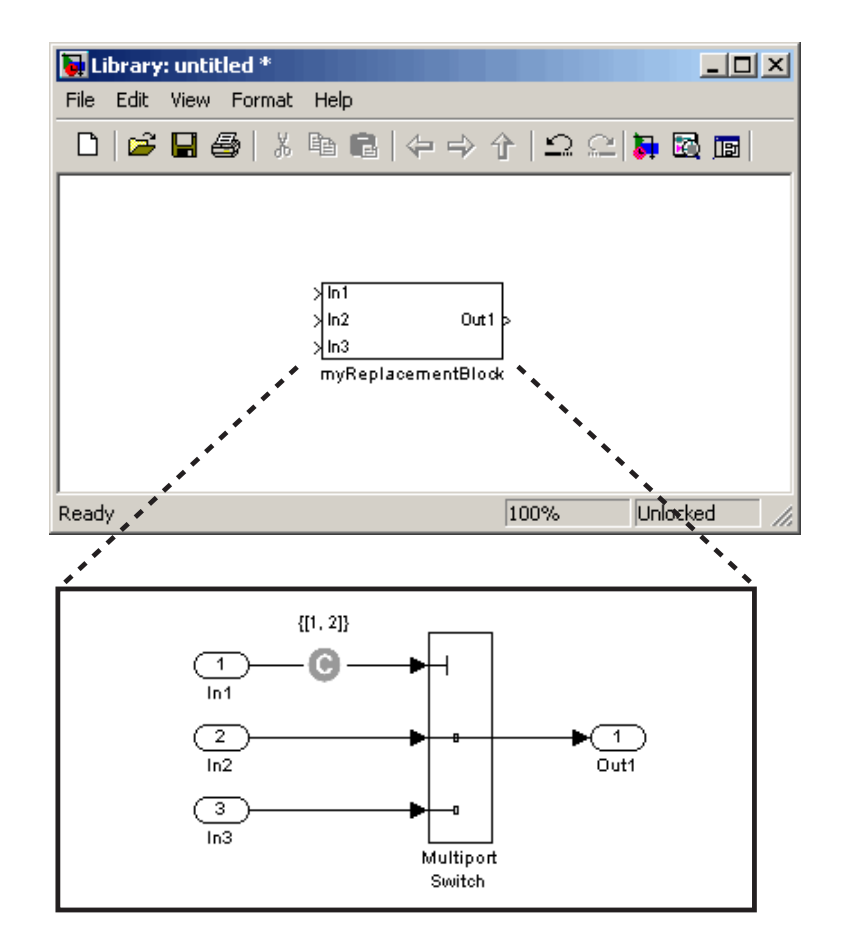

**3** To create a mask for your subsystem, select the subsystem, right-click, and select **Mask subsystem** from the context menu.

Specify the following information in the Mask Editor:

• In the **Parameters** pane, click the Add button **the leader of the Parameters** pane, click the Add button **the leader** parameter named InputSameDT as shown.

This parameter replicates the behavior of the **Require all data port inputs to have the same data type** parameter of the underlying Multiport Switch block.

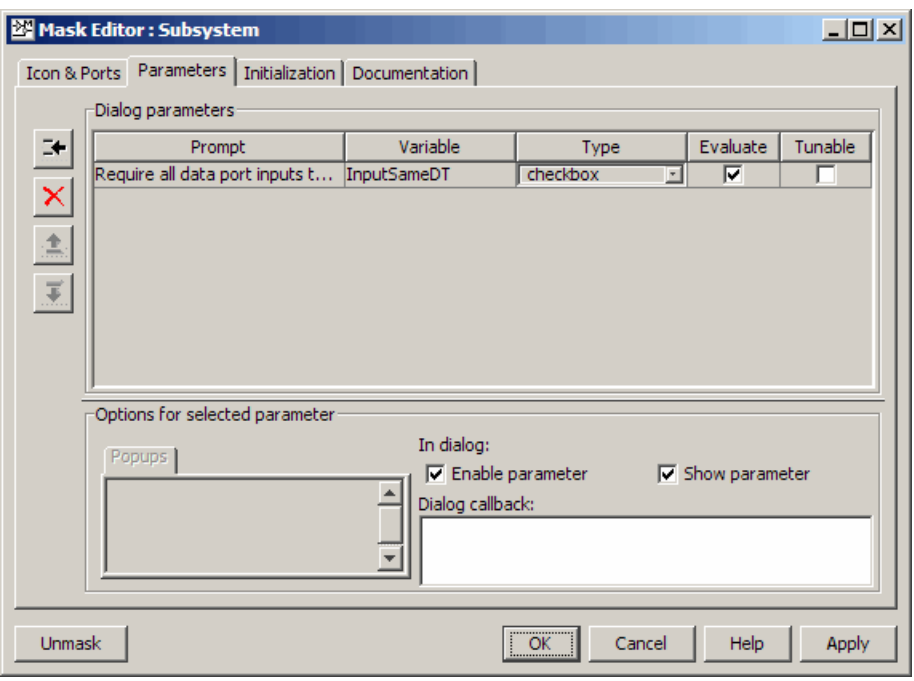

**Note** When you create mask parameters that control the behavior of parameters associated with their underlying blocks, specify actual parameter names as dialog box variables in the Mask Editor. For instance, InputSameDT is the actual parameter name that controls the **Require all data port inputs to have the same data type** parameter of the Multiport Switch block; therefore, it specifies the name of the dialog box variable in this example.

**•** In the **Initialization** pane, in the **Initialization commands** field, enter commands to specify that the subsystem inherit the InputSameDT parameter value of the top-level model:

```
maskInputSameDT = get param(gcb, 'InputSameDT');
blkName = sprintf('/Multiport\nSwitch');
targetBlock = [gcb, blkName];
set param(targetBlock,'InputSameDT',maskInputSameDT);
```
<span id="page-96-0"></span>**4** Save your block library as custom\_rule.mdl in a folder on your MATLAB search path.

#### **Writing the Rule for the Replacement Block**

To write a rule for the replacement block:

**1** Open the block replacement rule template

*matlabroot*/toolbox/sldv/sldv/sldvblockreplacetemplate.m

**2** Make a copy of the file and save it as custom rule switch.m in a folder on your MATLAB search path.

**Note** Execute steps 3 through 11 for the copy of the template that you saved.

**3** To declare a function custom rule switch and modify its help, modify the first few lines of the template:

```
function rule = custom_rule_switch
%CUSTOM_RULE_SWITCH Custom block replacement rule for
%the Simulink Design Verifier software
%
% This block replacement rule identifies Multiport
% Switch blocks whose "Number of inputs" parameter
% specifies '2' and "Use zero-based indexing" parameter
% specifies 'off'. It replaces such blocks with an
% implementation that includes a Test Condition block
% on the control input signal.
```
The function name must match its file name, without the .m extension. The comments that follow the function declaration create help for this rule.

**4** Specify the type of block that you want to replace in your model by specifying its BlockType parameter as the rule.blockType object. For this example, change the rule.blockType object to 'MultiPortSwitch':

%% Target Block Type

```
%
rule.BlockType = 'MultiPortSwitch';
```
**Note** If necessary, use the get\_param function to obtain the value of the BlockType parameter for the block that you want to replace.

**5** Specify the full block path name for the replacement block as the rule.ReplacementPath object. For this example, to replace Multiport Switch blocks with the replacement block developed in ["Specifying](#page-91-0) [Replacement Blocks" on page 4-8](#page-91-0), modify therule.ReplacementPath object using the full block path name:

```
%% Replacement Library
\%rule.ReplacementPath = sprintf('custom_rule/myReplacementBlock');
```
**Note** To get the full block path name, use the gcb function.

- **6** To specify the type of subsystem that the software uses when replacing blocks, specify a value for the rule.ReplacementMode object. Valid values are:
	- Normal The software replaces blocks with a copy of the subsystem specified by the rule.ReplacementPath object. This is the default.
	- **•** ConfigurableSubSystem The software replaces blocks with a Configurable Subsystem block. With the Configurable Subsystem block, you can choose whether it represents the subsystem specified by the rule.ReplacementPath object, or the original block before its replacement.

For this example, set rule.ReplacementMode to Normal:

```
%% Replacement Mode
%
rule.ReplacementMode = 'Normal';
```
**7** Specify parameter values that the replacement blocks inherit from the blocks being replaced. You achieve inheritance by mapping the parameter names in a structure. Each field of the structure represents a parameter that the replacement block inherits. Specify the value of each field using the token \$original.*parameter*\$. *parameter* is the name of the parameter that belongs to the original block.

To define a structure named parameter that maps the InputSameDT parameter from the original Multiport Switch blocks to their replacement blocks, change the content of the Parameter Handling section as follows:

```
%% Parameter Handling
%
parameter.InputSameDT = '$original.InputSameDT$';
% Register the parameter mapping for the rule
rule.ParameterMap = parameter;
```
**Note** To determine block parameter names, refer to "Model and Block Parameters" in the *Simulink Reference*.

**8** To define the callback functions, keep the following lines in the file:

```
%% Replacement Test Callback
% Customize the subfunction 'replacementTestFunction' to specify the
% conditions under which Simulink Design Verifier replaces blocks when
% using this rule. Simulink Design Verifier replaces blocks only when this
% subfunction returns true.
%
rule.IsReplaceableCallBack = @replacementTestFunction;
%% Post Replacement Callback
% Customize the subfunction 'postReplacementFunction' to specify actions
% that will be performed after a block is replaced.
%
% The usage of this callback in replacement rules is optional. Simulink
% design verifier does not enforce its existence in the rule definition.
%
rule.PostReplacementCallBack = @postReplacementFunction;
```
**9** Customize replacementTestFunction by specifying conditions under which the Simulink Design Verifier software replaces blocks in your model.

To instruct the software to replace only the Multiport Switch blocks whose NumInputPorts parameter is 2 and whose zeroIdx parameter is off, replace the existing replacementTestFunction with the following:

```
function out = replacementTestFunction(blockH)
% Specify the logic that determines when the Simulink Design
% Verifier software replaces a block in your model. For example,
% restrict replacements to only the blocks whose parameters
% specify particular values.
%
out = false;numInputPorts = eval(get param(blockH,'NumInputPorts'));
zeroIdx = get_param(blockH,'zeroIdx');
if numInputPorts==2 && strcmp(zeroIdx,'off')
   out = true;end
```
**10** Optionally, you can customize postReplacementFunction to specify the actions the software performs after a block has been replaced. For an example of a postReplacementFunction, open the following file:

```
matlabroot/toolbox/sldv/sldv/blkrep_rule_selectorIndexVecPort_normal.m
```
**11** Save the edited file and continue to ["Executing Block Replacements" on](#page-100-0) [page 4-17](#page-100-0) to execute your replacement rule.

## <span id="page-100-0"></span>**Executing Block Replacements**

#### **In this section...**

"Configuring Block Replacements" on page 4-17

["Replacing Blocks in a Model" on page 4-18](#page-101-0)

#### **Configuring Block Replacements**

You must configure block replacement options before executing block replacements in your model. To specify block replacement options from the model window:

- **1** Open the sldvdemo\_param\_identification model.
- **2** Rename this model to my sldvdemo param identification, and save it in a folder on your MATLAB search path.
- **3** In the Model Editor, select **Tools > Design Verifier > Options**.

The Configuration Parameters dialog box displays the main pane of the **Design Verifier** category.

- **4** In the **Select** tree of the Configuration Parameters dialog box, click the **Block Replacements** category.
- **5** On the Block Replacements pane, select **Apply block replacements** to enable block replacements.

Enabling this option provides access to the **List of block replacement rules (in order of priority)** and **File path of the output model** options.

**6** In the **List of block replacement rules (in order of priority)** box, replace

<FactoryDefaultRules>

with

custom\_rule\_switch

<span id="page-101-0"></span>to execute your custom block replacement rule.

The Simulink Design Verifier software replaces a block in your model only once. If multiple rules apply to the same block, the software replaces the block using the rule with the highest priority.

**7** In the **File path of the output model** field, accept the default to create a file named my sldvdemo param identification replacement.mdl. This file is a copy of the original model that includes the replacement blocks.

By default, this software creates a file called \$ModelName\$\_replacement.mdl, where \$ModelName\$ is the name of the model it is analyzing. To use a different name for the name of the model with the block replacements, enter the file name in this field.

**8** Save the my sldvdemo param identification model.

#### **Replacing Blocks in a Model**

- "Replacing Blocks and Analyzing the Model with the Block Replacements" on page 4-18
- **•** ["Performing the Block Replacements Only" on page 4-20](#page-103-0)

#### **Replacing Blocks and Analyzing the Model with the Block Replacements**

After enabling the **Apply block replacements** option, you can start a Simulink Design Verifier analysis that analyzes the model after executing the block replacements. To trigger block replacements and start the analysis, do one of the following:

- **•** Select **Tools > Design Verifier > Options**, and on the **Design Verifier** pane, click **Generate Tests**.
- **•** In the Model Editor, select **Tools > Design Verifier > Generate Tests**.

**Note** If your model has unsaved changes, the Simulink Design Verifier software asks if you want to save the model before executing the block replacements.

The Simulink Design Verifier software copies your model, replaces blocks in the copy, without altering the original model, and analyzes the model with the replacements.

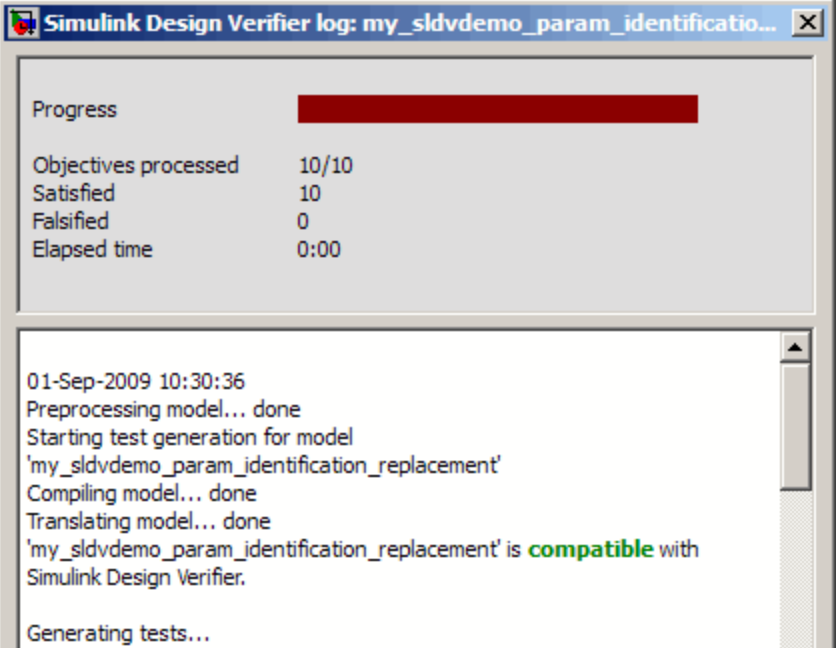

Upon completing its analysis, the software generates a report that includes information about the block replacements it executed. For each block replacement, you can follow a link from the report to the block replacement in the model copy, saved using the name you specified on the **Design Verifier > Block Replacements** pane of the Configuration Parameters dialog box.

#### <span id="page-103-0"></span>**Performing the Block Replacements Only**

Replacing the blocks in a model *before* running the analysis can help you debug the custom block replacement rules. Once the block replacement rules are working as you want, analyze the model that contains the block replacements.

To perform only the block replacements, without analyzing the model with the block replacements, at the command line or from a program, use the sldvblockreplacement function. Set two parameters of the sldvoptions structure related to replacing blocks, and call sldvblockreplacement as follows:

```
opts = sldvoptions;
opts.BlockReplacement = 'on'
opts.BlockReplacementRulesList = ...
   'custom_rule_switch, <FactoryDefaultRules>';
[status, newmodelH] = sldvblockreplacement(...
   'my_sldvdemo_param_identification', opts);
```
If you execute block replacements programmatically, in the MATLAB Command Window, the Simulink Design Verifier software displays a table that lists available block replacement rules and opens the copy of the model that contains the block replacements (\$ModelName\$ replacement.mdl).

The table lists all built-in rules and any custom rules that you specified using the **List of block replacement rules (in order of priority)** option (see ["Configuring Block Replacements" on page 4-17](#page-100-0)). The table includes the following information:

- **•** Type Type of rule, either built-in or custom
- **•** Registration M-File name Name of the file that expresses the rule
- **•** Block types BlockType parameter value of the block that the rule replaces
- **•** Priority Priority of execution when multiple rules target the same type of block for replacement
- Active Flag that indicates whether the rule is active (1) or ignored (0)

The output also displays information about the block replacements. For example, the output for this example indicates that the software used the <span id="page-104-0"></span>custom\_rule\_switch.m rule to replace a Multiport Switch block (of the same name) at the top level of the model.

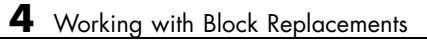

# **5**

## Specifying Parameter Configurations

- **•** ["About Parameter Configurations" on page 5-2](#page-107-0)
- **•** ["Template for Parameter Configurations" on page 5-3](#page-108-0)
- **•** ["Defining Parameter Configurations" on page 5-4](#page-109-0)
- **•** ["Parameter Configuration Example" on page 5-7](#page-112-0)

## <span id="page-107-0"></span>**About Parameter Configurations**

The Simulink Design Verifier software can treat block parameters in your model as variables during its analysis. For example, suppose you specify a variable that is defined in the MATLAB workspace as the value of a block parameter in your model. You can instruct the Simulink Design Verifier software to treat that parameter as another input variable in its analysis. This allows you to

- **•** Extend the results of a property proof to consider the impact of additional parameter values.
- **•** Generate comprehensive test cases for situations in which parameter values must vary to achieve more complete coverage results (for an example, see ["Parameter Configuration Example" on page 5-7\)](#page-112-0).
# <span id="page-108-0"></span>**Template for Parameter Configurations**

To help you create a parameter configuration file, the Simulink Design Verifier software provides an annotated template:

```
matlabroot/toolbox/sldv/sldv/sldv_params_template.m
```
Alternatively, you can access the template from the **Parameters** pane in the Simulink Design Verifier options (see ["Parameters Pane" on page 6-9\)](#page-134-0).

To create a parameter configuration file, make a copy of the template and edit the copy. The comments in the template explain the syntax for defining parameter configurations. For more information about defining parameter configurations, see ["Defining Parameter Configurations" on page 5-4.](#page-109-0)

# <span id="page-109-0"></span>**Defining Parameter Configurations**

This section describes how to define parameter configurations and outlines the required syntax for their definition.

**1** Define parameter configurations in a MATLAB function.

The Simulink Design Verifier software provides an annotated template that you can use as a starting point (see ["Template for Parameter](#page-108-0) [Configurations" on page 5-3](#page-108-0)).

**2** Specify parameter configurations using a structure whose fields share the same names as the parameters that you treat as input variables.

For example, suppose you wish to constrain the **Gain** and **Constant value** parameters, m and b, which appear in the following model:

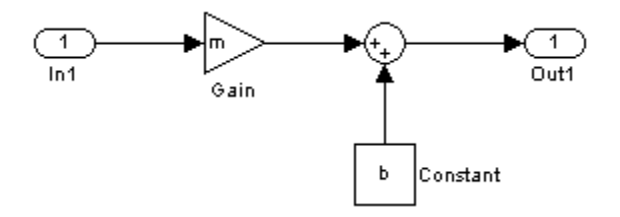

In your parameter configuration file, use the following names for the fields of the structure:

```
params.m
params.b
```
**3** Constrain parameters by assigning values to the fields of the structure.

Specify points using the Sldv.Point constructor, which accepts a single value as its argument. Specify intervals using the Sldv.Interval constructor, which requires two input arguments, i.e., a lower bound and an upper bound for the interval. Optionally, you can provide one of the following strings as a third input argument that specifies inclusion or exclusion of the interval endpoints:

**•** '()' — Defines an open interval.

- **•** '[]' Defines a closed interval.
- **•** '(]' Defines a left-open interval.
- **•** '[)' Defines a right-open interval.

**Note** By default, the Simulink Design Verifier software considers an interval to be closed if you omit its two-character string.

The following example constrains m to 3 and b to any value in the closed interval [0, 10]:

```
params.m = Sldv.Point(3);
params.b = Sldv.Interval(0, 10);
```
If the parameters are scalar, you can omit the constructors and instead specify single values or two-element vectors. For instance, you can alternatively specify the previous example as:

```
params.m = 3;
params.b = [0 10];
```
**Note** To indicate no constraint for an input parameter, specify params.m = {} or params.m = [], or omit the declaration. The Simulink Design Verifier software treats this parameter as free input and uses random parameter values.

**4** Use cell arrays to specify multiple constraints for a single parameter.

You can specify multiple constraints for a single parameter by using a cell array. In this case, the Simulink Design Verifier software combines the constraints using a logical OR operation during its analysis.

The following example constrains m to either 3 or 5, and it constrains b to any value in the closed interval [0, 10]:

```
params.m = {3, 5};params.b = [0 10];
```
**5** Use a 1-by-*n* structure to specify *n* sets of parameters.

You can specify several sets of parameters by expanding the size of your structure.

For instance, the following example uses a 1-by-2 structure to define two sets of parameters:

```
params(1) . m = {3, 5};params(1) .b = [0 10];params(2).m = {12, 15, Sldv.Interval(50, 60, '()')};
params(2) . b = 5;
```
The first parameter set constrains m to either 3 or 5, and it constrains b to any value in the closed interval [0, 10]. The second parameter set constrains m to either 12, 15, or any value in the open interval (50, 60), and it constrains b to 5.

# **Parameter Configuration Example**

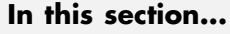

"About This Example" on page 5-7 ["Constructing the Example Model" on page 5-8](#page-113-0) ["Parameterizing the Constant Block" on page 5-10](#page-115-0) ["Specifying a Parameter Configuration" on page 5-11](#page-116-0) ["Analyzing the Example Model" on page 5-13](#page-118-0) ["Simulating the Test Cases" on page 5-15](#page-120-0)

# **About This Example**

The next five tasks describe how to create and analyze a simple Simulink model, for which you generate test cases that achieve decision coverage. However, in this example, achieving complete decision coverage is possible only when the Simulink Design Verifier software treats a particular block parameter as a variable during its analysis. Toward that end, this example explains how to specify parameter configurations for use with the Simulink Design Verifier software.

The following workflow guides you through the process of completing this example:

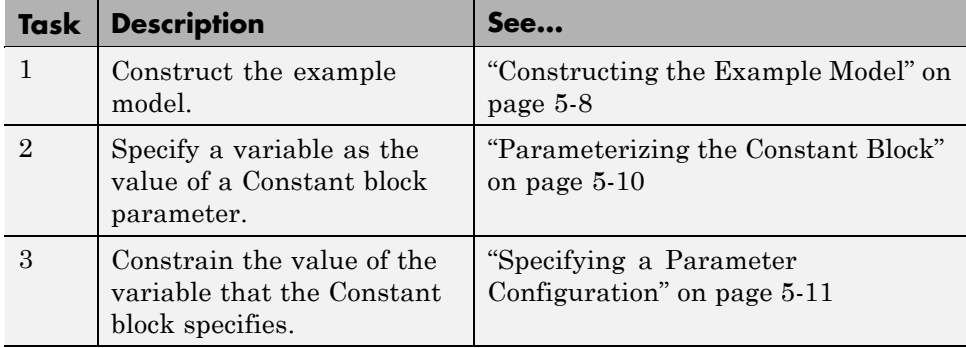

<span id="page-113-0"></span>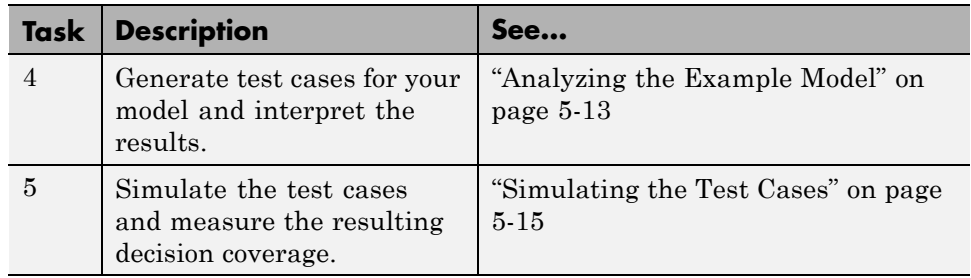

# **Constructing the Example Model**

In this task, you construct a simple Simulink model that you use throughout the remaining tasks.

- **1** Create an empty Simulink model (see "Creating an Empty Model" in *Simulink User's Guide* for help with this step).
- **2** Copy the following blocks into your empty model window (see "Adding Blocks to Your Model" in the Simulink documentation for help with this step):
	- **•** Two Inport blocks to initiate the input signals, from the Sources library
	- **•** A Multiport Switch block to provide simple logic, from the Signal Routing library
	- **•** A Constant block to control the switch, from the Sources library
	- **•** An Outport block to receive the output signal, from the Sinks library
- **3** In your model window, double-click the Multiport Switch block to access its dialog box and specify its **Number of data ports** option as 2.
- **4** In your model window, connect the blocks so that your model looks like this (see "Connecting Blocks" in *Simulink User's Guide* for help with this step):

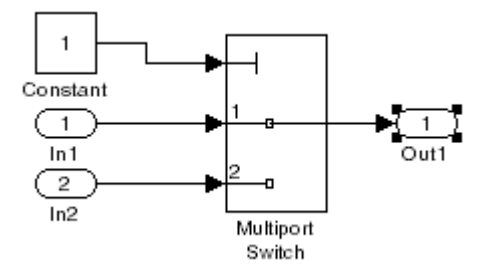

**5** In your model window, select **Simulation > Configuration Parameters**.

The Configuration Parameters dialog box appears.

**6** In the **Select** tree on the left side of the Configuration Parameters dialog box, click the **Solver** category. Under **Solver options** on the right side, set the **Type** option to Fixed-step, and then set the **Solver** option to Discrete (no continuous states).

The Configuration Parameters dialog box looks as follows:

<span id="page-115-0"></span>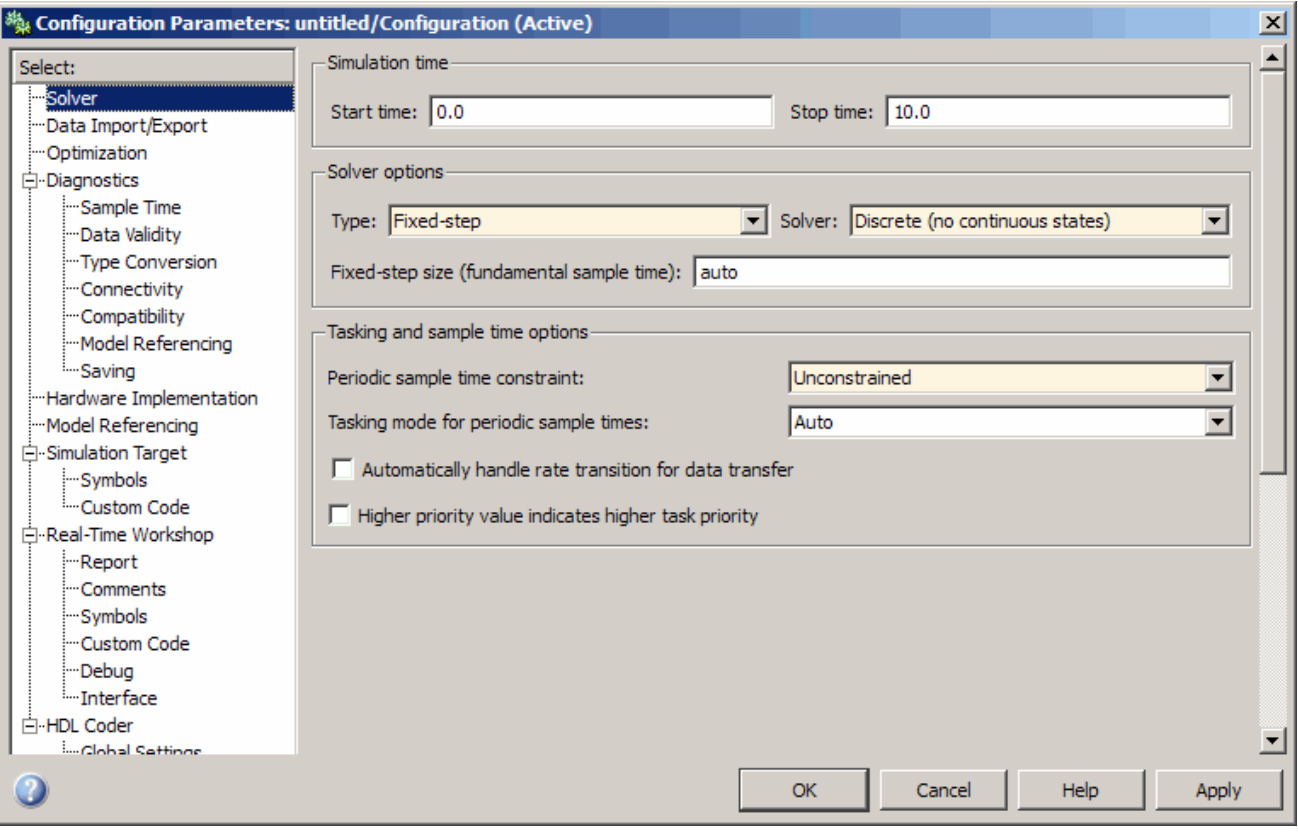

- **7** Click **Apply** and **OK** to apply your changes and close the Configuration Parameters dialog box.
- **8** Save your model as param\_example.mdl for use in the next step.

# **Parameterizing the Constant Block**

In this task, you parameterize the Constant block in your model. In particular, you specify a variable as the value of the Constant block's **Constant value** parameter.

**1** In your model window, double-click the Constant block.

The Constant block parameter dialog box appears.

#### <span id="page-116-0"></span>**2** In the **Constant value** box, enter A.

The Constant block parameter dialog box should look as follows.

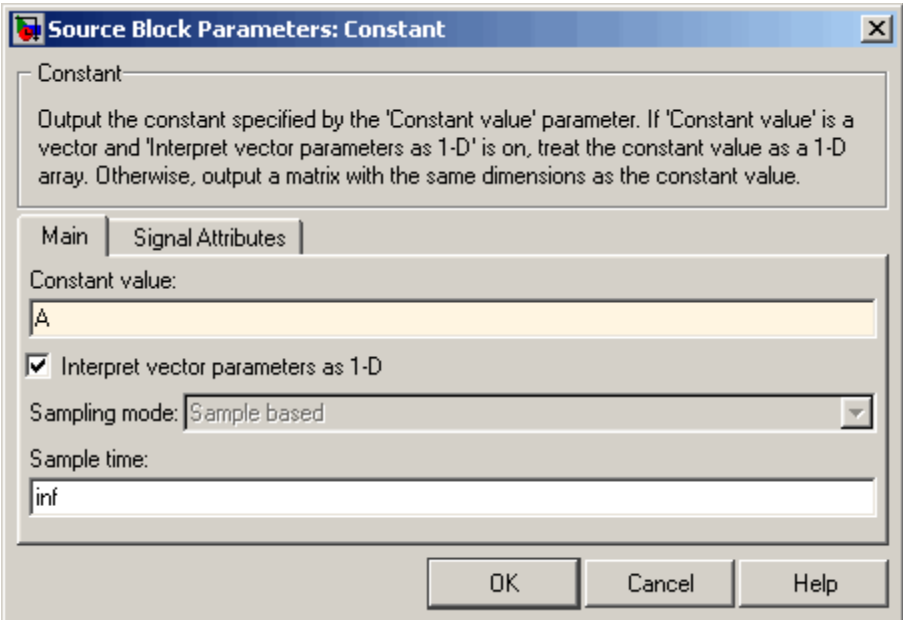

- **3** Click **OK** to apply your change and close the Constant block parameter dialog box.
- **4** In the MATLAB Command Window, enter

 $A = 1;$ 

This command defines in the MATLAB workspace a variable named A whose value is 1. The Simulink software resolves the **Constant value** parameter to this variable, initializing its value for simulation.

**5** Save your model for use in the next step.

# **Specifying a Parameter Configuration**

In this task, you customize the parameter configuration file template so that it constrains the variable A.

**1** In your Simulink model window, select **Tools > Design Verifier > Options**.

The Simulink Design Verifier software displays its options in the Configuration Parameters dialog box.

**2** In the **Select** tree on the left side of the Configuration Parameters dialog box, click the **Design Verifier > Parameters** category. In the **Parameters** pane on the right side, ensure that the **Apply parameters** option is enabled.

Enabling the **Apply parameters** option provides access to the **Parameter configuration file** option.

**3** Click **Edit** next to the **Parameter configuration file** option.

The Simulink Design Verifier software opens sldv params template.m in an editor.

**4** Edit the template's text so that it appears as follows:

```
function params = params_example_function
    % This function defines a parameter configuration for the
   % example model that the documentation discusses.
    params.A = [1 2];
```
The preceding code renames the function as params\_example\_function and constrains parameter A to the closed interval [1 2].

- **5** Save your changes to the template as params example function.m in the same folder as the example model.
- **6** Close the MATLAB Editor.
- **7** In the Configuration Parameters dialog box, click **Browse** next to the **Parameter configuration file** option, and then select your parameter configuration file, params\_example\_function.m.
- **8** Click **Apply** and **OK** to apply your change and close the Configuration Parameters dialog box.

<span id="page-118-0"></span>**9** Save your model for use in the next step.

# **Analyzing the Example Model**

In this task, you execute the Simulink Design Verifier analysis using the parameter configuration file you just created. The software generates test cases and produces results for you to interpret.

**1** In your Simulink model window, select **Tools > Design Verifier > Generate Tests**.

The Simulink Design Verifier software begins analyzing your model to generate test cases. When the software completes its analysis, it generates the following items:

- **•** Simulink Design Verifier report The Simulink Design Verifier software displays an HTML report named param example report.html.
- **•** Test harness The Simulink Design Verifier software displays a harness model named param example harness.mdl.
- **2** In the Simulink Design Verifier report **Table of Contents**, click Test Cases.
- **3** Click Test Case 1 to display the subsection for that test case.

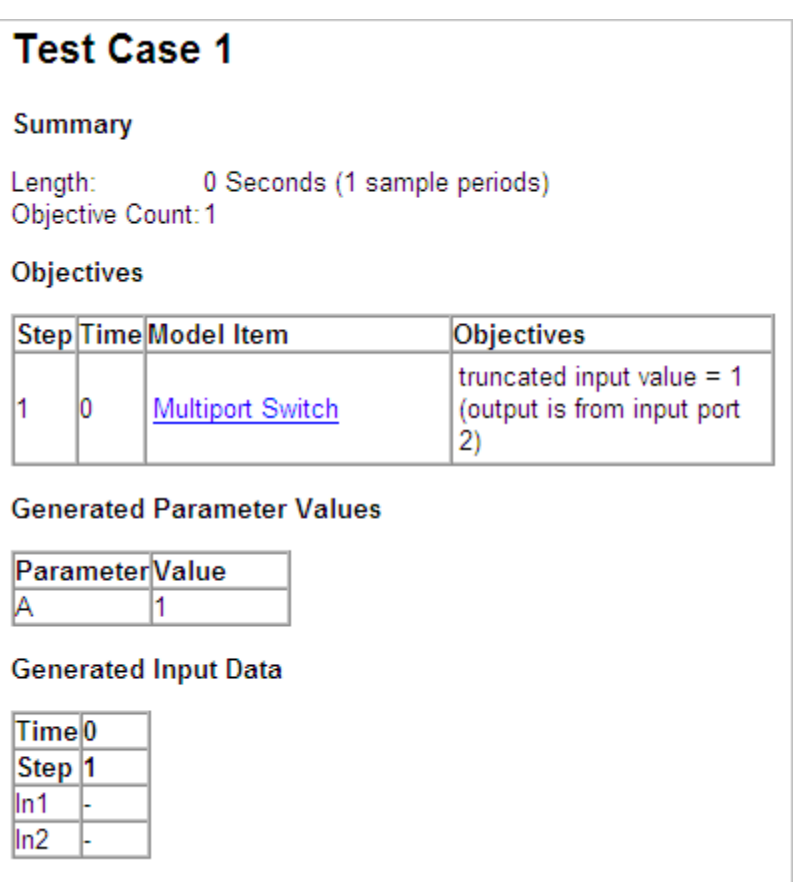

This section provides details about Test Case 1 that the Simulink Design Verifier software generated to satisfy a coverage objective in the model. In this test case, a value of 1 for parameter A satisfies the objective.

**4** Scroll down to the Test Case 2 section in the **Test Cases** chapter.

<span id="page-120-0"></span>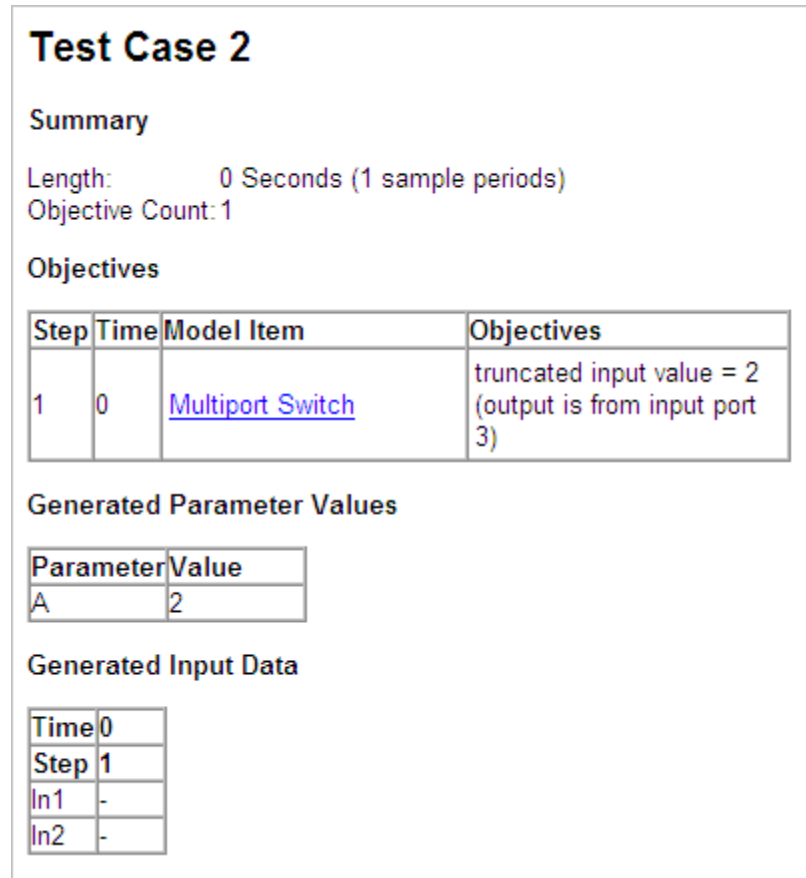

This section provides details about Test Case 2, which satisfies another coverage objective in the model. In this test case, a value of 2 for parameter A satisfies the objective.

# **Simulating the Test Cases**

In this final task, you simulate the test cases that the Simulink Design Verifier software generated in "Simulating the Test Cases" on page 5-15. In addition, you review the coverage report that results from the simulation.

**1** Open the test harness model named param\_example\_harness.mdl (if it is not already open).

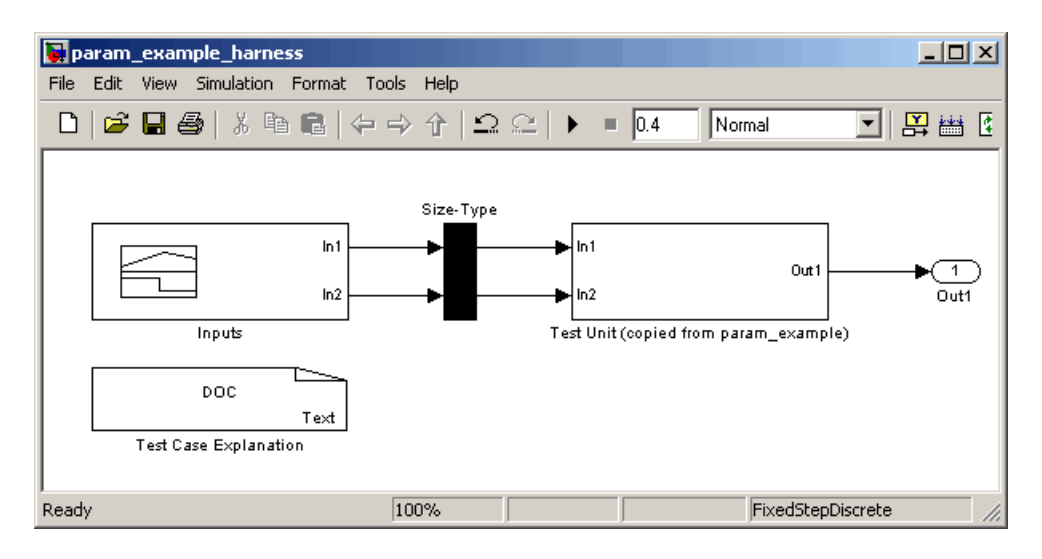

**2** The block labeled Inputs in the test harness model is a Signal Builder block that contains the test case signals. Double-click the Inputs block to view the test case signals.

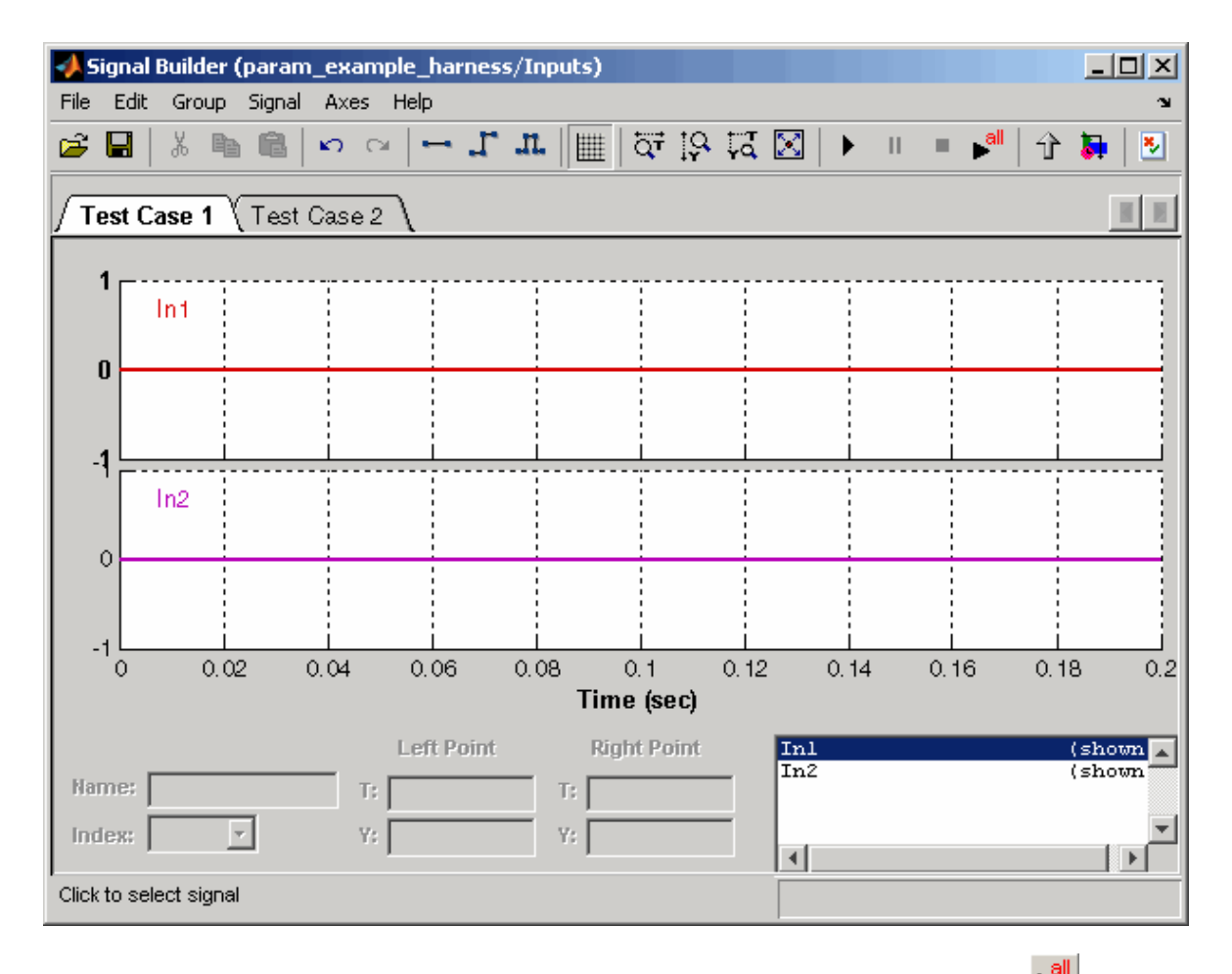

**3** In the Signal Builder dialog box, click the **Run all** button  $\mathbb{R}^{\text{all}}$ 

The Simulink software simulates each of the test cases in succession, collects coverage data for each simulation, and displays an HTML report of the combined coverage results at the end of the last simulation.

**4** In the model coverage report, review the **Summary** section:

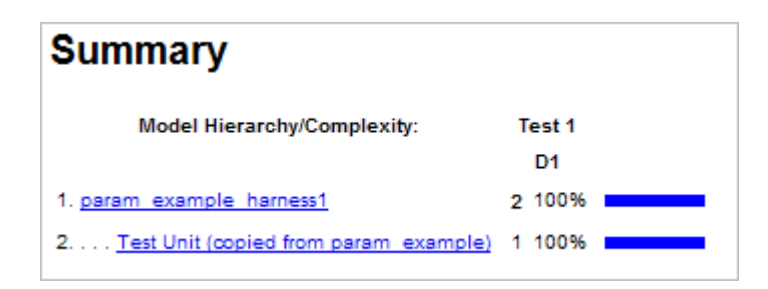

This section summarizes the coverage results for the harness model and its Test Unit subsystem. Observe that the subsystem achieves 100% decision coverage.

**5** In the **Summary** section, click the Test Unit subsystem.

The report displays detailed coverage results for the Test Unit subsystem.

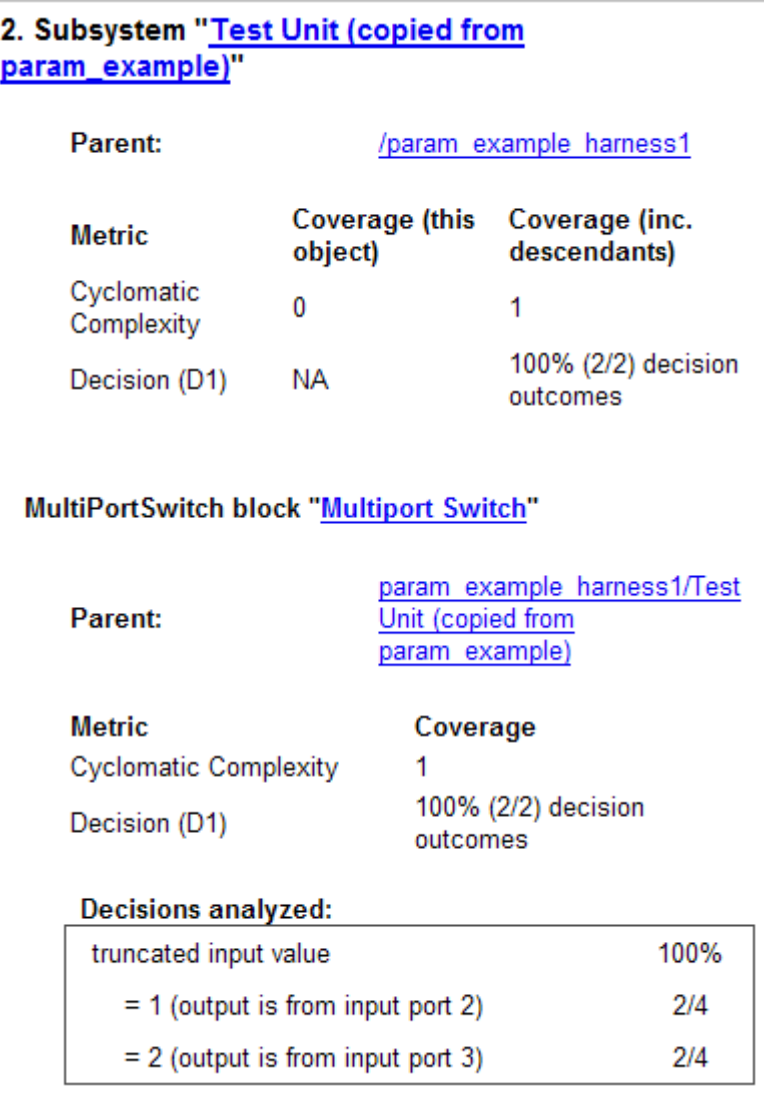

This section reveals that the Multiport Switch block achieves complete decision coverage because the test cases exercise each of its switch pathways.

# **6**

# Configuring Simulink Design Verifier Options

- **•** "Viewing Simulink® [Design Verifier Options" on page 6-2](#page-127-0)
- **•** "Configuring Simulink® [Design Verifier Options" on page 6-5](#page-130-0)
- **•** "Saving Simulink® [Design Verifier Options" on page 6-21](#page-146-0)

# <span id="page-127-0"></span>**Viewing Simulink Design Verifier Options**

The Simulink Design Verifier software provides numerous options in the Configuration Parameters dialog box that control its behavior when analyzing models. To view these options, in the Model Editor, select **Tools > Design Verifier > Options**.

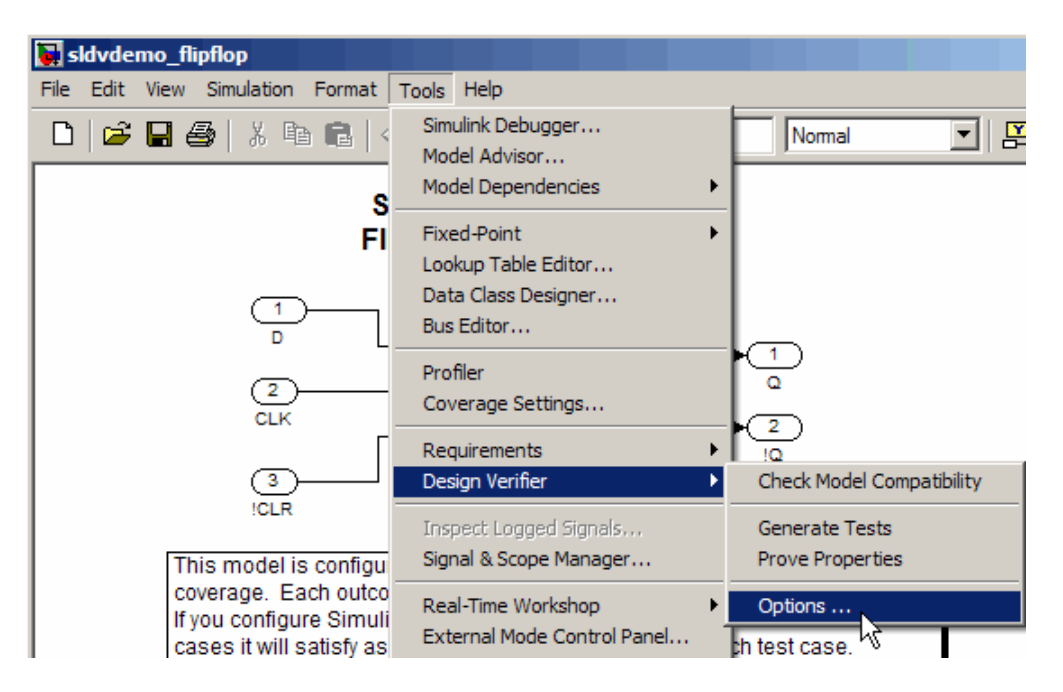

The Simulink Design Verifier software displays its options in the Configuration Parameters dialog box.

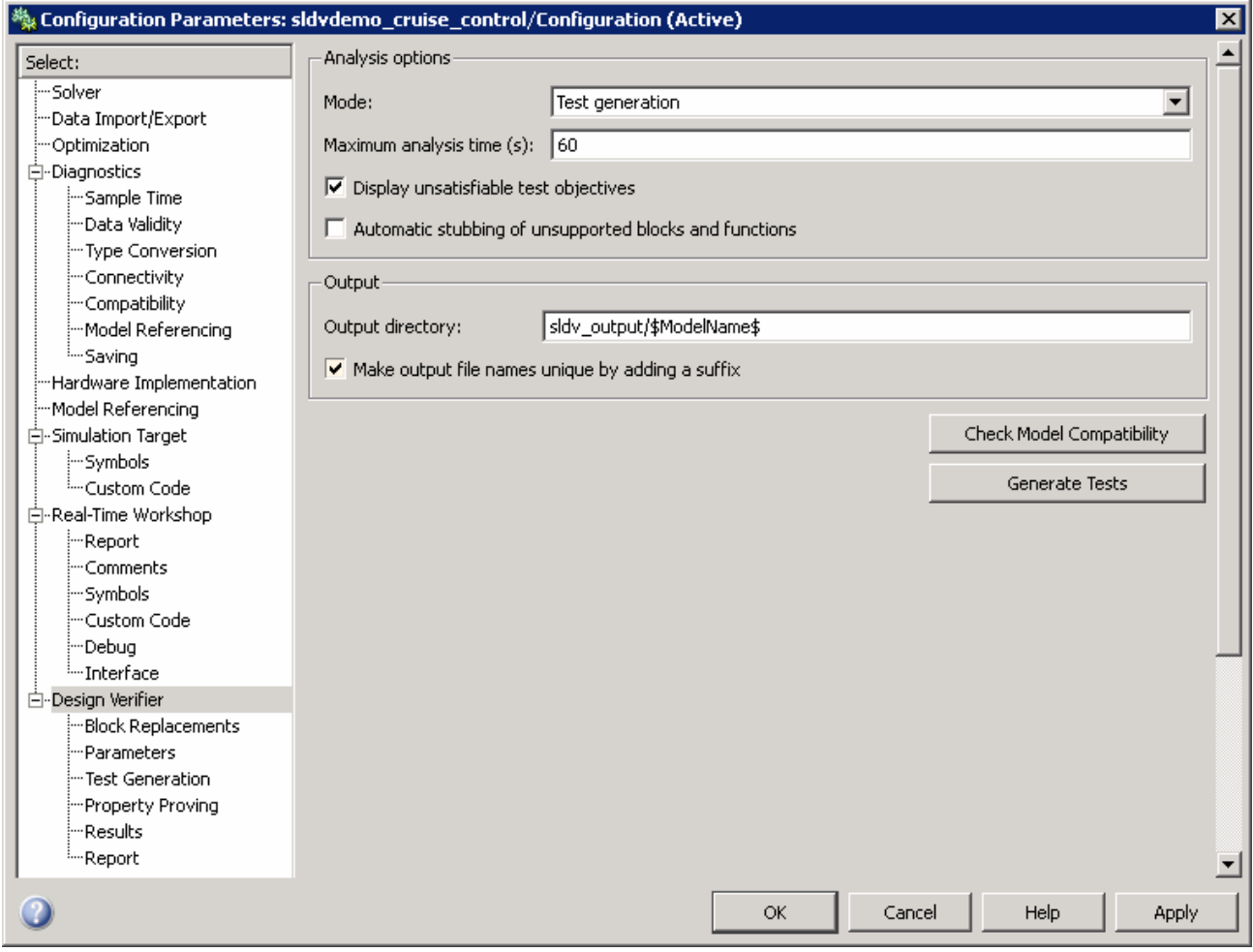

Typically, you specify values for these options using the Configuration Parameters dialog box. See "Configuration Parameters Dialog Box" in *Simulink Graphical User Interface* for more information about working with this interface.

**Note** By default, Simulink Design Verifier options do not appear in a model's Configuration Parameters dialog box. In the Model Editor, If you select **Tools > Design Verifier > Options**, the Simulink Design Verifier software associates its options with that model. After you save the model, you can access the Simulink Design Verifier options directly from the Configuration Parameters dialog box or Model Explorer.

Alternatively, you can use the sldvoptions function to view Simulink Design Verifier options at the command line. Use the following syntax to access and view programmatically the options associated with the Simulink model *system*:

```
opts = sldvoptions('system');
get(opts)
```
See sldvoptions in [Chapter 13, "Function Reference"](#page-300-0) for more information.

# <span id="page-130-0"></span>**Configuring Simulink Design Verifier Options**

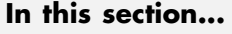

"Design Verifier Pane" on page 6-5 ["Block Replacements Pane" on page 6-7](#page-132-0) ["Parameters Pane" on page 6-9](#page-134-0) ["Test Generation Pane" on page 6-10](#page-135-0) ["Property Proving Pane" on page 6-14](#page-139-0) ["Results Pane" on page 6-16](#page-141-0) ["Report Pane" on page 6-19](#page-144-0)

# **Design Verifier Pane**

In the **Design Verifier** pane, you specify analysis options and configure Simulink Design Verifier output.

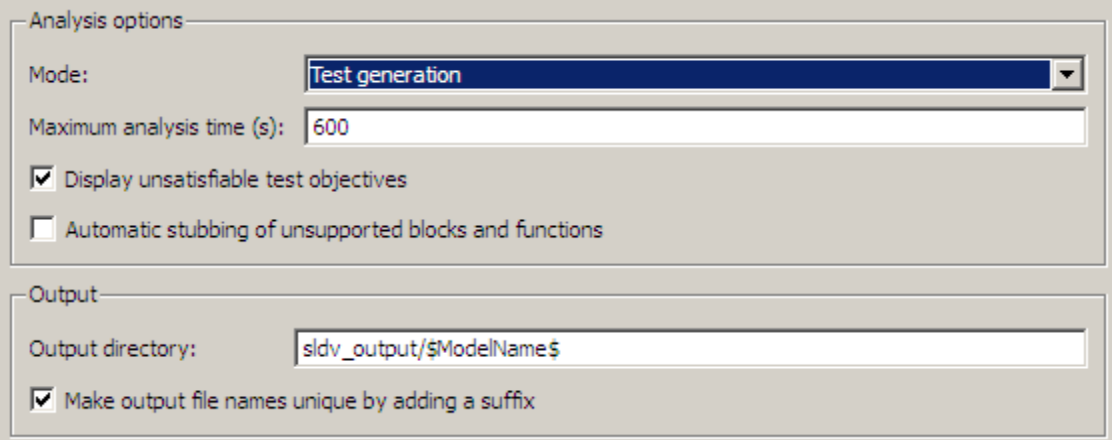

The **Design Verifier** pane contains the following settings:

- **•** ["Analysis options" on page 6-6](#page-131-0)
- **•** ["Output" on page 6-6](#page-131-0)
- <span id="page-131-0"></span>**•** ["Check Model Compatibility" on page 6-7](#page-132-0)
- **•** ["Generate Tests or Prove Properties" on page 6-7](#page-132-0)

#### **Analysis options**

This group contains the following controls that enable you to specify how the Simulink Design Verifier software analyzes Simulink models.

**Mode.** Specifies the mode in which the Simulink Design Verifier software operates— Test generation (the default) or Property proving. Depending on the value of this parameter, if you want to start an analysis, click the **Generate Tests** or **Prove Properties** button on this pane.

**Maximum analysis time.** Specifies the maximum time (in seconds) that the Simulink Design Verifier software spends analyzing the model. The default value is 600 seconds.

**Display unsatisfiable test objectives.** If you select this option, it causes the Simulink Design Verifier software to display a warning message in the Simulation Diagnostics Viewer when it cannot satisfy a test objective.

**Tip** If you first select **Display unsatisfiable test objectives**, set the **Test suite optimization** option to the Combined objectives strategy and analyze the model. If that test returns objectives without outcomes, select the Individual objectives strategy and reanalyze the model. The Individual objectives strategy analyzes each objective independently and more accurately identifies unsatisfiable objectives.

**Automatic stubbing of unsupported blocks and functions.** If you select this option, it specifies that the Simulink Design Verifier software ignores unsupported blocks and functions, and proceeds with the analysis.

#### **Output**

This group contains the following controls that enable you to configure Simulink Design Verifier output.

<span id="page-132-0"></span>**Output directory.** Specifies a path name to which the Simulink Design Verifier software writes its output. Enter a path that is either absolute or relative to the current folder.

The default value is sldv\_output/\$ModelName\$. \$ModelName\$ is a token that represents the model name.

**Make output file names unique by adding a suffix.** If you select this option, it causes the Simulink Design Verifier software to append an incremental numeric suffix to output file names. Selecting this option prevents the software from overwriting existing files that have the same name.

#### **Check Model Compatibility**

Click **Check Model Compatibility** to see if your model is compatible with the Simulink Design Verifier software. If you are setting options for a subsystem that you selected, click **Check Subsystem Compatibility**.

#### **Generate Tests or Prove Properties**

In the Configuration Parameters dialog box, click **Generate Tests** or **Prove Properties** to analyze a model.

If you set the **Mode** parameter to Test generation, click **Generate Tests** to begin a test-case generation analysis of the model. If you are setting options for a subsystem that you selected, click **Generate Tests for Subsystem**.

If you set the **Mode** parameter to Property proving, click **Prove Properties** to begin property-proving analysis of the model. If you are setting options for a subsystem that you selected, click **Prove Properties of Subsystem**.

# **Block Replacements Pane**

In the **Block Replacements** pane, you specify options that control how the Simulink Design Verifier software preprocesses the models it analyzes.

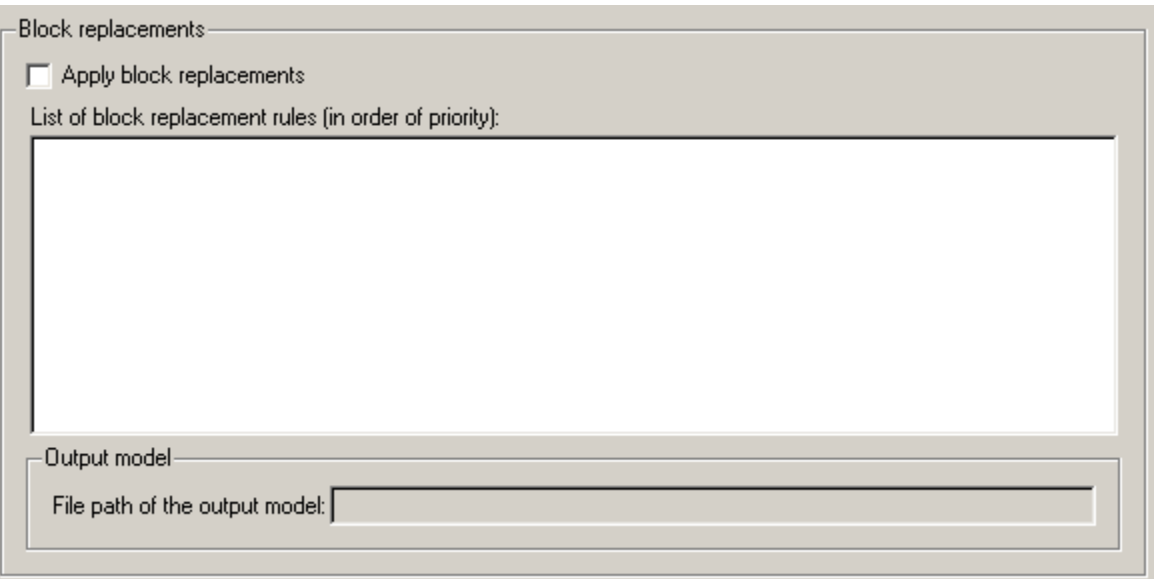

#### **Block replacements**

This group contains the following controls that enable you to specify block replacement options.

**Apply block replacements.** If selected, this option causes the Simulink Design Verifier software to replace blocks in the model before its analysis (see [Chapter 4, "Working with Block Replacements"](#page-83-0)). By default, this option is disabled. Enabling this option provides access to the **List of block replacement rules** and **File path of the output model** options.

**List of block replacement rules.** Specifies a list of block replacement rules that the Simulink Design Verifier software processes before analyzing the model. This option is accessible only if **Apply block replacements** is selected. The software processes the block replacement rules in the order that you list them.

Specify block replacement rules as a list delimited by spaces, commas, or carriage returns (see "Configuring [Block Replacements" on page 4-17](#page-100-0)).

<span id="page-134-0"></span>The default value is <FactoryDefaultRules>. If you specify the default value, the Simulink Design Verifier software uses its factory default block replacement rules (see ["Built-In Block Replacements" on page 4-4\)](#page-87-0).

**File path of the output model.** Specifies a folder for the model that results after applying the block replacement rules. Enter a path name that is either absolute or relative to the path name specified as the **Output directory**. This option is accessible only if **Apply block replacements** is selected.

The default value is \$ModelName\$\_replacement. \$ModelName\$ is a token that represents the model name.

## **Parameters Pane**

In the **Parameters** pane, you specify options that control how the Simulink Design Verifier software uses parameter configurations when analyzing models.

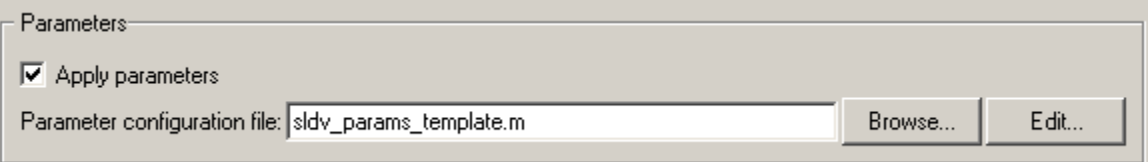

#### **Parameters**

This group contains the following controls that enable you to specify parameter configurations.

**Apply parameters.** If selected (the default), this option causes the Simulink Design Verifier software to use parameter configurations when analyzing a model (see [Chapter 5, "Specifying Parameter Configurations"](#page-104-0)). Enabling this option provides access to the **Parameter configuration file** option.

**Parameter configuration file.** Specifies a MATLAB function that defines parameter configurations for a model. Click the **Browse** button to select the file that contains the function. Click the **Edit** button to open the specified file in an editor.

<span id="page-135-0"></span>The default value is sldv\_params\_template.m, a template that you can edit and save. The comments in the template explain the syntax you use to specify parameter configurations.

**Tip** See the Parameter Identification Example demo for an illustration of how to use parameter configurations when generating tests cases for a Simulink model.

## **Test Generation Pane**

In the **Test Generation** pane, you specify options that control how the Simulink Design Verifier software generates tests for the models it analyzes.

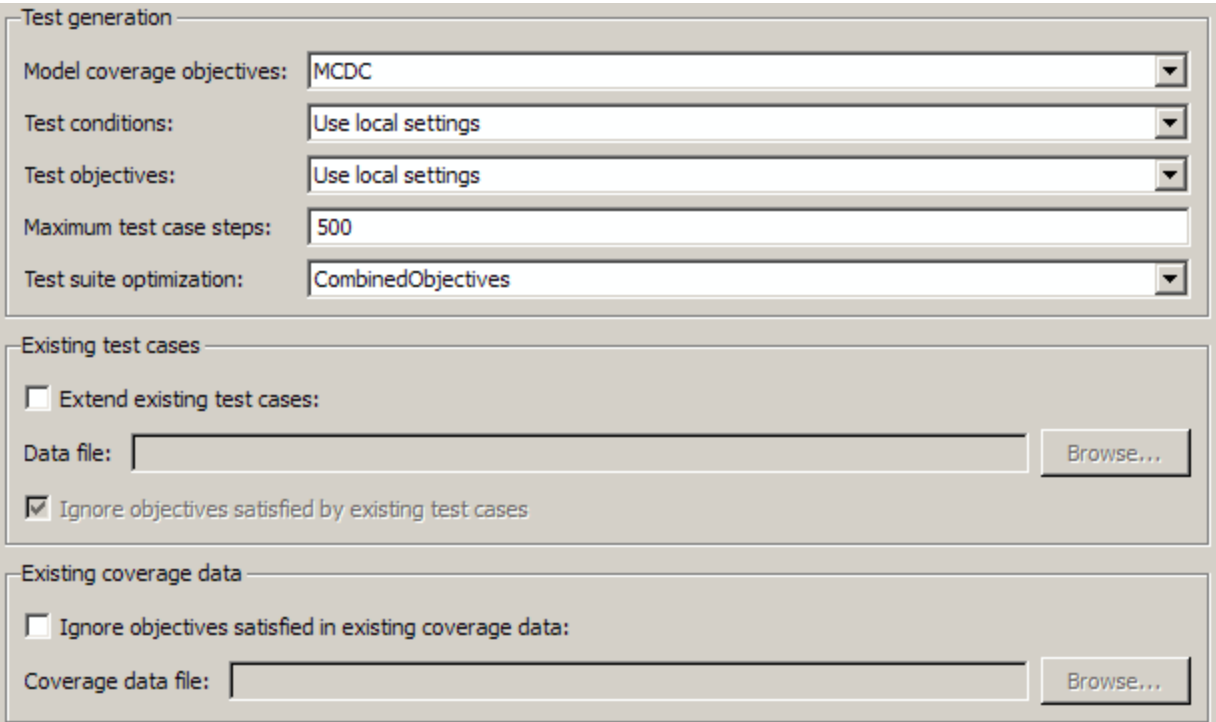

The **Test Generation** pane contains the following groups of options:

- **•** "Test generation" on page 6-11
- **•** ["Existing test cases" on page 6-13](#page-138-0)
- **•** ["Existing coverage data" on page 6-14](#page-139-0)

#### **Test generation**

This group contains the following controls that enable you to specify test generation options.

**Model coverage objectives.** Specifies the type of model coverage that the Simulink Design Verifier software attempts to achieve. Select either Decision, Condition Decision, MCDC, or None.

When you set **Model coverage objectives** to MCDC, the Simulink Design Verifier software automatically enables every coverage objective for decision coverage and condition coverage as well. Similarly, enabling coverage for condition coverage causes every decision and condition coverage outcome to be enabled. Each Simulink Design Verifier coverage objective includes all the objectives in a less-strict coverage metric.

**Note** MCDC test cases are not generated for XOR configured logic operators. You can achieve MCDC coverage by using the same tests that would be generated from AND configured blocks or OR configured blocks.

**Test conditions.** This option allows you to enable or disable Test Condition blocks in the current model either globally or locally. Select one of the following options:

- **•** Use local settings Enables or disables Test Condition blocks based on the value of the **Enable** parameter of each block. If a block's **Enable** parameter is selected, the block is enabled; otherwise, the block is disabled.
- **•** Enable all Enables all Test Condition blocks in the model regardless of the settings of their **Enable** parameters.
- **•** Disable all Disables all Test Condition blocks in the model regardless of the settings of their **Enable** parameters.

**Test objectives.** This option allows you to enable or disable Test Objective blocks in the current model either globally or locally. Select one of the following options:

- **•** Use local settings Enables or disables Test Objective blocks based on the value of the **Enable** parameter of each block. If a block's **Enable** parameter is selected, the block is enabled; otherwise, the block is disabled.
- **•** Enable all Enables all Test Objective blocks in the model regardless of the settings of their **Enable** parameters.
- **•** Disable all Disables all Test Objective blocks in the model regardless of the settings of their **Enable** parameters.

**Maximum test case steps.** Specifies the maximum number of simulation steps the Simulink Design Verifier software takes when attempting to satisfy a test objective.

The analysis uses the **Maximum test case steps** parameter during certain parts of the test generation process to bound the number of steps that test generation uses. When you set a small value for this parameter, the parts of the analysis that are bounded complete in less time. When you set a larger value, the bounded parts of the analysis take longer, but it is possible for these parts of the analysis to generate longer test cases.

To achieve the best performance, set the **Maximum test case steps** parameter to a value just large enough to bound the longest needed test case, even if the test cases that are ultimately generated are longer than this.

When you also specify Long test cases for the **Test suite optimization** parameter, the analysis uses successive passes of test generation to extend a potential test case so that it satisfies more objectives. When this happens, the analysis applies the **Maximum test case steps** parameter to each individual iteration of test generation.

**Test suite optimization.** This option allows you to specify the optimization strategy that the Simulink Design Verifier software uses when generating test cases. Select one of the following options:

<span id="page-138-0"></span>**•** Combined objectives — Minimizes the number of test cases in a suite by generating test cases that address more than one test objective. Each test case tends to be long, i.e., it includes many time steps.

This option does not necessarily find unsatisfiable objectives, and often leaves them undecided. To identify unsatisfiable objectives, first, run the Combined objectives strategy to generate test cases. If the analysis returns objectives without outcomes, set the optimization strategy to Individual objectives and rerun the analysis to identify any unsatisfiable objectives.

**•** Individual objectives — Maximizes the number of test cases in a suite by generating test cases that each address only one test objective. Each test case tends to be short, i.e., it includes only a few time steps.

Since each test case is analyzed independently, use this strategy to find unsatisfiable objectives.

- **•** Large model Minimizes the number of test cases in a suite by generating cases that address more than one test objective. This strategy is tailored for large models that contain nonlinearities and numerous test objectives; consequently, it tends to use all the time that the **Maximum analysis time** option allots.
- **•** Long test cases Combines test cases to create a smaller number of test cases. This strategy generates fewer, but longer, test cases that each satisfy multiple test objectives and creates a more efficient analysis and easier-to-review results.

#### **Existing test cases**

**Extend existing test cases.** If selected, the Simulink Design Verifier analysis imports additional test cases in the MAT-file you specify in **Data file**. This allows the software to generate test cases for parts of your model that are hard to analyze.

If you enable the **Extend existing test cases** parameter in the Configuration Parameters dialog box, the software imports the logged test cases from a MAT-file. If you also enable the **Ignore objectives satisfied by existing test cases** parameter, the analysis generates results, ignoring the coverage objectives satisfied by the logged test cases. Otherwise, the analysis efficiently creates a complete test suite.

<span id="page-139-0"></span>**Data file.** Specifies the MAT-file containing the logged test cases that extend the Simulink Design Verifier analysis.

**Ignore objectives satisfied by existing test cases.** If selected (the default), the analysis generates results, ignoring the coverage objectives satisfied by the logged test cases in **Data file**. If not selected, the analysis generates results for the full test suite, including the coverage objective satisfied by the logged test cases in **Data file**.

#### **Existing coverage data**

**Ignore objectives satisfied in existing coverage data.** If selected, the analysis ignores any satisfied coverage objectives contained in the file specified in **Coverage data file**.

If not selected (the default), the analysis generates coverage results for all test objectives.

**Coverage data file.** Specifies the file that contains a cvdata or cvdatagroup object with satisfied coverage objectives to be ignored during the Simulink Design Verifier analysis.

# **Property Proving Pane**

In the **Property Proving** pane, you specify options that control how the Simulink Design Verifier software proves properties for the models it analyzes.

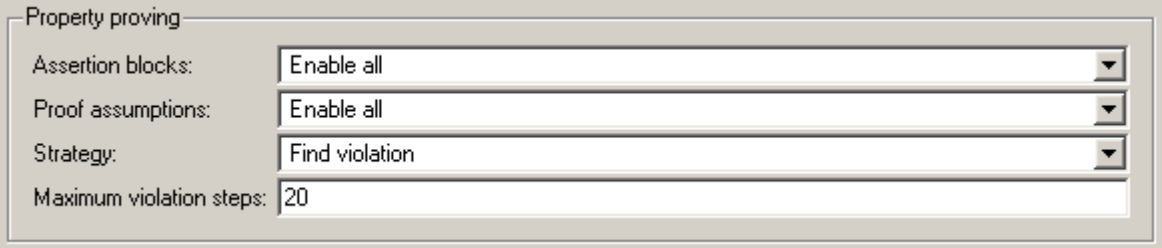

#### **Property proving**

This group contains the following controls that enable you to specify property-proving options.

**Assertion blocks.** This option allows you to enable or disable Assertion blocks in the current model, either globally or locally. Select one of the following options:

- **•** Use local settings Enables or disables Assertion blocks based on the value of the **Enable assertion** parameter of each block. If a block's **Enable assertion** parameter is selected, the block is enabled; otherwise, the block is disabled.
- **•** Enable all Enables all Assertion blocks in the model regardless of the settings of their **Enable assertion** parameters.
- **•** Disable all Disables all Assertion blocks in the model regardless of the settings of their **Enable assertion** parameters.

**Proof assumptions.** This option allows you to enable or disable Proof Assumption blocks in the current model either globally or locally. Select one of the following options:

- Use local settings Enables or disables Proof Assumption blocks based on the value of the **Enable** parameter of each block. If a block's **Enable** parameter is selected, the block is enabled; otherwise, the block is disabled.
- Enable all Enables all Proof Assumption blocks in the model regardless of the settings of their **Enable** parameters.
- Disable all Disables all Proof Assumption blocks in the model regardless of the settings of their **Enable** parameters.

**Strategy.** Specifies the strategy the Simulink Design Verifier software uses when proving properties. Select one of the following options:

**•** Find violation — If this strategy is selected, the Simulink Design Verifier software searches for property violations within the number of simulation steps specified by the **Maximum violation steps** option. Enabling this option provides access to the **Maximum violation steps** option.

- <span id="page-141-0"></span>**•** Prove — If this strategy is selected, the Simulink Design Verifier software performs property proofs.
- **•** Prove with violation detection This strategy combines the Find violation and Prove strategies. If selected, the Simulink Design Verifier software searches for property violations within the number of simulation steps specified by the **Maximum violation steps** option; then it attempts to prove properties for which it failed to detect a violation. Enabling this option provides access to the **Maximum violation steps** option.

See ["Techniques for Proving Properties of Large Models" on page 12-20](#page-299-0).

**Maximum violation steps.** Specifies the maximum number of simulation steps over which the Simulink Design Verifier software searches for property violations. The software does not search beyond the maximum number of simulation steps that you specify; it does not identify violations that occur later in a simulation. This option is accessible only if **Strategy** specifies either Find violation or Prove with violation detection.

# **Results Pane**

In the **Results** pane, you specify options that control how the Simulink Design Verifier software handles the results that it generates.

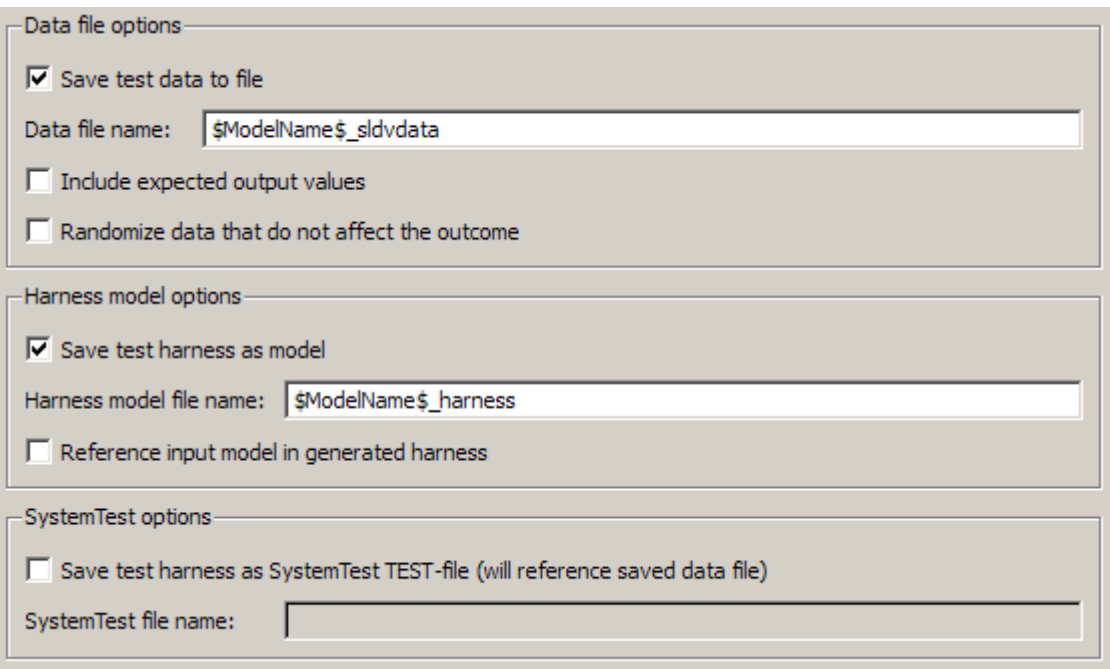

The **Results** pane contains the following groups of options:

- **•** "Data file options" on page 6-17
- **•** ["Harness model options" on page 6-18](#page-143-0)
- **•** ["SystemTest options" on page 6-19](#page-144-0)

#### **Data file options**

This group contains the following controls that enable you to specify how the Simulink Design Verifier software handles the MAT-file it produces.

**Save test data to file.** If selected, this option causes the Simulink Design Verifier software to save the test data it generates to a MAT-file. Enabling this option provides access to the **Data file name** option.

<span id="page-143-0"></span>**Data file name.** Specifies a file name for the MAT-file containing the generated test data. Enter a path name that is either absolute or relative to the path name specified by **Output directory**. This option is accessible only if **Save test data to file** is selected.

The default value is \$ModelName\$\_sldvdata. \$ModelName\$ is a token that represents the model name.

**Include expected output values.** If selected, this option causes the Simulink Design Verifier software to simulate the model using the test case signals that it produces. For each test case, the software collects the simulation output values associated with Outport blocks in the top-level system and includes those values in the MAT-file that it generates (see ["TestCases Field / CounterExamples Field" on page 11-5\)](#page-248-0).

**Randomize data that does not affect outcome.** If selected, this option causes the Simulink Design Verifier software to assign random values instead of zeros to test case or counterexample signals that have no impact on test or proof objectives in a model. In the Simulink Design Verifier report, the Generated Input Data table always displays a dash (–) for such signals (see ["Test Cases / Properties Chapter" on page 11-30\)](#page-273-0).

#### **Harness model options**

This group contains the following controls that enable you to specify how the Simulink Design Verifier software handles the test harness it produces.

**Save test harness as model.** If selected, this option causes the Simulink Design Verifier software to save the test harness it generates as a model file. Enabling this option provides access to the **Harness model file name** option.

**Harness model file name.** Specifies a file name for the test harness model. Enter a path name that is either absolute or relative to the path name specified by **Output directory**. This option is accessible only if **Save test harness as model** is selected.

The default value is \$ModelName\$\_harness. \$ModelName\$ is a token that represents the model name.
**Reference input model in generated harness.** If selected, this option causes the Simulink Design Verifier software to use model reference to run the input model in the generated test harness instead of inserting a copy of the input model.

#### **SystemTest options**

**Save test harness as SystemTest TEST-file (will reference saved data file).** If selected, this option causes the Simulink Design Verifier software to produce the .test configuration file for running generated test cases inside the SystemTest™ environment. Enter a path name that is either absolute or relative to the path name specified by **Output directory**. Enabling this option provides access to the **SystemTest file name** option.

**Note** The option to create a SystemTest TEST-file is only available in test-generation mode; you cannot create this file when running a property-proving analysis.

**SystemTest file name.** Specifies a file name for the SystemTest TEST-file. Enter a path name that is either absolute or relative to the path name specified by **Output directory**. This option is accessible only if the **Save test harness as SystemTest TEST-file (will reference saved data file)** is selected.

The default value is \$ModelName\$ harness. \$ModelName\$ is a token that represents the model name.

#### **Report Pane**

In the **Report** pane, you specify options that control how the Simulink Design Verifier software reports its results.

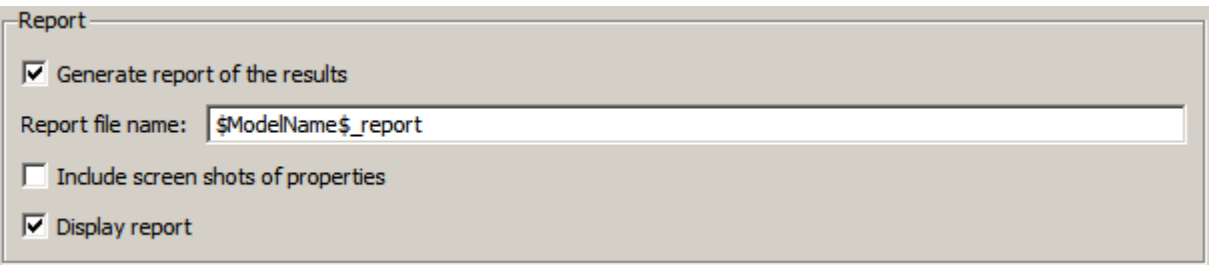

#### **Report**

This group contains the following controls that enable you to specify report options.

**Generate report of the results.** If selected, this option causes the Simulink Design Verifier software to save the HTML report it generates. If you select this option, you must also enable the **Save test harness as model** option (see ["Harness model options" on page 6-18\)](#page-143-0).

Enabling this option provides access to the **Report file name**, **Include screen shots of properties**, and **Display report** options.

**Report file name.** Specifies a file name for the HTML report. Enter a path name that is either absolute or relative to the path name specified by **Output directory**. This option is accessible only if **Generate report of the results** is selected.

The default value is \$ModelName\$ report. \$ModelName\$ is a token that represents the model name.

**Include screen shots of properties.** If selected, this option causes the Simulink Design Verifier software to insert a screen shot of each property to the corresponding section of the HTML report it generates. This option is only valid in property-proving mode. This option is disabled by default. It is accessible only if **Generate report of the results** is selected.

**Display report.** If selected, this option causes the Simulink Design Verifier software to display the HTML report it generates after completing its analysis. This option is enabled by default. It is accessible only if **Generate report of the results** is selected.

# **Saving Simulink Design Verifier Options**

The Simulink Design Verifier software stores its options as a configuration set component attached to your model file (see "Setting Up Configuration Sets" in *Simulink User's Guide*). To save the values of Simulink Design Verifier options that you specified for your model, simply save your model (see "Saving a Model" in *Simulink User's Guide*).

The Simulink Design Verifier options stay with the model, even if you open the model on a MATLAB installation that does not have a Simulink Design Verifier license. If you then open the model on a system with a Simulink Design Verifier license, the software can analyze the model with the blocks and options that you originally added to the model.

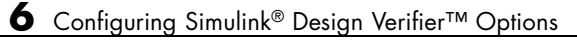

# Generating Test Cases

- **•** ["About Test Case Generation" on page 7-2](#page-149-0)
- **•** ["Workflow for Generating](#page-151-0) Test Cases" on page 7-[4](#page-151-0)
- **•** ["Generating Test Cases for a Model" on page 7-5](#page-152-0)
- **•** ["Generating Test Cases for a Subsystem" on page 7-31](#page-178-0)

## <span id="page-149-0"></span>**About Test Case Generation**

The Simulink Design Verifier software can generate test cases that satisfy coverage objectives for your model, including:

- **•** Decision coverage
- **•** Condition coverage
- Modified condition/decision coverage (MC/DC)

Test cases help you confirm that a model behaves correctly by demonstrating how its blocks execute in different modes. When generating test cases, the software performs a formal analysis of your model. After completing the analysis, the software produces a report that details the results and a test harness model that contains test cases. Review the report and simulate the test harness model to confirm that the test cases achieve coverage objectives for your model.

Also, you can generate test cases based on the use of test case blocks or functions.

#### **Test Case Blocks**

The software provides two blocks that allow you to customize test cases for your Simulink models:

- **•** The Test Objective block defines the values of a signal that a test case must satisfy.
- The Test Condition block constrains the values of a signal during an analysis.

#### **Test Case Functions**

The software provides two Embedded MATLAB functions to customize test cases for a Simulink Model or Stateflow chart:

- **•** sldv.test Specifies a test objective
- **•** sldv.condition Specifies a test condition

These functions:

- **•** Identify mathematical relationships for testing in a form that can be more natural than using block parameters
- **•** Support specifying multiple objectives, assumptions, or conditions without complicating the model
- **•** Provide access to the power of MATLAB
- **•** Support separation of verification and model design

See the sldv.test reference page for an example.

# <span id="page-151-0"></span>**Workflow for Generating Test Cases**

Here is a recommended workflow for generating test cases for your model:

- **1** Ensure that your model is compatible for use with the Simulink Design Verifier software (for an example, see ["Checking Compatibility of the](#page-154-0) [Example Model" on page 7-7\)](#page-154-0).
- **2** Optionally, instrument your model with blocks that specify test objectives and test conditions (for an example, see ["Customizing Test Generation" on](#page-169-0) [page 7-22](#page-169-0)). Or, you can use Embedded MATLAB functions to customize test cases; see ["Test Case Functions" on page 7-2.](#page-149-0)
- **3** Specify options that control how Simulink Design Verifier generates test cases for your model. (For an example, see ["Configuring Test Generation](#page-158-0) [Options" on page 7-11](#page-158-0).)
- **4** Execute the Simulink Design Verifier analysis and review the results (for examples, see ["Analyzing the Example Model" on page 7-14](#page-161-0) and ["Reanalyzing the Example Model" on page 7-26\)](#page-173-0).

# <span id="page-152-0"></span>**Generating Test Cases for a Model**

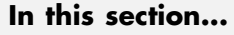

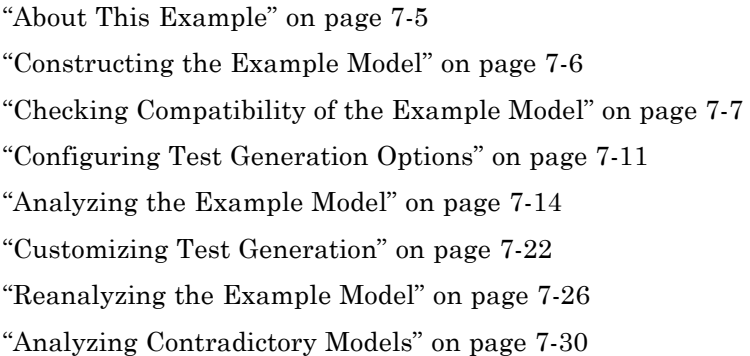

# **About This Example**

The sections that follow describe a Simulink model for which you generate test cases that achieve decision coverage. This example demonstrates the test-generation capabilities of the Simulink Design Verifier software.

The following workflow guides you through the process of completing this example.

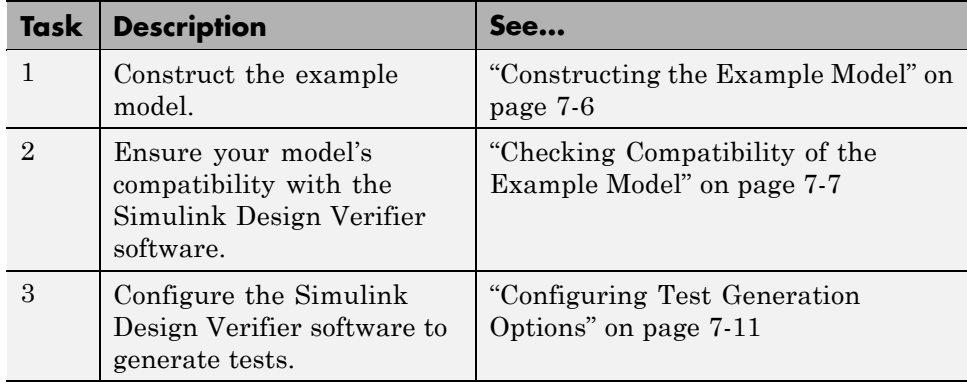

<span id="page-153-0"></span>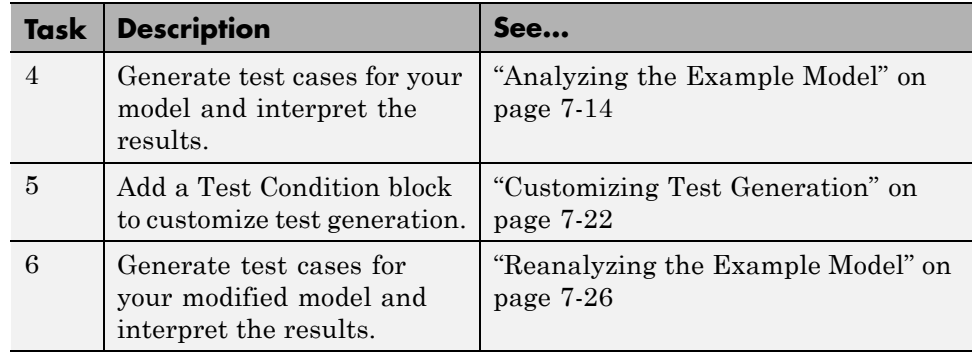

#### **Constructing the Example Model**

In this task, you construct a Simulink model that you use throughout the remaining tasks:

- **1** Create a new Simulink model.
- **2** Copy the following blocks into your empty model window:
	- **•** From the Sources library, an Inport block to initiate the input signal whose value the Simulink Design Verifier software controls
	- **•** From the Signal Routing library, a Switch block to provide simple logic
	- **•** From the Sources library, two Constant blocks to serve as Switch block data inputs
	- **•** From the Sinks library, an Outport block to receive the output signal
- **3** In your model, double-click one of the Constant blocks and specify its **Constant value** parameter as 2.
- **4** Connect the blocks so that your model appears similar to the following diagram.

<span id="page-154-0"></span>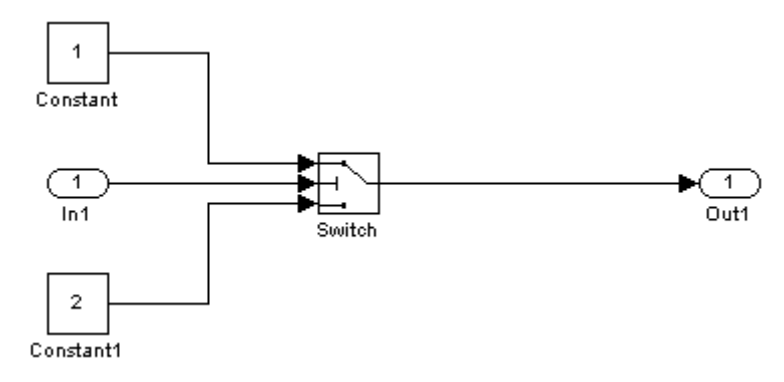

**5** Save your model as example.mdl for use in the remaining tasks.

## **Checking Compatibility of the Example Model**

In this task, you ensure that your model is compatible for use with the Simulink Design Verifier software. Specifically, you check the compatibility of the example model:

**1** In your Simulink model window, select **Tools > Design Verifier > Check Model Compatibility**.

The Simulink Design Verifier software displays the following log window, which indicates that your model is incompatible.

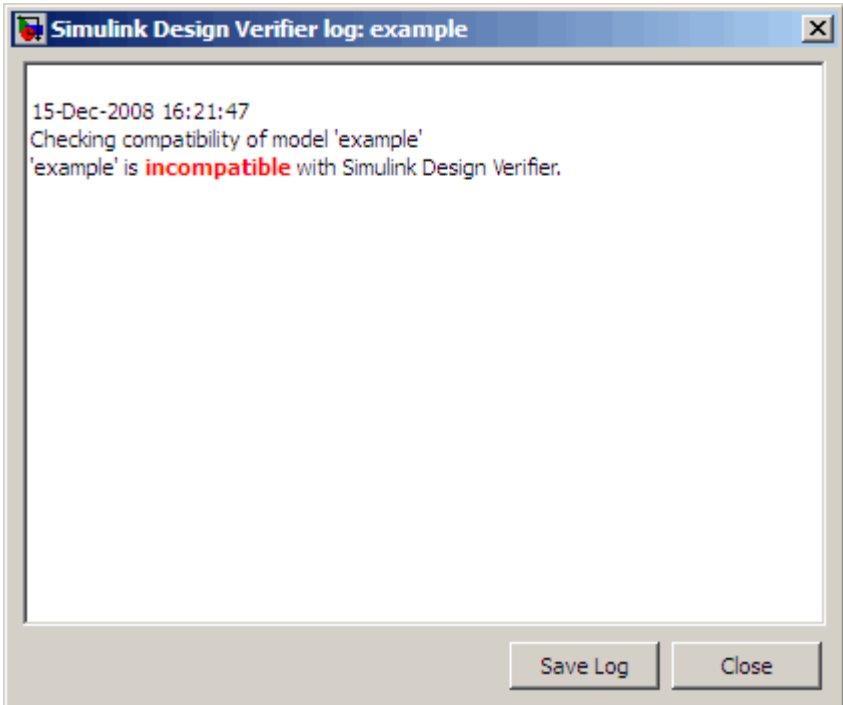

It also displays in the Simulation Diagnostics Viewer the following incompatibility error.

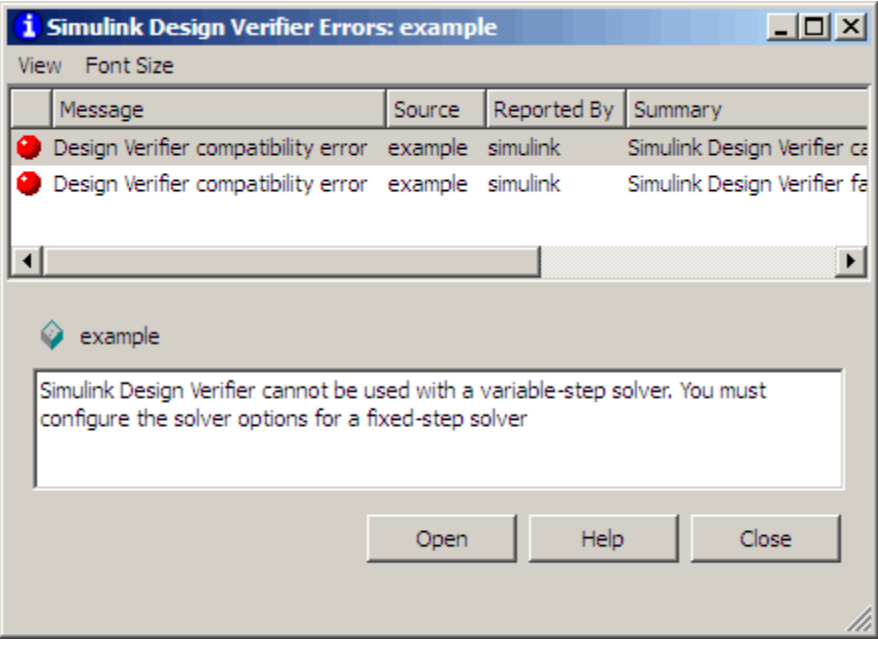

The error message informs you that the Simulink Design Verifier software does not support variable-step solvers. To work around this incompatibility, use a fixed-step solver.

- **2** In your Simulink model window, select **Simulation > Configuration Parameters** to open the Configuration Parameters dialog box.
- **3** On the left side of the Configuration Parameters dialog box, in the **Select** tree, click the **Solver** category (if not already selected). Under **Solver options** on the right side, set the **Type** option to Fixed-step and set the Solver option to Discrete (no continuous states).

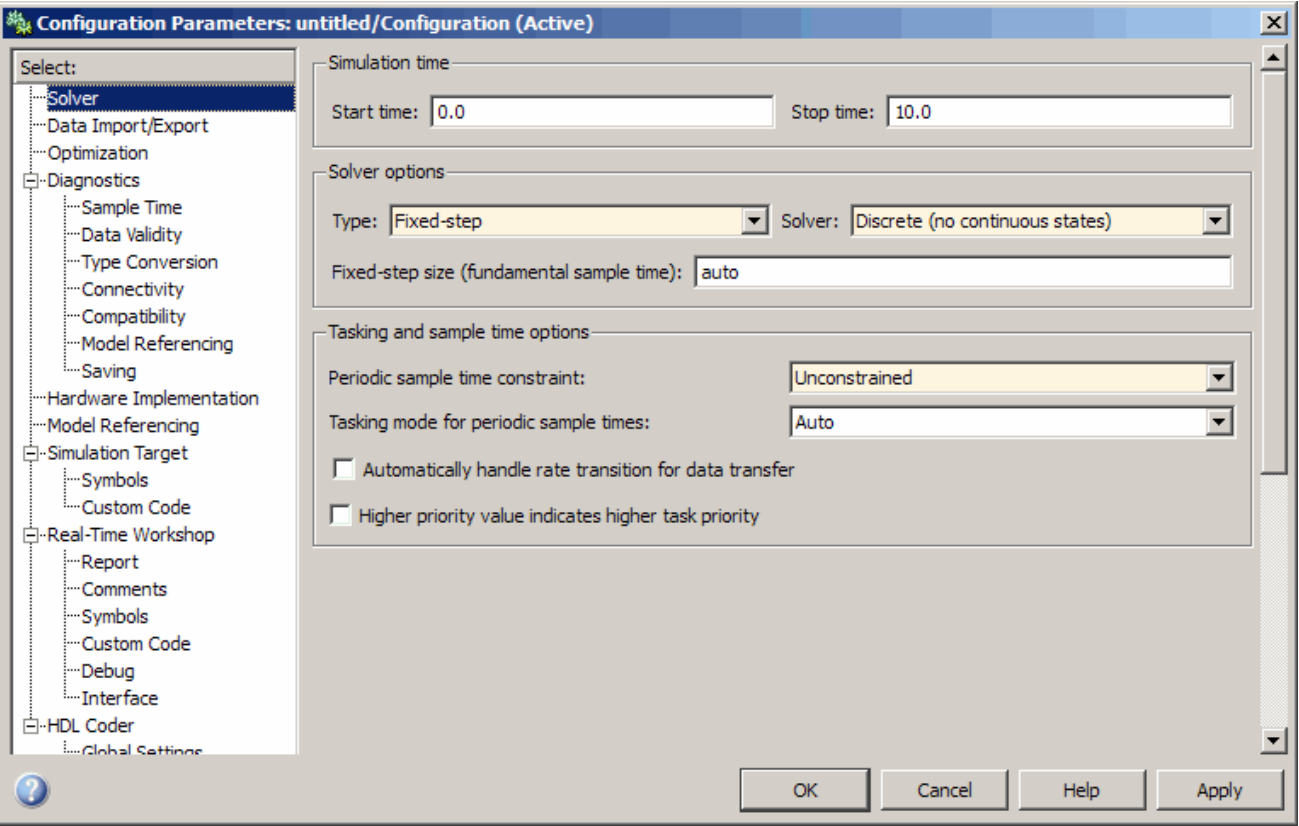

- **4** Click **Apply** and then **OK** to apply your changes and close the Configuration Parameters dialog box.
- **5** Verify the compatibility of your model. In your Simulink model window, select **Tools > Design Verifier > Check Model Compatibility**.

The Simulink Design Verifier software displays the following log window, which confirms that your model is compatible for analysis.

<span id="page-158-0"></span>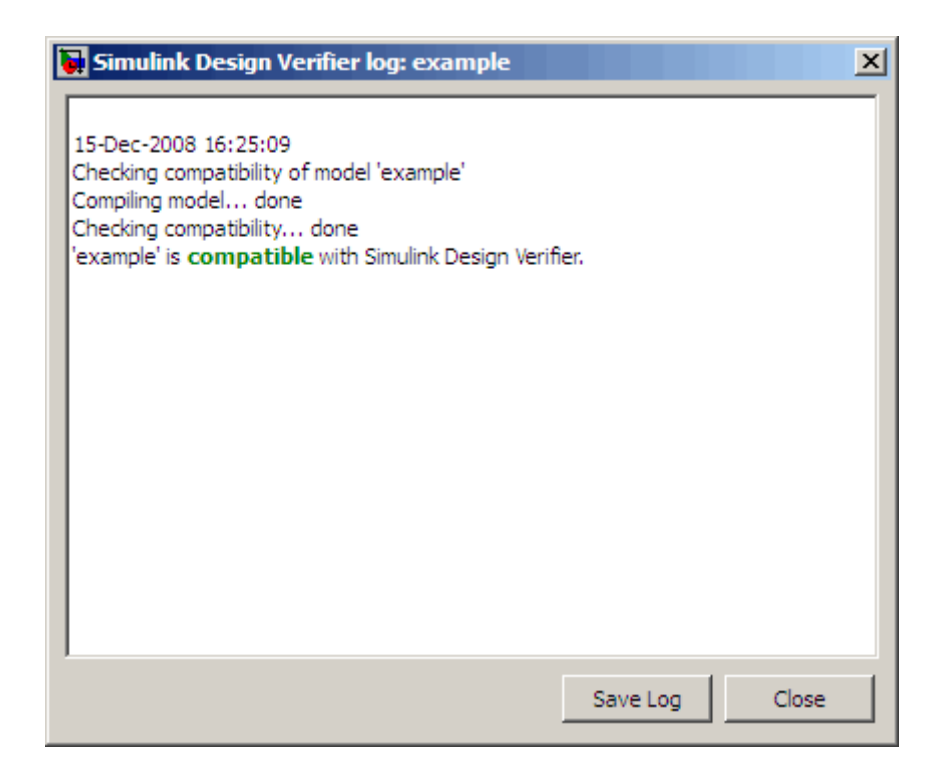

**6** Save your model for use in the next task.

#### **What If a Model Is Partially Compatible?**

If the compatibility check indicates that your model is partially compatible, your model contains at least one element that is incompatible with the Simulink Design Verifier software. You can continue analyzing a partially compatible model if you turn on automatic stubbing. For details, see ["Handling Incompatibilities with Automatic Stubbing" on page 2-7.](#page-54-0)

## **Configuring Test Generation Options**

In this task, you configure the Simulink Design Verifier software to generate test cases that achieve complete decision coverage for your simple model:

**1** In your Simulink model window, select **Tools > Design Verifier > Options**.

In the Configuration Parameters dialog box, you see the Simulink Design Verifier options.

- **2** On the left side of the Configuration Parameters dialog box, in the **Select** tree, click the **Design Verifier** category (if not already selected). Under **Analysis options** on the right side, ensure that the **Mode** option specifies Test generation.
- **3** On the left side of the Configuration Parameters dialog box, in the **Select** tree, click the **Test Generation** category.
- **4** On the **Test Generation** pane, set the value of the **Model coverage objectives** parameter to Decision.

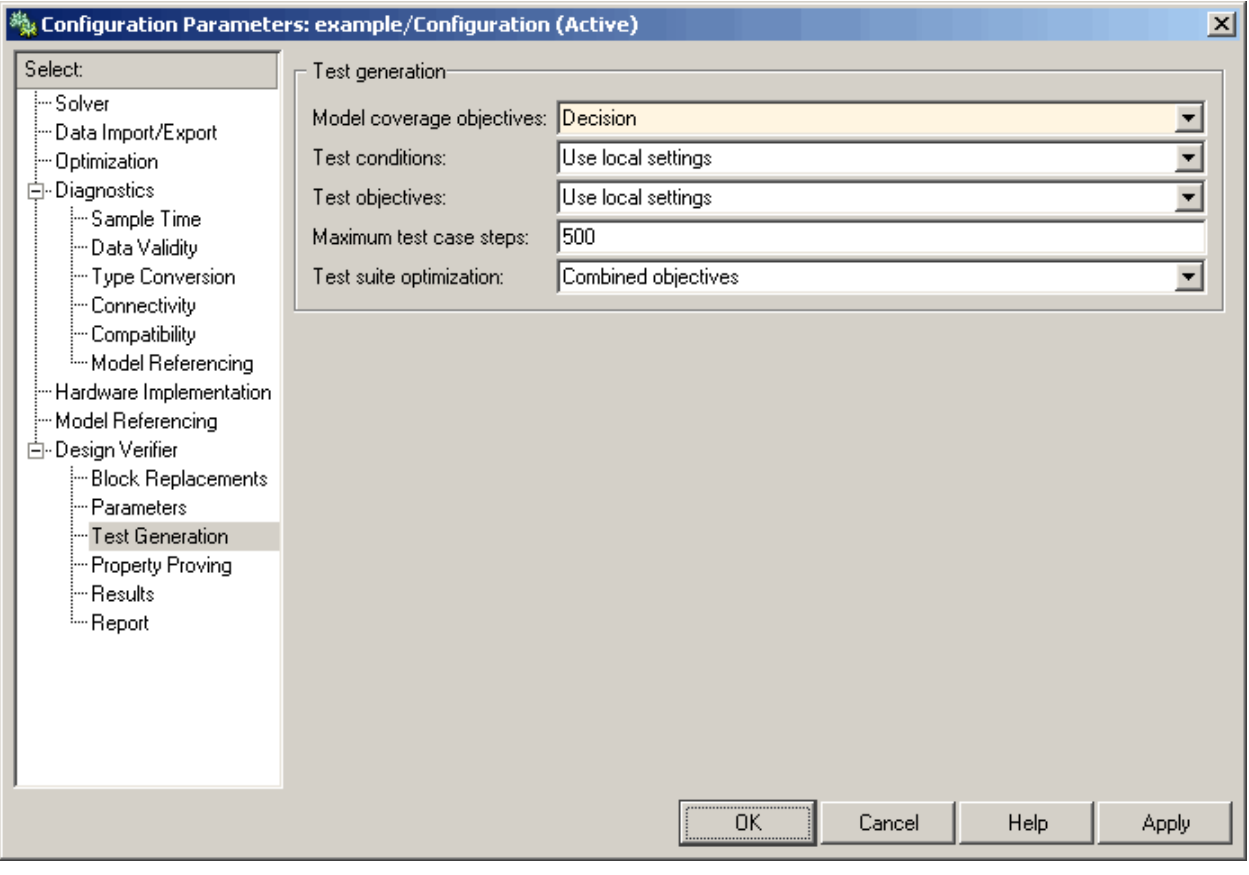

**Note** The **Test suite optimization** parameter is set by default to Combined objectives. If you want to generate fewer but longer test cases, select Long test cases for the **Test suite optimization** parameter.

- **5** Click **Apply** and then **OK** to apply your change and close the Configuration Parameters dialog box.
- **6** Save your model for use in the next task.

<span id="page-161-0"></span>

**Note** On the **Test Generation** pane, you can optionally specify values for other parameters that control how the Simulink Design Verifier software generates test cases for your model. For more information, see ["Test](#page-135-0) [Generation Pane" on page 6-10](#page-135-0).

## **Analyzing the Example Model**

In this task, you execute the Simulink Design Verifier analysis that you configured in the previous task. The software generates test cases for your example model and produces results for you to interpret:

**1** In your model window, select **Tools > Design Verifier > Generate Tests**.

The Simulink Design Verifier software begins analyzing your model to generate test cases. During its analysis, the software displays a log window.

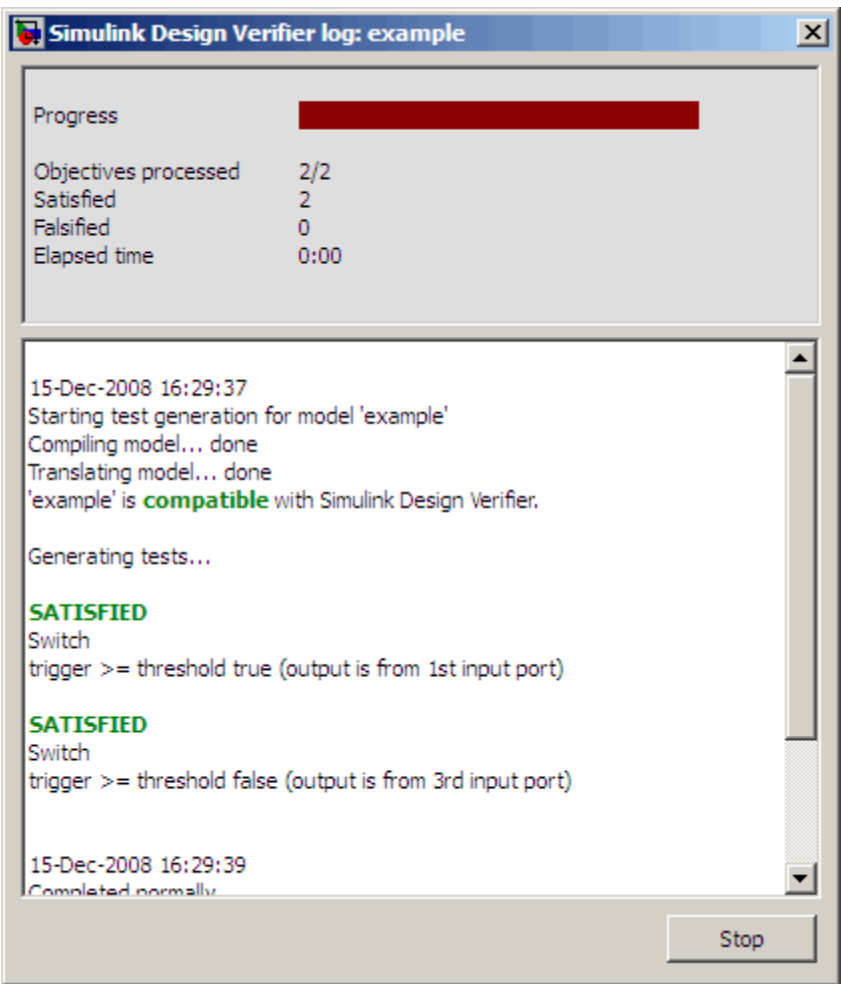

In the Simulink Design Verifier log window, you can see how the proof progresses. You see information such as the number of test objectives processed and how many of those objectives were satisfied. Also in this dialog box, you can click **Stop** to terminate the proof at any time.

When the software completes its analysis, it displays the following items:

**•** An HTML report named example\_report.html

- **•** A test harness model named example\_harness.mdl
- **•** A Signal Builder window containing the test-case signals

The remaining steps in this section help you to interpret the results.

**2** Review the Simulink Design Verifier report, starting with the **Table of Contents**. Click an item to navigate in the report.

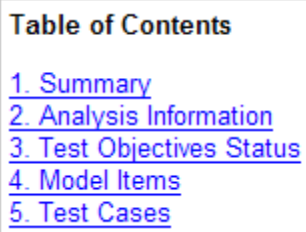

**3** In the **Table of Contents**, click Summary to display the report's Summary chapter.

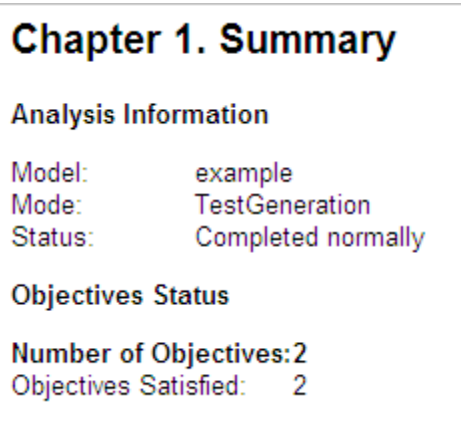

The Summary chapter lists information about the model and the status of the objectives—satisfied or not.

**4** In the **Table of Contents**, click Analysis Information to display the Analysis Information chapter.

#### **Chapter 2. Analysis Information**

**Table of Contents** 

Model Information **Analysis Options** Approximations

#### **Model Information**

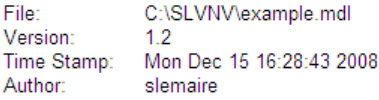

#### **Analysis Options**

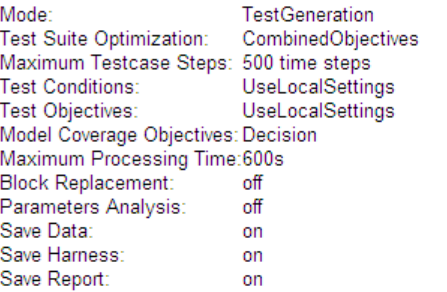

#### **Approximations**

Simulink Design Verifier performed the following approximations during analysis. These can impact the precision of the results generated by Simulink Design Verifier. Please see the product documentation for further details.

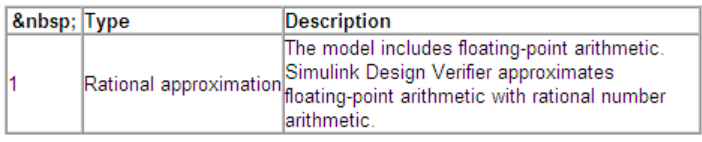

The Analysis Information chapter provides information about:

- **•** The model you analyzed
- **•** The options you specified for the analysis
- **•** Approximations the software performed during the analysis

**5** In the **Table of Contents**, click Test Objectives Status to display the report's Test Objectives Status chapter.

## **Chapter 3. Test Objectives Status**

**Table of Contents** 

**Objectives Satisfied** 

# **Objectives Satisfied**

Simulink Design Verifier found test cases that exercise these test objectives.

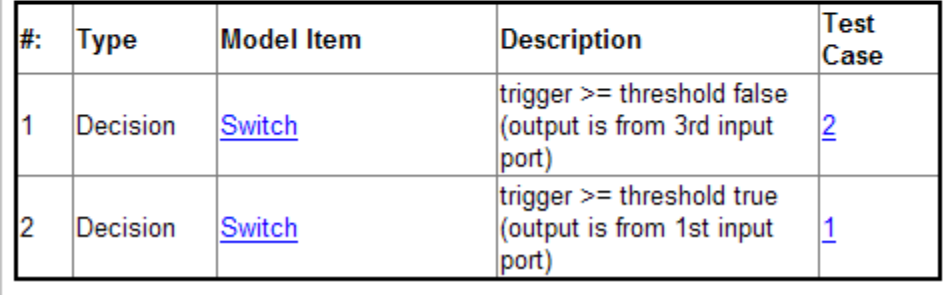

This table indicates that the software satisfied both test objectives associated with the Switch block in your model, for which it generated two test cases.

**6** Under the table **Test Case** column, click 2 to display the Test Case 2 section.

**7-18**

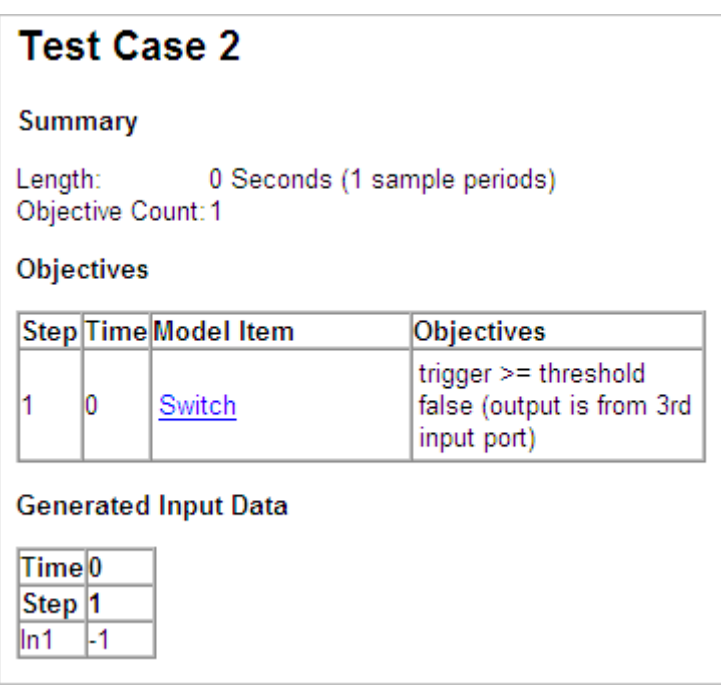

This section provides details about a test case that the Simulink Design Verifier software generated to achieve an objective in your model. This test case achieves test objective 1, which involves the Switch block passing its third input. Specifically, the software determined that a value of –1 for the Switch block control signal enables the block to pass its third input.

**7** Review the harness model named example harness.mdl.

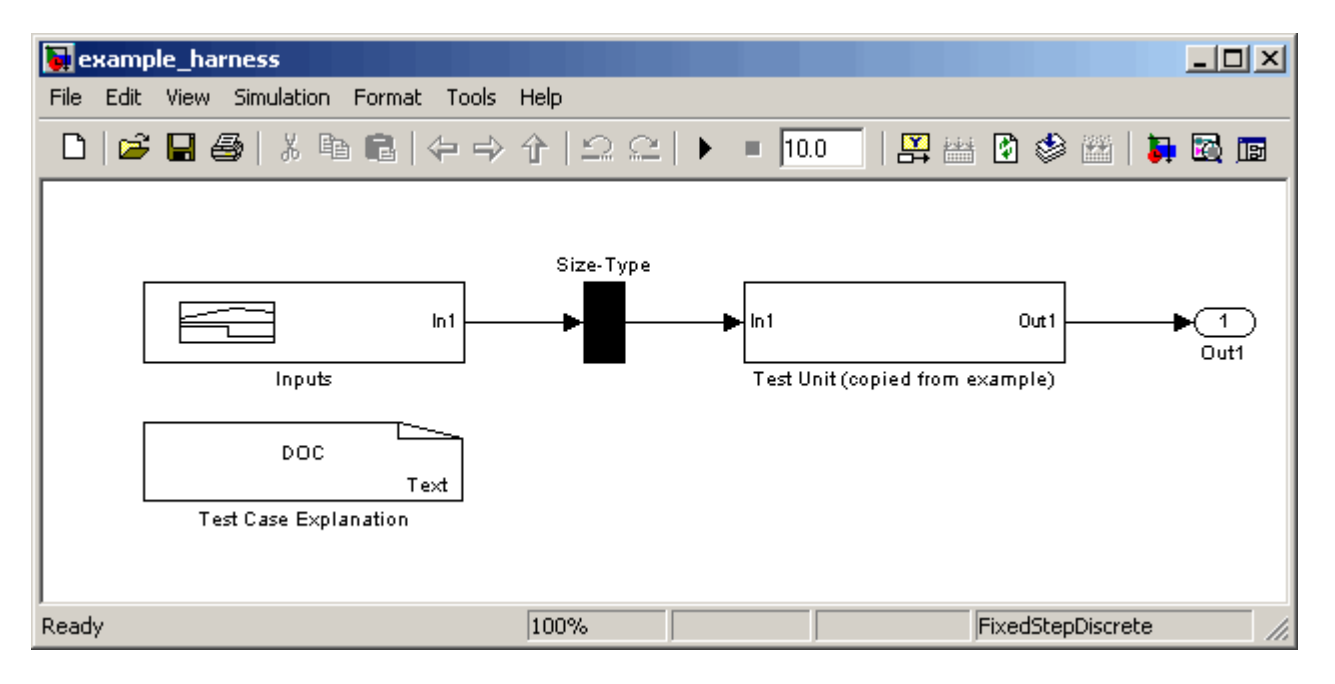

The harness model contains the following items:

- **•** Signal Builder block named Inputs Groups of signals that achieve test objectives in your model
- **•** Subsystem block named Test Unit A copy of your model
- **•** DocBlock named Test Case Explanation A text description of the test cases that the Simulink Design Verifier software generates

**Note** For more information about interacting with blocks such as the Signal Builder, Subsystem, and DocBlock, see the *Simulink Reference*.

**8** To simulate the test harness and confirm that the test cases achieve complete decision coverage, double-click the Inputs block to open the Signal Builder dialog box.

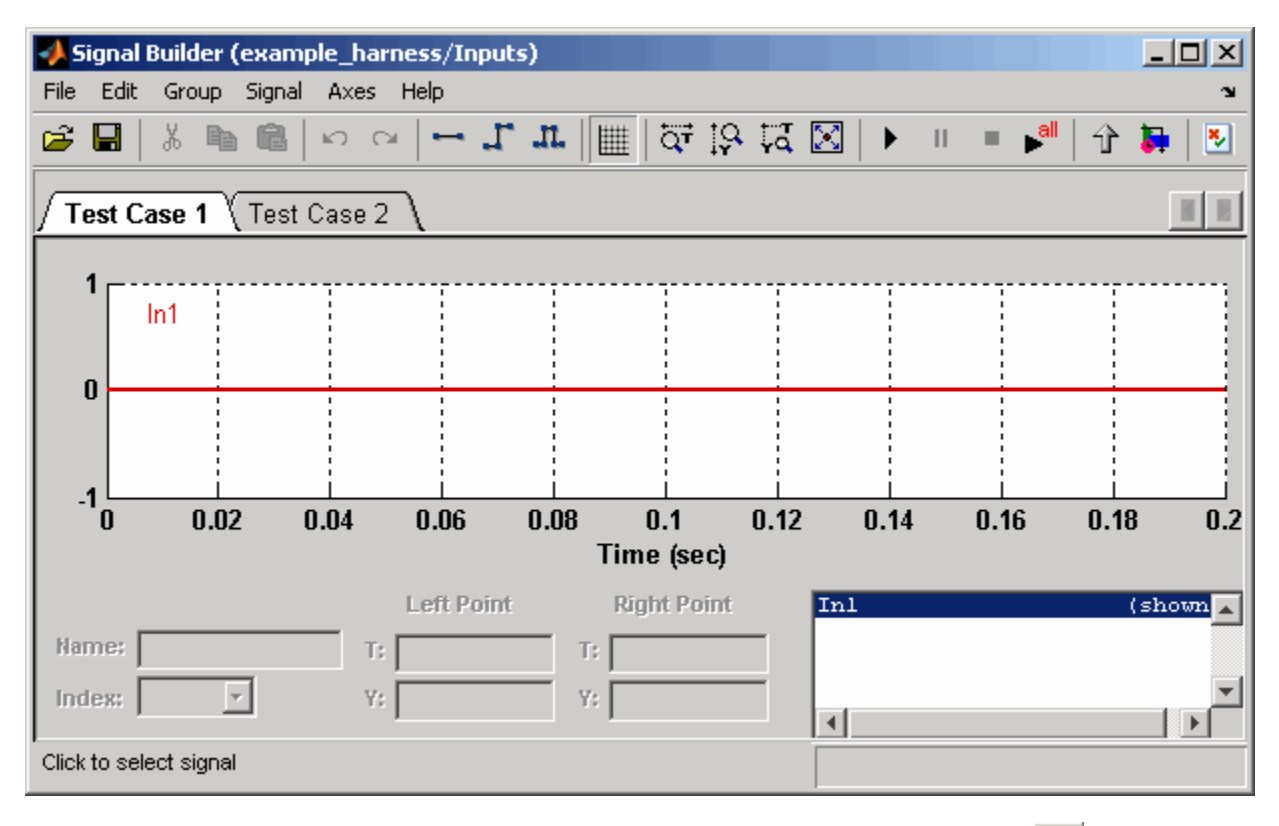

**9** In the Signal Builder dialog box, click the **Run all** button  $\mathbf{R}^{\text{all}}$ 

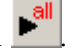

The Simulink Design Verifier software simulates the test harness using all the test cases, collects model coverage information, and displays a coverage report that includes the following Summary.

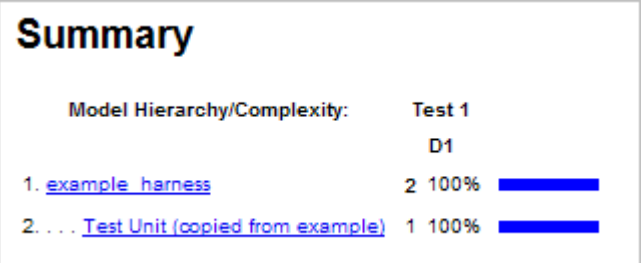

<span id="page-169-0"></span>The coverage report indicates that the software generated test cases that achieve complete decision coverage for your example model (see "Model Coverage Reports" in the *Simulink Verification and Validation User's Guide*).

#### **What If Analysis Generates Many Test Cases?**

If you prefer to review results that are combined into a smaller number of longer test cases, set the **Test suite optimization** parameter to Long test cases and rerun the analysis. In the Long test cases optimization, the analysis generates fewer but longer test cases that each satisfy multiple test objectives. This optimization creates a more efficient analysis and easier-to-review results.

To compare the Long test cases results to the Combined objectives results (the default), see ["Combining Test Cases" on page 1-23.](#page-38-0)

## **Customizing Test Generation**

In this task, you modify the example model for which you attained complete decision coverage. Specifically, you customize test generation by adding and configuring a Test Condition block:

**1** In the MATLAB Command Window, enter sldvlib to display the Simulink Design Verifier library.

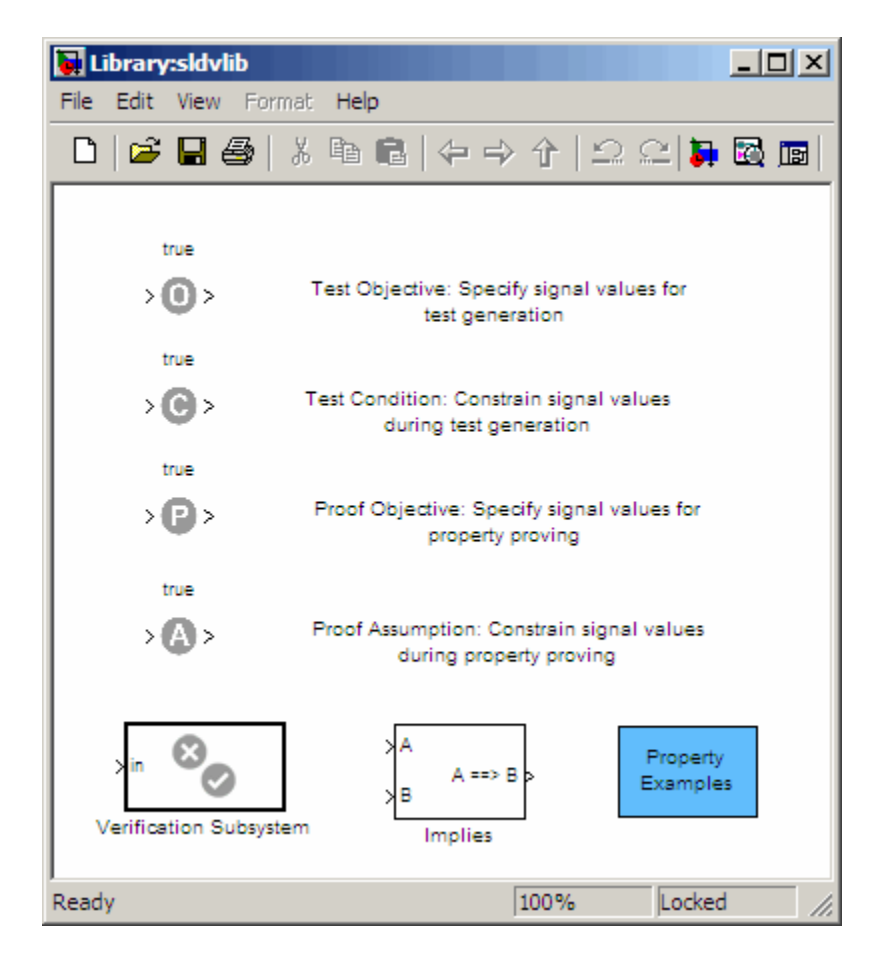

- **2** Copy the Test Condition block to your model by dragging it from the Simulink Design Verifier library to your model window.
- **3** In the model window, insert the Test Condition block between the Switch and Outport blocks.

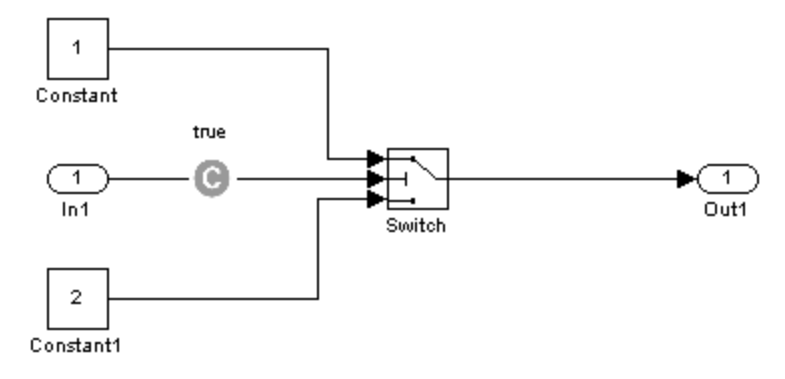

**4** In your model, double-click the Test Condition block to access its attributes.

The Test Condition block parameter dialog box opens.

**5** In the **Values** box, enter [-0.1, 0.1]. When generating test cases for this model, the Simulink Design Verifier software constrains the signal values, entering the Switch block control port to the specified interval.

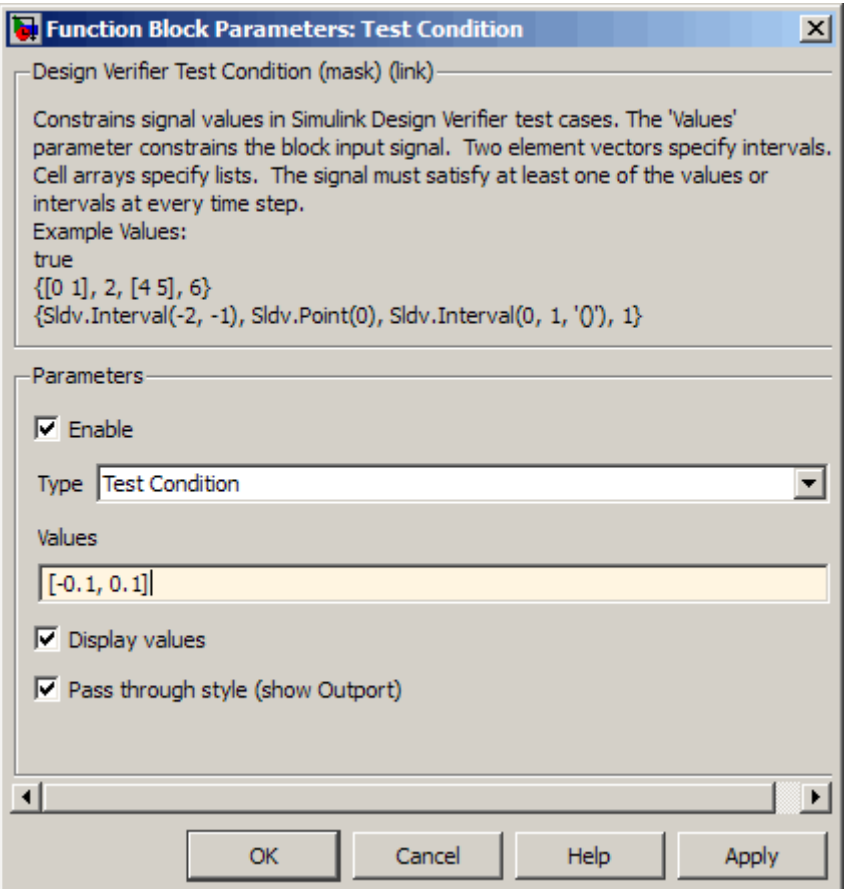

- **6** Click **Apply** then **OK** to apply your changes and close the Test Condition block parameter dialog box.
- **7** Save your model for use in the next task.

Simulink Design Verifier blocks are preserved with a model, even if you open the model on a MATLAB installation that does not have a Simulink Design Verifier license. If you then open the model on a system with a Simulink Design Verifier license, the software can analyze the model with the blocks and options that you originally added to the model.

### <span id="page-173-0"></span>**Reanalyzing the Example Model**

In this task, you analyze the example model with the Test Condition block. To observe how the Test Condition block affects test generation, compare the result of this analysis to the result that you obtained in ["Analyzing the](#page-161-0) [Example Model"](#page-161-0) on page 7[-14](#page-161-0).

**1** In the model window, select **Tools > Design Verifier > Generate Tests**.

The Simulink Design Verifier software displays a log window and begins analyzing your model to generate test cases.

When the software completes the analysis, it displays a new Simulink Design Verifier report named example\_report1.html.

**2** To begin reviewing the report, in the **Table of Contents**, click Summary.

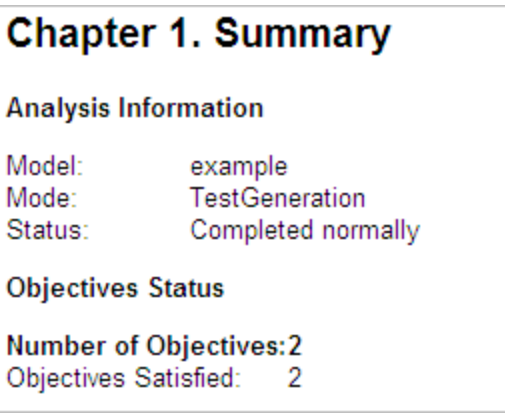

The Summary chapter indicates that the Simulink Design Verifier software satisfied two test objectives in your model.

**3** In the **Table of Contents**, click Analysis Information. Scroll to the bottom of this chapter, to the Constraints section.

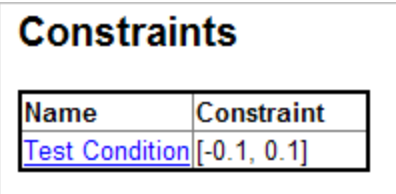

This section lists the Test Condition block that you added to constrain the value of the Switch block control signal to the interval [–0.1, 0.1].

**4** In the **Table of Contents**, click Test Objectives Status.

## **Chapter 3. Test Objectives Status**

**Table of Contents** 

**Objectives Satisfied** 

## **Objectives Satisfied**

Simulink Design Verifier found test cases that exercise these test objectives.

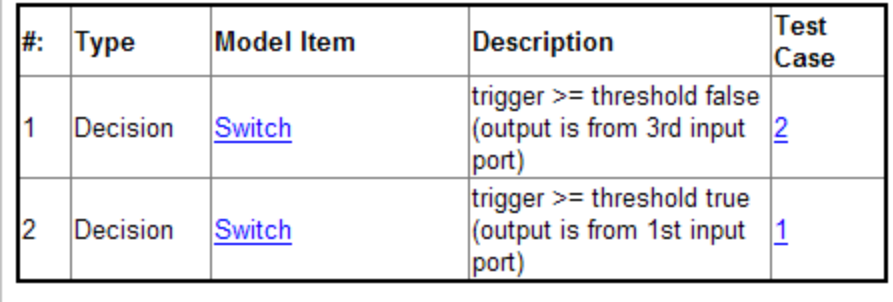

This table indicates that the Simulink Design Verifier software satisfied both test objectives associated with the Switch block in your model, for which it generated two test cases.

**5** Under the table **Test Cases** column, click 2.

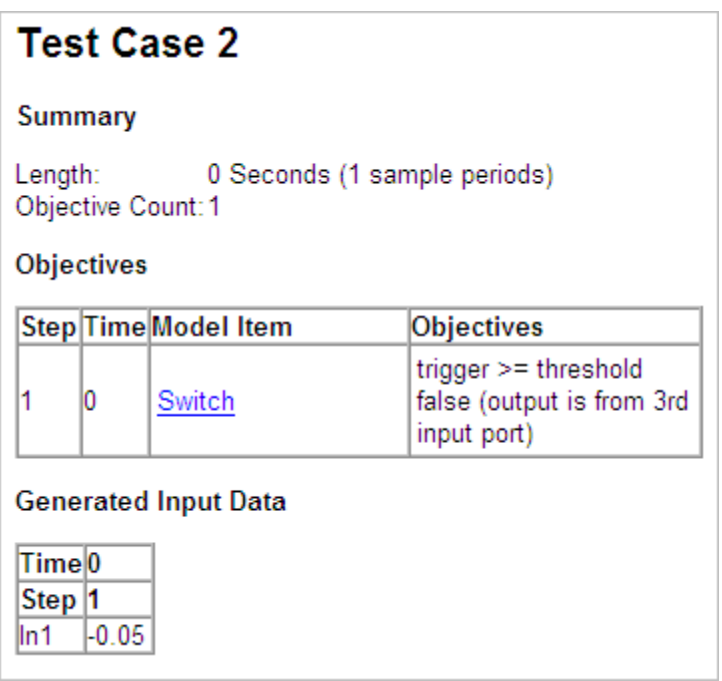

This section provides details about a test case that the software generated to achieve an objective in your model. This test case achieves test objective 1, which involves the Switch block passing its third input. Although the Test Condition block restricts the domain of input signals to the interval  $[-0.1, 0.1]$ , the software determines that a value of  $-0.05$  for the Switch block control signal satisfies the objective.

- **6** To confirm that the test case achieves complete decision coverage, go to the harness model named example harness1.mdl.
- **7** Double-click the Inputs block to open the Signal Builder dialog box.

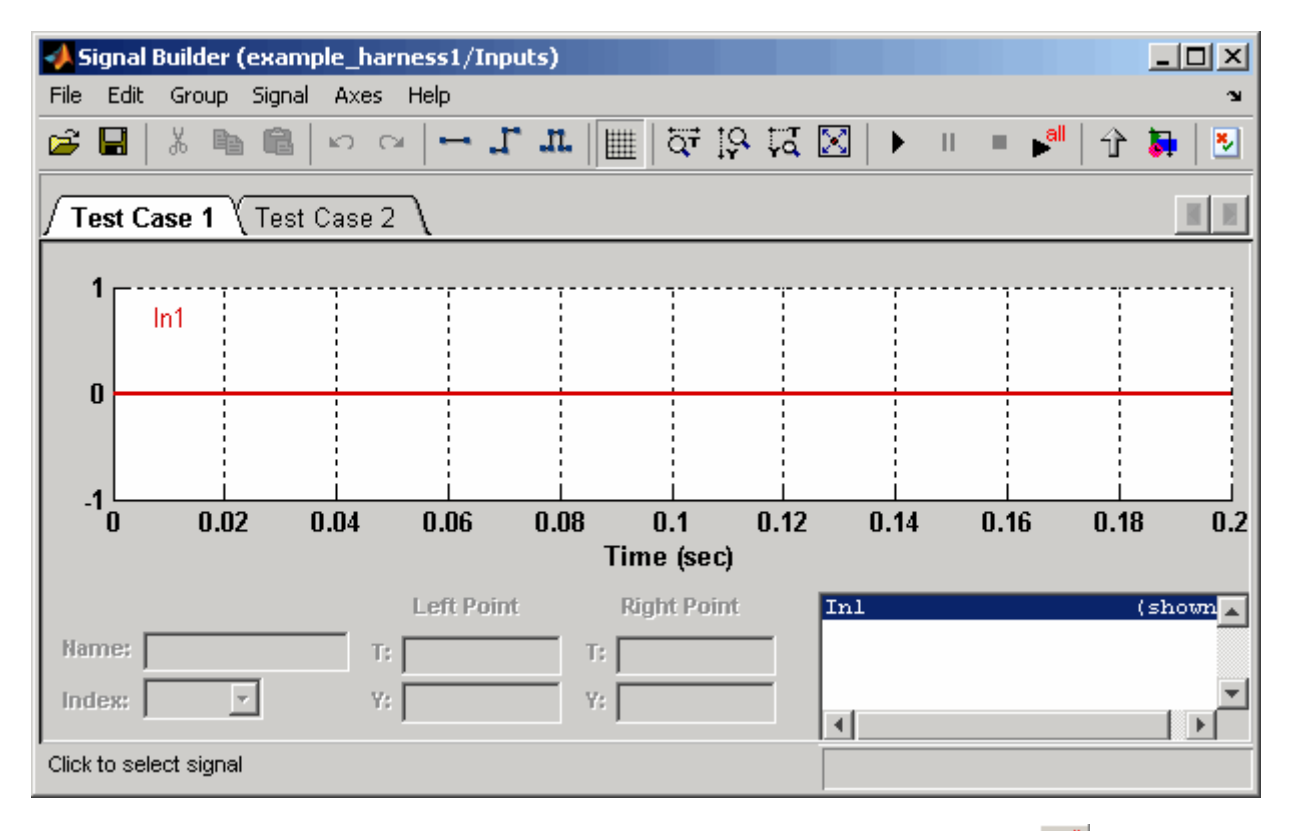

**8** In the Signal Builder dialog box, click the **Run all** button  $\mathbb{R}^{\text{all}}$ 

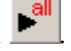

The Simulink software simulates the test harness using both test cases, collects model coverage information, and displays a coverage report whose Summary section appears as follows.

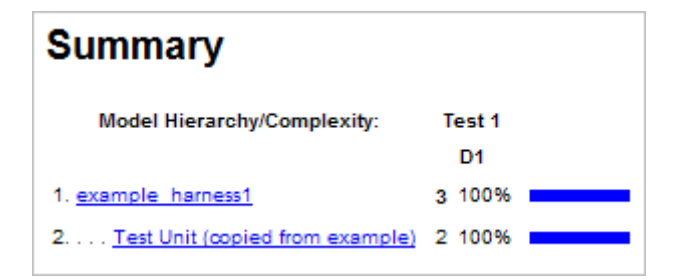

<span id="page-177-0"></span>The coverage report indicates that the Simulink Design Verifier software generated test cases that achieve complete decision coverage for your example model.

## **Analyzing Contradictory Models**

If the analysis produces the error The model is contradictory in its current configuration, the software detected a contradiction in your model and cannot analyze the model. You have a contradiction if your model has Test Objective blocks with incorrect parameters. For example, an objective that states that a signal must be between 0 and 5 when the signal is constant 10.

If the software detects a contradiction, all previous results are invalidated and the software reports that the some of the objectives cannot be satisfied.

# <span id="page-178-0"></span>**Generating Test Cases for a Subsystem**

If you have a large model, you can generate test cases for subsystems in the model and review the analysis in smaller, manageable reports. The workflow for generating test cases for a subsystem is:

- **1** Open the model that contains the subsystem.
- **2** Make the subsystem atomic.
- **3** Run the Simulink Design Verifier software using the **Generate Tests for Subsystem** option.
- **4** Review the results.

The tutorial in ["Analyzing a Subsystem"](#page-41-0) on page 1[-26](#page-41-0) describes how to analyze the Controller subsystem in the Cruise Control Test Generation model.

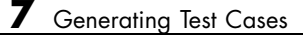
# Extending Existing Test Cases

- **•** ["When to Extend Existing Test Cases" on page 8-2](#page-181-0)
- **•** ["Common Workflow for Extending Existing Test Cases" on page 8-3](#page-182-0)
- **•** ["Example: Extending Existing Test Cases for a Model that Uses Temporal](#page-183-0) [Logic" on page 8-4](#page-183-0)
- **•** "Example: Extending Existing Test [Cases for a Closed-Loop System" on](#page-190-0) [page 8-11](#page-190-0)
- **•** ["Example: Extending Existing Test Cases for a Modified Model" on page](#page-193-0) [8-14](#page-193-0)

# <span id="page-181-0"></span>**When to Extend Existing Test Cases**

The Simulink Design Verifier software can analyze your model, using any previously generated test cases that you specify. You can use this feature with the following situations:

- **•** You encounter delays trying to analyze your model, or you see incomplete results. These situations can arise if your model has any of the following characteristics:
	- **-** Temporal logic
	- **-** Large counters
	- **-** Model objects that are difficult to test due to complex or nonlinear logic

Analyzing the model and considering the existing test cases allows you to focus the analysis on those parts of the model that are difficult to analyze. You can combine the generated test cases to create a complete test suite for the full model.

For an example of extending existing test cases for a model that uses temporal logic, see ["Example: Extending Existing Test Cases for a Model](#page-183-0) [that Uses Temporal Logic" on page 8-4](#page-183-0).

**•** You have a closed-loop simulation model that uses a Model block to include the controller. First, log the data from the Model block and then analyze the model referenced by the Model block. Using this technique, the test cases for the controller can realistically reflect the continuous time behavior expected in the closed-loop system.

For an example of extending existing test cases for a closed-loop system, see ["Example: Extending Existing Test Cases for a Closed-Loop System"](#page-190-0) [on page 8-11](#page-190-0).

**•** You change an existing model for which you have already generated test cases . In this situation, you can reanalyze the model, omitting the analysis results from the original version of the model. The combined test cases give you a complete test suite for the new model.

For an example of extending existing test cases for modified models, see ["Example: Extending Existing Test Cases for a Modified Model" on page](#page-193-0) [8-14.](#page-193-0)

# <span id="page-182-0"></span>**Common Workflow for Extending Existing Test Cases**

A good workflow for extending existing test cases during a test-generation analysis is:

- **•** Create the starting test cases.
- **•** Log the starting test cases.
- **•** Extend the existing test cases during test-generation analysis.
- **•** Verify that you have created a complete test suite.

The following examples use some or all of these tasks when extending existing test cases during analysis.

## <span id="page-183-0"></span>**Example: Extending Existing Test Cases for a Model that Uses Temporal Logic**

#### **In this section...**

"Creating a Starting Test Case" on page 8-4

["Logging the Starting Test Case" on page 8-7](#page-186-0)

["Extending the Existing Test Cases" on page 8-8](#page-187-0)

["Verifying the Analysis Results" on page 8-9](#page-188-0)

#### **Creating a Starting Test Case**

This example uses the sldvdemo sbr extend design model. This model includes a Stateflow chart SBR that uses temporal logic. The transition from the KEY\_OFF state to the KEY\_ON state occurs after the Stateflow chart has been simulated 500 times. To test this transition requires a test case with 500 time steps.

In this example, you create a test case that forces the transition to KEY\_ON by setting the KEY input to 1 for the duration of the test case. You simulate the model using this test case, satisfying the objectives for the KEY\_OFF/KEY\_ON transition. Then you analyze the model, ignoring the objectives already satisfied by the test case you create.

**1** Open the demo model:

sldvdemo sbr extend design

**2** Open the SBR Stateflow chart to see the KEY\_OFF/KEY\_ON transition.

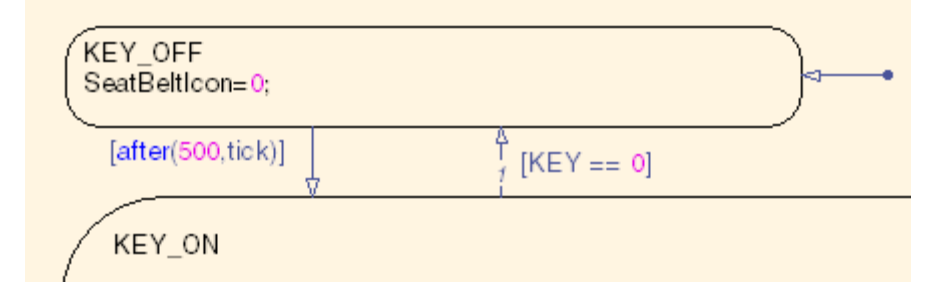

**3** Create a model reference test harness model:

```
[-, harnessModelFilePath] = sldvmakeharness('sldvdemo_sbr_extend_design',[],[],true);
```
The test harness model, sldvdemo\_sbr\_extend\_design\_harness, includes:

**•** A Model block named Test Unit that references the original model, sldvdemo\_sbr\_extend\_design.

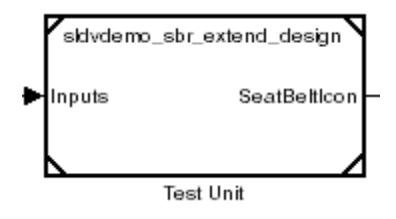

**•** A Signal Builder block named Inputs that contains the test-case inputs to the model referenced in the Model block.

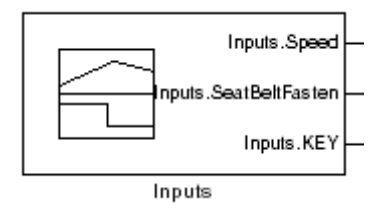

Initially, the Signal Builder block contains only the default test case, with all three inputs set to 0.

**•** A DocBlock block named Test Case Explanation that documents the test case.

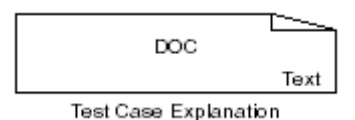

Initially, the Test Case Explanation block does not have any content for the default test case.

**•** sldvmakeharness returns the path to the harness model file in harnessModelFilePath. Extract the name of the harness model file into harnessModel, for later use:

```
[~, harnessModel] = fileparts(harnessModelFilePath);
```
In order to analyze the KEY\_OFF to KEY\_ON state transition, create a test case that makes the transition to the KEY\_ON state in 500 time steps:

- **1** Open the Signal Builder dialog box for the harness model.
- **2** Select **Axes > Change Time Range.**
- **3** The Signal Builder's time range determines the span of time over which its output is explicitly defined. In the Set the total time range dialog box, set the **Max time** field to 5 seconds, creating 500 time steps of 0.01 seconds duration each.
- **4** Set the KEY input to 1 for the duration of this starting test case, forcing the transition to the KEY\_ON state. Selecting the Inputs.KEY signal requires two clicks. First, click the signal so that dots appear at both ends of the signal.

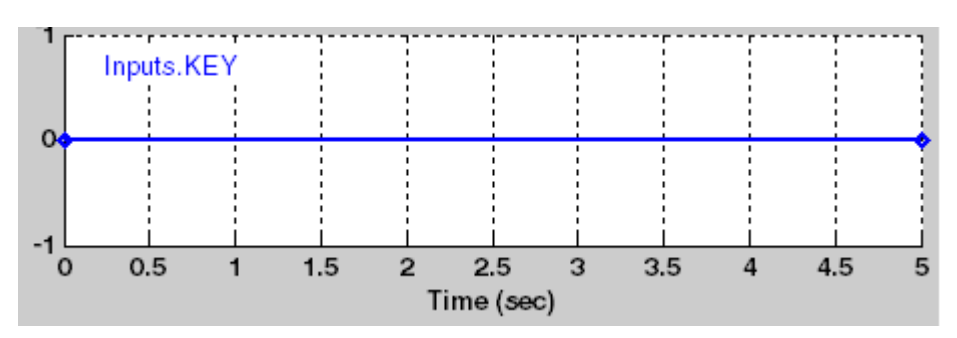

<span id="page-186-0"></span>**5** Click the Inputs.KEY signal again. The Signal Builder thickens the signal to indicate that it is selected.

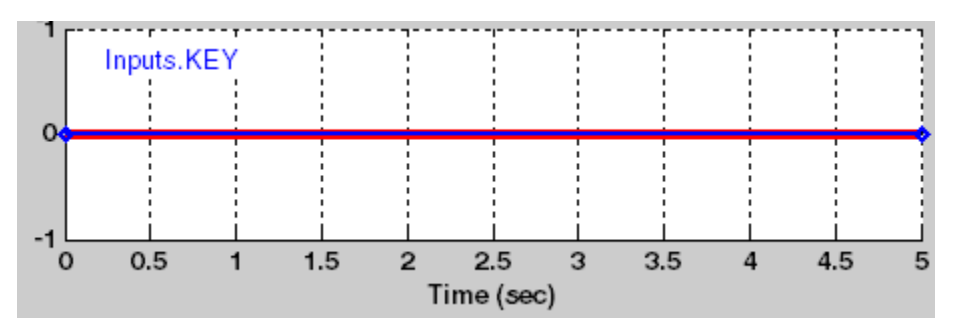

- **6** At the bottom of the Signal Builder dialog box, under **Left Point**, enter 1 for **Y**.
- **7** Press **Enter** to apply the change.

The Inputs.KEY signal is set to 1 for the duration of the test case.

#### **Logging the Starting Test Case**

The next step is to log the starting test case that you created. You can then specify that the Simulink Design Verifier software ignore the objectives satisfied by that test case when performing an analysis.

The sldvlogdata function records the test case data in a MAT-file that contains an sldvData structure. This structure stores all the data that the software gathers and produces during the analysis.

To log the starting test cases:

**1** Save the name of the Model block in the test harness that references the sldvdemo sbr extend design model:

[~, modelBlock] = find\_mdlrefs(harnessModel, false);

**2** Simulate the model referenced by the Model block using the new test case, and log the input signals in the workspace variable loggeddata:

 $loggeddata = sldvlogdata(modelBlock{1})$ ;

<span id="page-187-0"></span>**3** Save the logged data in a MAT-file named existingtestcase.mat:

```
save('existingtestcase.mat', 'loggeddata');
```
You specify this file when you analyze the sldvdemo\_sbr\_extend\_design model.

#### **Extending the Existing Test Cases**

You can now analyze the sldvdemo\_sbr\_extend\_design model and specify that the analysis extend the test cases already satisfied. The Simulink Design Verifier software uses the existing test-case data as a starting point. The analysis does not try to generate test cases for the KEY\_OFF to KEY\_ON transition in the SBR Stateflow chart.

Specify the starting test case and analyze the model:

- **1** In the Model Editor for sldvdemo\_sbr\_extend\_design, select **Tools > Design Verifier > Options**.
- **2** In the Configuration Parameters dialog box, on the **Select** pane, under **Design Verifier**, select **Test Generation**.
- **3** On the **Test Generation** pane, under **Existing test cases**, select **Extend existing test cases**.
- **4** In the **Data file** field, enter the name of the MAT-file that contains the logged data:

existingtestcase.mat

**5** Clear **Ignore objectives satisfied by existing test cases**.

When you clear this option, the software includes the starting test case in the final test suite. You can see that the complete test suite achieves 100% model coverage.

- **6** To close the Configuration Parameters dialog box, click **OK**.
- **7** Save the sldvdemo\_sbr\_extend\_design model on the MATLAB path with the name sldvdemo\_sbr\_extend\_design\_test.

#### <span id="page-188-0"></span>**8** In the Model Editor, select **Tools > Design Verifier > Generate Tests**.

The log window first lists the objectives that the starting test case satisfied.

08-Dec-2009 13:28:54 Starting test generation for model 'sldvdemo\_sbr\_extend\_design\_test' Compiling model... done Translating model... done 'sldvdemo\_sbr\_extend\_design\_test' is compatible with Simulink Design Verifier. Loading initial test data... **SATISFIED SBR** Chart: Substate executed State "KEY\_OFF" **SATISFIED** SBR. "[after(500,tick)]" Transition: Transition trigger expression F **SATISFIED** SBR. "[after(500,tick)]" Transition: Transition trigger expression T **SATISFIED** SBR.KEY\_ON."[SeatBeltFasten == 1]" Transition: Transition trigger expression F **SATISFIED SBR** Chart: Substate executed State "KEY\_ON"

The log window also lists the objectives generated beyond the starting test case.

#### **Verifying the Analysis Results**

To make sure that this analysis creates a complete test suite, simulate the model with the generated test cases:

```
1 Open the test harness model
 sldvdemo_sbr_extend_design_test_harness.
```
**2** To simulate the model using all the test cases, click the **Run all and produce coverage** button  $\frac{\mathbf{P}^{\text{all}}}{\mathbf{P}^{\text{all}}}$ 

When the simulation is complete, the model coverage report is displayed.

**3** View the coverage information for the sldvdemo\_sbr\_extend\_design\_test model to see that the complete test suite achieves 100% coverage.

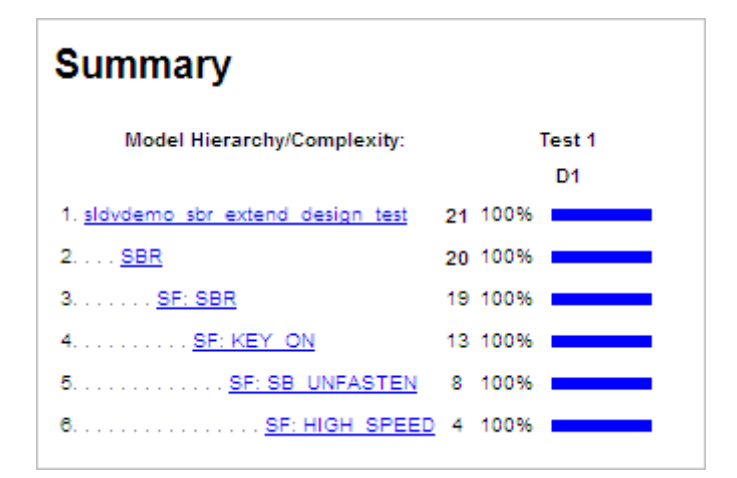

# <span id="page-190-0"></span>**Example: Extending Existing Test Cases for a Closed-Loop System**

#### **In this section...**

"Logging a Starting Test Case" on page 8-11

["Extending the Existing Test Cases" on page 8-12](#page-191-0)

Suppose that you have a model with a closed-loop controller in a model referenced by a Model block. You do not record 100% coverage for the referenced model. Extending existing test cases can help you achieve 100% coverage. The Simulink Design Verifier software adds time steps to the existing test cases when analyzing the controller implemented by the referenced model. The test cases that result from the analysis realistically reflect the continuous time behavior expected in the closed-loop controller.

A *closed-loop controller* passes instructions to the controlled system and receives information from the environment as the control instructions execute. The controller can adapt and change its instructions as it receives this information.

#### **Logging a Starting Test Case**

This example uses the s1demo\_md1ref\_bus model. The CounterA Model block references the model sldemo mdlref counter bus. If you simulate the parent model, sldemo\_mdlref\_bus, and collect coverage, you record only 75% coverage for sldemo\_mdlref\_counter\_bus. Log the data from the simulation and extend those test cases to achieve 100% coverage for the referenced model.

To create the starting test case, simulate the top-level model and log the input signals to the Model block:

**1** Open the demo model:

sldemo mdlref bus

**2** Simulate the sldemo mdlref bus model and log the input signals for the CounterA Model block:

logged\_data = sldvlogdata('sldemo\_mdlref\_bus/CounterA')

<span id="page-191-0"></span>**3** Save the logged data in a MAT-file named existingtestcase.mat:

```
save('existingtestcase.mat', 'logged data');
```

```
When you analyze the model referenced in CounterA
(sldemo_mdlref_counter_bus), you specify this MAT-file.
```
#### **Extending the Existing Test Cases**

Analyze the sldemo mdfref counter bus model, specifying that the analysis extend the test cases already satisfied:

- 1 To open the sldemo mdfref counter bus model, in the sldemo mdlref bus model, double-click the CounterA Model block.
- 2 In the Model Editor for sldemo\_mdlref\_counter\_bus, select **Tools > Design Verifier > Options**.
- **3** In the Configuration Parameters dialog box, on the **Select** pane, under **Design Verifier**, select **Test Generation**.
- **4** On the **Test Generation** pane, under **Existing test cases**, select **Extend existing test cases**.
- **5** In the **Data file** field, specify the name of the MAT-file that contains the logged data, in this case, existingtestcase.mat.
- **6** Clear **Ignore objectives satisfied by existing test cases**.

When you clear this option, the software includes the test cases recorded in the file existingtestcase.mat in the final test suite.

- **7** To save these settings, click **Apply**.
- **8** To open the main **Design Verifier** pane, on the **Select** pane, click **Design Verifier**.
- **9** To start the analysis, click **Generate Tests**.

The analysis first loads the nine objectives satisfied by the logged test cases. Then it adds extra time steps to those test cases and tries to satisfy any missing objectives. In this example, the analysis satisfies three additional objectives.

**10** To verify the results of the analysis, review the Simulink Design Verifier report. The analysis found test cases that satisfy all 12 test objectives for the referenced model sldemo mdlref counter bus.

## **Objectives Satisfied**

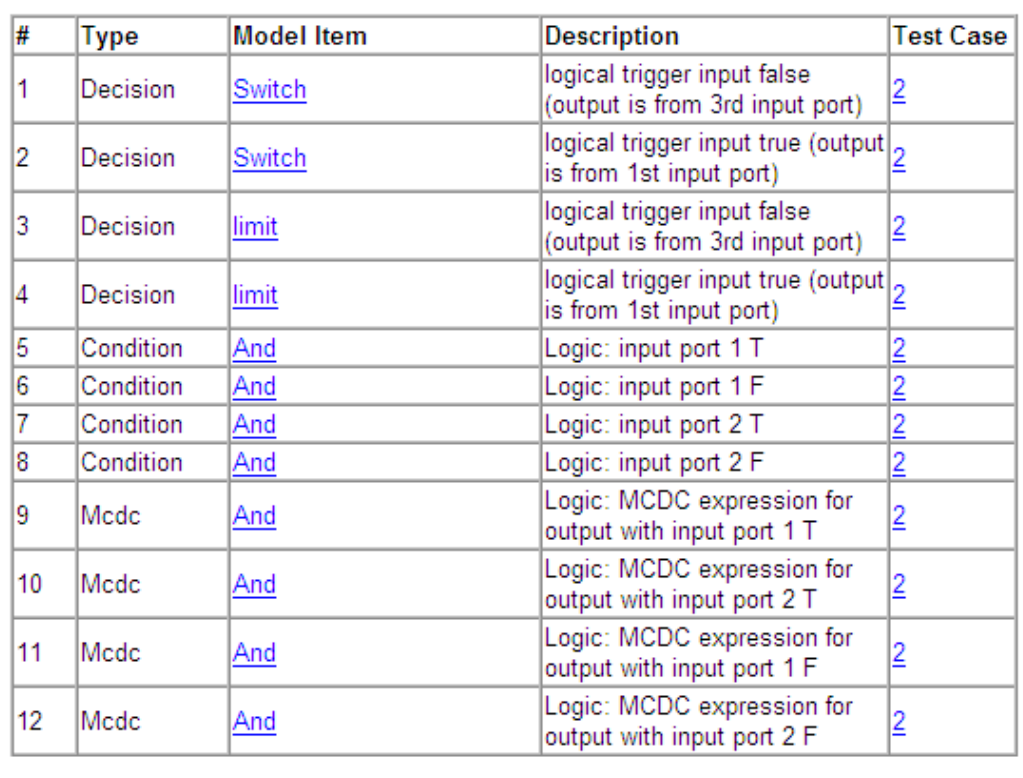

Simulink Design Verifier found test cases that exercise these test objectives.

# <span id="page-193-0"></span>**Example: Extending Existing Test Cases for a Modified Model**

#### **In this section...**

"Creating Starting Test Cases" on page 8-14

["Extending the Existing Test Cases" on page 8-15](#page-194-0)

Suppose that you have a model that you have already analyzed using the Simulink Design Verifier software, and you modify the model. The original test suite may not record 100% coverage for the modified model. Reanalyze the modified model to make sure that it satisfies all the new test objectives. Instead of reanalyzing the entire model, you focus the new analysis on just the modified part of the model. In this way, you leverage the test cases created for the original model, extending them to satisfy any new objectives.

This example uses the sldvdemo cruise control model. You analyze the model and generate test cases. Then you analyze a modified version of that model, sldvdemo\_cruise\_control\_mod, extending the test cases from the original analysis. The analysis returns a complete test suite for the new model.

#### **Creating Starting Test Cases**

Analyze the sldvdemo cruise control model and generate test cases that achieve 100% coverage.

**1** Open the demo model:

sldvdemo\_cruise\_control

**2** To start a Simulink Design Verifier analysis for the sldvdemo\_cruise\_control model, double-click the Run Simulink Design Verifier block:

<span id="page-194-0"></span>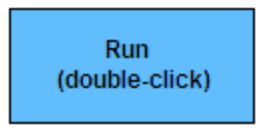

**Run Simulink Design Verifier** 

The analysis satisfies 34 test objectives for the sldvdemo\_cruise\_control model. The software stores the resulting data file in the MATLAB Current Folder, in the subfolder:

```
sldv_output\sldvdemo_cruise_control\sldvdemo_cruise_control_sldvdata.mat
```
When you analyze the modified model, this file specifies the starting test cases that you extend.

**3** Close the sldvdemo\_cruise\_control model, and all the files created by the analysis.

#### **Extending the Existing Test Cases**

The sldvdemo\_cruise\_control\_mod model is a modified version of sldvdemo\_cruise\_control. The Controller subsystem contains a Saturation block that specifies that the target speed cannot exceed 70.

Open the modified model and analyze it, extending the test cases that you generated when analyzing the sldvdemo\_cruise\_control model.

**1** Open the demo model, the modified version of sldvdemo\_cruise\_control:

sldvdemo cruise control mod

**2** Double-click the Controller subsystem to see the change to the original model, a Saturation block that specifies the maximum speed:

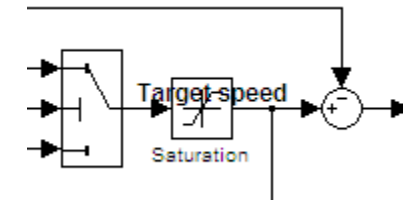

- **3** Select **Tools > Design Verifier > Options**.
- **4** In the Configuration Parameters dialog box, on the **Select** pane, under **Design Verifier** , select **Test Generation**.
- **5** On the **Test Generation** pane, under **Existing test cases**, select **Extend existing test cases**.
- **6** In the **Data file** field, click **Browse** and navigate to the MAT-file created in the MATLAB Current Folder when analyzing the original model:

sldv output\sldvdemo\_cruise\_control\sldvdemo\_cruise\_control\_sldvdata.mat

**7** Clear **Ignore objectives satisfied by existing test cases**.

When you clear this option, the analysis includes the test cases recorded in the file sldvdemo cruise control sldvdata.mat in the final test suite.

- **8** Click **Apply** to save these settings.
- **9** To open the main **Design Verifier** pane, on the **Select** pane, click **Design Verifier**.
- **10** To start the analysis, click **Generate Tests**.

The analysis first loads the 34 objectives satisfied by the initial test cases. Then it adds extra time steps to those test cases and tries to satisfy any missing objectives. In this example, the analysis satisfies four additional objectives that correspond to the Saturation block.

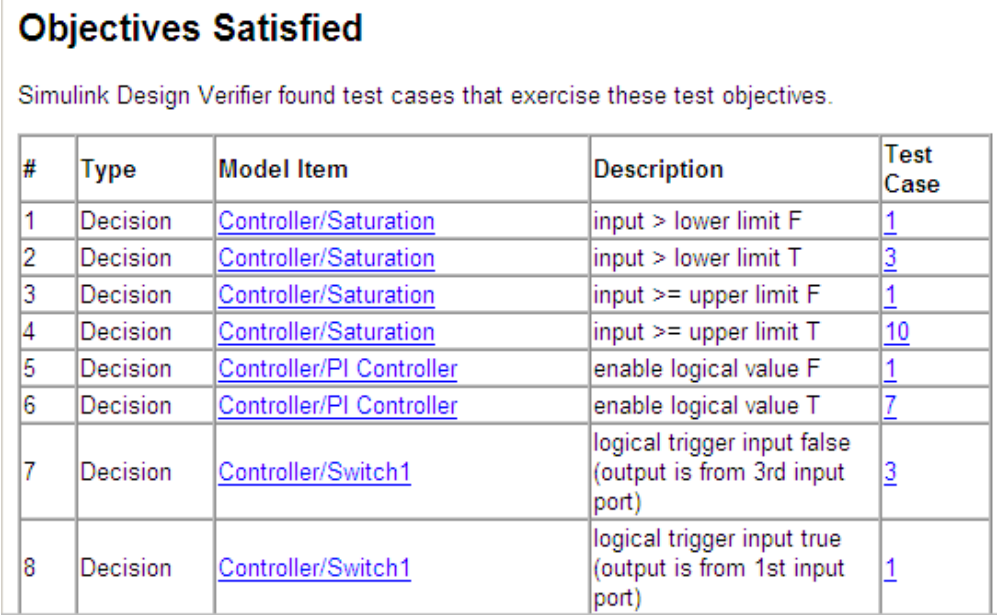

The analysis satisfied a total of 38 satisfied objectives for the sldvdemo\_cruise\_control\_mod model.

# Achieving Test Cases for Missing Model Coverage

- **•** ["Generating Test Cases for Missing Coverage Data" on page 9-2](#page-199-0)
- **•** ["Example: Achieving Missing Coverage in a Referenced Model" on page 9-3](#page-200-0)
- **•** ["Achieving Missing Coverage for Subsystems and Model Blocks" on page 9-8](#page-205-0)
- **•** ["Example: Achieving Missing Coverage in a Closed-Loop Simulation](#page-206-0) [Model" on page 9-9](#page-206-0)

# <span id="page-199-0"></span>**Generating Test Cases for Missing Coverage Data**

If you simulate your model and record model coverage data, but your model does not achieve 100% coverage, the Simulink Design Verifier software can find test cases that achieve the missing coverage. The software can target the test-generation analysis for the part of the model that is missing coverage, ignoring the model coverage data that was recorded during simulation.

Following are examples that describe how to focus the test-generation analysis on a part of the model that did not achieve 100% coverage:

- **•** ["Example: Achieving Missing Coverage in a Referenced Model" on page 9-3](#page-200-0)
- **•** ["Example: Achieving Missing Coverage in a Closed-Loop Simulation](#page-206-0) [Model" on page 9-9](#page-206-0)

## <span id="page-200-0"></span>**Example: Achieving Missing Coverage in a Referenced Model**

#### **In this section...**

"Recording Coverage Data for the Model" on page 9-3 ["Finding Test Cases for the Missing Coverage" on page 9-5](#page-202-0) ["Achieving the Missing](#page-203-0) Coverage" on page 9-[6](#page-203-0) ["Verifying 100% Model Coverage" on page 9-6](#page-203-0)

This example uses a demo model with a referenced model that does not achieve full coverage. When you run a test-generation analysis on the referenced model, and combine it with the previously recorded coverage data, you can achieve 100% for the referenced model.

#### **Recording Coverage Data for the Model**

Simulate the model, recording Condition, Decision, and MCDC coverage:

**1** Open the demo model:

sldemo mdlref bus

The Model block, CounterA, references the model sldemo mdlref counter bus.

**2** To specify the coverage options that you want, select **Tools > Coverage Settings**.

The Coverage Settings dialog box opens to the **Coverage** tab.

- **3** On the **Coverage** tab, set the following options:
	- **•** To specify that the simulation record coverage for the referenced model and the parent model, select **Coverage for referenced models**.
	- **•** Click **Select Models**. Make sure that you select the referenced model, sldemo mdlref counter bus.

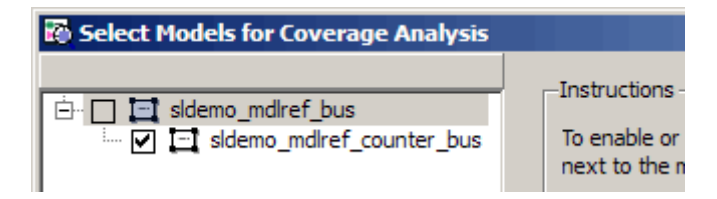

- **•** To specify which types of coverage to record during simulation, under **Coverage metrics**, select:
	- **– Decision**
	- **– Condition**
	- **– MCDC**
- **4** Click the **Results** tab.
- **5** To specify a unique name for the coverage data workspace variable, in the **cvdata object name** field, enter covdata\_original.
- **6** Click the **Report** tab.
- **7** To specify that the simulation create a coverage report, select **Generate HTML report**.
- **8** To save the settings and close the Coverage Settings dialog box, click **OK**.
- **9** Click Simulate **the sldemo** mdlref bus model and record the coverage data.

After the simulation, the coverage report opens. The report indicates that the following coverage is achieved for the referenced model sldemo\_mdlref\_counter\_bus:

- **•** Decision: 75%
- **•** Condition: 75%
- **•** MCDC: 50%

<span id="page-202-0"></span>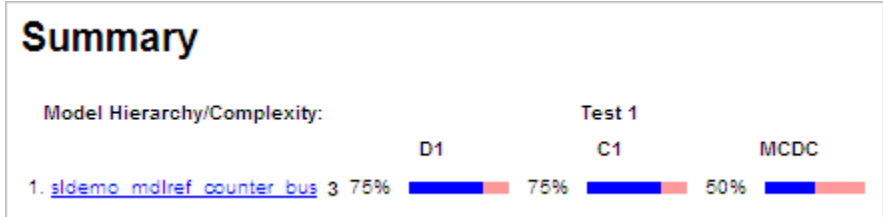

**10** The simulation saves the coverage data in the MATLAB workspace variable covdata\_original, a cvdata object that contains the coverage data. Save the coverage data in a file on the MATLAB path:

```
cvsave('existingcov',covdata_original);
```
#### **Finding Test Cases for the Missing Coverage**

To achieve 100% coverage for the sldemo\_mdlref\_counter\_bus model, run a test-generation analysis that uses the existing coverage data:

**1** Open the referenced model using the following command:

```
open system('sldemo mdlref counter bus');
```
**2** Create an sldvoptions object:

opts = sldvoptions;

To create the sldvoptions object, you need specify:

- **•** That the analysis ignore satisfied coverage data.
- The file name containing the satisfied coverage data (existingcov.cvt)

To specify these options, enter the following commands:

```
opts.IgnoreCovSatisfied = 'on';
opts.CoverageDataFile = 'existingcov.cvt';
```
**3** Analyze the referenced model, sldemo\_mdlref\_counter\_bus, using the specified options:

```
[status, fileNames] = sldvrun('sldemo_mdlref_counter_bus',opts,true);
```
<span id="page-203-0"></span>The Simulink Design Verifier analysis generates a report and a harness model, sldemo\_mdlref\_counter\_bus\_harness. The analysis satisfies three additional objectives and creates one test case for the referenced model.

The next section simulates the referenced model,

sldemo\_mdlref\_counter\_bus, using the test case that the Simulink Design Verifier creates.

#### **Achieving the Missing Coverage**

To achieve the missing coverage for the referenced model, sldemo\_mdlref\_counter\_bus, simulate the model using the test case from the Simulink Design Verifier analysis:

**1** Create a cvtest object for the simulation and specify to record Decision, Condition, and MCDC coverage:

```
cvt = cvtest('sldemo_mdlref_counter_bus');
cvt.settings.decision = 1;
cvt.settings.condition = 1;
cvt.settings.mcdc = 1;
```
**2** Simulate the model using the cvtest object, cvt, and the test case, as defined in fileNames.DataFile. Save the recorded coverage data in the workspace variable covdata\_missing.

```
[~, covdata_missing] = sldvruntest('sldemo_mdlref_counter_bus', fileNames.DataFile, [], cvt);
```
#### **Verifying 100% Model Coverage**

You saved the coverage data from the simulation of the top-level model, sldemo\_mdlref\_bus in the workspace variable covdata\_original. To create a report that combines the coverage data from the top-level model with the missing coverage data from the referenced model, sldemo\_mdlref\_counter\_bus, enter the following command:

```
cvhtml('Coverage Summary', covdata_original, covdata_missing);
```
The report shows that by analyzing the referenced model, and using those results to record coverage, you can achieve 100% coverage.

#### **Summary**

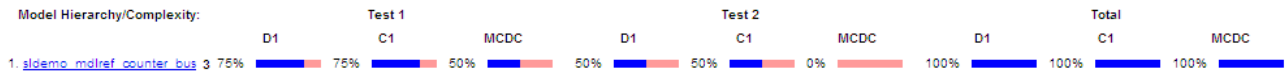

# <span id="page-205-0"></span>**Achieving Missing Coverage for Subsystems and Model Blocks**

If your model has a Subsystem block that does not achieve full coverage, you can convert it to model referenced in a Model block. "Converting a Subsystem to a Referenced Model" describes how to convert a subsystem to a referenced model. You can then follow the steps described in ["Example: Achieving](#page-200-0) [Missing Coverage in a Referenced Model" on page 9-3](#page-200-0).

However, some subsystems cannot be converted to Model blocks. To test a subsystem to see if it can be converted to a Model block, use the Simulink.SubSystem.convertToModelReference function. If that function cannot convert the subsystem, an error message explains why the conversion failed.

In addition, you may have a Stateflow chart or an Embedded MATLAB Function block that does not achieve full coverage. Stateflow charts and Embedded MATLAB Function blocks cannot be converted to referenced models.

For situations when you cannot use a Model block, follow steps similar to the steps described in the following section, ["Example: Achieving Missing](#page-206-0) [Coverage in a Closed-Loop Simulation Model" on page 9-9](#page-206-0).

#### <span id="page-206-0"></span>**Example: Achieving Missing Coverage in a Closed-Loop Simulation Model**

**In this section...**

"Recording Coverage Data for the Model" on page 9-9

["Finding Test Cases for Missing Coverage" on page 9-11](#page-208-0)

If you have a subsystem or a Stateflow chart that does not achieve 100% coverage, and you do not want to convert the subsystem or chart to a Model block, this example can help you achieve full coverage.

The example uses a closed-loop controller model. A *closed-loop controller* passes instructions to the controlled system and receives information from the environment as the control instructions are executed. The controller can adapt and change its instructions as it receives this information.

The sldvdemo autotrans model is a closed-loop simulation model. The ShiftLogic Stateflow chart represents the controller part of this model. Test cases designed in the ManeuversGUI Signal Builder block drive the closed-loop simulation.

#### **Recording Coverage Data for the Model**

To simulate the model, recording Condition, Decision, and MCDC coverage for the ShiftLogic controller:

**1** Open the demo model:

sldvdemo\_autotrans

**2** To designate the coverage settings that you want, select **Tools > Coverage Settings**.

The Coverage Settings dialog box opens at the **Coverage** tab.

**3** To specify that the simulation record coverage, select **Coverage for this model: sldvdemo\_autotrans**.

- **4** To specify to record coverage for the ShiftLogic chart, click **Select Subsystem**.
- **5** In the System Selector dialog box, select ShiftLogic (StateflowChart) and click **OK**.
- **6** Under **Coverage Metrics**, select the types of coverage that you want the simulation to record:
	- **• Decision**
	- **• Condition**
	- **• MCDC**
- **7** Click the **Results** tab.
- **8** To specify a unique name for the coverage data workspace variable, in the **cvdata object name** field, enter covdata\_original\_controller.
- **9** Click the **Report** tab.
- **10** To specify that the simulation create a coverage report, select **Generate HTML report**.
- **11** To save these settings and close the Coverage Settings dialog box, click **OK**.
- 12 Click Simulate to simulate the sldvdemo autotrans model and record the coverage data.

After the simulation, the coverage report opens. The report indicates that the following coverage is achieved for the ShiftLogic block by simulating the test cases in the ManeuversGUI block:

- **•** Decision: 87%
- **•** Condition: 67%
- **•** MCDC: 33%

<span id="page-208-0"></span>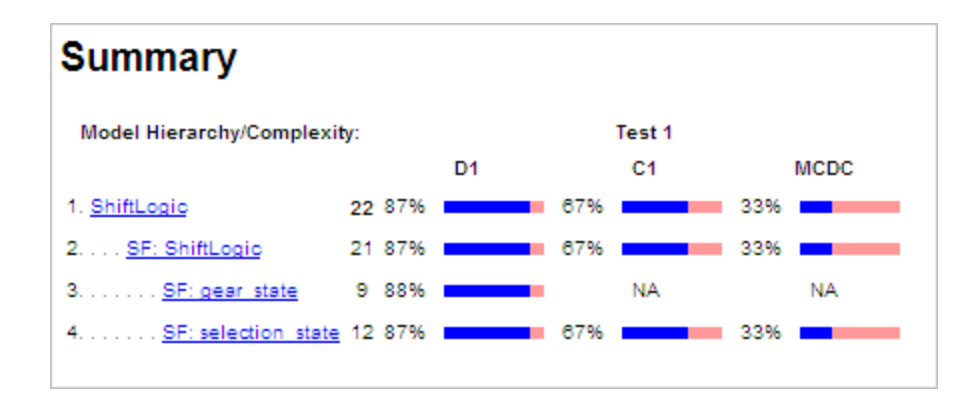

**13** The simulation saves the coverage data in the MATLAB workspace variable covdata\_original\_controller, a cvtest object that contains the coverage data. Save the coverage data in a file on the MATLAB path:

```
cvsave('existingcov',covdata_original_controller);
```
#### **Finding Test Cases for Missing Coverage**

To find the missing coverage for the ShiftLogic block, run a subsystem analysis on that block. Use this technique to focus your analysis on an individual part of the model.

To achieve 100% coverage for the ShiftLogic controller, run a test-generation analysis that uses the existing coverage data.

- **1** To analyze just the ShiftLogic block and specify that the analysis ignore the coverage data already recorded, right-click the ShiftLogic block and select **Design Verifier > Options**.
- **2** In the Configuration Parameters dialog box, on the **Select** pane, select **Test Generation**.
- **3** On the Test Generation pane, under **Existing coverage data**, select **Ignore objectives satisfied in existing coverage data**.
- **4** In the **Coverage data file** field, enter the name of the file containing the coverage data that you recorded during simulation:

existingcov.cvt

- **5** To save these settings, click **Apply**.
- **6** On the **Select** pane, click **Design Verifier**.
- **7** On the main **Design Verifier** pane, click **Generate Tests for Subsystem**.

The analysis extracts the Stateflow chart into a new model. The analysis analyzes the new model, ignoring the coverage objectives previously satisfied and recorded in the existingcov.cvt file.

**8** When the test-generation analysis is complete, view the Simulink Design Verifier report.

The Simulink Design Verifier report lists six test cases for the extracted model that satisfy the objectives not covered in the existingcov.cvt file.

**Note** The report indicates that four coverage objectives in the Stateflow chart ShiftLogic are proven unsatisfiable. You expect this result because the ShiftLogic chart updates at every time step, so the implicit event tick is never false. The analysis cannot satisfy condition or MCDC coverage for either instance of the temporal condition after(TWAIT, tick).

# **10**

# Proving Properties of a Model

- **•** ["About Property Proving" on page 10-2](#page-211-0)
- **•** ["Workflow for Proving Model Properties" on page 10-4](#page-213-0)
- **•** ["Proving Properties in a Model" on page 10-5](#page-214-0)
- **•** ["Proving Properties in a Subsystem" on page 10-28](#page-237-0)
- **•** ["Proving Complex Properties" on page 10-29](#page-238-0)

# <span id="page-211-0"></span>**About Property Proving**

The Simulink Design Verifier software can prove properties of your model. The term *property* refers to a logical expression of signal values in a model. For example, you can specify that a signal in your model attain a particular value or range of values during simulation. You can then use the Simulink Design Verifier software to prove whether such properties are valid for your model. The software performs a formal analysis of your model to prove or disprove the specified properties. If the software disproves a property, it provides a counterexample that demonstrates a property violation.

#### **Proof Blocks**

The Simulink Design Verifier software provides two blocks that allow you to specify property proofs in your Simulink models:

- Proof Objective Define the values of a signal to prove
- Proof Assumption Constrain the values of a signal during a proof

**Note** Blocks from the Model Verification library in the Simulink software behave like a Proof Objective block during Simulink Design Verifier proofs. Therefore, you can use Assertion blocks and other Model Verification blocks to specify properties of your model. For more information about these blocks, see "Model Verification" in the *Simulink Reference*.

#### **Proof Functions**

The software provides two Embedded MATLAB functions to specify property proving for a Simulink Model or Stateflow chart:

- **•** sldv.prove Specifies a proof objective
- sldv.assume Specifies a proof assumption

These functions:

**•** Identify mathematical relationships for proving properties in a form that can be more natural than using block parameters

- **•** Support specifying multiple objectives, assumptions, or conditions without complicating the model
- **•** Provide access to the power of MATLAB
- **•** Support separation of verification and model design

For an example using these proof functions, see the sldv.prove reference page.

# <span id="page-213-0"></span>**Workflow for Proving Model Properties**

A recommended workflow for proving properties of your model is:

- **1** Ensure that your model is compatible for use with the Simulink Design Verifier software (for an example, see ["Checking Compatibility of the](#page-216-0) [Example Model" on page 10-7](#page-216-0)).
- **2** Instrument your model with blocks that specify proof objectives and proof assumptions (for examples, see ["Instrumenting the Example Model"](#page-220-0) [on page 10-11](#page-220-0) and ["Customizing the Example Proof" on page 10-22\)](#page-231-0). Or, you can use Embedded MATLAB functions for proof objectives and assumptions; see ["Proof Functions" on page 10-2.](#page-211-0)
- **3** Specify options that control how Simulink Design Verifier proves the properties of your model (for an example, see ["Configuring Property-Proving](#page-223-0) [Options" on page 10-14\)](#page-223-0).
- **4** Execute the Simulink Design Verifier analysis and review the results (for examples, see ["Analyzing the Example Model" on page 10-16](#page-225-0) and ["Reanalyzing the Example Model" on page 10-25](#page-234-0)).

For an exercise that demonstrates this workflow, see ["Proving Properties in a](#page-214-0) [Model" on page 10-5](#page-214-0) .

# <span id="page-214-0"></span>**Proving Properties in a Model**

#### **In this section...**

"About This Example" on page 10-5 ["Constructing the Example Model" on page 10-6](#page-215-0) ["Checking Compatibility of the Example Model" on page 10-7](#page-216-0) ["Instrumenting the Example Model" on page 10-11](#page-220-0) ["Configuring Property-Proving Options" on page 10-14](#page-223-0) ["Analyzing the Example](#page-225-0) Model" on page 10-[16](#page-225-0) ["Customizing the Example Proof" on page 10-22](#page-231-0) ["Reanalyzing the Example Model" on page 10-25](#page-234-0) ["Analyzing Contradictory Models" on page 10-26](#page-235-0)

#### **About This Example**

The sections that follow describe a simple Simulink model, for which you prove a property that you specify using a Proof Objective block. This example demonstrates the property-proving capabilities of the Simulink Design Verifier software.

The following workflow guides you through the process of completing this example.

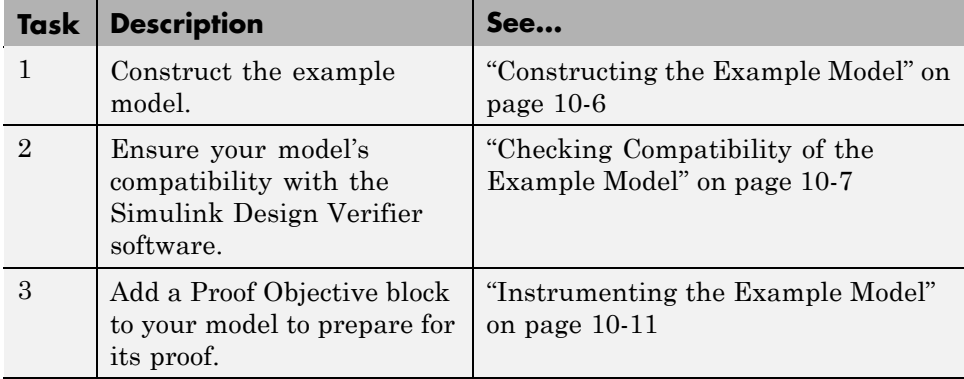

<span id="page-215-0"></span>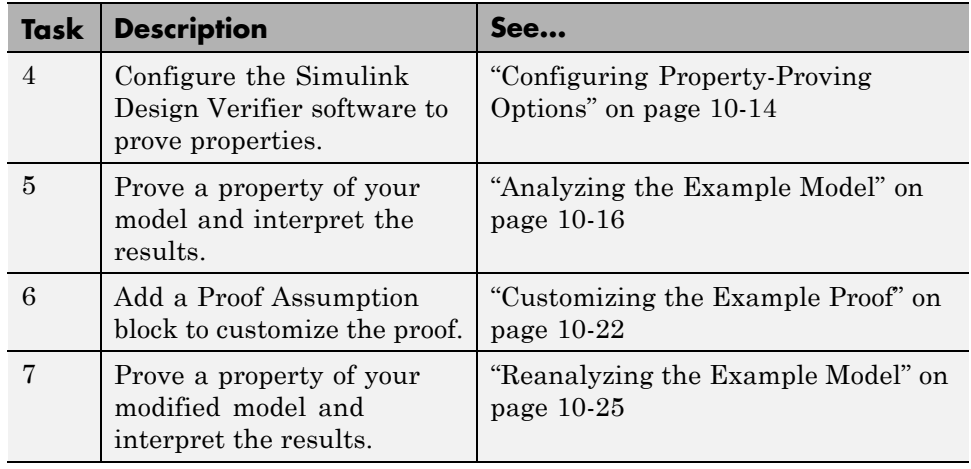

#### **Constructing the Example Model**

In this task, you construct a Simulink model that you use throughout the remaining tasks. To complete this task, perform the following steps:

- **1** Create an empty Simulink model.
- **2** Copy the following blocks into your empty model window:
	- **•** From the Sources library, an Inport block to initiate the input signal whose value the Simulink Design Verifier software controls
	- **•** From the Logic and Bit Operations library, a Compare To Zero block to provide simple logic
	- **•** From the Sinks library, an Outport block to receive the output signal
- **3** Connect these blocks such so your model appears similar to the following model:
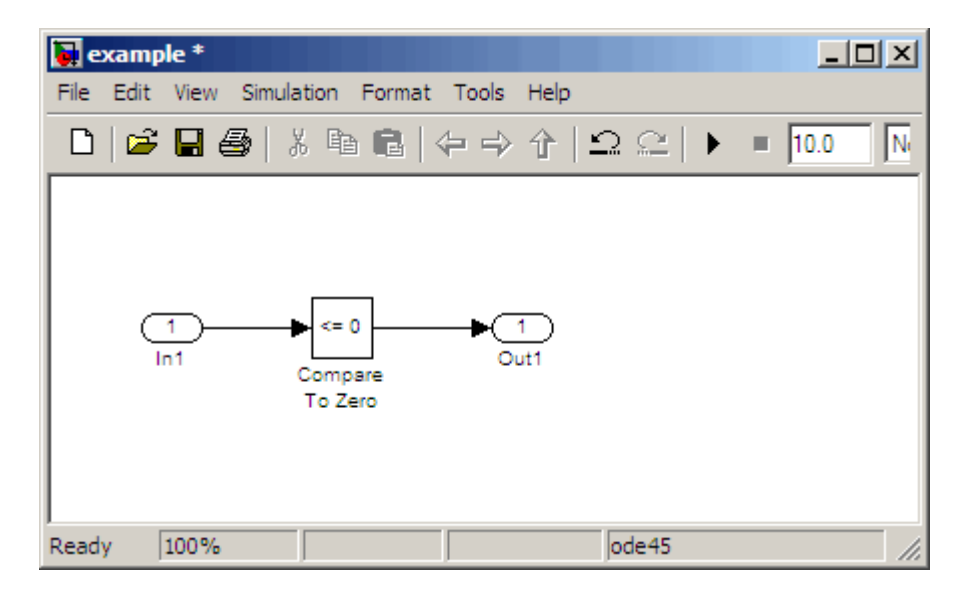

**4** Save your model as example.mdl for use in the next task.

## **Checking Compatibility of the Example Model**

In this task, you ensure that a model is compatible for use with the Simulink Design Verifier software. Specifically, you check the compatibility of the simple Simulink model that you created in the previous task. To complete this task, perform the following steps:

**1** In your Simulink model window, select **Tools > Design Verifier > Check Model Compatibility**.

The Simulink Design Verifier software displays the following log window, which indicates that your model is incompatible.

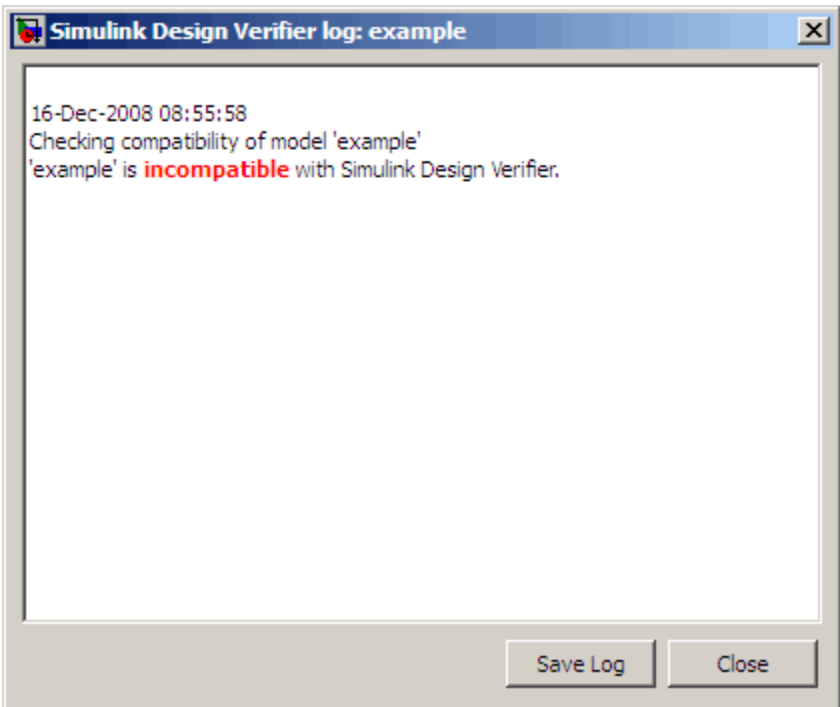

In the Simulation Diagnostics Viewer, Simulink Design Verifier also displays the following incompatibility error.

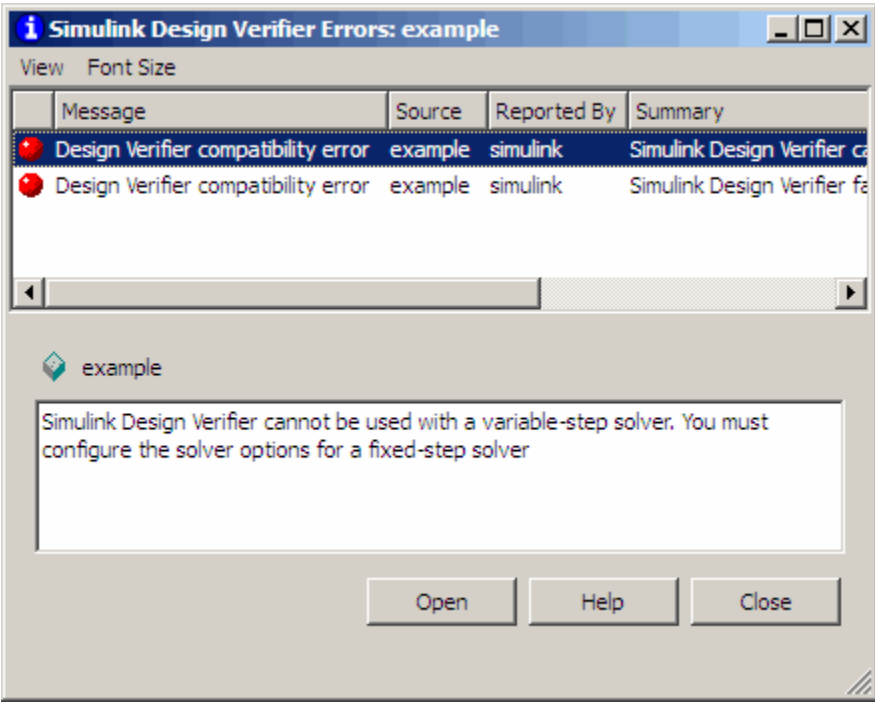

The error message informs you that the Simulink Design Verifier software does not support variable-step solvers. To work around this incompatibility, you must use a fixed-step solver.

**2** In your Simulink model window, select **Simulation > Configuration Parameters**.

The Configuration Parameters dialog box appears.

**3** On the left side of the Configuration Parameters dialog box, in the **Select** tree, click the **Solver** category (if not already selected). Under **Solver options** on the right side, set the **Type** option to Fixed-step, and then set the **Solver** option to Discrete (no continuous states).

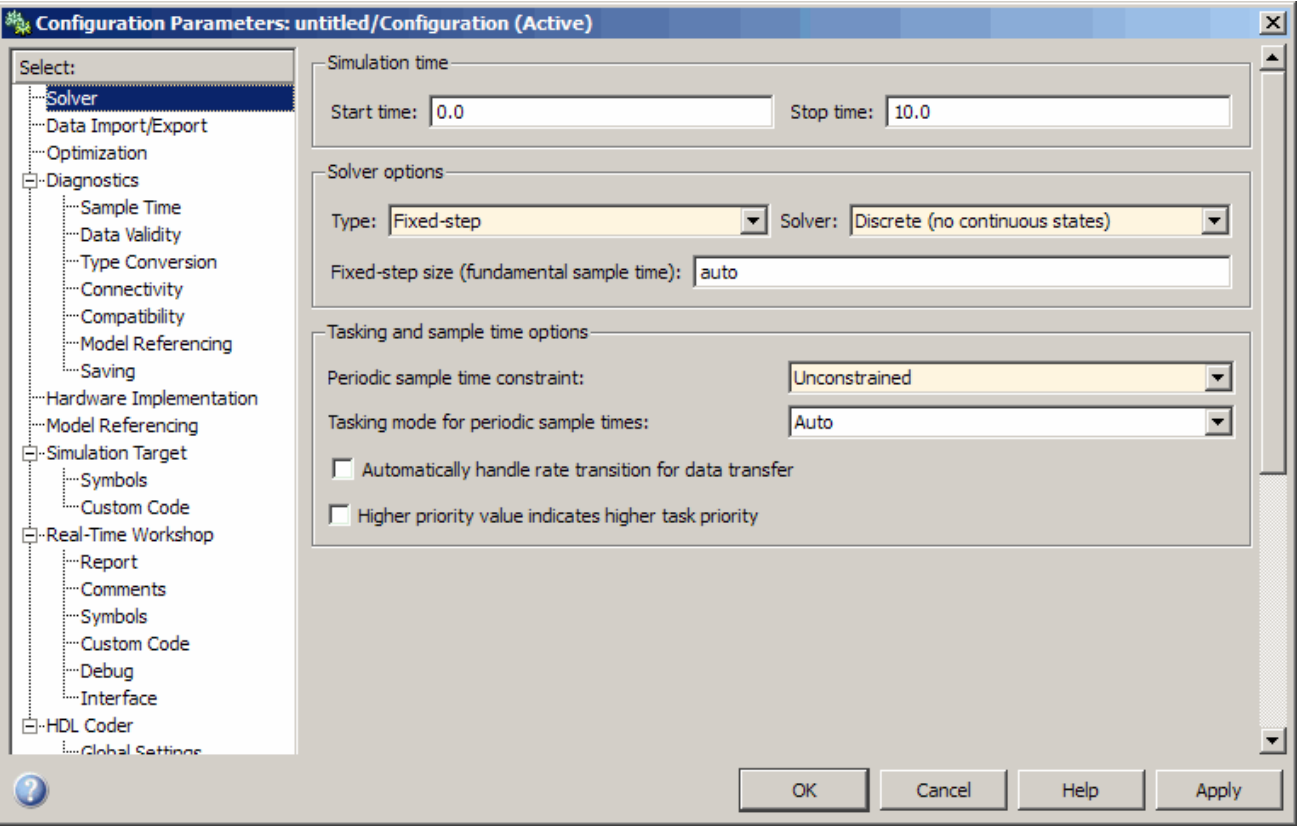

- **4** Click **Apply** and then **OK** to apply your changes and close the Configuration Parameters dialog box.
- **5** Verify the compatibility of your model. In your Simulink model window, select **Tools > Design Verifier > Check Model Compatibility**.

The Simulink Design Verifier software displays the following log window, which confirms that your model is compatible for analysis.

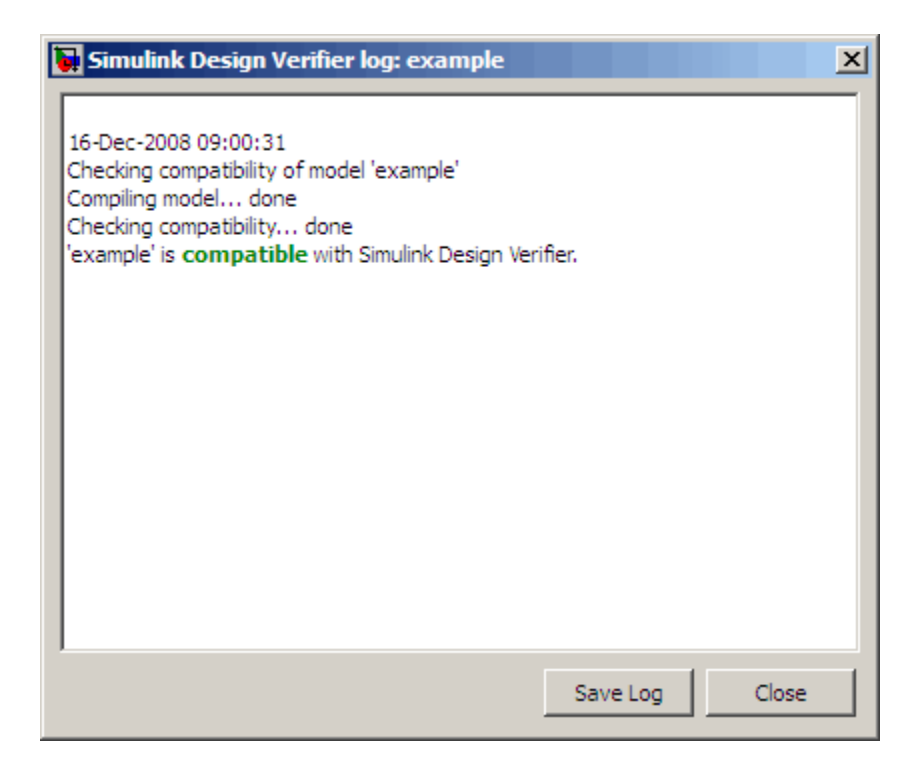

**6** Save your example.mdl model for use in the next task.

#### **What If a Model Is Partially Compatible?**

If the compatibility check indicates that your model is partially compatible, your model contains at least one element that is incompatible with the Simulink Design Verifier software. You can continue analyzing a partially compatible model if you turn on automatic stubbing. For details, see ["Handling Incompatibilities with](#page-54-0) Automatic Stubbing" on page 2[-7.](#page-54-0)

## **Instrumenting the Example Model**

In this task, you prepare your example model so that you can prove its properties with the Simulink Design Verifier software. Specifically, you instrument the model by adding and configuring a Proof Objective block. To complete this task, perform the following steps:

**1** In the MATLAB Command Window, enter sldvlib.

The Simulink Design Verifier library appears.

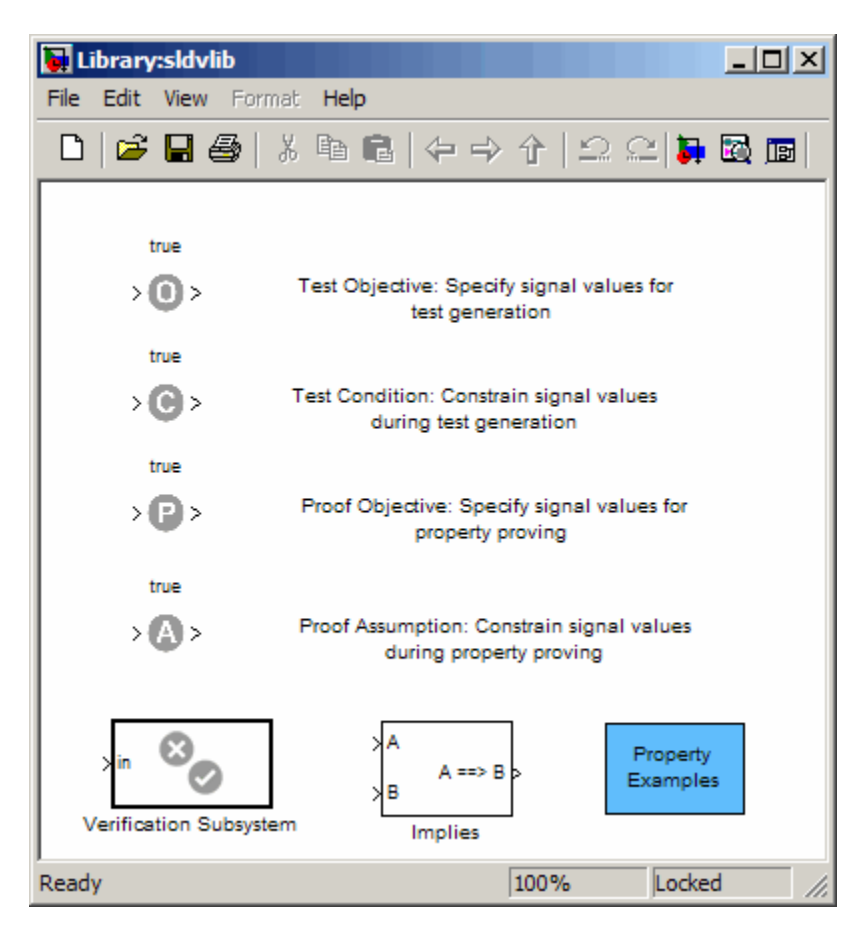

- **2** Copy the Proof Objective block to your model by dragging it from the Simulink Design Verifier library to your model window.
- **3** In your model window, insert the Proof Objective block between the Compare To Zero and Outport blocks. For more information about how to perform this step, (see "Inserting Blocks in a Line" in the Simulink documentation.

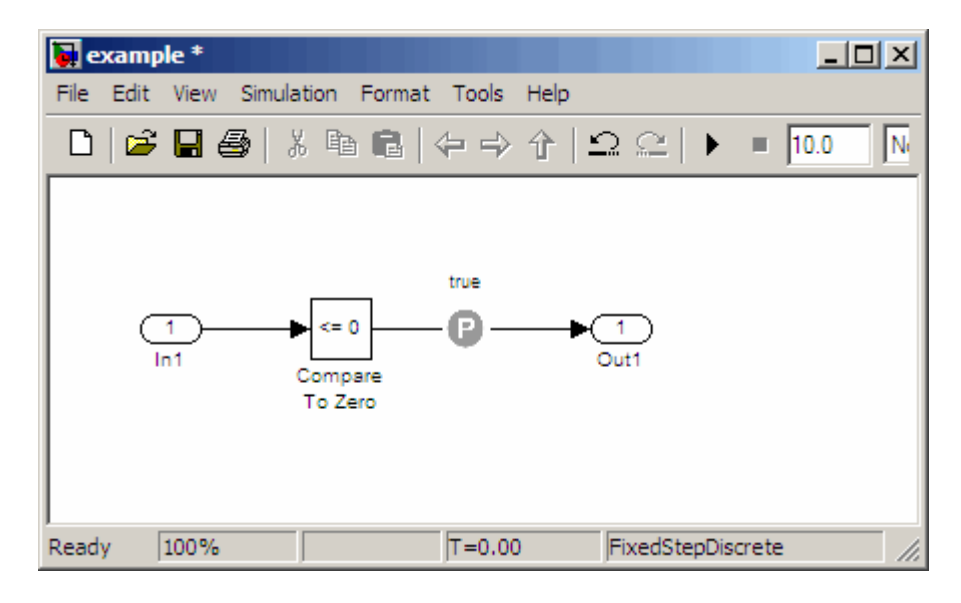

**4** In your model, double-click the Proof Objective block to access its attributes.

The Proof Objective block parameter dialog box opens.

**5** In the **Values** box, enter 1. The Simulink Design Verifier software attempts to prove that the signal output by the Compare To Zero block always attains this value for any signals that it receives.

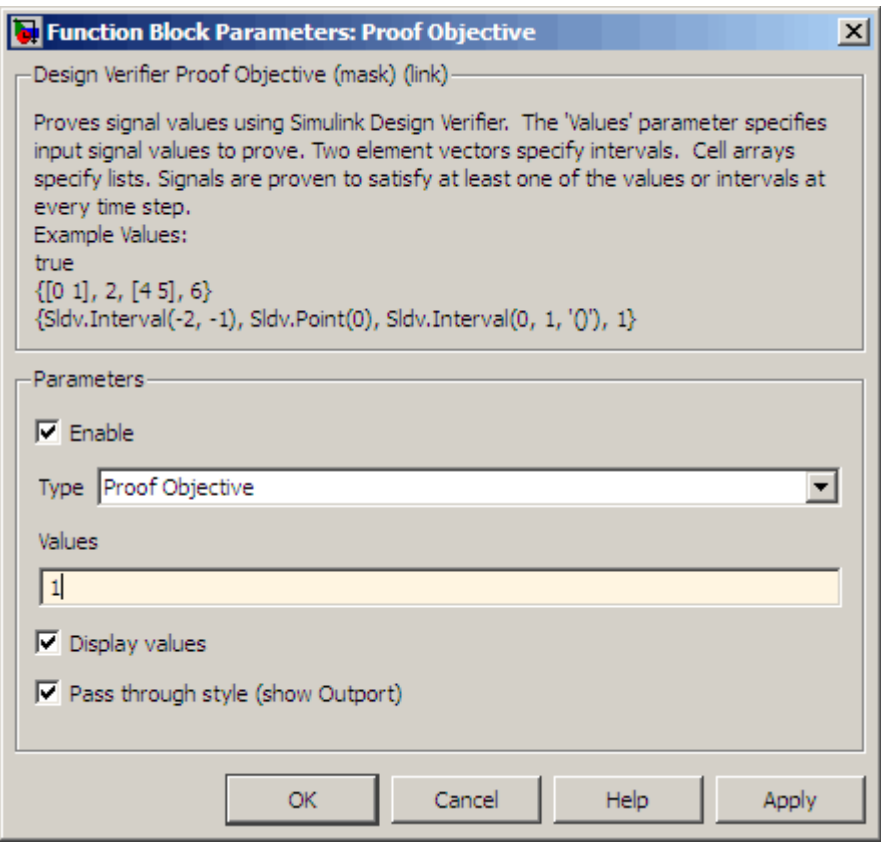

- **6** Click **Apply** and then **OK** to apply your changes and close the Proof Objective block parameter dialog box.
- **7** Save your example.mdl model for use in the next task.

## **Configuring Property-Proving Options**

In this task, you configure the Simulink Design Verifier software to prove properties of the simple Simulink model that you instrumented. To complete this task, perform the following steps:

**1** In your Simulink model window, select **Tools > Design Verifier > Options**.

The Simulink Design Verifier software displays its options in the Configuration Parameters dialog box.

**2** On the left side of the Configuration Parameters dialog box, in the **Select** tree, select the **Design Verifier** category. Under **Analysis options** on the right side, set the **Mode** option to Property proving.

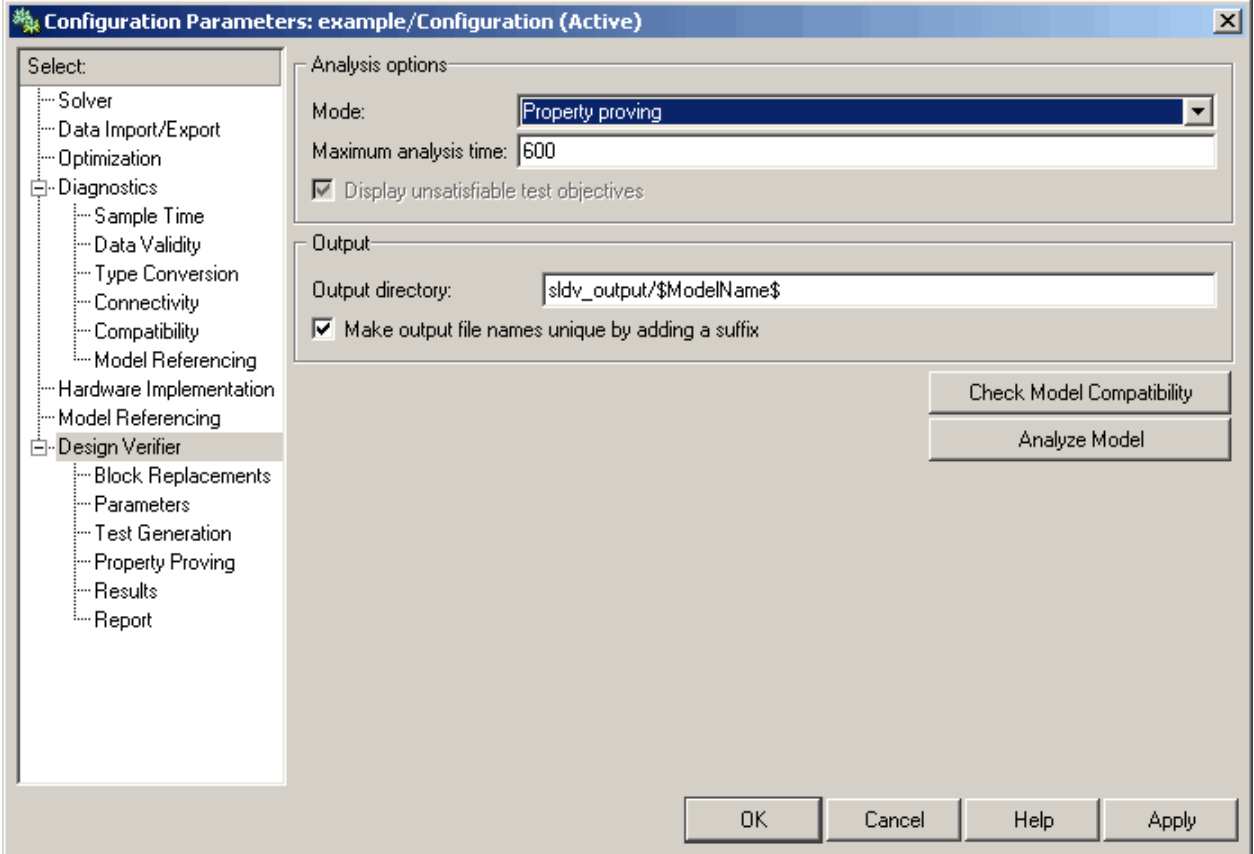

**3** Click **Apply** and then **OK** to apply your changes and close the Configuration Parameters dialog box.

**Note** On the **Property Proving** pane, you can optionally specify values for other parameters that control how the Simulink Design Verifier software proves properties of your model. For more information, see ["Property Proving Pane" on page 6-14.](#page-139-0)

**4** Save your example.mdl model for use in the next task.

## **Analyzing the Example Model**

In this task, you execute the Simulink Design Verifier analysis. The software proves a property of your example model and produces results for you to interpret. To complete this task, perform the following steps:

**1** In your Simulink model window, select **Tools > Design Verifier > Prove Properties**.

The Simulink Design Verifier software begins analyzing your model to prove its properties. During its analysis, the software displays a log window.

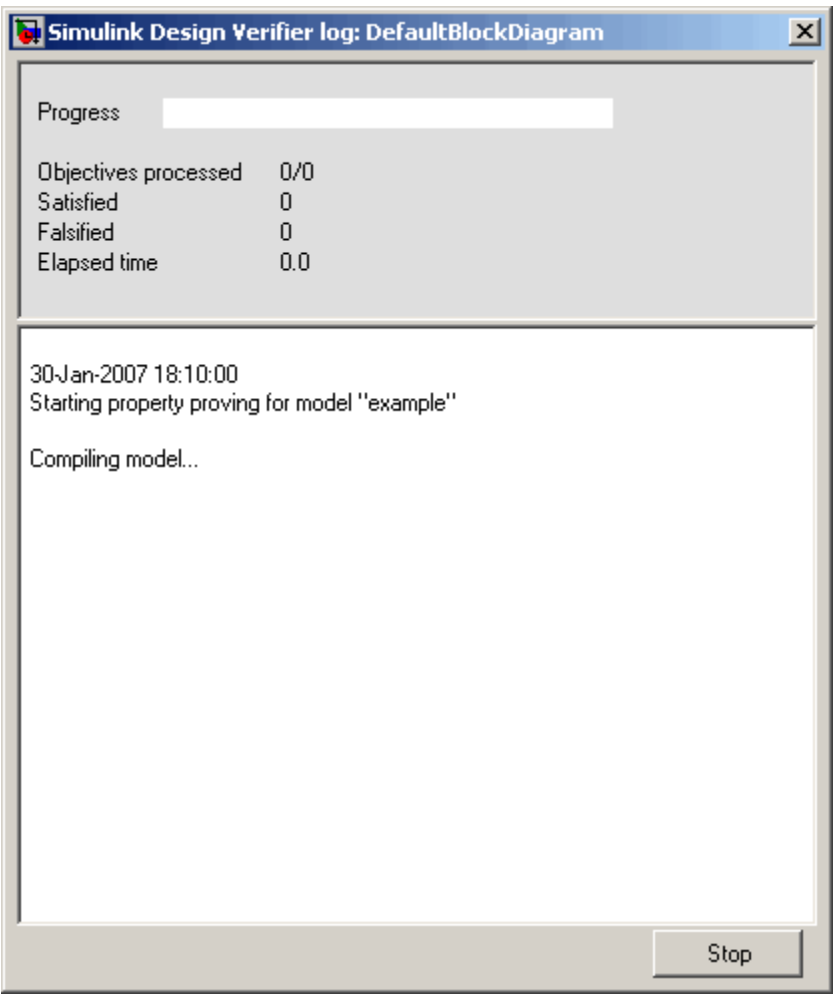

In the Simulink Design Verifier log window, you can see how the proof progresses. You see information such as the number of objectives processed and how many of those objectives were satisfied. Also, in this dialog box you can click **Stop** to terminate the proof at any time.

When the Simulink Design Verifier software completes its analysis, it displays the following items:

- **•** Simulink Design Verifier report an HTML report named example\_report.html.
- **•** Test harness a harness model named example\_harness.mdl.
- **•** Signal Builder dialog box a dialog box that displays signals that falsify the proof objective in this model.

The remaining steps in this section help you to interpret the results that you obtained.

**2** Review the Simulink Design Verifier report. The report includes the following **Table of Contents**. Click an item navigate to particular chapter or section.

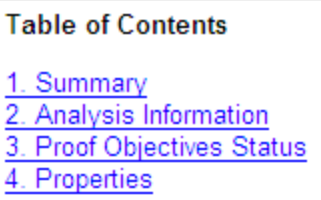

**3** In the **Table of Contents**, click Summary.

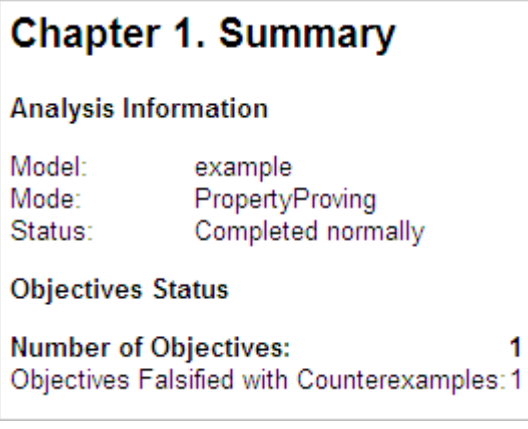

The Summary provides an overview of the analysis results, and it indicates that the Simulink Design Verifier software identified a counterexample that falsifies an objective in your model.

**4** Scroll back to the top of the browser window. In the **Table of Contents**, click Proof Objectives Status.

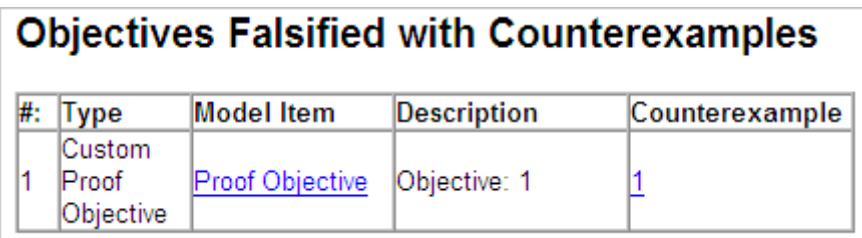

The Objectives Falsified with Counterexamples table lists the proof objectives that the Simulink Design Verifier software disproved using a counterexample that it generated. You can locate the objective in your model window by clicking Proof Objective; the software highlights the corresponding Proof Objective block in your model window.

**5** In the Objectives Falsified with Counterexamples table, under the **Counterexample** column, click 1.

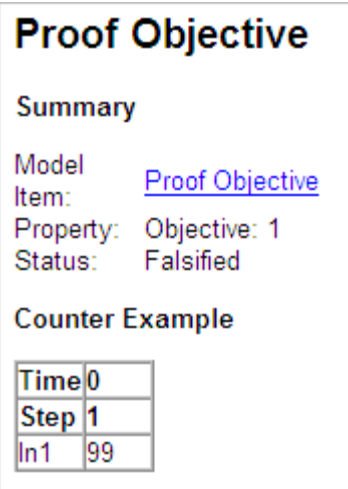

This section displays information about proof objective 1 and provides details about the counterexample that the Simulink Design Verifier software generated to disprove that objective. In this counterexample, a signal value of 99 falsifies the objective that you specified using the Proof Objective block. That is, 99 is not less than or equal to 0, which causes the Compare To Zero block to return 0 (false) instead of 1 (true).

**6** Review the harness model named example harness.mdl.

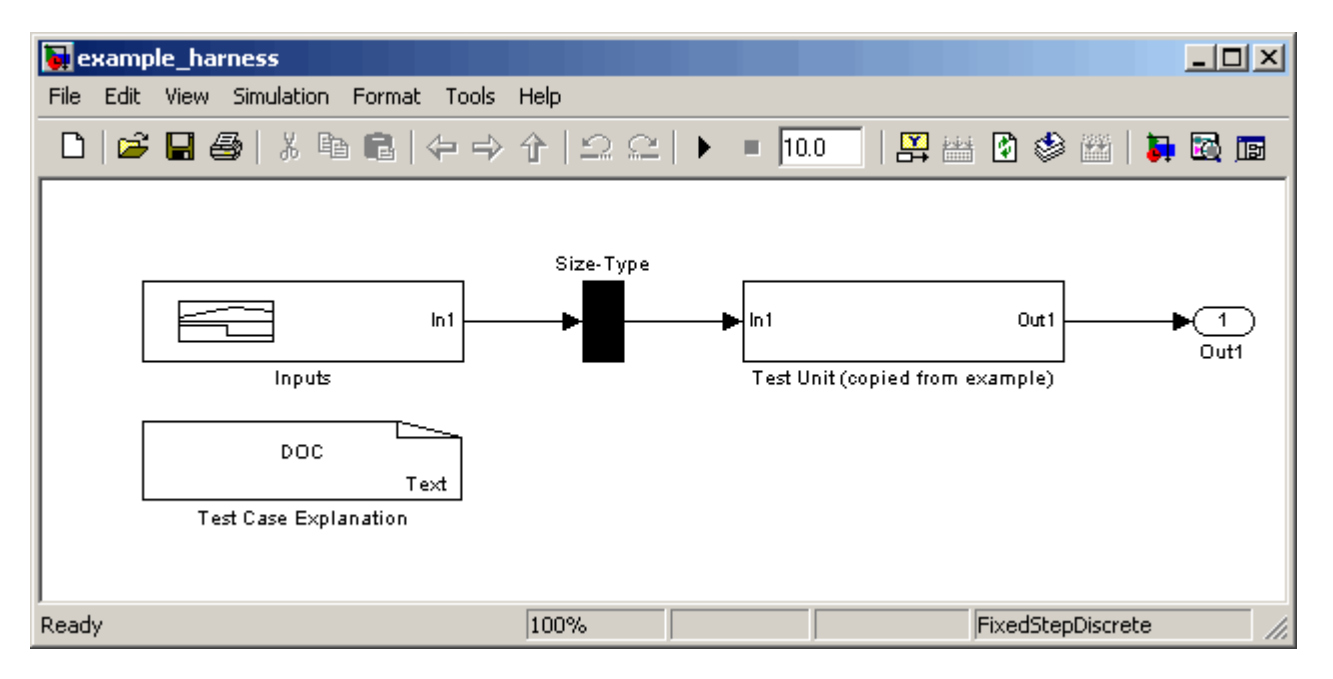

The harness model contains the following items:

- **•** Signal Builder block named Inputs A group of signals that falsify proof objectives.
- **•** Subsystem block named Test Unit A copy of your model.
- **•** DocBlock named Test Case Explanation A textual description of the counterexamples that the software generates.

**Note** For more information about interacting with blocks such as Signal Builder, Subsystem, and DocBlock, see the *Simulink Reference*.

You can simulate the harness model to observe the counterexample that falsifies the proof objective in your model:

- **7** In the MATLAB Command Window, enter simulink to open the Simulink library.
- **8** From the Sinks library, copy a Scope block into your harness model window. The Scope block allows you to see the value of the signal output by the Compare To Zero block in your model.
- **9** In your harness model window, connect the output signal of the Test Unit subsystem to the Scope block.

Your model should appear similar to the following model.

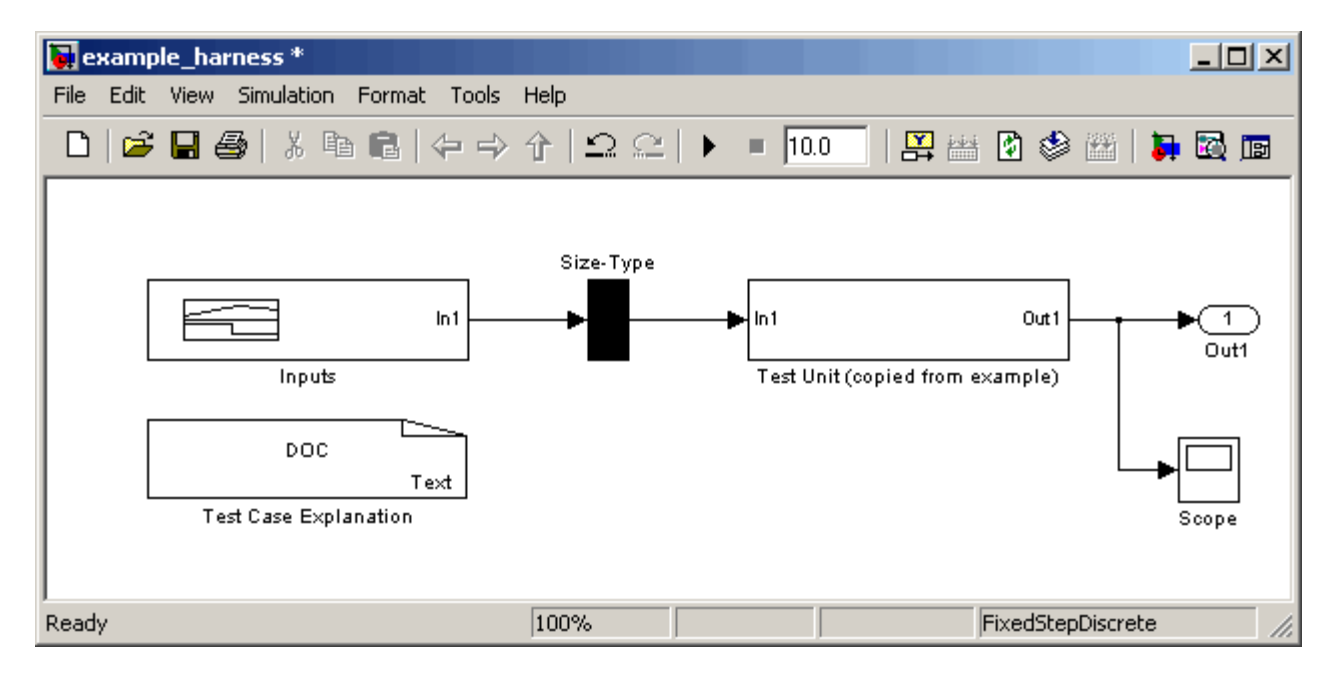

**10** In your harness model window, select **Simulation > Start** to begin the simulation.

The Simulink software simulates the harness model.

**11** In your harness model window, double-click the Scope block to open its display window.

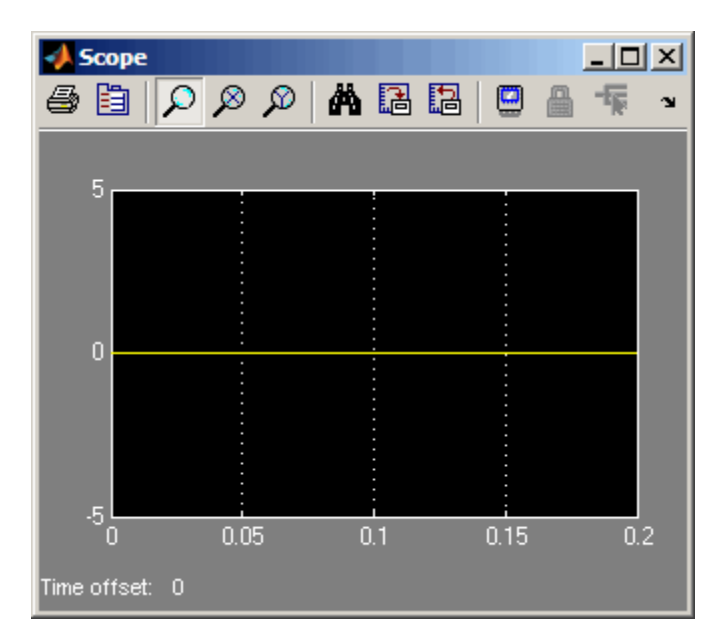

The Scope block displays the value of the signal output by the Compare To Zero block in your model. In this example, the Compare To Zero block returns 0 (false) throughout the simulation. Previously, you specified that the proof objective in your model is 1 (true). Therefore, the counterexample that the Signal Builder block supplies falsifies the proof objective.

## **Customizing the Example Proof**

In this task, you modify the simple Simulink model whose proof objective the Simulink Design Verifier software disproved in the previous task. Specifically, you customize the proof by adding and configuring a Proof Assumption block. To complete this task, perform the following steps:

**1** If the Simulink Design Verifier library is not already open, in the MATLAB Command Window, type sldvlib.

You see the Simulink Design Verifier library.

- **2** Copy the Proof Assumption block to your model (example.mdl) by dragging it from the Simulink Design Verifier library to your model window.
- **3** In your model window, insert the Proof Assumption block between the Inport and Compare To Zero blocks.

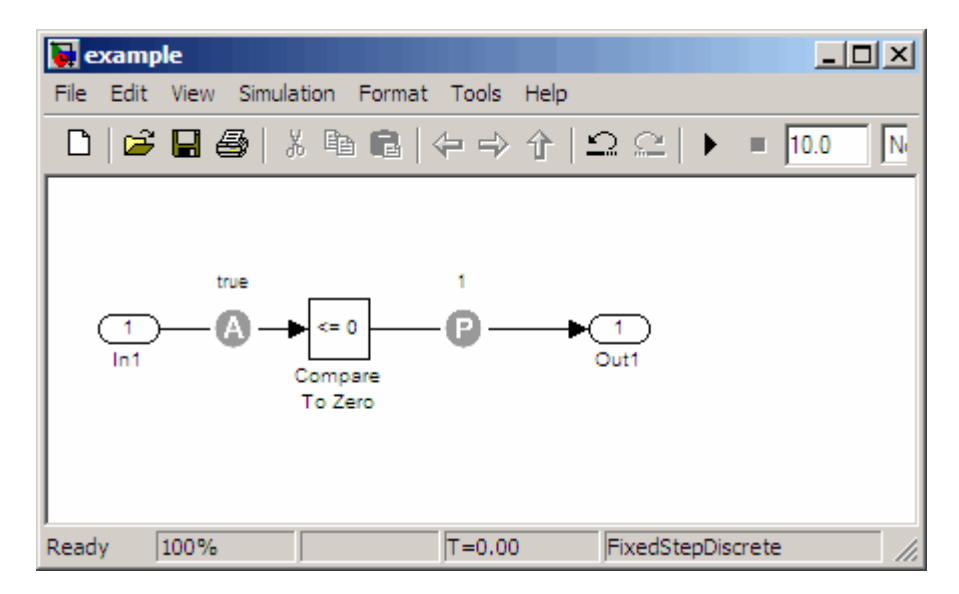

**4** In your model, double-click the Proof Assumption block to access its attributes.

The Proof Assumption block parameter dialog box opens.

**5** In the **Values** box, enter [-1, 0]. When proving properties of this model, the Simulink Design Verifier software constrains the signal values entering the Compare To Zero block to the specified interval.

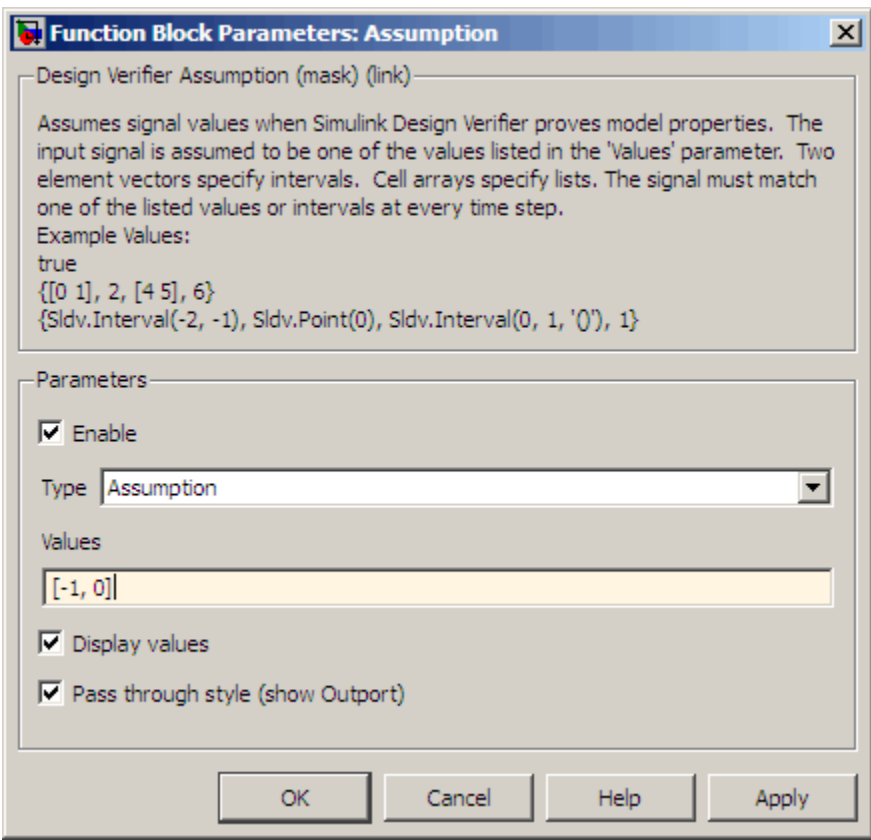

- **6** Click **Apply** and then **OK** to apply your changes and close the Proof Assumption block parameter dialog box.
- **7** Save your example.mdl model for use in the next task.

Simulink Design Verifier blocks are preserved with a model, even if you open the model on a MATLAB installation that does not have a Simulink Design Verifier license. If you then open the model on a system with a Simulink Design Verifier license, the software can analyze the model with the blocks and options that you originally added to the model.

## **Reanalyzing the Example Model**

In this task, you execute the Simulink Design Verifier analysis on the model that you modified. To observe how Proof Assumption blocks affect proofs, compare the result of this analysis to the result that you obtained in a previous task. To complete this task, perform the following steps:

**1** In your Simulink model window, select **Tools > Design Verifier > Prove Properties**.

The Simulink Design Verifier software displays a log window and begins analyzing your model to prove its properties.

When the software completes the analysis, it displays a new Simulink Design Verifier report named example\_report1.html.

**Note** If the Simulink Design Verifier software satisfies all proof objectives in your model, it does not generate a harness model.

- **2** Review the Simulink Design Verifier report.
- **3** In the **Table of Contents**, click Summary.

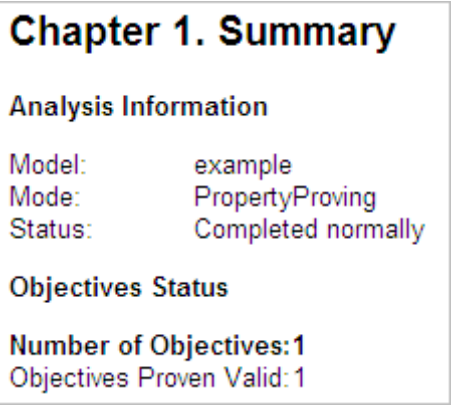

The Summary chapter of indicates that the Simulink Design Verifier software proved an objective in your model.

**4** Scroll back to the top of the browser window. In the **Table of Contents**, click Proof Objectives Status.

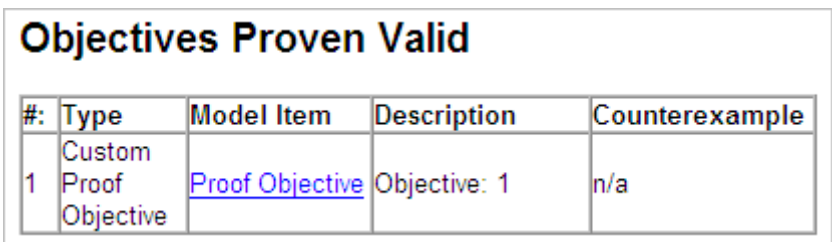

The Objectives Proven Valid table lists the proof objectives that the Simulink Design Verifier software proved to be valid.

**5** Scroll down to view the Properties chapter or go to the top of the browser window and in the **Table of Contents**, click Properties.

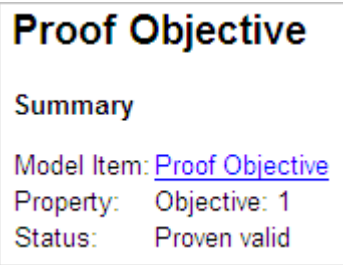

The Proof Objective summary indicates that the Simulink Design Verifier software proved an objective that you specified in your model. The Proof Assumption block restricts the domain of the input signals to the interval [-1, 0]. Therefore, the software proves that this interval does not contain values that are greater than zero, thereby satisfying the proof objective.

## **Analyzing Contradictory Models**

If the analysis produces the error The model is contradictory in its current configuration, the software detected a contradiction in your model and it cannot analyze the model. You can have a contradiction if your model has Proof Assumption blocks with incorrect parameters. For example, an assumption could states that a signal must be between 0 and 5 when the signal is constant 10.

If the software detects a contradiction, all previous results are invalidated and the software reports that all the properties are falsified.

## **Proving Properties in a Subsystem**

If you have a large model, you can prove the properties of a subsystem in the model and review the analyses in smaller, manageable reports. The workflow for proving properties in a subsystem is:

- **1** Open the model that contains the subsystem.
- **2** Make the subsystem atomic.
- **3** Run the Simulink Design Verifier software using the **Prove Properties of Subsystem** option.
- **4** Review the results.

The tutorial in ["Analyzing a Subsystem" on page 1-26](#page-41-0) explains how to generate test cases for the Controller subsystem in the Cruise Control Test Generation model. The steps for proving properties are similar to those for generating test cases, except that you select the **Prove Properties of Subsystem** option instead of the **Generate Tests for Subsystem** option.

## **Proving Complex Properties**

## **Property-Proving Examples**

The Simulink Design Verifier block library includes four Simulink examples that demonstrate how to prove complex properties:

- ["Conditions that Trigger](#page-240-0) a Result" on page 10[-31](#page-240-0)
- **•** ["Conditions That Cannot Be True Simultaneously"](#page-241-0) on page 10-[32](#page-241-0)
- **•** ["Increasing or Decreasing Signals" on page 10-32](#page-241-0)
- **•** ["Conditions with One True Element" on page 10-33](#page-242-0)

The workflow for using these examples in your model is:

- **1** Copy these examples into your Verification Subsystem block.
- **2** Adapt them, if necessary, for the specific properties that you want to prove.
- **3** Run the Simulink Design Verifier analysis to prove that the assertions in these examples never fail.
- **4** If the assertion fails, the software creates a counterexample that causes the assertion to fail and then generates a harness model.
- **5** On the harness model, execute the counterexample to confirm that the assertion fails with that counterexample.

To view these examples:

**1** Open the block library. Type:

sldvlib

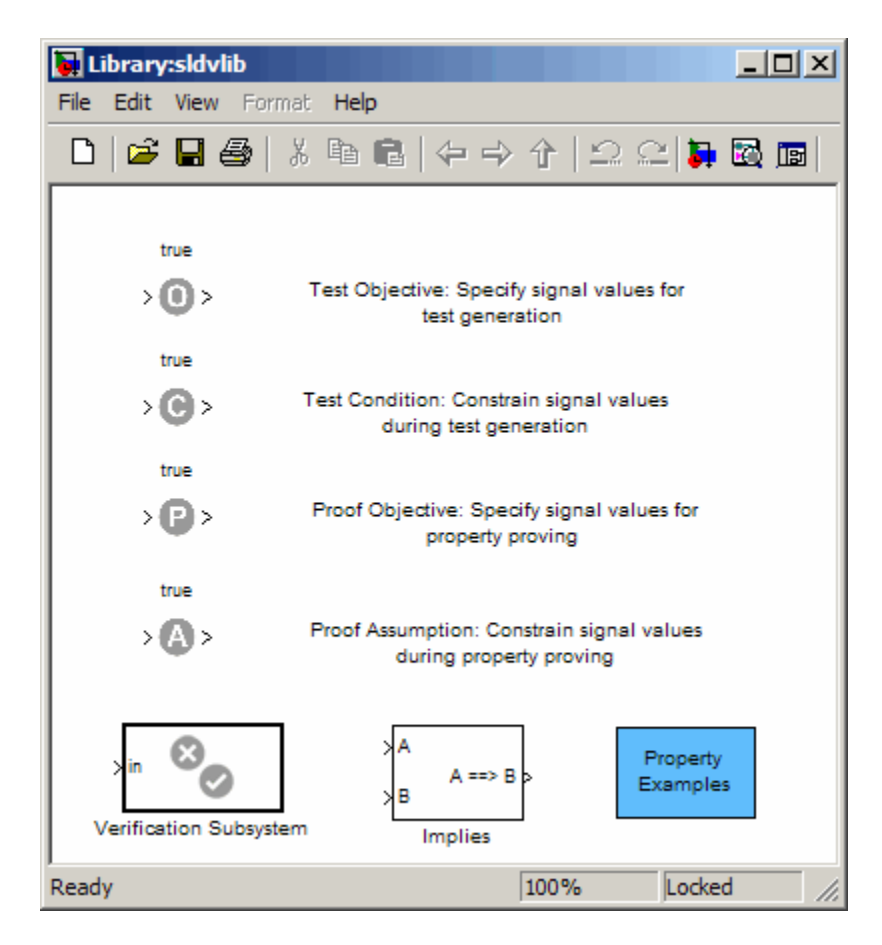

Double-click **Property Examples** to open the examples.

<span id="page-240-0"></span>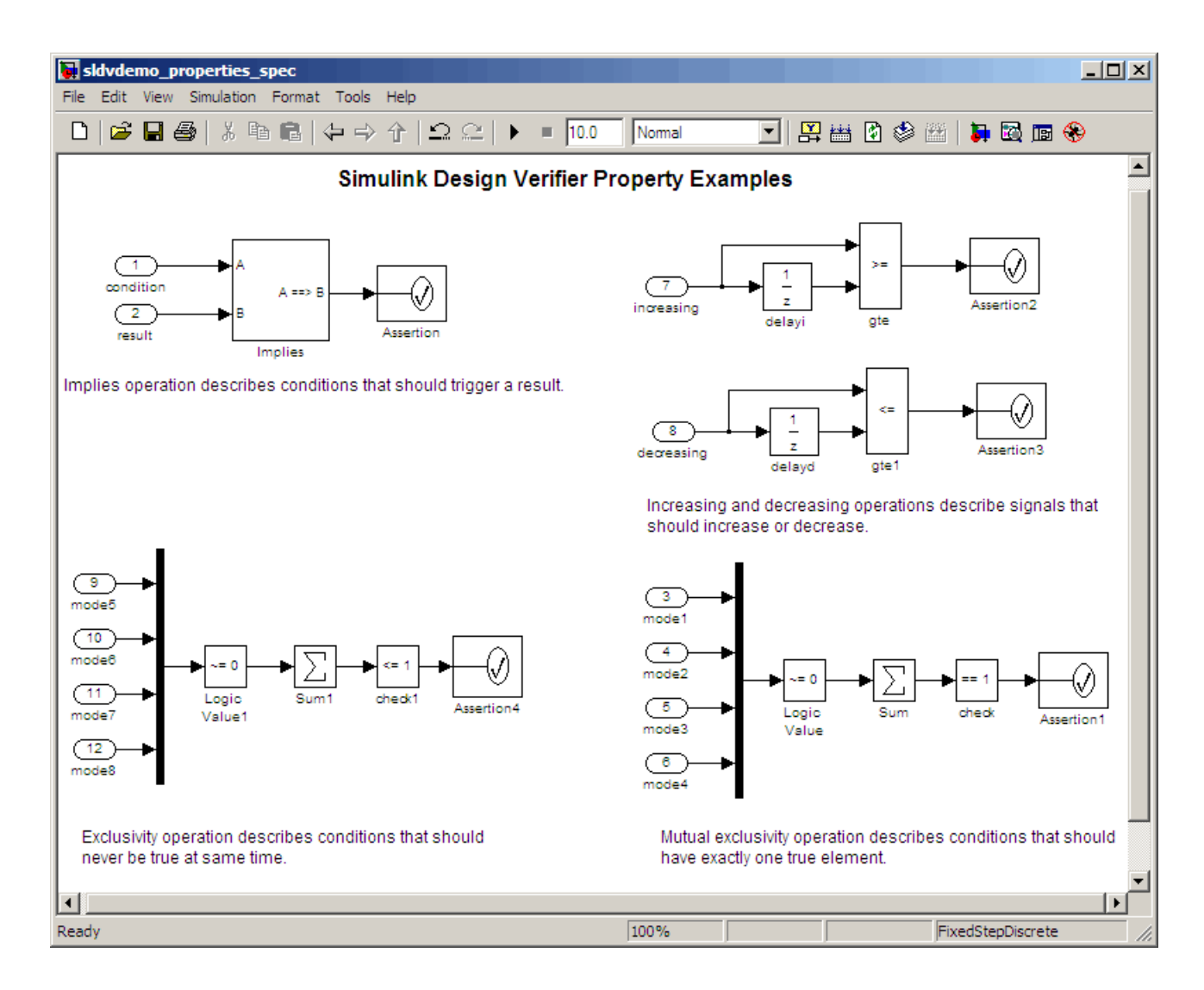

#### **Conditions that Trigger a Result**

The Simulink Design Verifier Implies block allows you to test for conditions that trigger a result. This example specifies that if condition A is true, result B must always be true.

<span id="page-241-0"></span>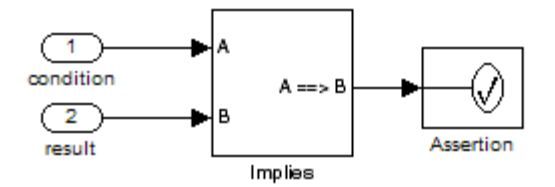

Implies operation describes conditions that should trigger a result.

#### **Conditions That Cannot Be True Simultaneously**

This example specifies that the four inputs must never all be true at the same time.

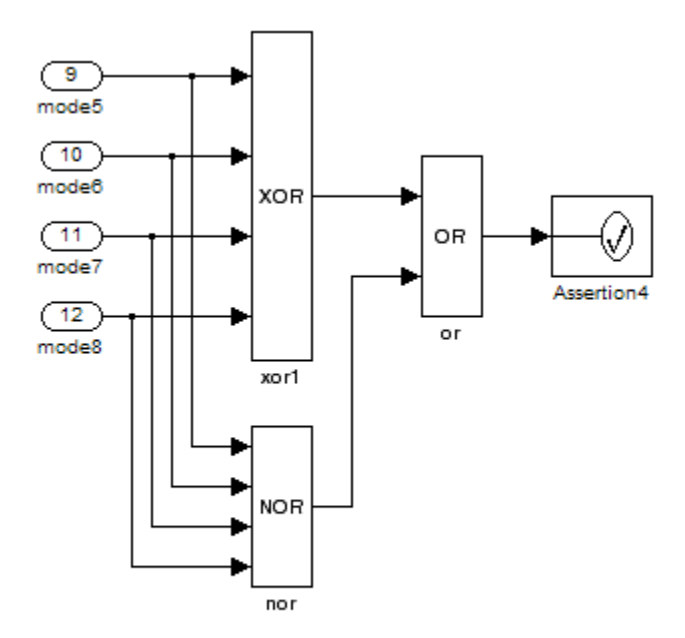

Exclusivity operation describes conditions that should never be true at same time.

#### **Increasing or Decreasing Signals**

The two examples in this section specify that a signal is either:

- <span id="page-242-0"></span>**•** Always increasing or staying constant
- **•** Always decreasing or staying constant

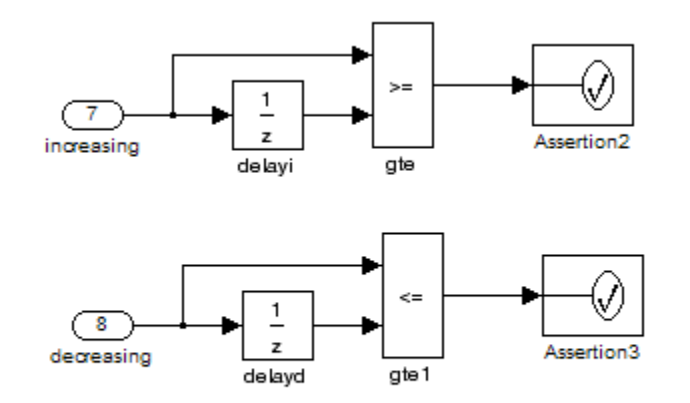

Increasing and decreasing operations describe signals that should increase or decrease.

#### **Conditions with One True Element**

This example specifies that only one of the four input signals can be true.

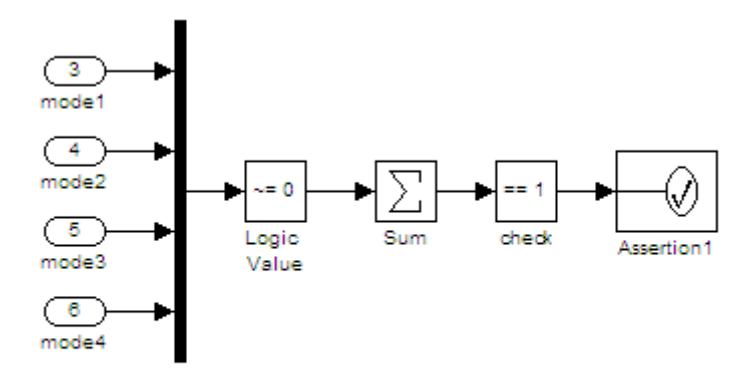

Mutual exclusivity operation describes conditions that should have exactly one true element.

# **11**

## Reviewing the Results

- **•** "Examining Simulink® [Design Verifier Data Files" on page 11-2](#page-245-0)
- **•** ["Exploring Test Harness Models" on page 11-8](#page-251-0)
- **•** ["Creating a SystemTest TEST-File" on page 11-15](#page-258-0)
- **•** "Understanding Simulink® [Design Verifier Reports" on page 11-18](#page-261-0)

## <span id="page-245-0"></span>**Examining Simulink Design Verifier Data Files**

#### **In this section...**

"About Simulink® Design Verifier Data Files" on page 11-2

"Overview of the sldvData Structure" on page 11-2

["Model Information Fields in sldvData" on page 11-3](#page-246-0)

"Simulating Models with Simulink® [Design Verifier Data Files" on page 11-7](#page-250-0)

## **About Simulink Design Verifier Data Files**

When you enable the **Save test data to file** parameter (see ["Results Pane" on](#page-141-0) [page 6-16](#page-141-0)), the Simulink Design Verifier software generates a data file when it completes its analysis. The data file is a MAT-file that contains a structure named sldvData. This structure stores all the data the software gathers and produces during the analysis. Although the software displays the same data graphically in the test harness model and report, you can use the data file to conduct your own analysis or to generate a custom report.

## **Overview of the sldvData Structure**

When the Simulink Design Verifier software completes its analysis, it produces a MAT-file that contains a structure named sldvData. To explore the contents of the sldvData structure:

- **1** Generate test cases for the sldvdemo flipflop model (see ["Analyzing a](#page-21-0) [Model" on page 1-6\)](#page-21-0).
- **2** To load the data file, at the MATLAB prompt, enter the following command:

load('sldv\_output\sldvdemo\_flipflop\sldvdemo\_flipflop\_sldvdata.mat')

The MATLAB software loads the sldvData structure into its workspace. This structure contains the Simulink Design Verifier analysis results of the sldvdemo\_flipflop model.

**3** Enter sldvData to display the field names that constitute the structure:

sldvData =

```
ModelInformation: [1x1 struct]
AnalysisInformation: [1x1 struct]
       ModelObjects: [1x2 struct]
         Objectives: [1x12 struct]
          TestCases: [1x4 struct]
            Version: '1.6'
```
See "Structures" in the MATLAB documentation for more information about working with structures.

## **Model Information Fields in sldvData**

The following sections describe the fields in the sldvData structure:

- **•** "ModelInformation Field" on page 11-3
- **•** ["AnalysisInformation Field" on page 11-4](#page-247-0)
- ["ModelObjects Field" on page 11-4](#page-247-0)
- **•** ["Objectives Field" on page 11-5](#page-248-0)
- **•** ["TestCases Field / CounterExamples Field" on page 11-5](#page-248-0)
- **•** ["Version Field" on page 11-7](#page-250-0)

#### **ModelInformation Field**

In the sldvData structure, the ModelInformation field contains information about the model you analyzed. The following table describes each subfield of the ModelInformation field.

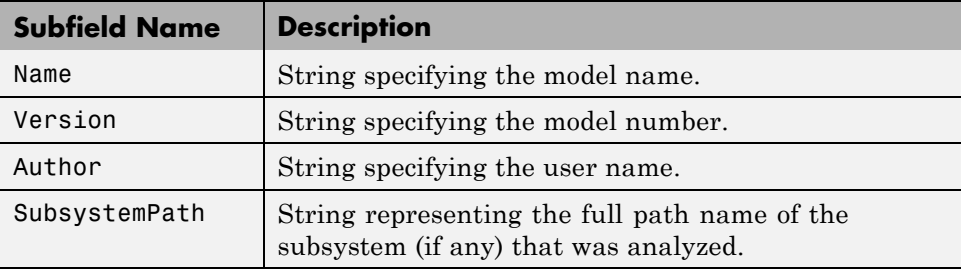

<span id="page-247-0"></span>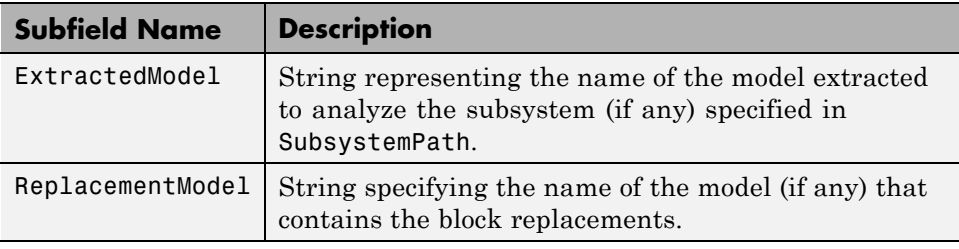

#### **AnalysisInformation Field**

In the sldvData structure, the AnalysisInformation field lists settings of particular analysis options and related information. The following table describes each subfield of the AnalysisInformation field.

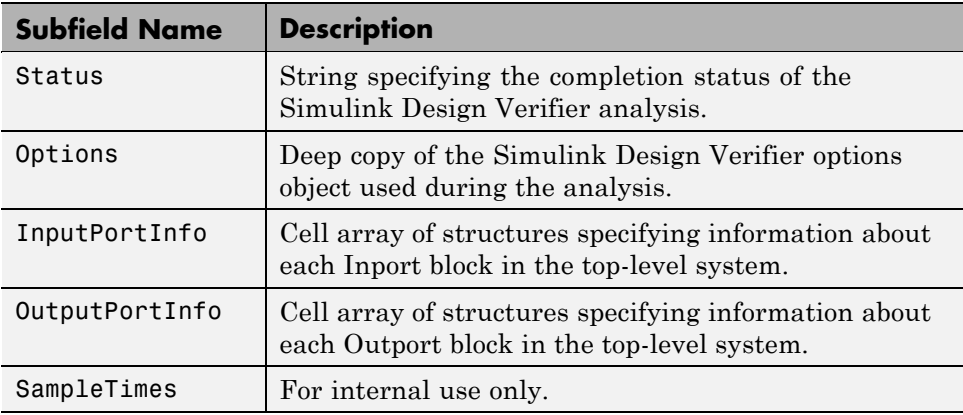

#### **ModelObjects Field**

In the sldvData structure, the ModelObjects field lists the model items and their associated objectives. The following table describes each subfield of the ModelObjects field.

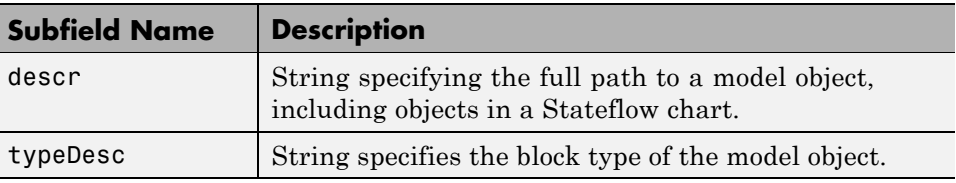

<span id="page-248-0"></span>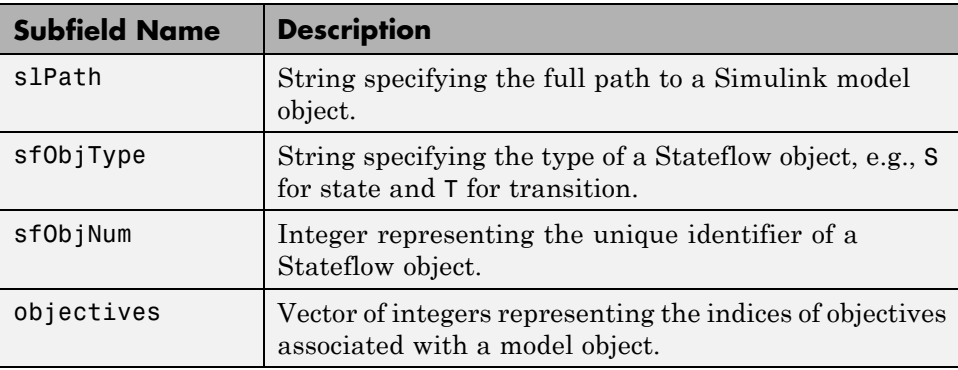

#### **Objectives Field**

In the sldvData structure, the Objectives field lists information about each objective, such as its type, status, and description. The following table describes each subfield of the Objectives field.

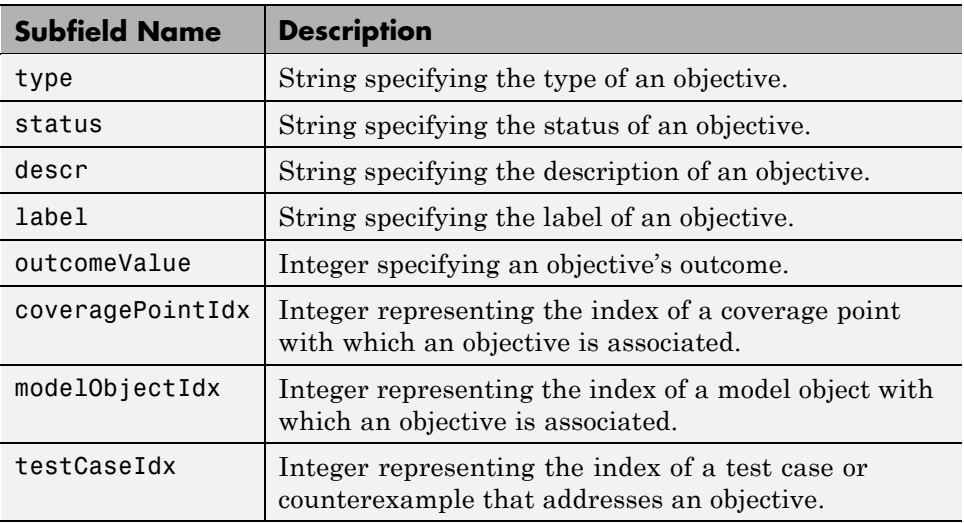

#### **TestCases Field / CounterExamples Field**

In the sldvData structure, this field can have two names, depending on the type of check:

- **•** If you set the **Mode** parameter to Test generation, the TestCases field lists information about each test case, such as its signal values and the test objectives it achieves.
- **•** If you set the **Mode** parameter to Property proving, the CounterExamples field lists information about each counterexample and the proof objective it falsifies.

The following table describes each subfield of the TestCases / CounterExamples field.

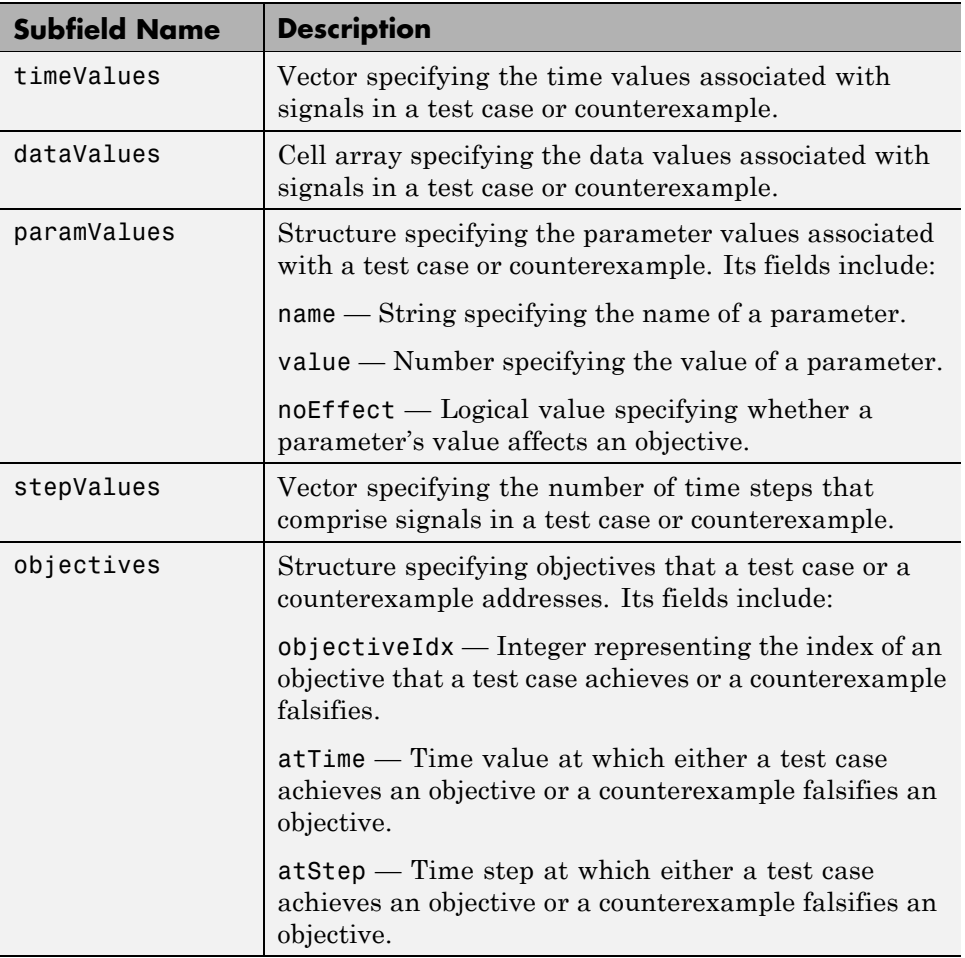

<span id="page-250-0"></span>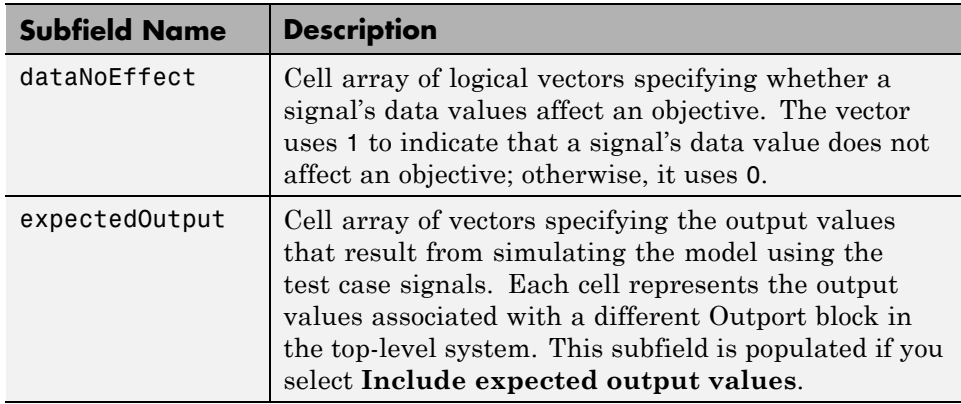

#### **Version Field**

In the sldvData structure, the Version field is a string specifying the version of the Simulink Design Verifier software that analyzed the model.

## **Simulating Models with Simulink Design Verifier Data Files**

The sldvruntest function simulates a model using test cases or counterexamples that reside in a Simulink Design Verifier data file. For example, suppose the following command specifies the location of the data file that the Simulink Design Verifier software produced after analyzing the sldvdemo flipflop model (see ["Analyzing a Model" on page 1-6](#page-21-0)):

sldvDataFile = 'sldv\_output\sldvdemo\_flipflop\sldvdemo\_flipflop\_sldvdata.mat'

Use the sldvruntest function to simulate the sldvdemo\_flipflop model using test case 2 in the data file:

```
output = sldvruntest('sldvdemo_flipflop', sldvDataFile, 2)
```
For more information, see the sldvruntest reference page.

## <span id="page-251-0"></span>**Exploring Test Harness Models**

#### **In this section...**

"About Test Harness Models" on page 11-8 "Anatomy of a Test Harness" on page 11-8

["Configuration of the Test Harness" on page 11-13](#page-256-0)

["Simulating the Test Harness" on page 11-13](#page-256-0)

## **About Test Harness Models**

When you enable the **Save test harness as model** parameter (see ["Results](#page-141-0) [Pane" on page 6-16](#page-141-0)), the Simulink Design Verifier software generates a test harness model after it completes its analysis. If the software's **Mode** parameter specifies Test generation, the harness model contains test cases that achieve test objectives. Otherwise, the software's **Mode** parameter specifies Property proving and the harness model contains counterexamples that falsify proof objectives.

**Note** The Simulink Design Verifier software can generate a harness model only when the top level of the system you are analyzing contains an Inport block.

## **Anatomy of a Test Harness**

When the Simulink Design Verifier software completes its analysis, it produces a test harness model that looks like this:
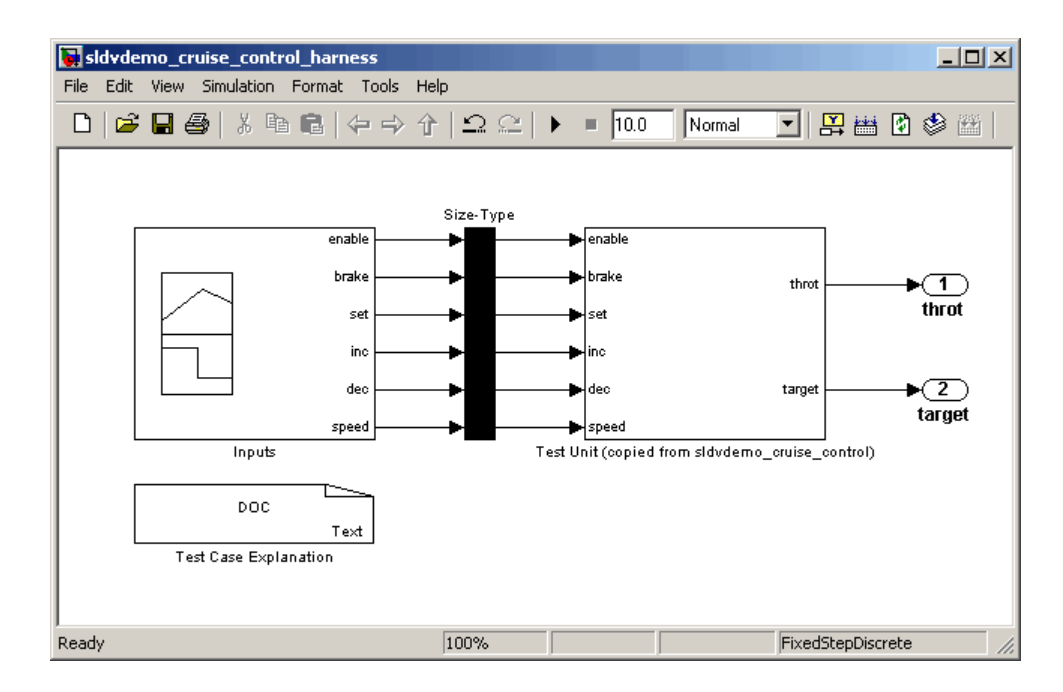

The harness model contains the following items:

**• Test Case Explanation** — This DocBlock block documents the test cases or counterexamples that the Simulink Design Verifier software generates. Double-click the Test Case Explanation block to view a description of each test case or counterexample. The block lists either the test objectives that each test case achieves (as in the next graphic) or the proof objectives that each counterexample falsifies.

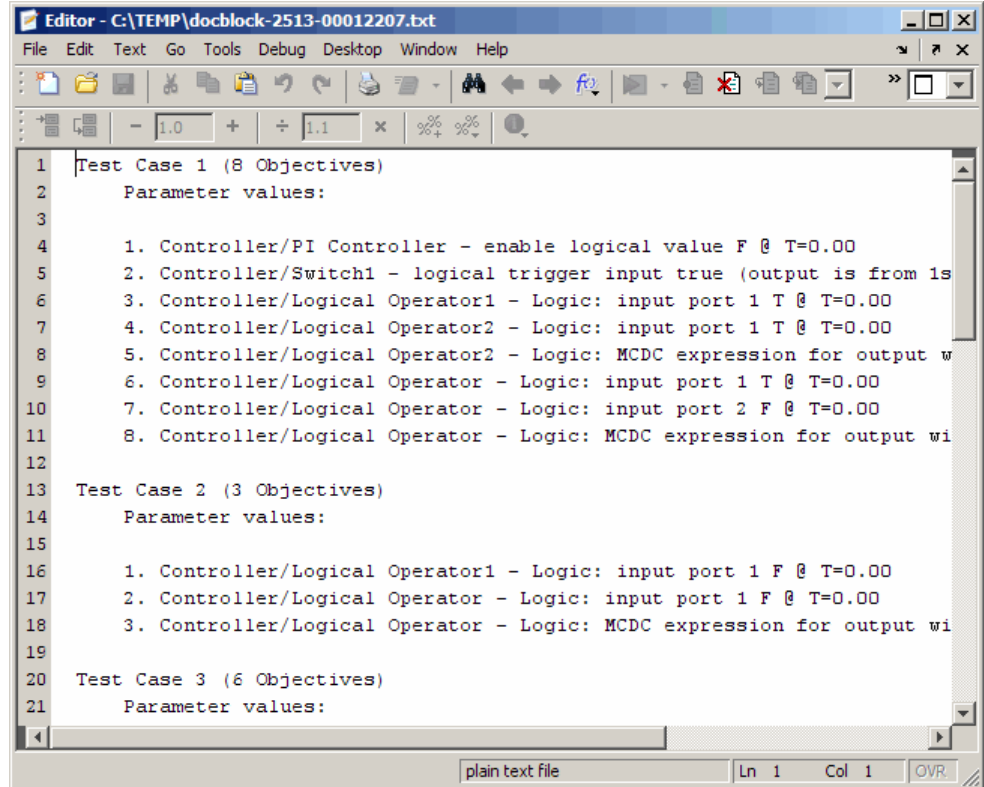

**• Inputs** — This Signal Builder block contains signals that comprise the test cases or counterexamples that the Simulink Design Verifier software generated. Double-click the Inputs block to open the Signal Builder dialog box and view its signals. The following Signal Builder block shows the signals for Test Case 8 after analyzing the sldvdemo\_cruise\_control model with the default options.

Each signal group represents a unique test case or counterexample. In the Signal Builder dialog box, select a tab to view the signals associated with a particular test case or counterexample.

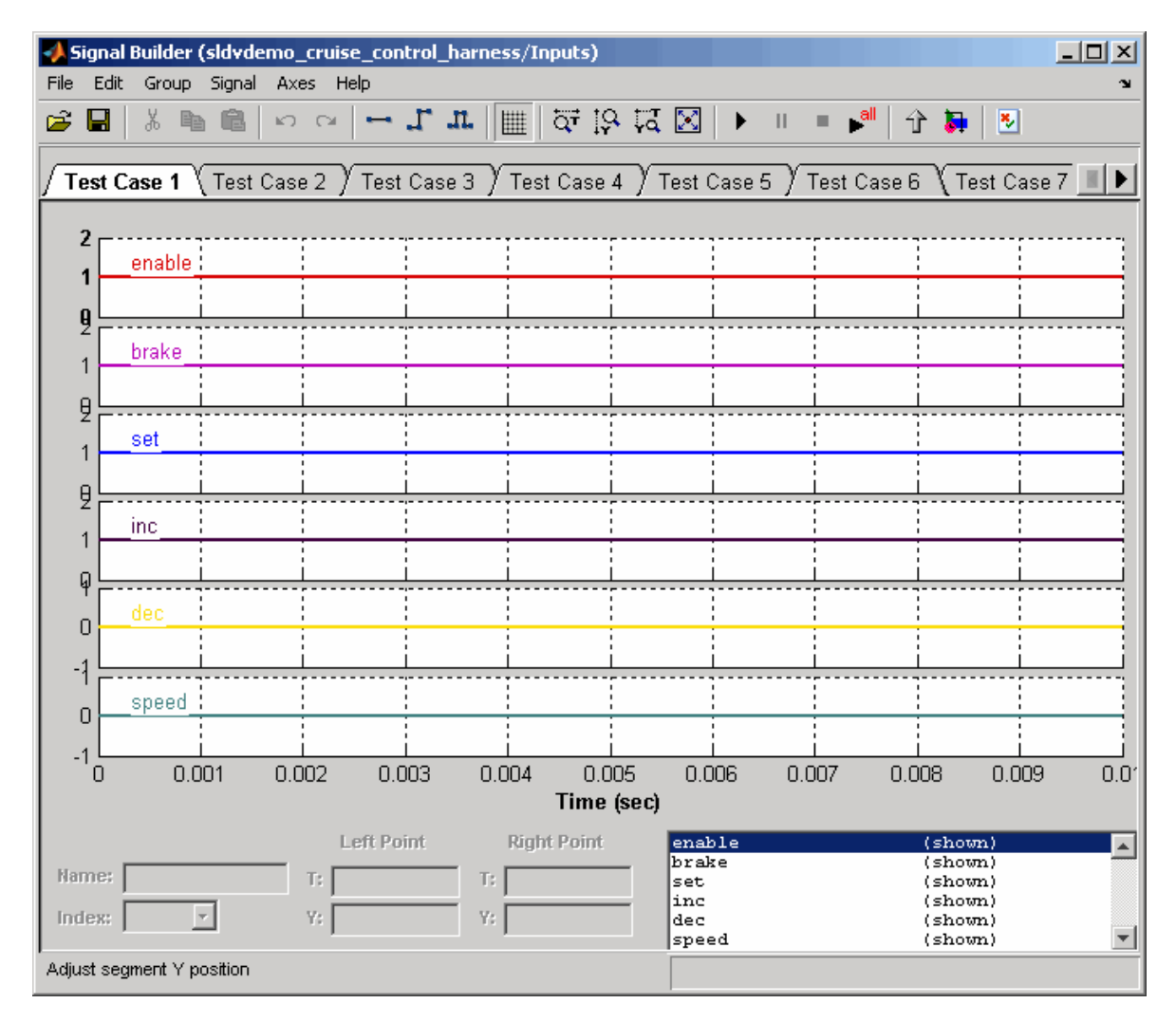

If you select the Long test cases option of the **Test suite optimization** parameter, the analysis creates fewer, longer test cases. For example, if you select the Long test cases option for the sldvdemo\_cruise\_control model, the analysis produces 1 long test case instead of 10 shorter test cases. The following Signal Builder dialog box shows the signals for that test case.

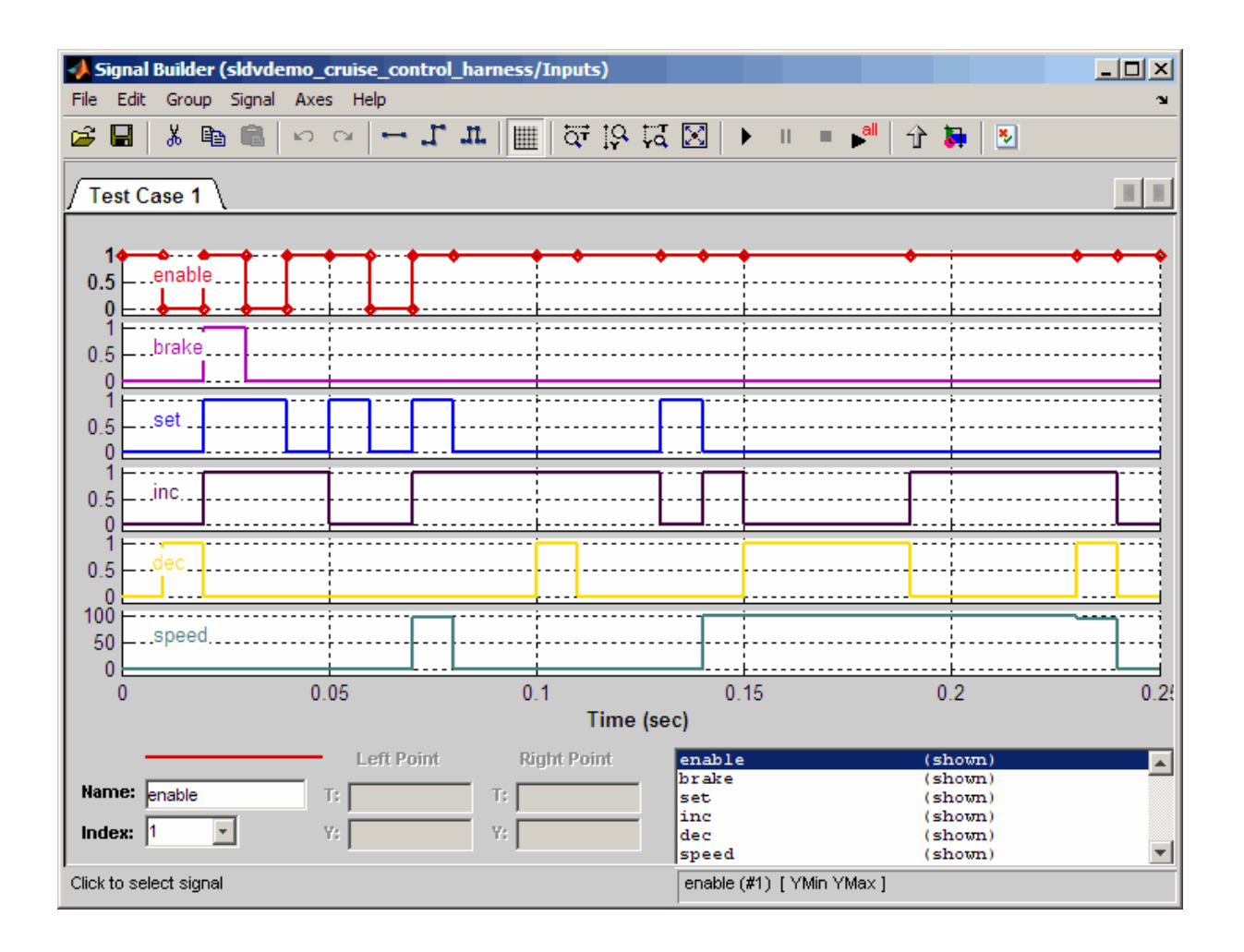

**Note** For more information about the Signal Builder dialog box, see "Working with Signal Groups" in *Simulink User's Guide*.

**• Size-Type** — This Subsystem block transmits signals from the Inputs block to the Test Unit block. It ensures that the signals are of the appropriate size and data type, which the Test Unit block expects.

**• Test Unit** — This Subsystem block contains a copy of the original model that the Simulink Design Verifier software analyzed.

# **Configuration of the Test Harness**

After the Simulink Design Verifier software generates the test harness, it has the following settings:

- **•** The test harness start time is always 0. If the original model uses a nonzero start time, the software ignores this and always uses 0 for the simulation start time for test cases and counterexamples.
- **•** The test harness stop time always equals the stop time of the longest test case in the Signal Builder dialog box.
- **•** By default, the software enables coverage reporting for test harness models that contain test cases. Although it enables coverage reporting with particular options selected, you can customize the settings to meet your needs. For more information, see "Customizing the Requirements Report" in the *Simulink Verification and Validation User's Guide*.

# **Simulating the Test Harness**

The test harness model enables you to simulate a copy of your original model using the test cases or counterexamples that the Simulink Design Verifier software generates. Using the test harness model, you can simulate:

- **•** A counterexample
- **•** A single test case, for which the Simulink Verification and Validation software collects and displays model coverage information
- **•** All test cases, for which the Simulink Verification and Validation software collects and displays cumulative model coverage information

To simulate a single test case or counterexample:

**1** In the test harness model, double-click the Inputs block.

The Signal Builder dialog box appears.

**2** In the Signal Builder dialog box, select the tab associated with a particular test case or counterexample.

The Signal Builder dialog displays the signals that comprise the selected test case or counterexample.

**3** In the Signal Builder dialog box, click the **Start simulation** button .

The Simulink software simulates the test harness model using the signals associated with the selected test case or counterexample. When simulating a test case, the Simulink Verification and Validation software collects model coverage information and displays a coverage report.

To simulate all test cases and measure their combined model coverage:

**1** In the test harness model, double-click the Inputs block.

The Signal Builder dialog box appears.

**2** In the Signal Builder dialog box, click the **Run all** button .

The Simulink software simulates the test harness model using all test cases, while the Simulink Verification and Validation software collects model coverage information and displays a coverage report.

When you click **Run all**, the software simulates all the test cases using the stop time for the test harness model. The stop time equals the stop time for the longest test case, so you may accumulate additional coverage when you simulate the shorter test cases.

See "Simulating with Signal Groups" in *Simulink User's Guide* for more information about simulating models containing Signal Builder blocks.

# **Creating a SystemTest TEST-File**

If you have installed the SystemTest software with your MATLAB application, you can specify that the Simulink Design Verifier software create a SystemTest TEST-file when it analyzes a model. Creating a TEST-file allows you to configure and collect model coverage results and run the test cases from inside the SystemTest environment.

**Note** The option to create a SystemTest TEST-file is only available in test-generation mode; you cannot create this file when running a property-proving analysis.

In addition, if you have a model with a large number of inputs, this feature eliminates the overhead of creating the test harness. However, you can create both a test harness and a TEST-file in the same analysis.

To create a TEST-file for the sldvdemo\_cruise\_control model, perform these steps:

- **1** Type sldvdemo\_cruise\_control at the MATLAB command prompt to open the Cruise Control Test Generation model.
- **2** Select **Tools > Design Verifier > Options** to open the Configuration Parameters dialog box.
- **3** In the **Select** pane, under **Design Verifier**, select **Results**.
- **4** On the **Results** pane, under **SystemTest options**, select **Save test harness as SystemTest TEST-file (will reference saved data file)**.

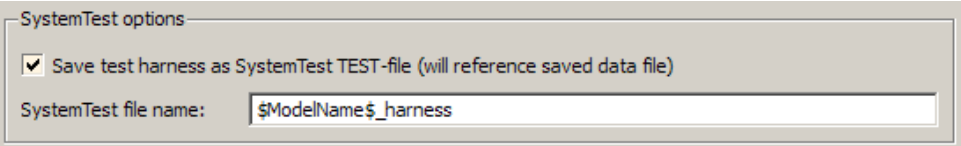

**5** If you prefer a file name other than the default, specify the **SystemTest file name**.

**6** Under **Data File options**, verify that **Save test data to file** is selected. You must select this option to generate a TEST-file.

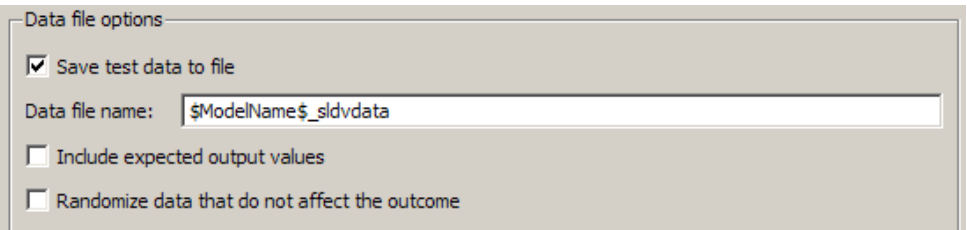

**7** If you do not need the Simulink Design Verifier test harness in addition to the TEST-file, under **Harness model options**, clear **Save text harness as model**.

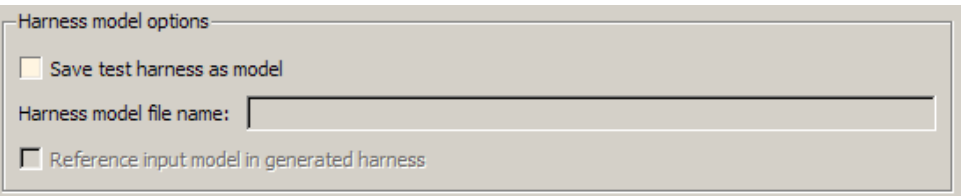

- **8** Click **Apply** and **OK** to save the changes and exit the Configuration Parameters dialog box.
- **9** Double-click the Run block in the sldvdemo\_cruise\_control model to start the analysis.

When the software is creating the TEST-file, the following status box appears.

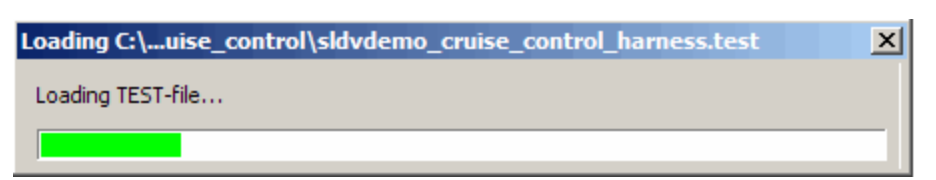

When the analysis completes, the SystemTest desktop opens the TEST-file, which, for this example, is saved as

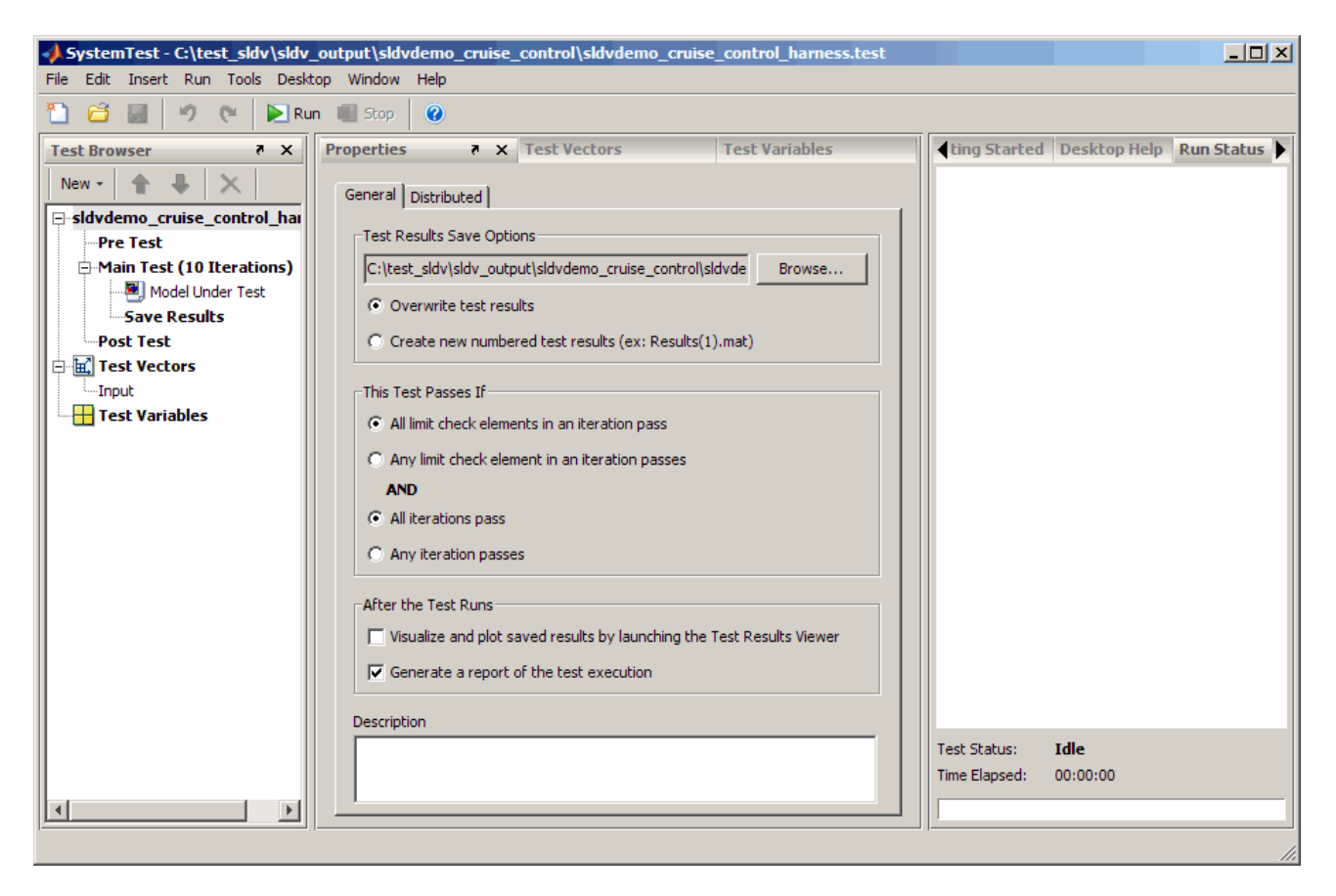

*matlabroot*\sldvdemo\_output\sldv\_cruise\_control\sldvdemo\_cruise\_control\_harness.test

In the **Test Browser** pane, the 10 iterations under Main Test correspond to the 10 test cases the Simulink Design Verifier software generates and describes in the Test Case Explanation block of the test harness.

For information about running the test cases using the SystemTest software, see "Creating a Simulink Design Verifier Data File Test Vector" in the *SystemTest User's Guide*.

# **Understanding Simulink Design Verifier Reports**

#### **In this section...**

"About Simulink® Design Verifier Reports" on page 11-18 "Front Matter" on page 11-18 ["Summary Chapter" on page 11-19](#page-262-0) ["Analysis Information](#page-263-0) Chapter" on page 11[-20](#page-263-0) ["Test / Proof Objectives Status Chapter" on page 11-25](#page-268-0) ["Model Items Chapter" on page 11-29](#page-272-0) ["Test Cases / Properties Chapter" on page 11-30](#page-273-0)

#### **About Simulink Design Verifier Reports**

When you enable the **Generate report of the results** parameter (see ["Report Pane" on page 6-19](#page-144-0)), the Simulink Design Verifier software generates an HTML report after it completes its analysis. If the software's **Mode** parameter specifies Test generation, the report describes the model's test objectives and any corresponding test cases that result from the analysis. Otherwise, the software's **Mode** parameter specifies Property proving, and the report describes the model's proof objectives and any counterexamples that result from the analysis.

#### **Front Matter**

The report begins with two sections: title and table of contents.

<span id="page-262-0"></span>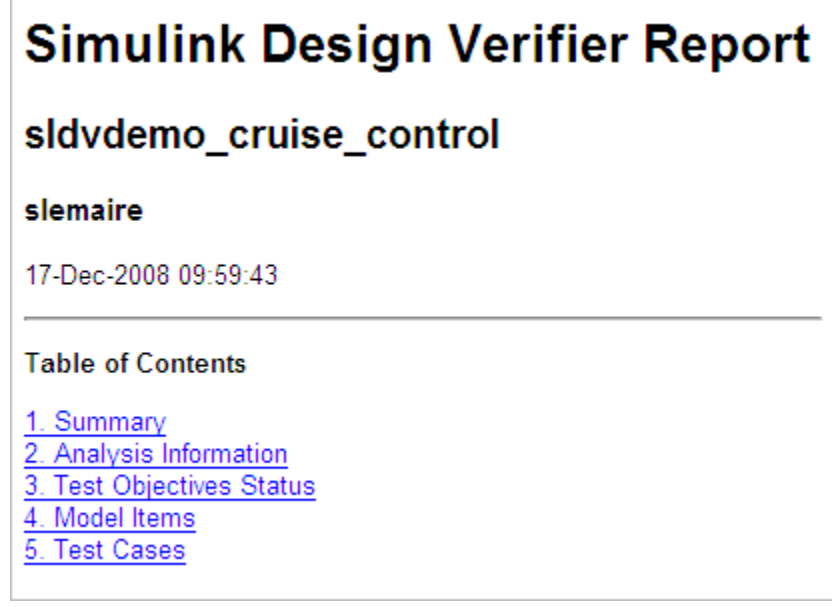

The title section lists the following information:

- **•** Model or subsystem name the Simulink Design Verifier software analyzed
- **•** User name associated with the current MATLAB session
- **•** Date and time that the Simulink Design Verifier software generated the report

The table of contents follows the title section. Clicking items in the table of contents allows you to navigate quickly to particular chapters and sections.

# **Summary Chapter**

The Summary chapter of the HTML report provides an overview of the Simulink Design Verifier analysis.

<span id="page-263-0"></span>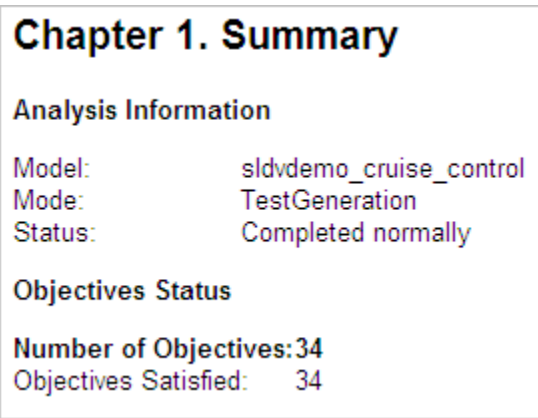

# **Analysis Information Chapter**

The Analysis Information chapter of the HTML report includes the following sections:

- **•** "Model Information" on page 11-20
- **•** ["Analysis Options" on page 11-21](#page-264-0)
- **•** ["Unsupported Blocks" on page 11-22](#page-265-0)
- **•** ["Constraints" on page 11-22](#page-265-0)
- **•** ["Block Replacements Summary" on page 11-23](#page-266-0)
- **•** ["Approximations" on page 11-24](#page-267-0)

#### **Model Information**

The Model Information section provides the following information about the current version of the model:

- **•** Path and file name of the model that the Simulink Design Verifier software analyzed
- **•** Model version
- **•** Date and time that the model was last saved
- **•** Name of the person who last saved the model

<span id="page-264-0"></span>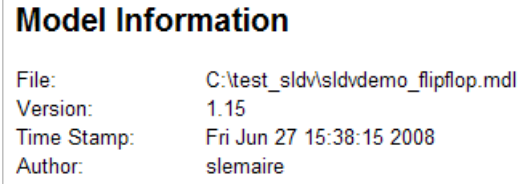

See "Managing Model Versions" in *Simulink User's Guide* for details about specifying this information for your models.

#### **Analysis Options**

The Analysis Options section provides information about the Simulink Design Verifier analysis settings.

The Analysis Options section lists the parameters that affected the Simulink Design Verifier analysis. See ["Configuring Simulink®](#page-130-0) Design Verifier [Options" on page 6-5](#page-130-0) for more information about the parameters that this section displays.

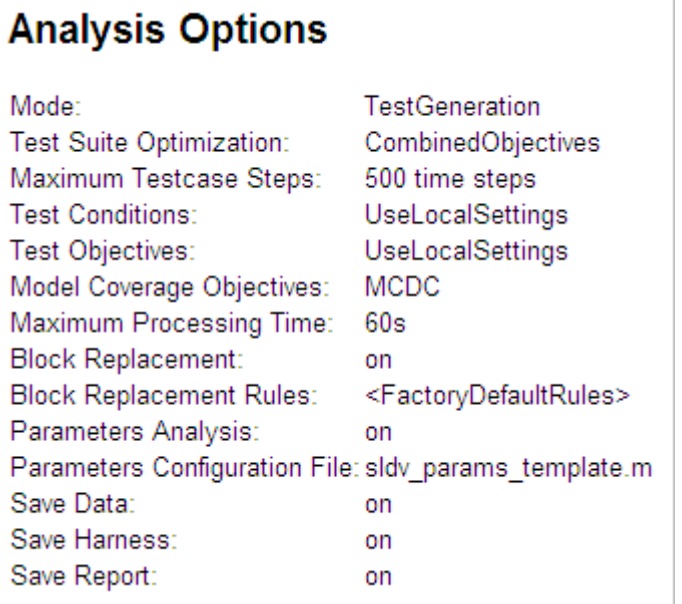

#### <span id="page-265-0"></span>**Unsupported Blocks**

If your model includes unsupported elements, you can turn on automatic stubbing to allow the analysis to proceed. If you turn on automatic stubbing, the software considers only the interface of the unsupported elements, not their actual behavior. This technique allows the software to complete the analysis. However, the analysis may achieve only partial results if any of the unsupported model elements affect the simulation outcome.

The Unsupported Blocks section appears only if the analysis stubbed any unsupported elements; it lists the unsupported elements in a table, with a link to the element in the model.

# **Unsupported Blocks**

The following blocks are not supported by Simulink Design Verifier. They were abstracted during the analysis. This can lead Simulink Design Verifier to produce only partial results for parts of the model that depends on the output values of these blocks.

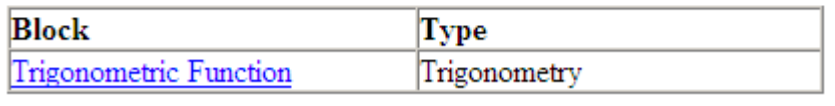

For more information about automatic stubbing, see ["Handling](#page-54-0) [Incompatibilities with Automatic Stubbing" on page 2-7](#page-54-0).

#### **Constraints**

The Constraints section provides information about any test conditions that the Simulink Design Verifier software applied when it analyzed a model.

You can locate the constraint in your model by clicking constraint; the software highlights the corresponding Test Condition block in your model window and opens a new window showing the block in detail.

<span id="page-266-0"></span>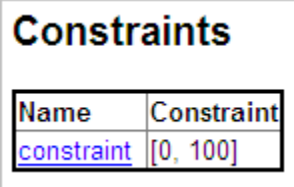

#### **Block Replacements Summary**

The Block Replacements Summary provides an overview of the block replacements that the Simulink Design Verifier software executed. It appears only if the Simulink Design Verifier software replaced any blocks in a model.

Each row of the table corresponds to a particular block replacement rule that the Simulink Design Verifier software applied to the model. The table lists the following:

- **•** Name of the file that contains the block replacement rule and the value of the BlockType parameter the rule specifies
- **•** Description of the rule that the MaskDescription parameter of the replacement block specifies
- **•** Names of any blocks that the Simulink Design Verifier software replaced in the model

To locate a particular block replacement in your model, click on the name for that replacement in the Replaced Blocks column of the table; the software highlights the affected block in your model window and opens a new window that displays the block in detail.

<span id="page-267-0"></span>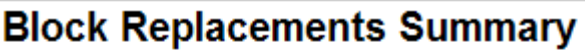

#### **Table 2.1. Block Replacements**

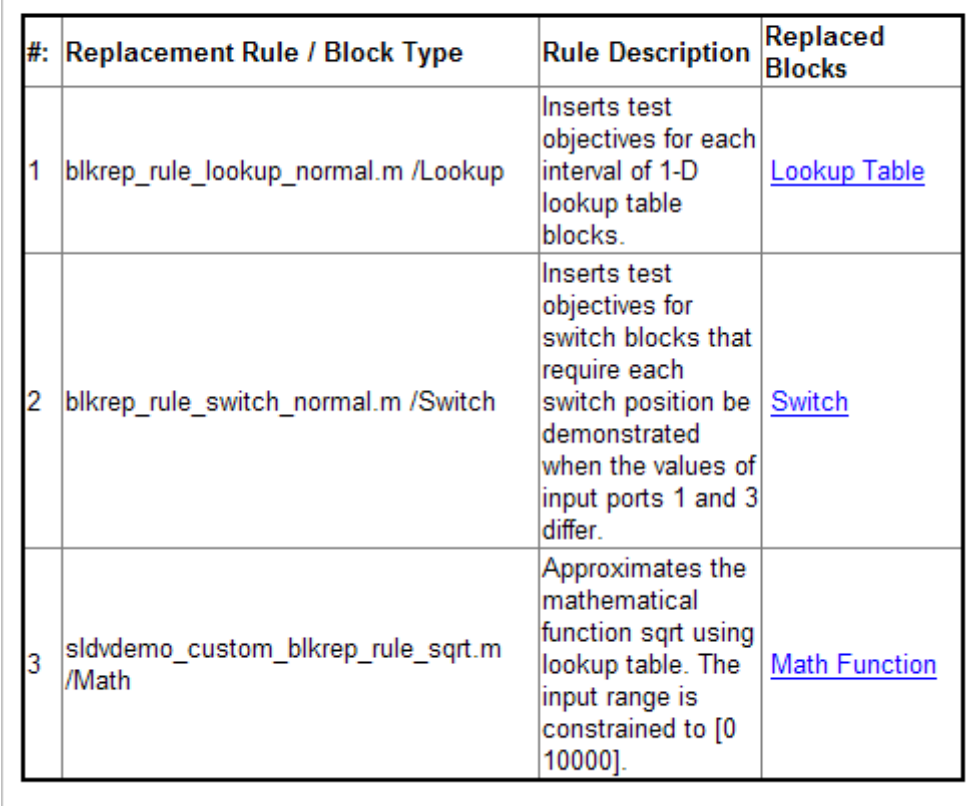

See [Chapter 4, "Working with Block Replacements"](#page-83-0) for more information.

#### **Approximations**

Each row of the Approximations table describes a specific type of approximation that the Simulink Design Verifier software used during its analysis of the model.

# <span id="page-268-0"></span>**Approximations**

Simulink Design Verifier performed the following approximations during analysis. These can impact the precision of the results generated by Simulink Design Verifier. Please see the product documentation for further details.

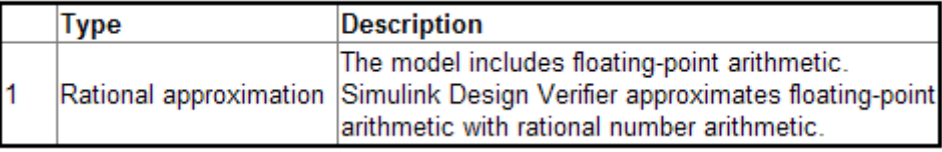

**Note** Review the analysis results carefully when the software uses approximations. In rare cases, an approximation may result in test cases that fail to achieve test objectives or counterexamples that fail to falsify proof objectives. For example, a floating-point-roundoff error might prevent a signal from exceeding a designated threshold value.

# **Test / Proof Objectives Status Chapter**

The Test / Proof Objectives Status chapter of the HTML report summarizes all test or proof objectives in a model, including an objective's type, the model item to which it corresponds, and its description. This chapter displays each objective in one of the following tables associated with the objective's status:

**• Objectives Undecided** — Lists the test or proof objectives for which the Simulink Design Verifier software was unable to determine an outcome in the allotted time. In this property-proving example, either the software exceeded its analysis time limit (which the **Maximum analysis time** parameter specifies), or you aborted the analysis before it completed processing these objectives.

# **Objectives Undecided**

Simulink Design Verifier was not able to process these objectives with the current options.

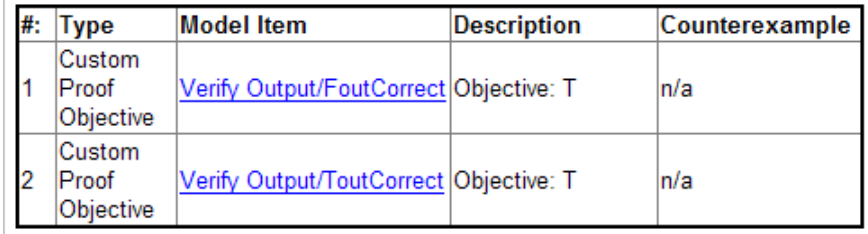

**• Objectives Producing Errors** — Lists the test or proof objectives for which the Simulink Design Verifier software encountered errors during its analysis. In this example, analyzing these objectives involves nonlinear arithmetic, which the software does not support. Thus, errors occur and appear in the report.

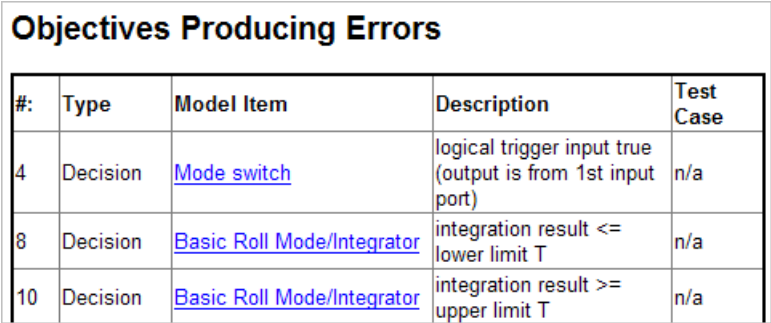

If the Simulink Design Verifier software's **Mode** parameter specifies Test generation, the Status section also includes the following tables:

**• Objectives Proven Unsatisfiable** — Lists the test objectives that the Simulink Design Verifier software determined could not be satisfied. In this example, the software found that there are no test cases that achieve these objectives.

#### **Objectives Proven Unsatisfiable**

Simulink Design Verifier proved that there does not exist any test case exercising these test objectives. This often indicates the presence of dead-code in the model. Other possible reasons can be inactive blocks in the model due to parameter configuration or test constraints such as given using Test Condition blocks. In rare cases, the approximations performed by Simulink Design Verifier can make objectives impossible to achieve.

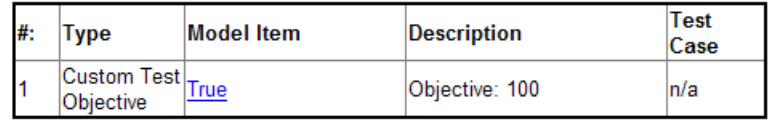

**• Objectives Satisfied** — Lists test objectives that the Simulink Design Verifier software satisfied. In this example, the software generated test cases that achieve the specified objectives.

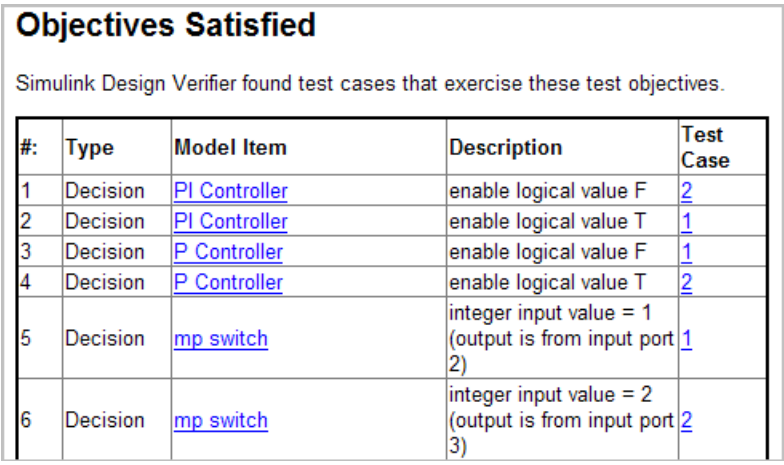

**• Objectives Satisfied - No Test Case** — Lists test objectives that the Simulink Design Verifier software satisfied without generating test cases. In the following example, nonlinear computation causes the signal to the control input of the Saturation block to be out of range:

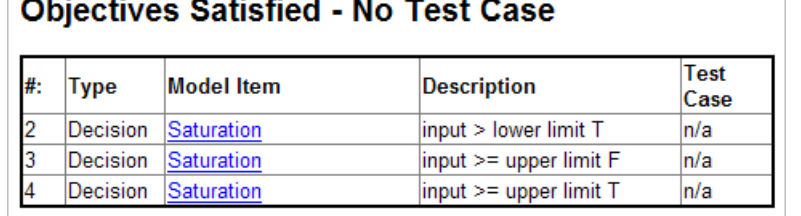

Situations when the software might satisfy an objective but not create a test case are:

- **-** Test objectives that depend on nonlinear computation
- **-** If the test objective creates an arithmetic error, such as division by zero
- **-** If you enable automatic stubbing, and the analysis encounters an unsupported block whose operation it does not understand

If the Simulink Design Verifier software's **Mode** parameter specifies Property proving, the Status section includes:

**• Objectives Proven Valid** — Lists the proof objectives that the Simulink Design Verifier software proved valid.

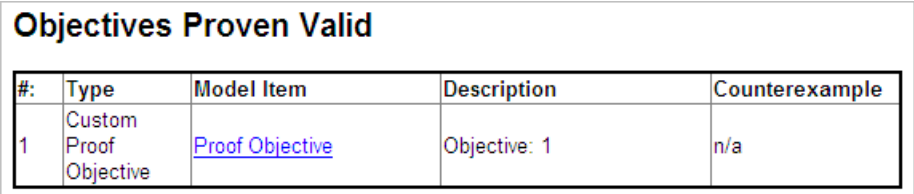

**• Objectives Falsified with Counterexamples** — Lists the proof objectives that the Simulink Design Verifier software disproved. In this example, the software generated at least one counterexample that falsifies the specified objectives.

# <span id="page-272-0"></span>**Objectives Falsified with Counterexamples**

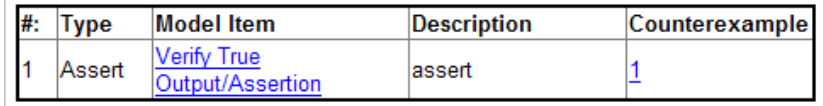

**• Objectives Falsified - No Counterexample** — Lists the proof objectives that the Simulink Design Verifier software disproved without generating counterexamples. this occurs if, for example, you specified a proof objective on a signal whose value the software cannot control, or the software encountered a divide-by-zero error when instantiating a counterexample.

#### **Objectives Falsified - No Counterexample**

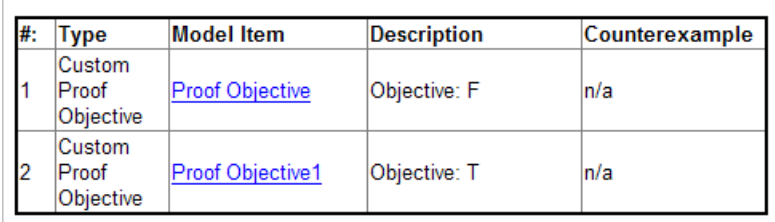

# **Model Items Chapter**

The Model Items chapter of the HTML report includes a table for each object in the model that defines coverage objectives. The table for a particular object lists all of the associated objectives, the objective types, objective descriptions, and the status of each objective at the end of the analysis.

The table for an individual object in the model will look similar to this one for the TK switch in the Roll Reference subsystem.

To highlight a given object in your model, click View at the upper-left corner of the table; the software opens a new window that displays the object in detail. To view the details of the test case that was applied to a specific objective, click the test case number in the last column of the table.

<span id="page-273-0"></span>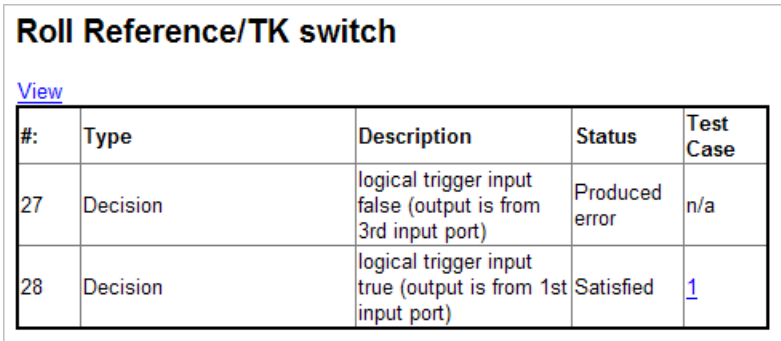

# **Test Cases / Properties Chapter**

The Test Cases / Counterexamples chapter of the HTML report provides an overview of the test cases or counterexamples that the Simulink Design Verifier software generated during its analysis. Depending on whether the software's **Mode** parameter specifies Test generation or Property proving, this chapter includes sections associated with the following:

- **•** "Test Cases" on page 11-30
- **•** ["Properties" on page 11-35](#page-278-0)

#### **Test Cases**

If the Simulink Design Verifier software's **Mode** parameter specifies Test generation, the report's Test Cases chapter includes sections that summarize the test cases the analysis generated, one per test case. This section uses the results of analyzing the sldvdemo cruise control model.

**Table of Contents.** Each Test Cases section contains a table of contents. Each item in the table of contents links to information about a specific test case.

**Summary.** The Summary section lists:

- **•** Length of the signals that comprise the test case
- **•** Total number of test objectives that the test case achieves

#### **Summary**

Length: 0.06 Seconds (7 sample periods) Objective Count: 1

**Objectives.** The Objectives section lists:

- **•** The time step at which the test case achieves that objective.
- The time at which the test case achieves that objective.
- **•** A link to the model item associated with that objective. Clicking the link highlights the model item in the Model Editor.
- **•** The objective that was achieved.

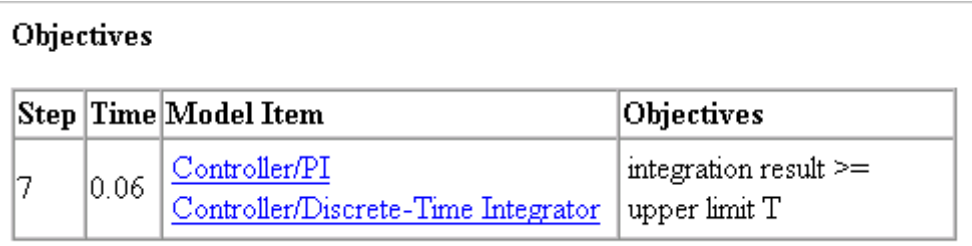

**Generated Input Data.** For each input signal associated with the model item, the Generated Input Data section lists the time step and corresponding time at which the test case achieves particular test objectives. If the signal value does not change over those time steps, the table lists the time step and time as ranges.

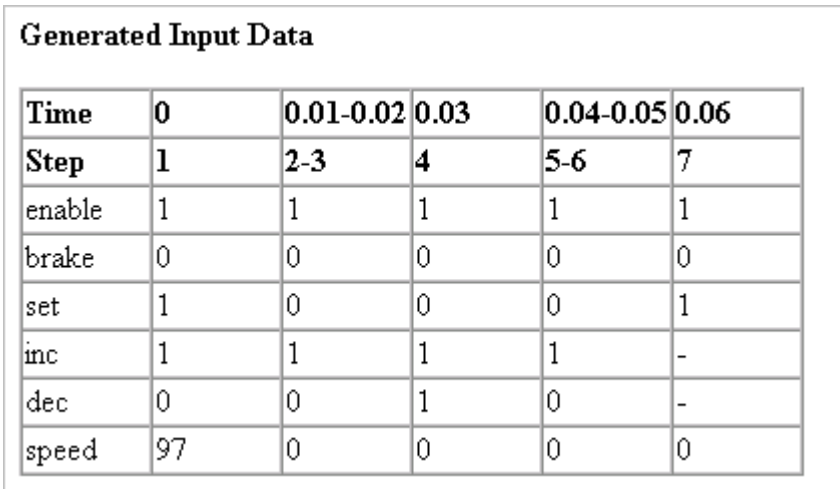

**Note** The Generated Input Data table displays a dash (–) instead of a number as a signal value when the value of the signal at that time step does not affect the test objective. In the test harness model, the Inputs block represents these values with zeros unless you enable the **Randomize data that does not affect outcome** parameter (see ["Randomize data that does](#page-143-0) [not affect outcome" on page 6-18\)](#page-143-0).

**Expected Output.** If you select the **Include expected output values** on the **Design Verifier > Results** pane of the Configuration Parameters dialog box, the report includes the Expected Output section for each test case. For each output signal associated with the model item, this table lists the expected output value at each time step.

Expected Output These output values are expected assuming that inputs that do not affect the test objectives (- in the table above) are given a default value - 0 for numeric types, and default value for enumerated types.

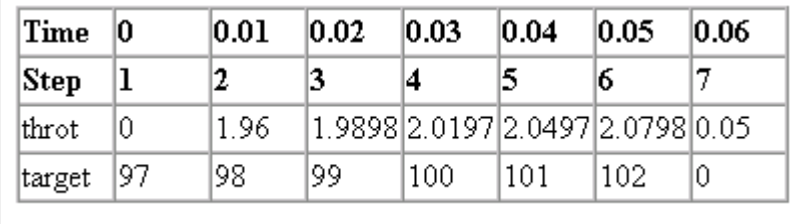

**Combined Objectives.** If you set the **Test suite optimization** option to CombinedObjectives (the default), the Test Cases chapter may include individual information about many test cases.

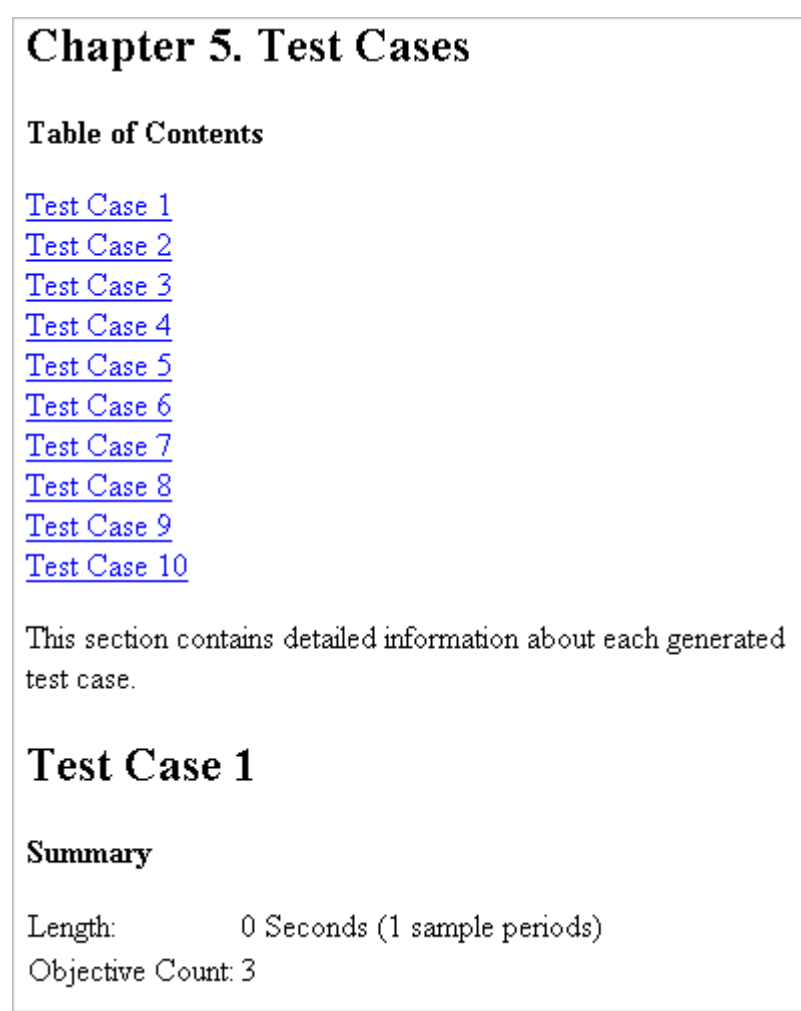

**Long Test Cases.** If you set the **Test suite optimization** option to LongTestcases, the Test Cases chapter in the report includes fewer sections about longer test cases.

# <span id="page-278-0"></span>**Chapter 5. Test Cases**

#### **Table of Contents**

#### Test Case 1

This section contains detailed information about each generated test case.

# **Test Case 1**

#### **Summary**

Length: 0.23 Seconds (24 sample periods) Objective Count: 34

#### **Properties**

If the Simulink Design Verifier software's **Mode** parameter specifies Property proving, the report's Properties chapter includes a series of sections that summarize the proof objectives and any counterexamples the software generated.

If the software proves an objective is valid, this report chapter displays a summary section similar to this one.

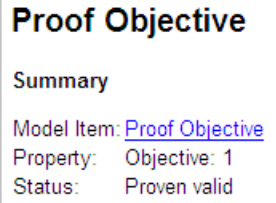

If the software falsifies an objective, this report chapter has a summary section similar to the one in the following figure.

To highlight the proof objective in your model, click the Model Item name in the Summary section.

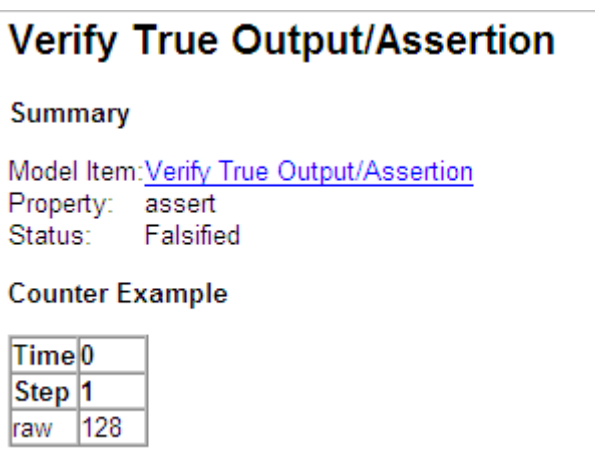

# **12**

# Analyzing Large Models and Improving Performance

- **•** ["Sources of Model Complexity" on page 12-2](#page-281-0)
- **•** ["Analyzing a Large Model" on page 12-3](#page-282-0)
- **•** ["Generating Reports for Large Models" on page 12-8](#page-287-0)
- **•** ["Managing Model Data to Simplify the Analysis" on page 12-9](#page-288-0)
- **•** ["Partitioning Model Inputs and Generating Tests Incrementally" on page](#page-292-0) [12-13](#page-292-0)
- **•** ["Analyzing the Model Using a Bottom-Up Approach" on page 12-15](#page-294-0)
- **•** ["Analyzing Logical Operations" on page 12-16](#page-295-0)
- **•** ["Handling Models with Large State Spaces" on page 12-17](#page-296-0)
- **•** ["Handling Problems with Counters and Timers" on page 12-18](#page-297-0)
- **•** ["Techniques for Proving Properties of Large Models" on page 12-20](#page-299-0)

# <span id="page-281-0"></span>**Sources of Model Complexity**

Some model characteristics can cause problems with a Simulink Design Verifier analysis in the following ways:

- **•** Complexity of model inputs due to:
	- **-** Large number of inputs (The number of inputs can vary, depending on the individual model.)
	- **-** Types of inputs (floating-point values, for example)
	- **-** The way the inputs affect the model state and the objectives of the analysis
- **•** Number of possible simulation paths through a model
- **•** Portions of the model that cannot be reached
- **•** Large signal count in the model

The following sections describe techniques designed to reduce the impact of this complexity and achieve the best performance from the Simulink Design Verifier software.

Most of these techniques focus on test generation for large models. However, you can use many of them to prove the properties of a large model and generate counterexamples when a property is disproved. In addition, ["Techniques for Proving Properties of Large Models" on page 12-20](#page-299-0) describes specific techniques for proving properties in a large model.

# <span id="page-282-0"></span>**Analyzing a Large Model**

#### **In this section...**

"Types of Large Model Problems" on page 12-3

["Using the Default Parameter Values" on page 12-4](#page-283-0)

["Modifying the Analysis Parameters" on page 12-5](#page-284-0)

["Using the Large Model Optimization" on page 12-6](#page-285-0)

["Stopping the Analysis Before Completion" on page 12-6](#page-285-0)

# **Types of Large Model Problems**

The Simulink Design Verifier software may encounter some of these problems when analyzing a large model:

- **•** Unsatisfiable objectives The software proved there are no test cases that exercise these test objectives, and thus did not generate any test cases.
- **•** Undecided objectives The software was not able to satisfy or falsify these objectives.
- Objectives with errors The most common error occurs when a model component uses nonlinear arithmetic, which can affect a test objective.
- **•** Cannot complete the analysis in the time allotted This problem may indicate an area of your model where the software encountered problems, or you may need to increase value of the **Maximum analysis time** parameter.
- Analysis hangs If the number of objectives processed remains constant for a considerable length of time, the software has likely encountered complexity between the model and its objectives.
- **•** Does not achieve a high percentage of model coverage When you ran the test cases on the test harness, the percentage of model coverage was insufficient for your design.

The next few sections describe the initial steps to take when analyzing a large model. Although these steps address test generation, you can use a similar approach when proving properties in a model.

# <span id="page-283-0"></span>**Using the Default Parameter Values**

When you generate test cases for a model, whether large or small, the first step is to analyze the model using the Simulink Design Verifier default parameter values:

**1** Check to see if your model is compatible with the Simulink Design Verifier software, as described in Chapter 3, ["Ensuring Compatibility with the](#page-64-0) Simulink® [Design Verifier Software".](#page-64-0)

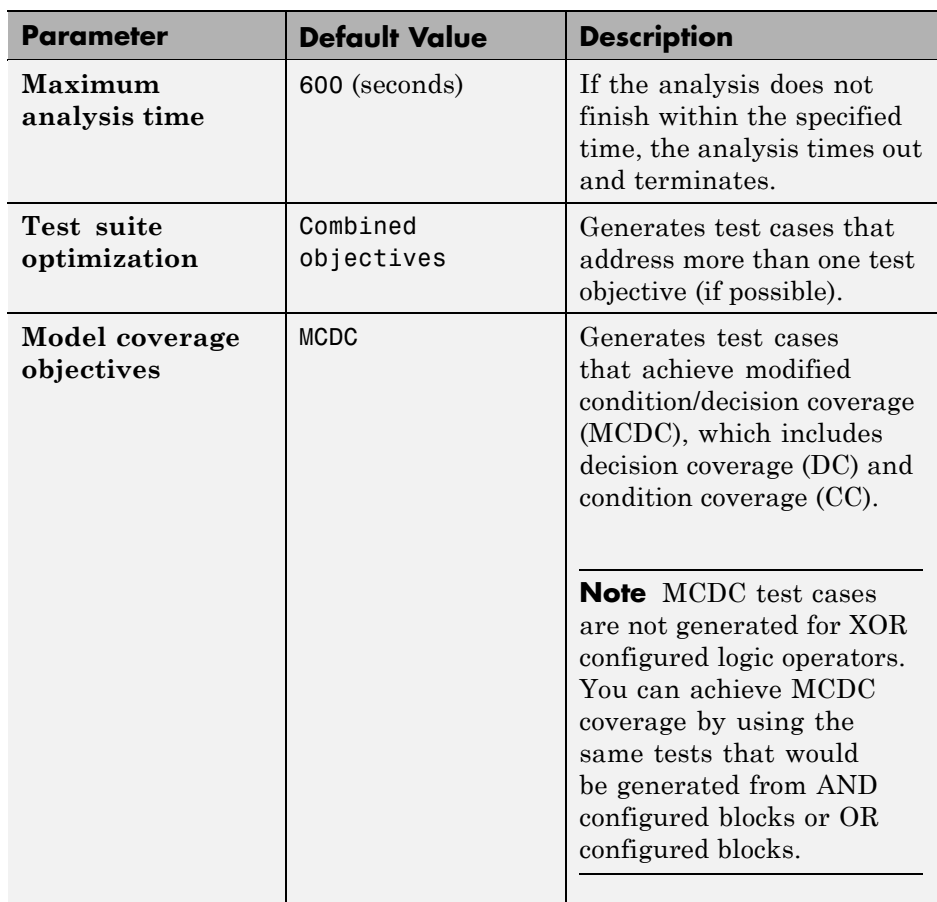

**2** Using the default parameter values, analyze the model. The following table lists three of the default parameter values.

- <span id="page-284-0"></span>**3** Review the following information in the Simulink Design Verifier log window while the analysis runs:
	- Number of objectives processed How many objectives were processed? Did the analysis hang after processing a certain number of objectives? The answers to these questions might give you a clue about where a problem might lie.
	- **•** Number of objectives satisfied/Number of objectives falsified Which objectives were falsified?
	- **•** Time elapsed Did the analysis time out, or did it finish within the specified maximum analysis time?
- **4** When the analysis completes, review the Simulink Design Verifier report. This report contains links to the model elements for satisfied and falsified objectives so you can see what portions of the model might have problems.
- **5** If all the test objectives have been satisfied, run the test cases on the test harness to determine model coverage.

If model coverage is sufficient, you do not need to do anything else. If the coverage is not sufficient, take additional steps to improve the analysis performance, as described in the following sections.

**Note** A large percentage of falsified objectives and poor model coverage often indicates that you need to change model parameter values to get complete coverage. This occurs when you have tunable parameters in Constant blocks that are connected to enabled subsystems or the trigger input of Switch blocks. In these situations, configure Simulink Design Verifier parameter support as described in [Chapter 5, "Specifying Parameter Configurations"](#page-104-0).

# **Modifying the Analysis Parameters**

If the analysis satisfied most but not all of the objectives, try the following steps:

**1** Increase the **Maximum analysis time** parameter. Such an increase gives the analysis more time to satisfy all the objectives.

- <span id="page-285-0"></span>**2** Set the **Model coverage objectives** parameter to Decision. Selecting this option generates only test cases that achieve decision coverage. These test cases are a subset of the MCDC option.
- **3** Rerun the analysis and review the report.

If the results are not satisfactory, try the techniques described in the following sections.

#### **Using the Large Model Optimization**

Set the **Test suite optimization** parameter to Large model, and rerun the Simulink Design Verifier analysis.

The large model optimization strategy is designed for large, complex models. It may or may not improve the results of your analysis enough to fully test your design.

If there are outstanding test cases you want the software to generate, or additional properties you need to prove, continue with the following techniques.

# **Stopping the Analysis Before Completion**

Watch the **Objectives processed** value in the log window. If about 50 percent of the **Maximum analysis time** parameter has elapsed and this value does not increase, the model analysis may have trouble processing certain objectives. If the analysis does not progress, take the following steps:

**1** Click **Stop** in the log window.

The following dialog box opens.

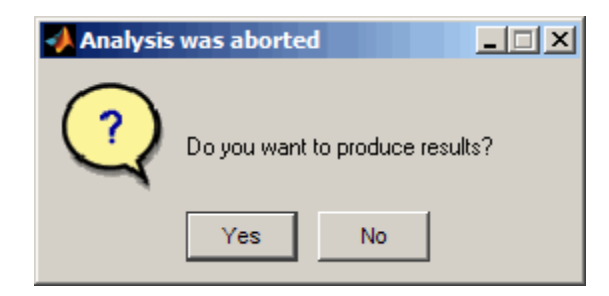

**2** Click **Yes** to save the results.

The software creates a test harness and an HTML report.

- **3** Review the results. In the HTML report, review the **Objectives Undecided when the Analysis was Stopped** and **Objectives Producing Errors** sections to identify the model elements that are causing problems.
- **4** Review the model elements that have undecided objectives or objectives with errors to see if any of the following problems are present. Consult the respective sections for specific techniques to improve the analysis:
	- **•** Floating-point inputs

See ["Managing Model Data to Simplify the Analysis" on page 12-9](#page-288-0).

**•** Nonlinear operations

See ["Analyzing the Model Using a Bottom-Up Approach" on page 12-15](#page-294-0) and ["Analyzing Logical Operations" on page 12-16.](#page-295-0)

**•** Large state spaces

See ["Handling Models with Large State Spaces" on page 12-17.](#page-296-0)

**•** Large timers and time delays

See ["Handling Problems with Counters and Timers" on page 12-18.](#page-297-0)

# <span id="page-287-0"></span>**Generating Reports for Large Models**

When you analyze a model with a large root-level input signal count, you may encounter an insufficient memory error when the Simulink Design Verifier software is generating the report.

When this occurs, you need to increase the amount of memory the Sun Java Virtual Machine (JVM™) software can allocate. For steps on how to increase this memory, see "Increasing the MATLAB JVM Memory Allocation Limit" in the MATLAB® Report Generator™ documentation.
## <span id="page-288-0"></span>**Managing Model Data to Simplify the Analysis**

### **In this section...**

"Simplifying Data Types" on page 12-9

"Constraining Data" on page 12-9

### **Simplifying Data Types**

One way to simplify your model is to use for the designated signal data type a data type requiring the smallest space for the expected data. For example, do not use an int data type for Boolean data, because only 1 bit is required for Boolean data.

In another example, suppose you have a Sum block with two inputs that are always going to be integers between –10 and 10. In this example, set the **Output data type** parameter to int8, rather than int32 or double, or any other data type that requires more space than necessary.

To display the signal data types in the model window, select **Format > Port/Signal Displays > Port Data Types**.

### **Constraining Data**

Another effective technique for reducing complexity is to restrict the inputs to a set of representative values or, ideally, a single constant value. This process, called *discretization*, treats the input as if it were an enumeration. Discretization allows you to handle nonlinear arithmetic from multiplication and division in the simplest way possible.

The following model has a Product block feeding a Saturation block.

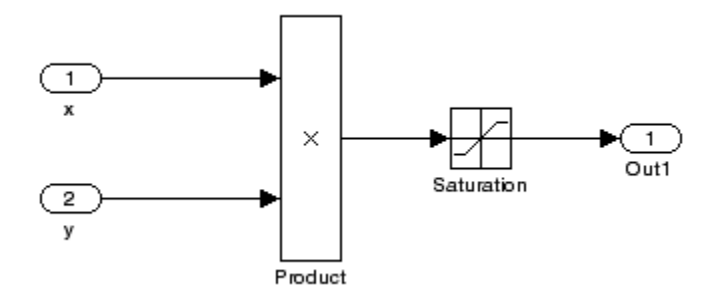

The Simulink Design Verifier software generates errors when attempting to satisfy the upper and lower limits of the Saturation block, because the software does not support nonlinear arithmetic. To work around these errors, restrict one of the inputs to a set of discrete values.

Identify discrete values that are required to satisfy your testing needs. For example, you may have an input for model speed, and your design contains paths of execution that are conditioned on speed above or below thresholds of 80, 150, 600, and 8000 RPM. For an effective analysis, constrain speed values to be 50, 100, 200, 1000, 5000, or 10000 RPM so that every threshold can be either active or inactive.

If you need to use more than two or three values, consider specifying the constrained values using an expression like num2cell(minval:increment:maxval).

Using the previous example model, restrict the second input (*y*) to be either 1, 2, 5, or 10 using the Test Condition block as shown. The Simulink Design Verifier software produces test cases for all inputs.

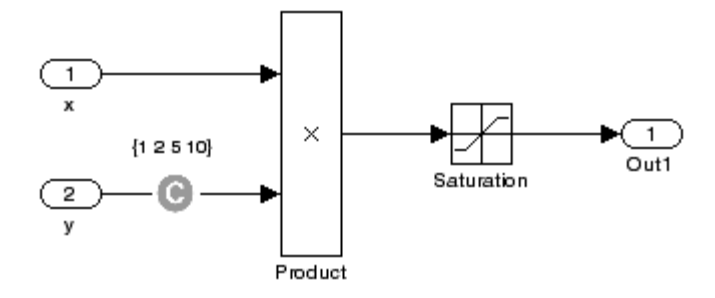

You can also constrain signals that are intermediate or output values of the model. Constraining such signals makes it easier to work around multiplication or divisions inside lower-level subsystems that do not depend on model inputs.

**Note** Discretization is best limited to a small number of inputs (less than 10). If your model requires discretization of many inputs, try to achieve model coverage through successive simulations as described in ["Partitioning Model](#page-292-0) [Inputs and Generating Tests Incrementally" on page 12-13.](#page-292-0)

Test Condition blocks do not need to be placed exactly on the inputs. In deciding where to place the constraints in your model, consider the following guidelines:

- Favor constraints on the input values because the software can process inputs easier.
- **•** If you need to place constraints on both the input and the output, for example, to avoid nonlinear arithmetic, one of the constraints should be a range such as [minval maxval]. The software first tests the values at both ends of the range and can return a test case, even if the underlying calculations are nonlinear.
- **•** Make sure that constraints at corresponding input and output points are not contradictory. Do not constrain the output signals to values that are not achievable because of the constraints on the input values.

**•** Avoid creating constraints that contradict the model. Such contradictions occur when a constraint can never be satisfied because it contradicts some aspect of the model or another constraint. Analyzing contradictory models can cause the Simulink Design Verifier software to hang.

The next figure shows a simple example of a contradictory model. The second input to the Multiply block is the constant 1, but the Test Condition block constrains it to a value of 2, 5, or 10. The software cannot achieve all the test objectives in this model.

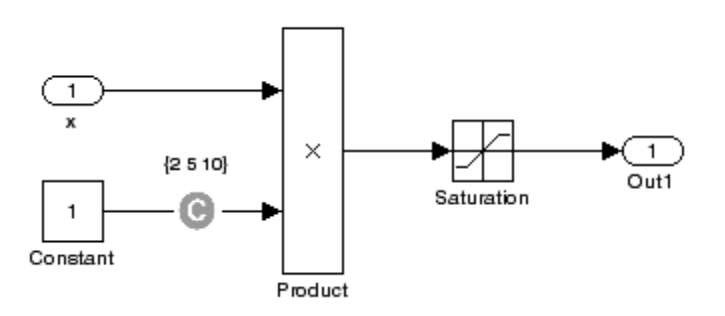

**•** When you work with large models that have many multiplication and division operations, you may find it easier to add constraints to all of the floating-point inputs rather than to identify the precise set of inputs that require constraints.

### <span id="page-292-0"></span>**Partitioning Model Inputs and Generating Tests Incrementally**

As described in ["Constraining Data" on page 12-9,](#page-288-0) you can constrain the values of model inputs using the Simulink Design Verifier Test Condition block.

Like other Simulink parameters, constraint values can be shared across several blocks by referencing a common workspace variable; you can initialize constraint values using MATLAB commands. If you have several inputs related to speed, such as desired speed, measured speed, and average speed, you might choose to constrain all of them to the same set of values.

As an advanced technique for experienced MATLAB programmers, you can use parameterized constraints and successive runs of the Simulink Design Verifier software to implement an incremental test-generation technique:

- **1** Partition model inputs so that some are held constant, some are constrained to sets of constants using the Test Condition block, and some are free.
- **2** Generate test cases and run those test cases to collect model coverage.
- **3** Choose new values and partition the inputs with these new values.
- **4** Generate test cases for missing coverage using sldvgencov and the current test coverage.

**Note** The Extending an Existing Test Suite demo shows how to extend a test suite so that it satisfies missing model coverage.

**5** Repeat steps 3 and 4 until you have generated sufficient coverage.

Partition the model inputs that enable further simplification when an analysis runs. Consider the following model, which has three mutually independent enabled subsystems—Normal Mode, Shutdown Mode, and Failure Mode.

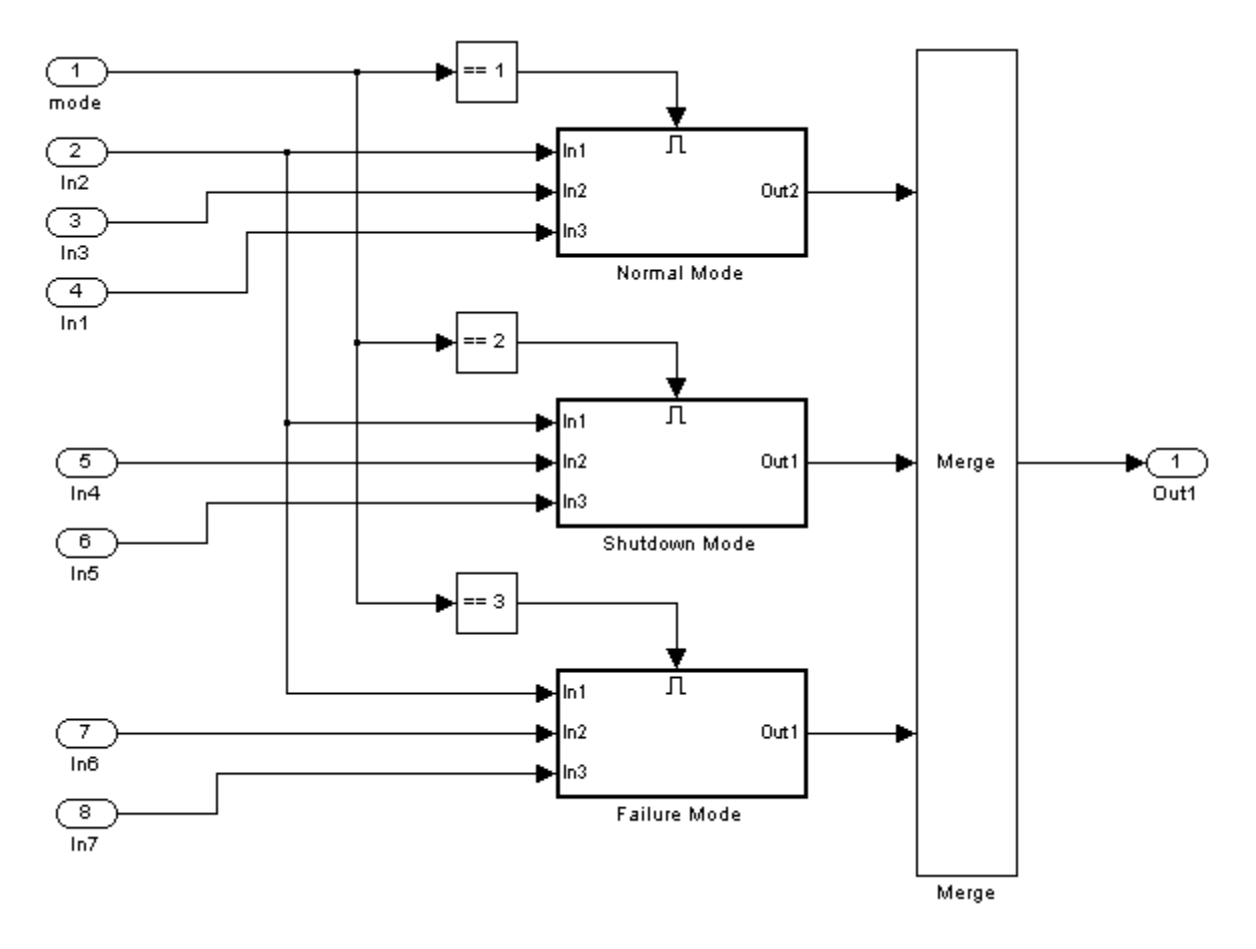

You can incrementally generate test cases for each subsystem by constraining the first input to the appropriate constant value before running an analysis. In this way, as you create test cases for each subsystem, the software ignores the complexity of the other two subsystems.

## **Analyzing the Model Using a Bottom-Up Approach**

Simulink Design Verifier software works most effectively at analyzing large models using a bottom-up approach. In this approach, the software analyzes smaller model components first, which can be faster than using the Large model test suite optimization.

The bottom-up approach offers several advantages:

- **•** It allows you to solve the problems that slow down test generation or property proving in a controlled environment.
- Solving problems with small model components before analyzing the model as a whole is more efficient, especially if you have unreachable components in your model that you can only discover in the context of the model.
- **•** You can iterate more quickly—find a problem and fix it, find another problem and fix it, and so on.
- If one model component has a problem, for example, it's unreachable, that situation can prevent the software from generating tests for *all* the objectives in a large model.

Try this workflow with your large model:

- **1** Break down the model into components of 100–1000 objectives each. Use the sldvextract function to extract components into a new model for analysis purposes.
- **2** Analyze the individual components, starting with the lowest level subsystems.
- **3** Fix any problems by adding constraints or specifying block replacements.
- **4** After you analyze the smaller components, reapply the necessary constraints and substitutions to the original model and analyze the full model.

When you finish a bottom-up analysis, you should have a top-level model that the Simulink Design Verifier software can analyze quickly.

## **Analyzing Logical Operations**

If you have a model with both logical and arithmetic operations, consider analyzing only the logical operations.

The Simulink Design Verifier software does not support nonlinear arithmetic of floating-point numbers, as occurs with multiplication or division, unless one of the multiply operands or the divisor is a constant.

To simplify models that contain integers or floating-point numbers, the software maps the model computations into expressions of Boolean variables. For example, the software might represent an 8-bit number as a set of 8 Boolean values, with one for each digit. It might represent a bitwise OR operation of two 8-bit integers as 8 separate logical OR operations.

Mapping problems of one data type into Boolean variables is complex, and this complexity increases when the software performs such mapping. The software handles models with predominantly logical signals more efficiently than it does those with large integer or floating-point signals.

**Note** Simulink Design Verifier software can handle floating-point inputs when their values impact the design through linear inequalities such as *x* < *y* or  $a > 0$ .

In addition, input complexity can result from certain cast operations. For example, casting a double to an int8 can introduce a nonlinearity in certain situations.

### **Handling Models with Large State Spaces**

Persistent design variables (variables that are assigned in one time step and used in a later time step during simulation) affect the complexity of analysis in much the same way as input complexity. You can use one or more of the following techniques to simplify the complexity of the state space you want to search:

- **•** Apply constraints to input signals that are delayed.
- **•** Constraint the inputs to states that are contained within conditionally executed subsystems.
- **•** Limit the number of test case steps by setting the **Maximum test case step** parameter to 20.
- **•** Increase the sample time for part or all of the model. (This procedure is similar to reducing timer thresholds, as described in ["Handling Problems](#page-297-0) [with Counters and Timers" on page 12-18](#page-297-0).) A test case you generate at a lower sample rate often has similarities to the test case with a high sample rate that you need to achieve an objective.

States that are computed from previous state values present a special challenge. For example, if you want to restrict the integrator value in a PID controller, you can only use a set of values that includes all reachable values from the initial value. Otherwise, the input must be forced to 0. Neither of these limitations is practical and would probably make test generation or property proving less complete.

Alternatively, you can use any existing simulation data to help satisfy your testing needs. If you have existing test data, run it on your model and collect model coverage. By using the sldvgencov function, you can ignore model coverage objectives that have already been satisfied in simulation when you supply a coverage data object.

**Note** For more information on satisfying missing model coverage, see the Extending an Existing Test Suite demo.

### <span id="page-297-0"></span>**Handling Problems with Counters and Timers**

Complexity from states occurs from both the size of the state representation and the number of time steps required to transition from one state to another. The Simulink Design Verifier software searches through sequences of time steps, starting from the default configuration, to find input values that reach a state that satisfies an objective.

**Note** For the purposes of Simulink Design Verifier analysis, the term *configuration* refers to a set of values for all the persistent information in your model.

The search process investigates all configurations that can be reached in a single time step before considering any of the configurations that can be reached in two time steps. Likewise, the search investigates all configurations that can be reached in two time steps before it considers any configuration that requires three or more time steps, etc.

Models that contain time delays, such as countdown timers, hinder the analysis by forcing the search to span large numbers of time steps. By design, the value of a counter can reach *n* only when its previous value is  $n-1$ .

You may see similar effects when systems use extensive averaging and filtering to delay the response to a change in inputs. Any aspect of the design that delays the response causes the test sequences to contain more time steps, resulting in longer test cases that are more difficult to identify.

Some basic techniques you can use to improve performance in models that have delays include:

**1** Make time delays tunable parameters. Choose very small values when running a Simulink Design Verifier analysis. A system with a logical error when a time delay is set to 2000 steps usually demonstrates that error if the time delay is changed to 2 steps. If your system has several delays, choose small but unique values for each of them so that your delays are progressively satisfied.

- **2** Choose higher-frequency cutoffs for filters and fewer samples to average to minimize filtering delays.
- **3** Make the initial values of counters and timers parameter values that the Simulink Design Verifier software can modify. The software finds initial values that allow shorter test cases to exceed thresholds.

## **Techniques for Proving Properties of Large Models**

Property proving uses the same underlying techniques as test generation and suffers from the same performance limitations. However, unlike test generation, you often cannot simplify the problem without compromising the validity of the results.

You can quickly prove simple proof objectives that are not affected by model dynamics. However, a successful proof requires that the Simulink Design Verifier software search through all reachable configurations of your model—even the ones that are reached only after long time delays. The computation time and memory required to search a model completely often make an exhaustive proof impractical.

Simulink Design Verifier software offers a bounded model-checking capability to examine properties in larger, more complicated models. Bounded model checking restricts the search for property violations to a predefined limit of time steps. If a violation is not detected, it is impossible to violate the property with any input sequence having fewer time steps than the specified limit. However, you cannot prove that the property is true because there might be a counterexample within more time steps than the specified limit.

To configure the software for bounded model checking, on the **Design Verifier > Property Proving** pane of the Configuration Parameters dialog box, specify the value of the **Strategy** parameter as Find violation. When you use this strategy, the **Maximum violation steps** parameter becomes active so that you can specify an upper bound for the number of time steps in the search.

**Note** For more information about the parameters for property proving, see ["Property Proving Pane" on page 6-14.](#page-139-0)

Use the following technique for proving properties in large model combines proving and searching for violations:

**1** On the **Design Verifier > Property Proving** pane, set the **Strategy** parameter to Prove.

- **2** On the **Design Verifier** pane, use a relatively short value for the **Maximum analysis time** parameter, such as 5–10 minutes. If there are trivial counterexamples—or if your properties do not depend on model dynamics—the analysis should complete in that amount of time.
- **3** Change the **Strategy** parameter to Find violation, and choose a small bound for the **Maximum violation steps** parameter, such as 4, 5, or 6. If your properties have simple counterexamples, the software should discover them.
- **4** If you do not find any violations with a small bound, increase the bound and look for longer counterexamples.
	- **a** Increase the bound in several increments, and observe the processing time and memory consumption. System resources might limit the length of violation that can be searched.
	- **b** In addition, consider the dynamics of your model and the number of time steps needed to transition between an arbitrary pair of configurations. If you choose too large a bound, the violation search can be more complex than the unbounded proof.
- **5** If you can run violation searches with relatively large bounds, e.g., 30–50 time steps, switch back to the Prove strategy, and use a longer time limit, such as several hours.

**13**

# Function Reference

## **sldv.assume**

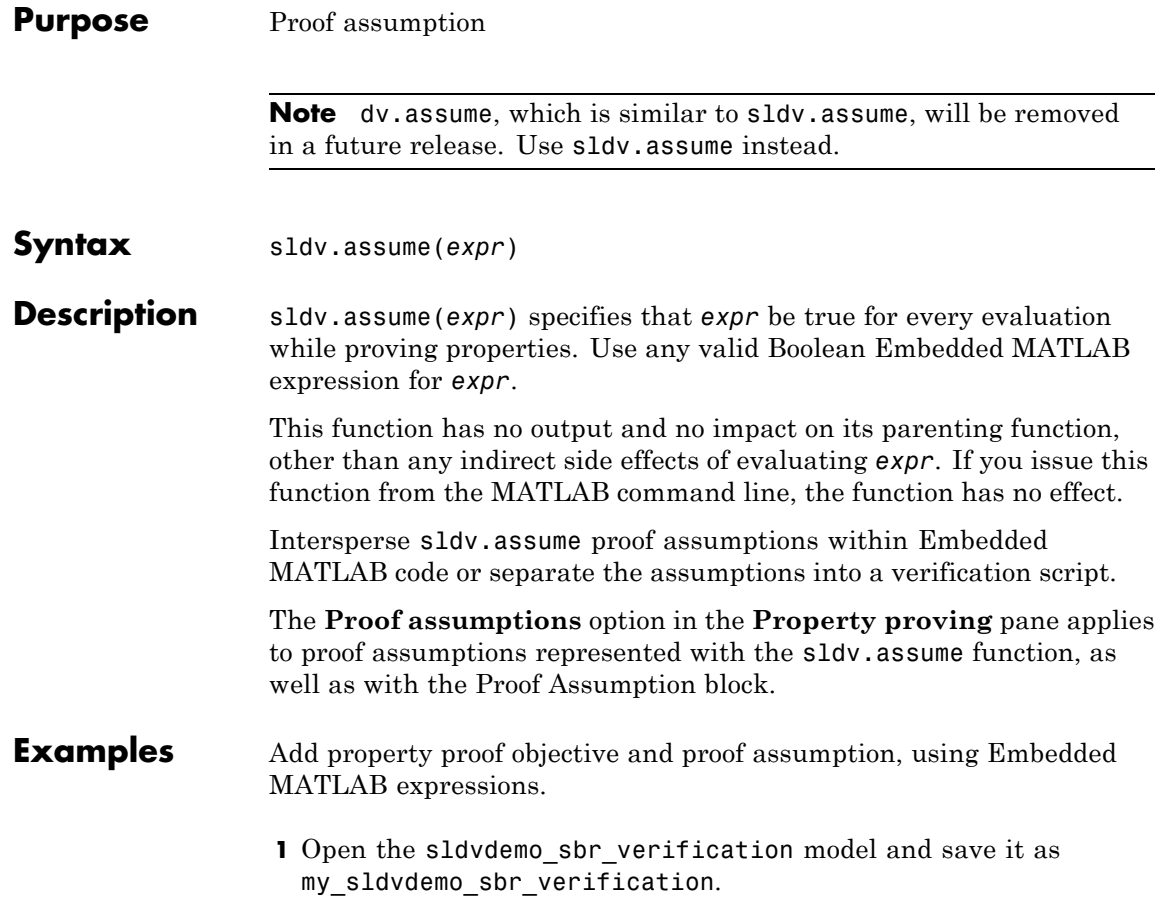

## **sldv.assume**

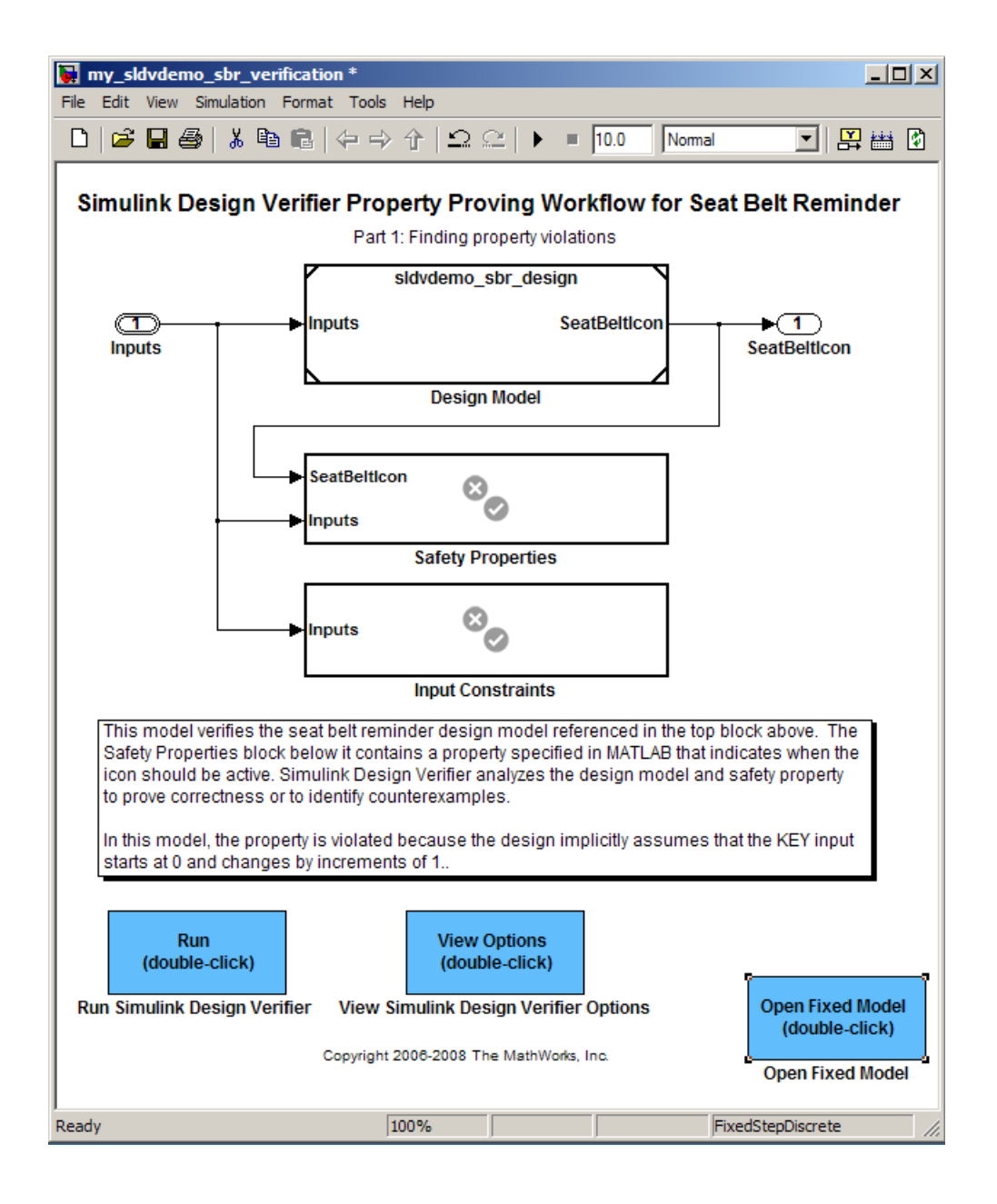

#### **2** Open the Safety Properties subsystem.

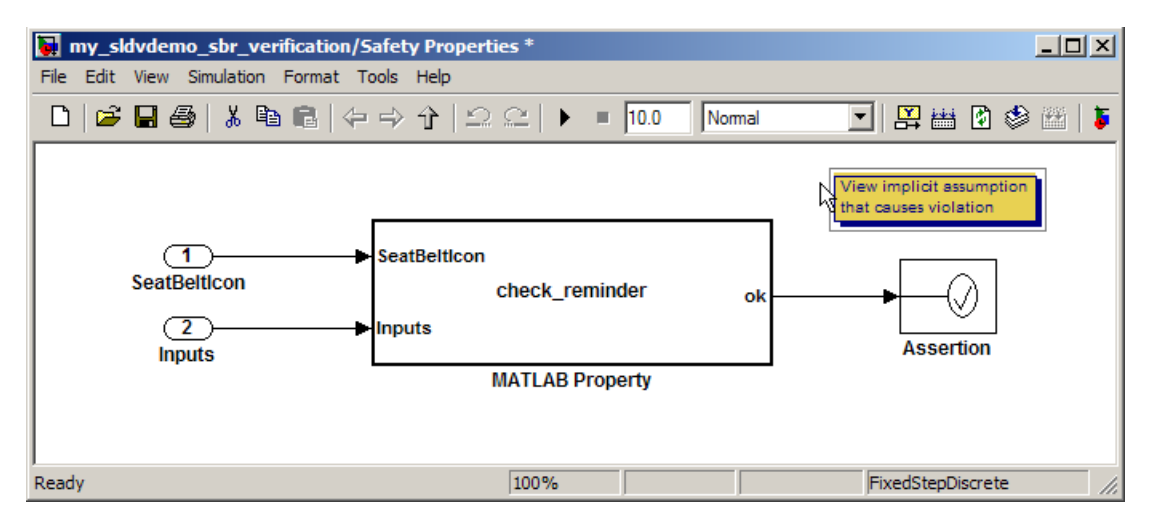

- **3** Remove the Assertion block. Instead of the Assertion block, this example uses sldv.prove and sldv.assume.
- **4** Open the MATLAB Property Embedded MATLAB Function block.

## **sldv.assume**

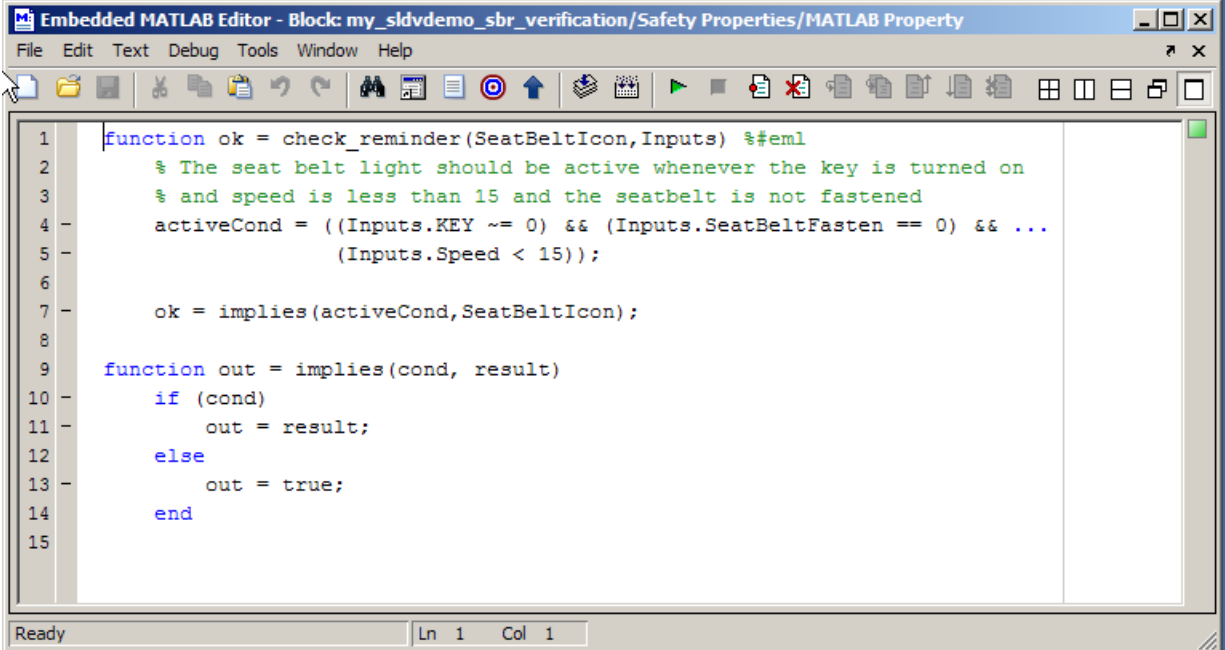

- **5** Delete ok = implies(activeCond, SeatBeltIcon).
- **6** To add a proof objective and proof assumption, add these two lines to the check\_reminder code.

sldv.prove(implies(activeCond,SeatBeltIcon) sldv.assume(Inputs.KEY==0 | 1)

- **7** In the Embedded MATLAB editor, save the updated code.
- **8** Prove the safety properties: from the Safety Properties subsystem, select **Tools > Design Verifier > Prove Properties**.

### **Alternatives** Instead of using the sldv.assume function, you can insert a Proof Assumption block in your model. However, using sldv.assume instead

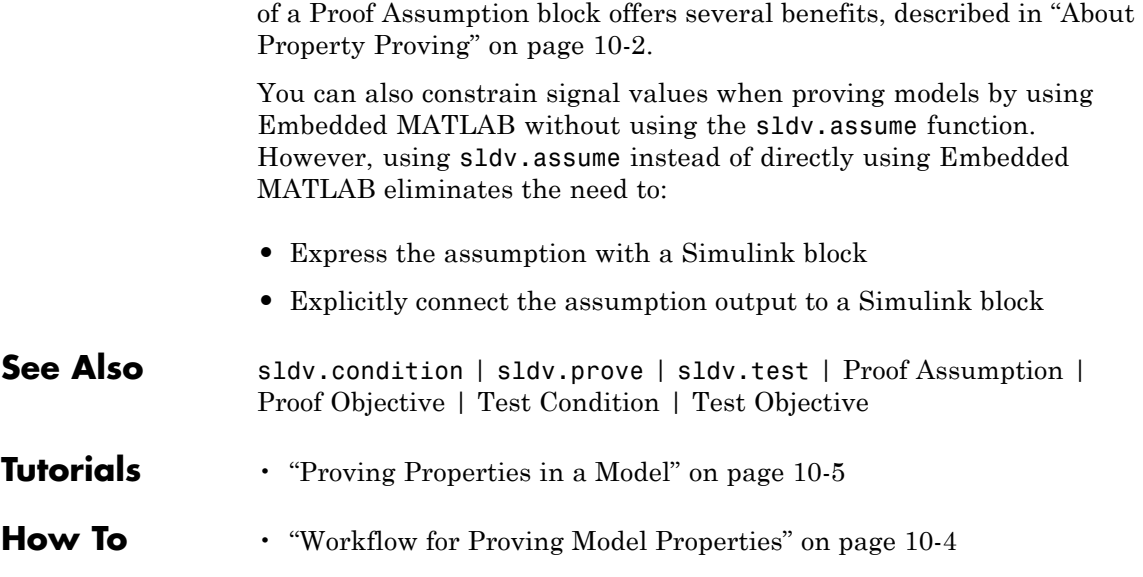

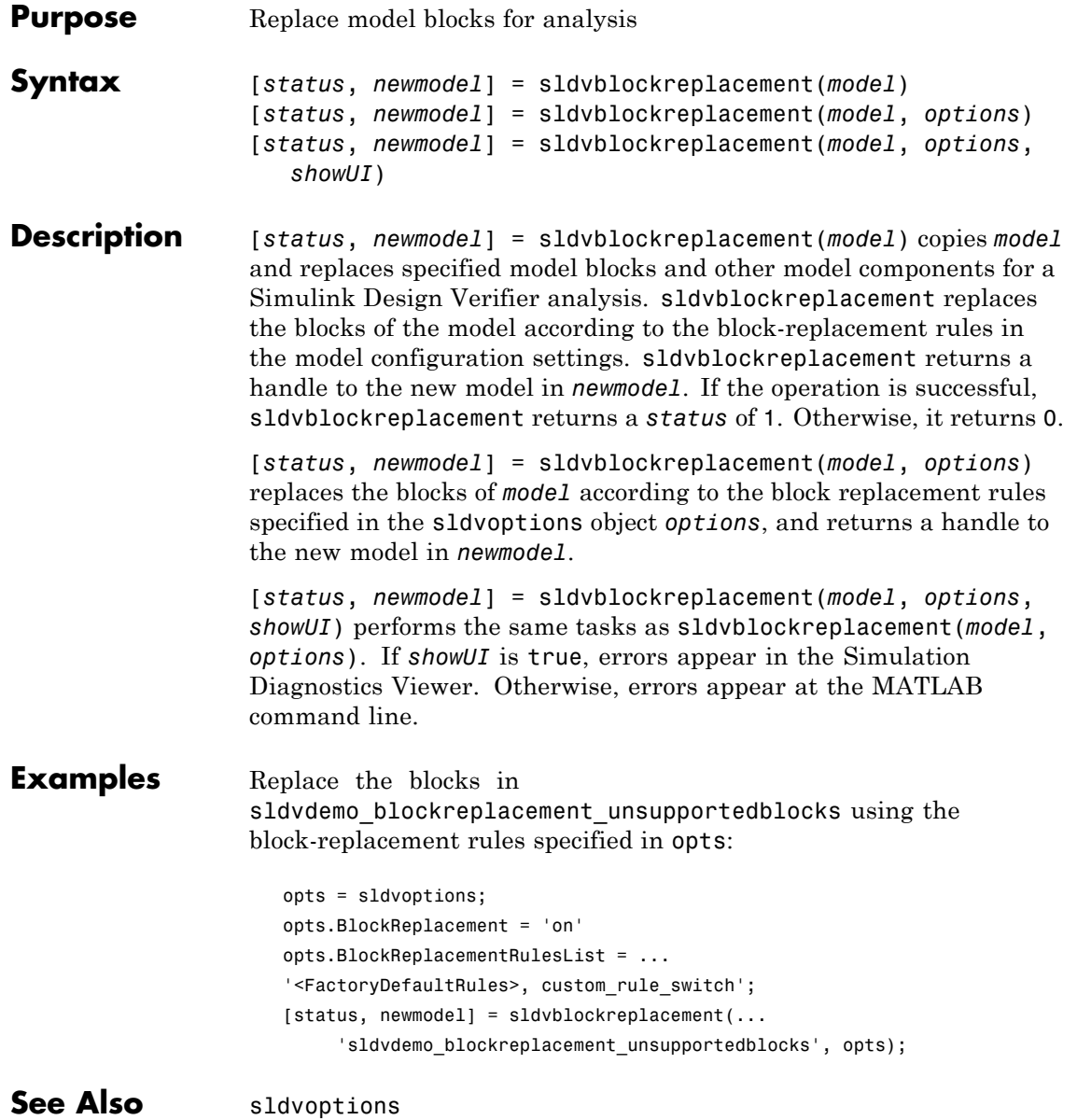

## **sldvblockreplacement**

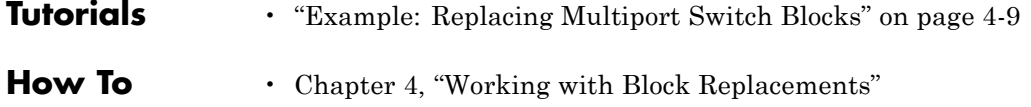

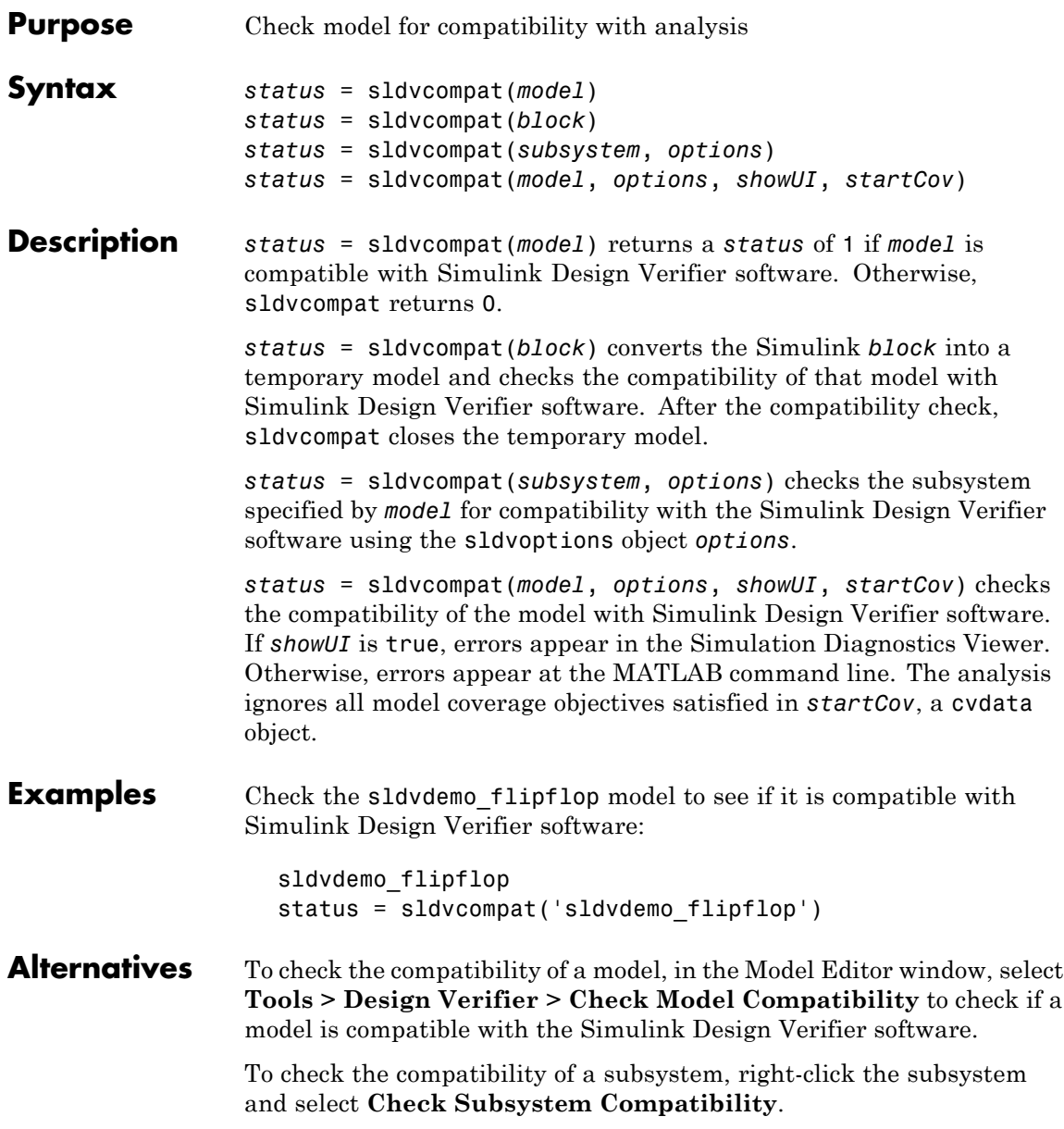

## **sldvcompat**

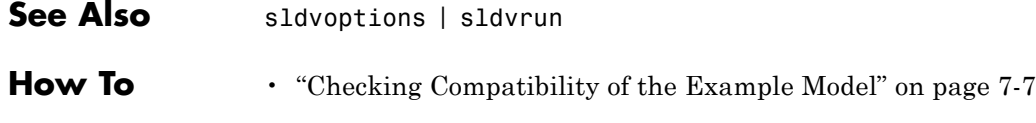

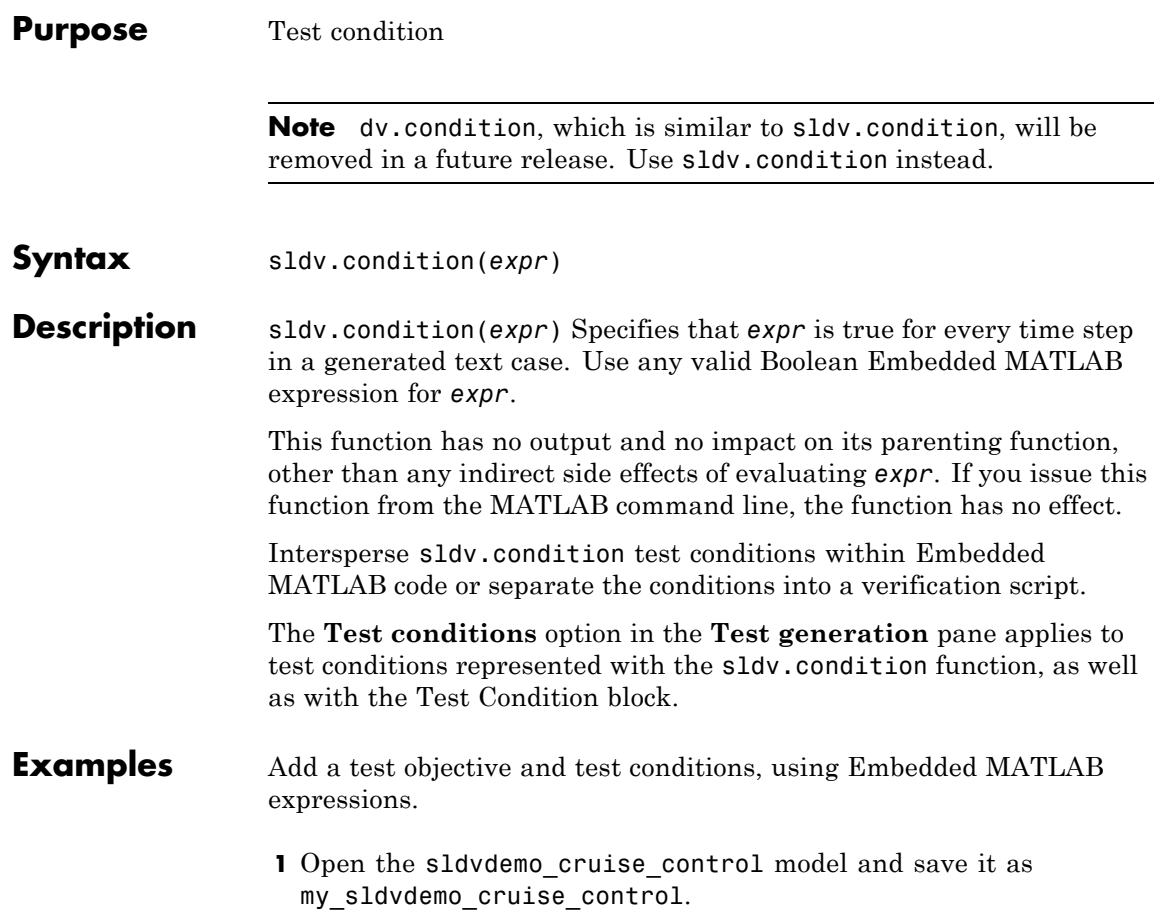

## **sldv.condition**

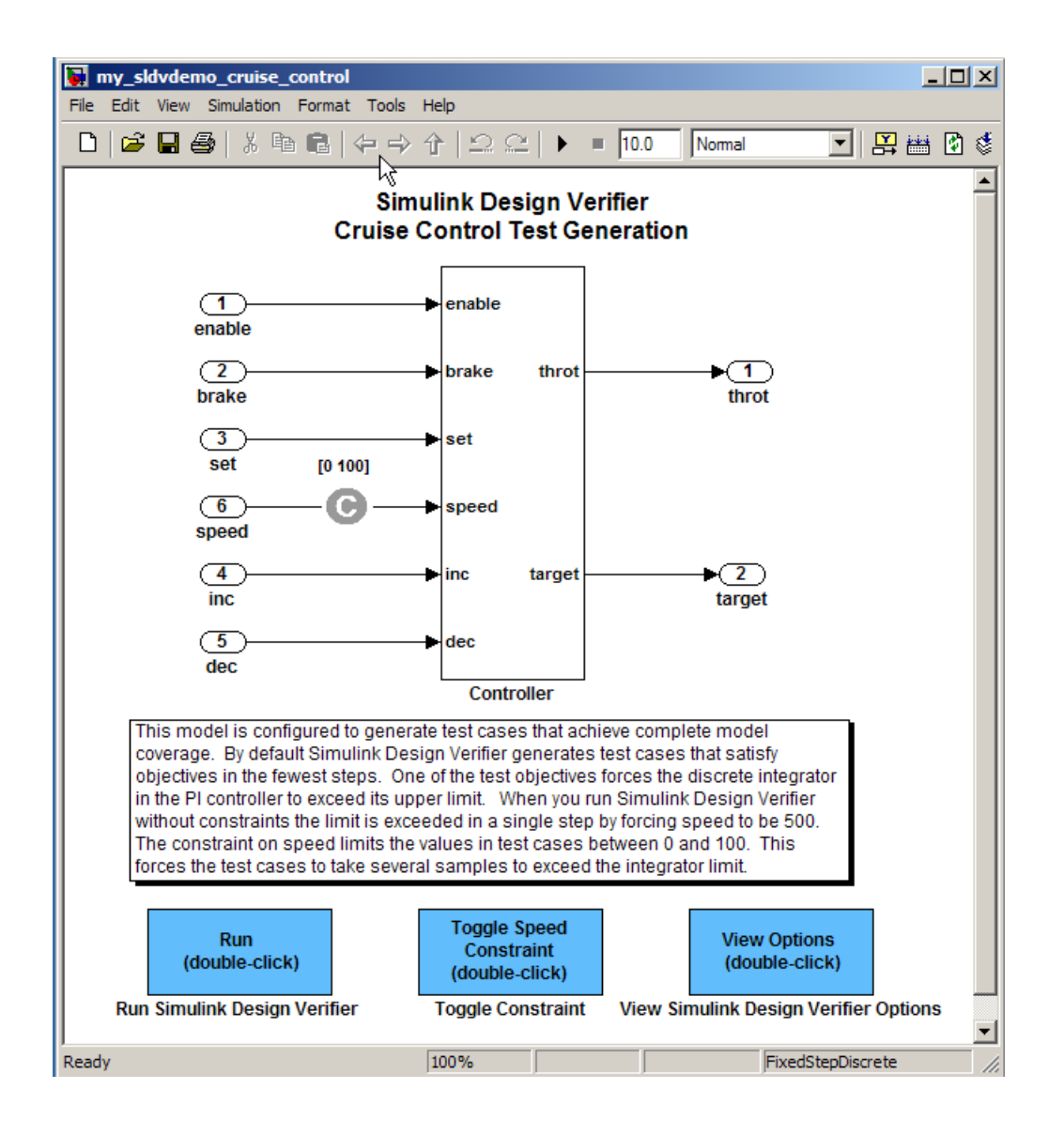

- **2** Remove the Test Condition block for the speed block signal. Instead of the Test Condition block, this example uses sldv.test and sldv.condition.
- **3** From the User-Defined Functions library, add an Embedded MATLAB Function block and:
	- **a** Name the block "tests."
	- **b** Connect the block to the signal for the speed block and to the signal for the target block.

## **sldv.condition**

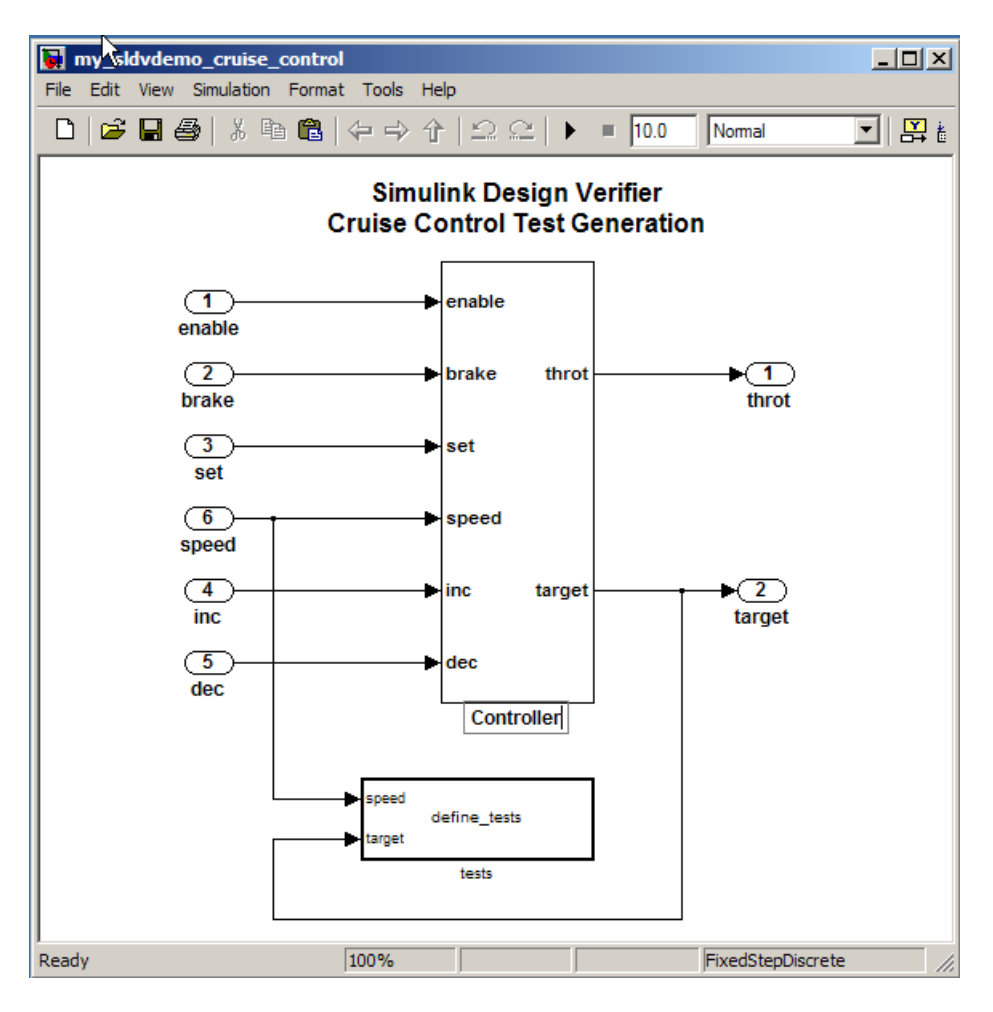

**4** Add the following code to the tests Embedded MATLAB Function block.

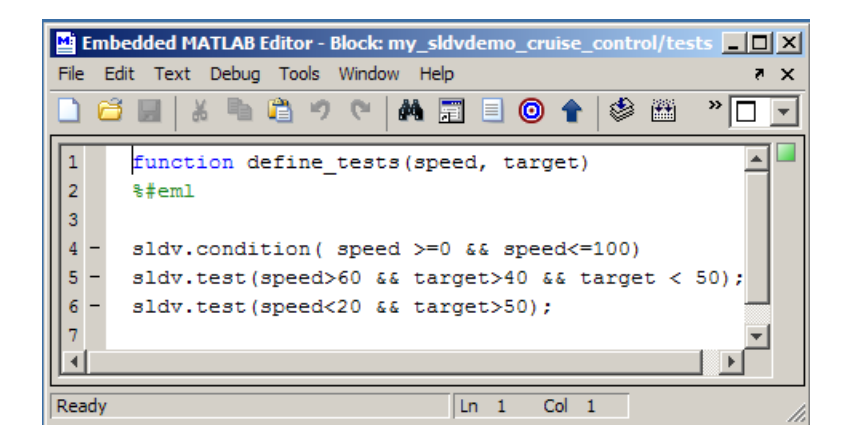

- **5** In the Embedded MATLAB editor, save the updated code.
- **6** Generate the test: select **Tools > Design Verifier > Generate Tests**.

### **Alternatives** Instead of using the sldv.condition function, you can insert a Test Condition block in your model. However, using sldv.condition instead of a Test Condition block offers several benefits, described in ["About](#page-149-0) [Test Case Generation" on page 7-2.](#page-149-0)

You can also specify test conditions by using Embedded MATLAB without using the sldv.condition function. However, using sldv.condition instead of directly using Embedded MATLAB eliminates the need to:

- **•** Express the constraints with Simulink blocks
- **•** Explicitly connect the condition output to a Simulink block
- **See Also** sldv.assume | sldv.prove | sldv.test | Proof Assumption | Proof Objective | Test Condition | Test Objective
- **Tutorials** • ["Generating Test Cases for a Model" on page 7-5](#page-152-0)

 $\mathbf{I}$ 

**How To** • ["Workflow for Generating Test Cases" on page 7-4](#page-151-0)

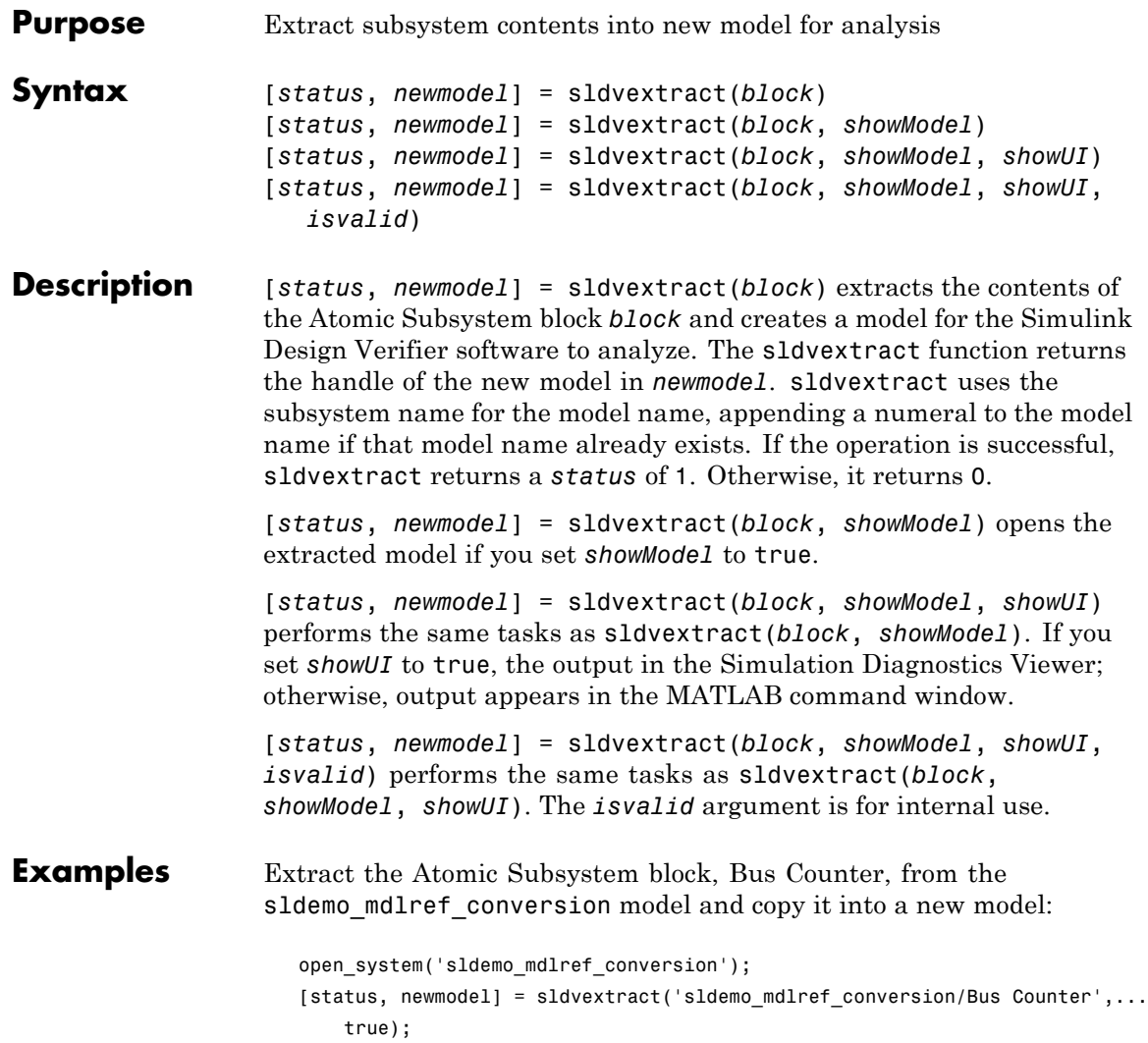

## **sldvgencov**

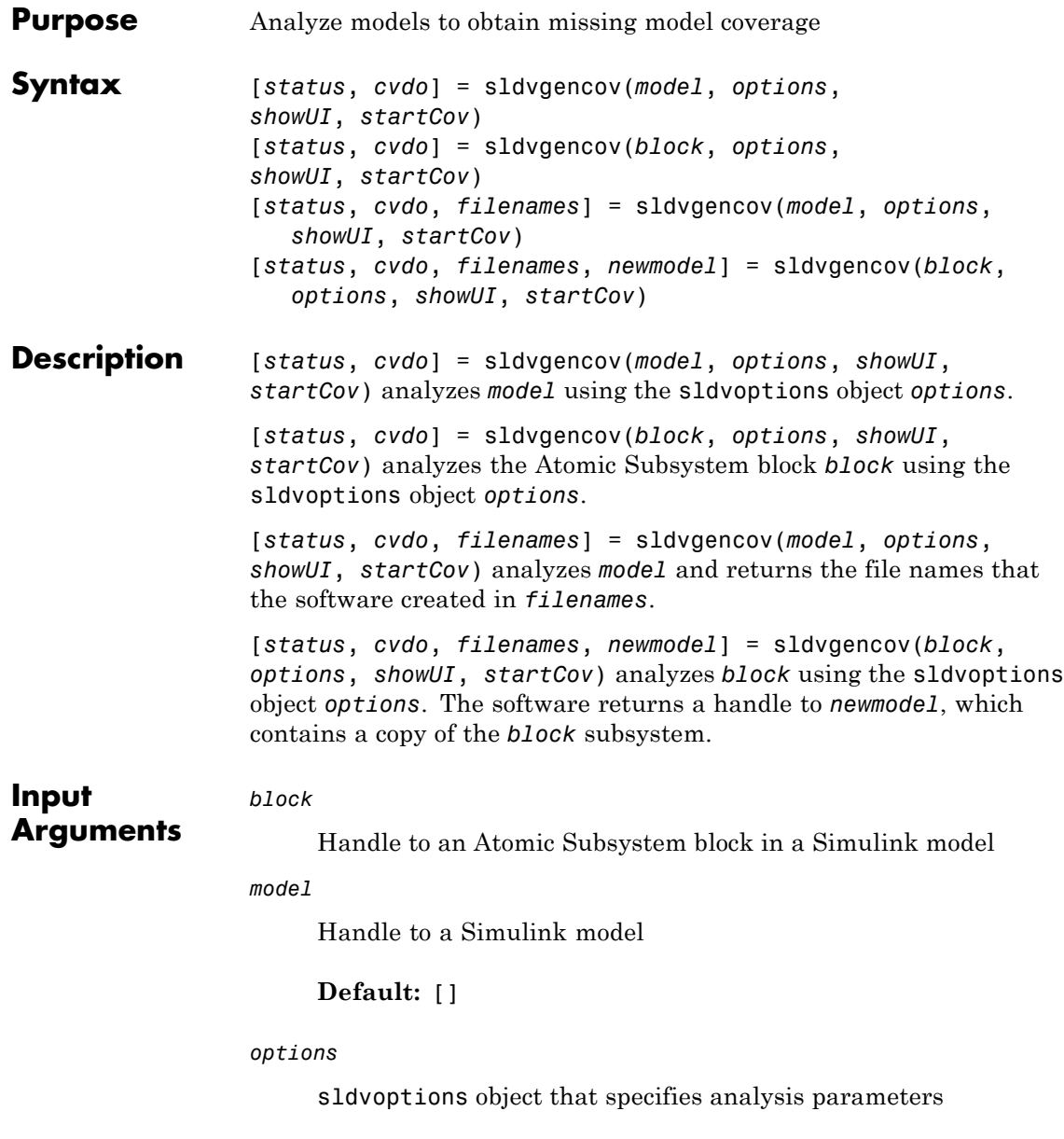

## **sldvgencov**

### **Default:** []

#### *showUI*

Logical value indicating where to display messages during analysis

true to display messages in the log window false (default) to display messages in the MATLAB command window

#### *startCov*

cvdata object. The analysis ignores all model coverage objectives already satisfied in startCov.

#### **Default:** []

#### *cvdo*

### **Output Arguments**

cvdata object containing coverage data for new tests

#### *filenames*

A structure whose fields list the file names with the analysis results:

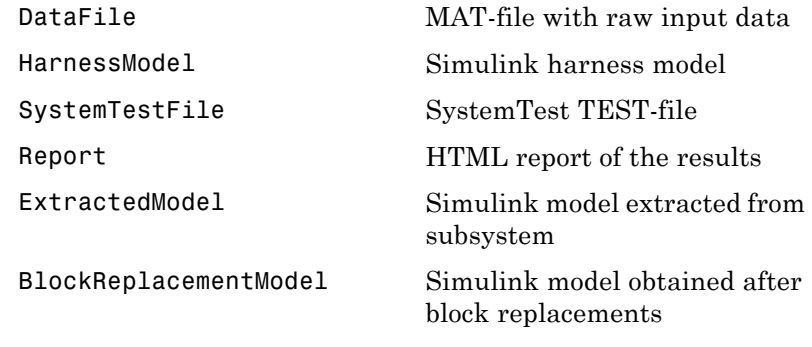

*status*

Logical value that indicates whether the analysis collected model coverage successfully true false **Examples** Analyze the Cruise Control model and simulate a version of that model using data from test cases from the previous analysis. Compare the model coverage data, and collect the coverage missing from the sldvdemo cruise control mod model analysis: opts = sldvoptions; opts.Mode = 'TestGeneration'; % generate test cases opts.ModelCoverageObjectives = 'MCDC'; % MCDC coverage opts.SaveHarnessModel = 'off'; % Don't create the harness model opts.SaveReport = 'off'; % or report open\_system 'sldvdemo\_cruise\_control'; [ status, files ] = sldvrun('sldvdemo\_cruise\_control', opts); open\_system 'sldvdemo\_cruise\_control\_mod.mdl'; [ outData, startCov ] = sldvruntest('sldvdemo\_cruise\_control\_mod',... files.DataFile, [], true); cvhtml('Coverage with the original test suite', startCov); [ status, covData, files ] = sldvgencov('sldvdemo cruise control mod',... opts, false, startCov); **See Also** sldvharnessmerge | sldvoptions | sldvrun **Tutorials** • ["Generating Test Cases for a Model" on page 7-5](#page-152-0)

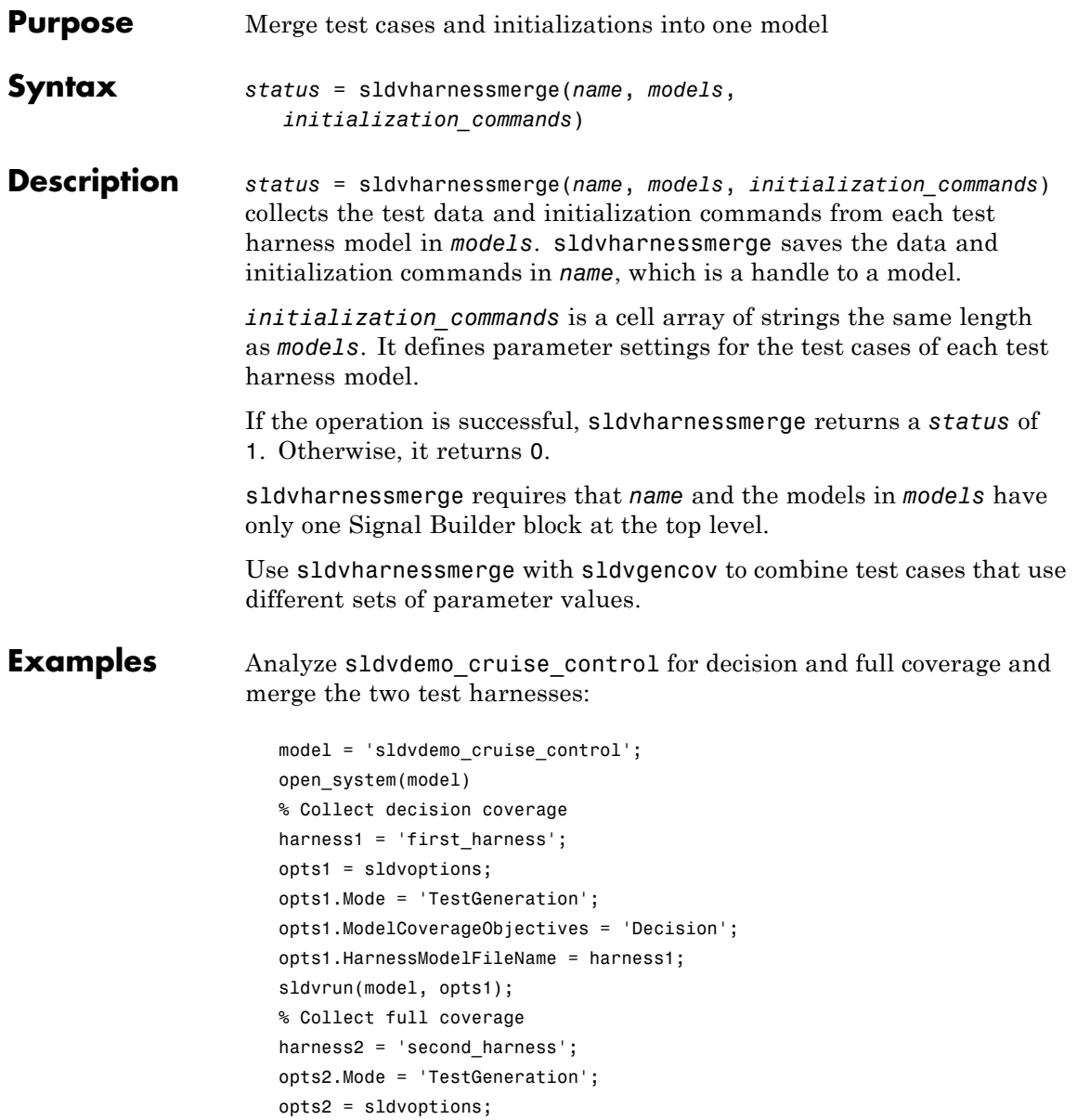

```
opts2.ModelCoverageObjectives = 'ConditionDecision';
opts2.HarnessModelFileName = harness2;
sldvrun(model, opts2);
% Merge the two harness files:
status = sldvharnessmerge(harness1, harness2);
```
See Also sldvgencov | sldvmakeharness | sldvrun
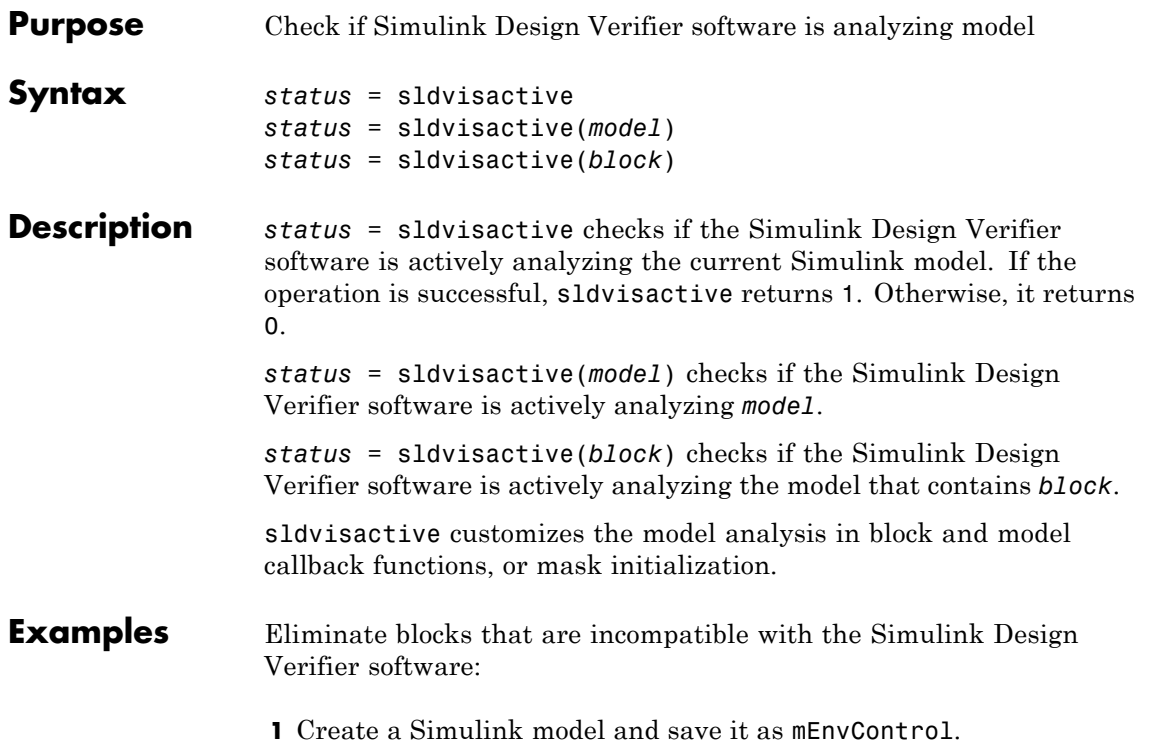

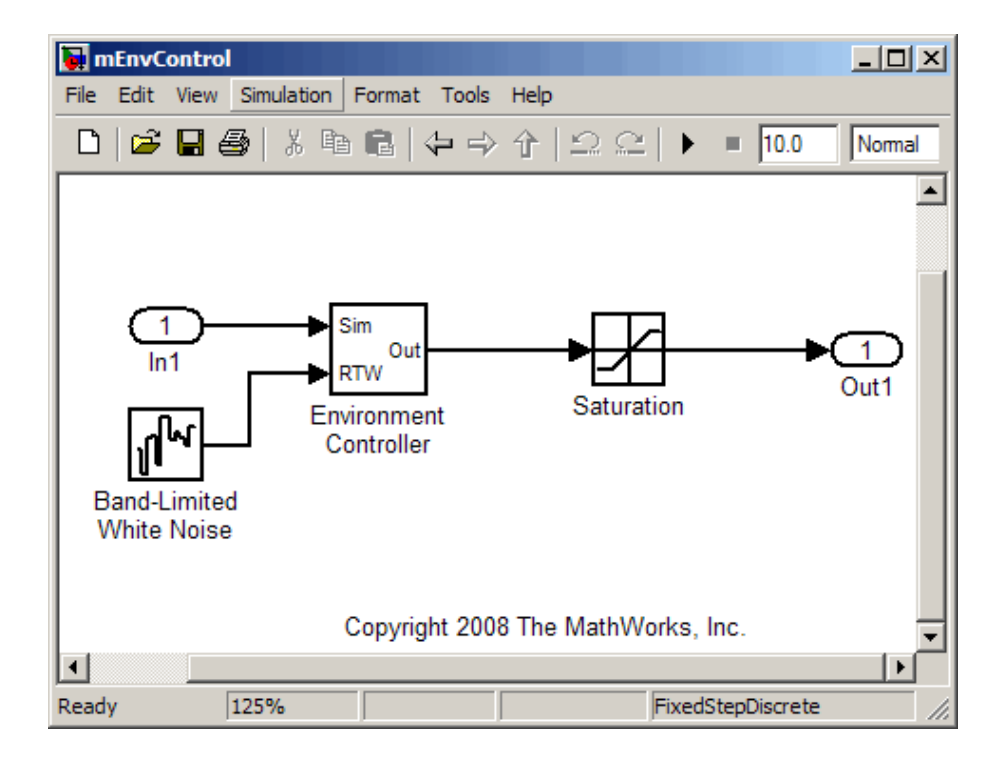

- **2** Right-click the Environment Controller block and select **View Mask**.
- **3** Click the **Initialization** tab and add the following command, if it does not exist:

switch mode = rtwenvironmentmode(bdroot(gcbh))  $|| ...$ (exist('sldvisactive','file')~=0 && ... sldvisactive(bdroot(gcbh)));

The Simulink Design Verifier software does not support Band-Limited White Noise blocks. If the software is analyzing the mEnvControl model the mask initialization of the Environment Controller block:

- **•** Sets the pass-through mode to pass the Sim signal to the output port.
- **•** Eliminates the RTW port, which is incompatible with the Simulink Design Verifier software.

# **sldvlogdata**

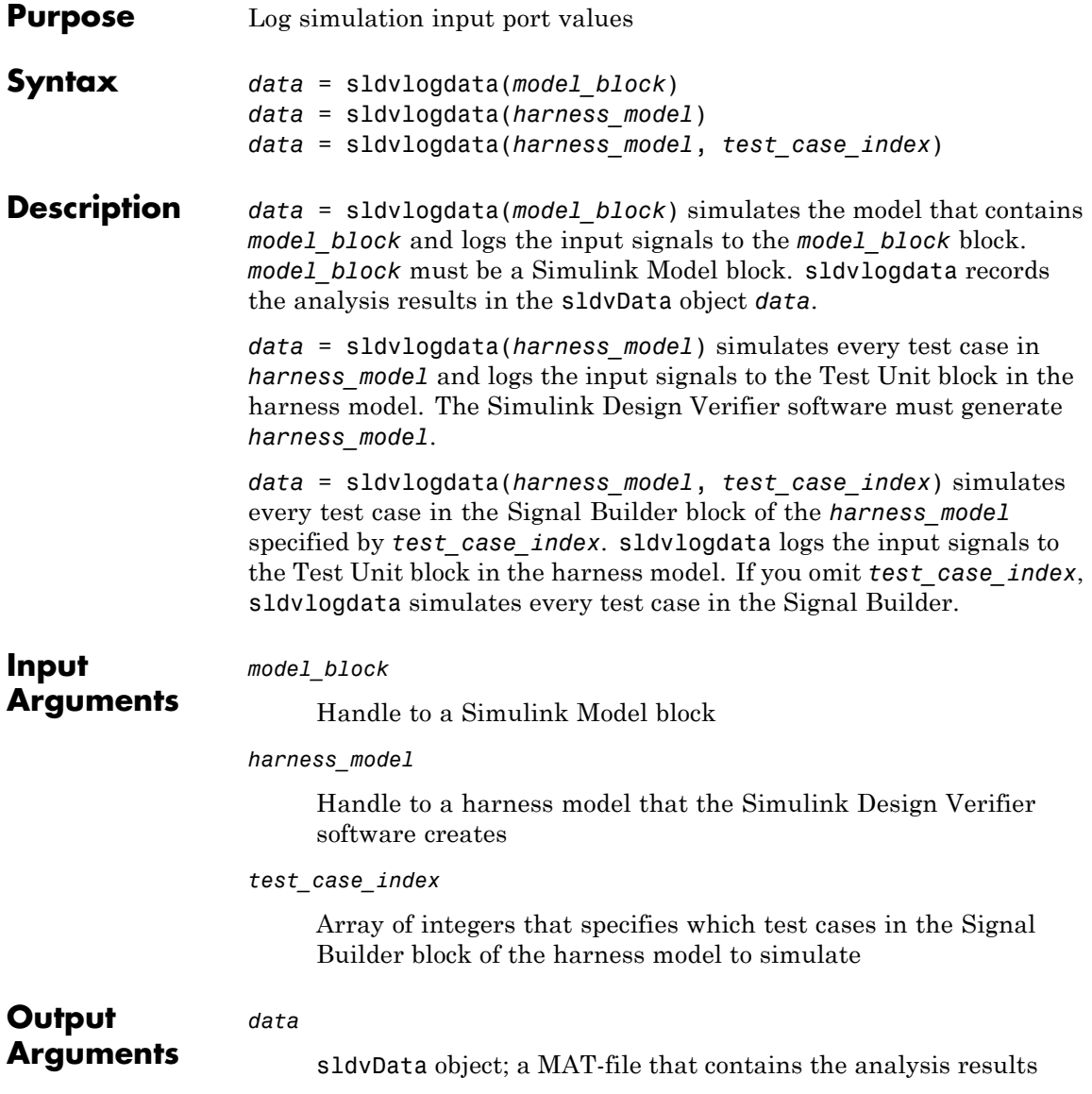

**Examples** Simulate the sldemo\_mdlref\_bus model and log the input signals to the Model block CounterA in logged\_data:

```
open_system('sldemo_mdlref_bus')
logged data = sldvlogdata('sldemo mdlref bus/CounterA')
```
Use the logged data to create a harness model in order to visualize the data:

**1** Simulate the CounterB Model block, which references the sldemo\_mdlref\_counter model, in the context of the sldemo\_mdlref\_basic model and log the data:

```
open system('sldemo mdlref basic');
data = sldvlogdata('sldemo_mdlref_basic/CounterB');
```
**2** Create a harness model for sldemo mdlref counter using the logged data:

```
load system('sldemo mdlref counter');
[-, harnessFilePath] = \ldotssldvmakeharness('sldemo_mdlref_counter', data, [], true);
```
**3** Visualize the logged data in the Signal Builder block of the harness model, and measure coverage of the sldemo\_mdlref\_counter model by simulating the logged data:

```
[~, harnessModel] = fileparts(harnessFilePath);
sldvdemo playall(harnessModel);
```
#### **How To** • [Chapter 8, "Extending Existing Test Cases"](#page-178-0)

## **sldvmakeharness**

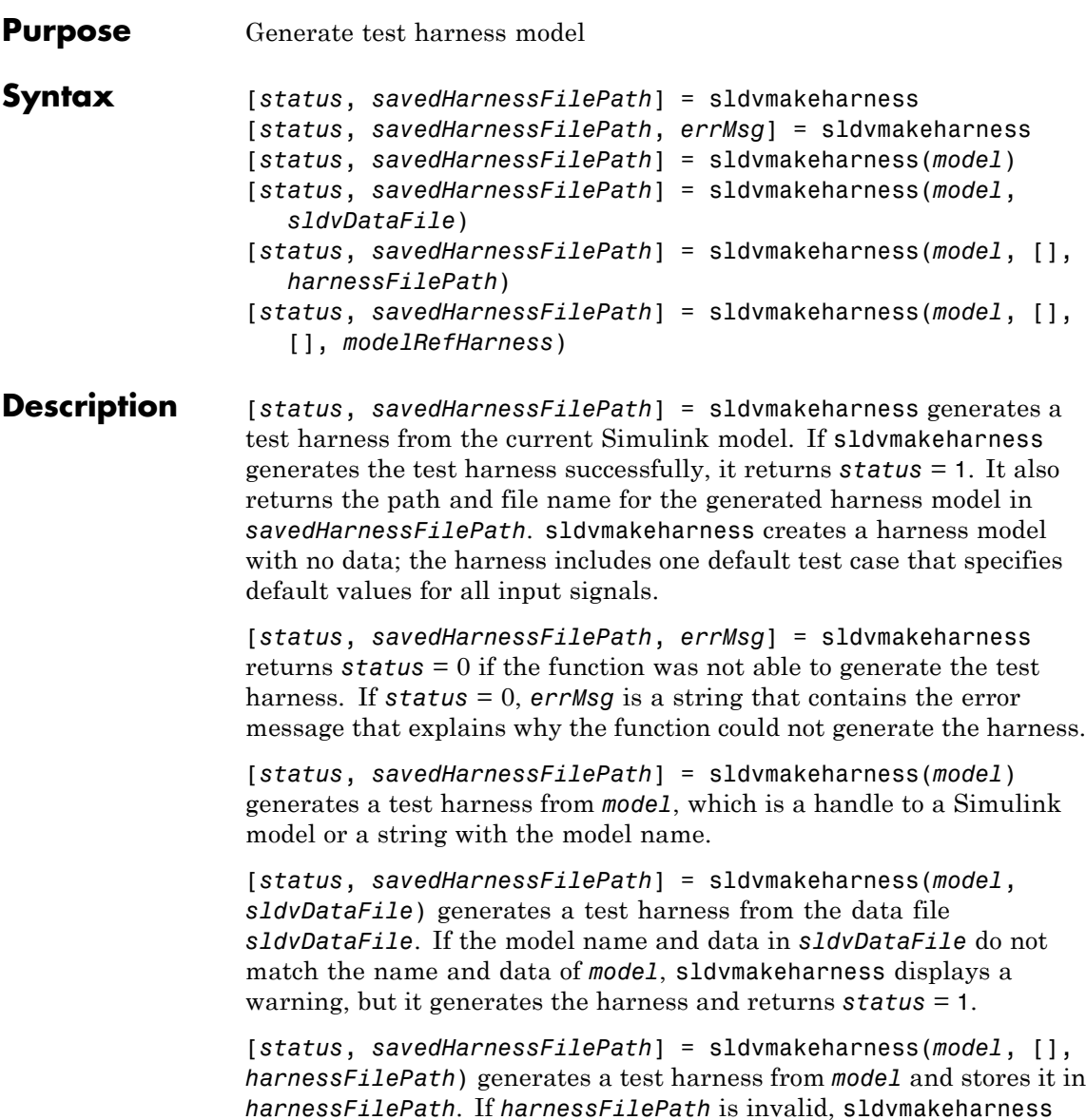

cannot save the harness, but it creates and opens it.

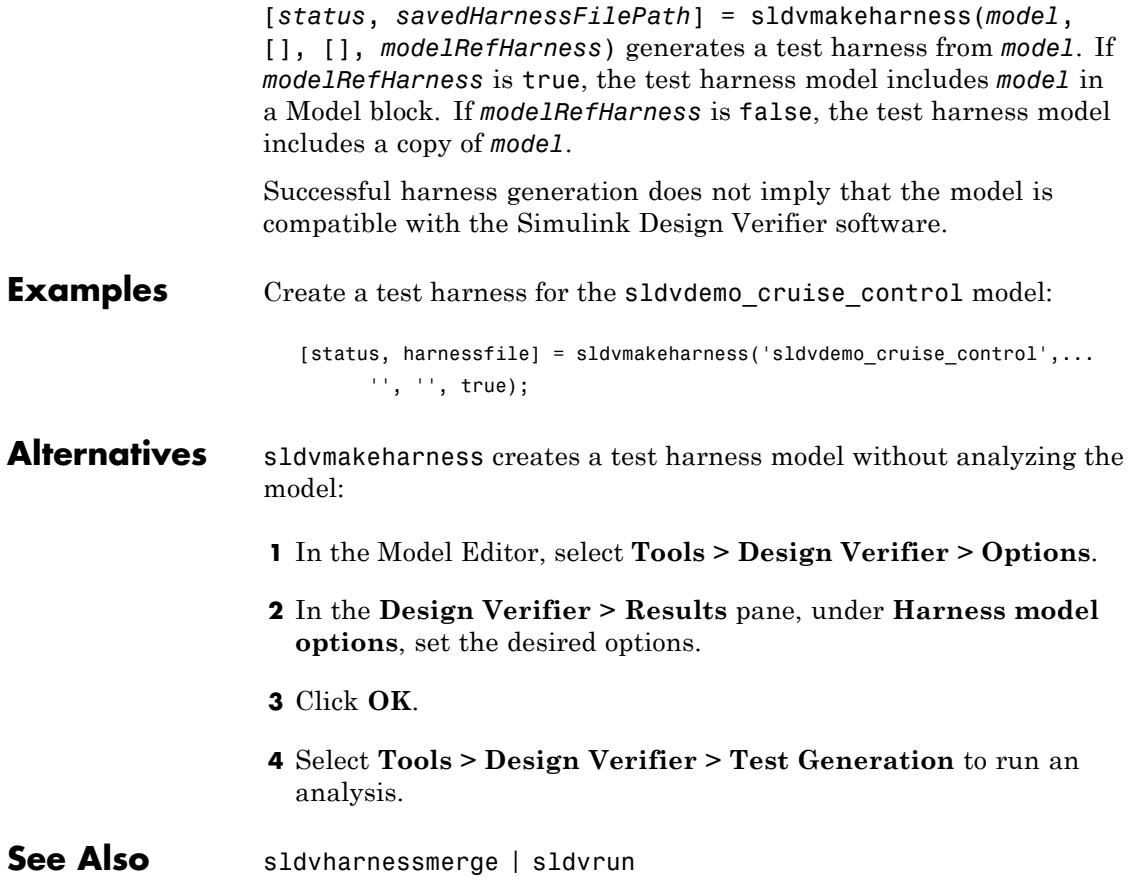

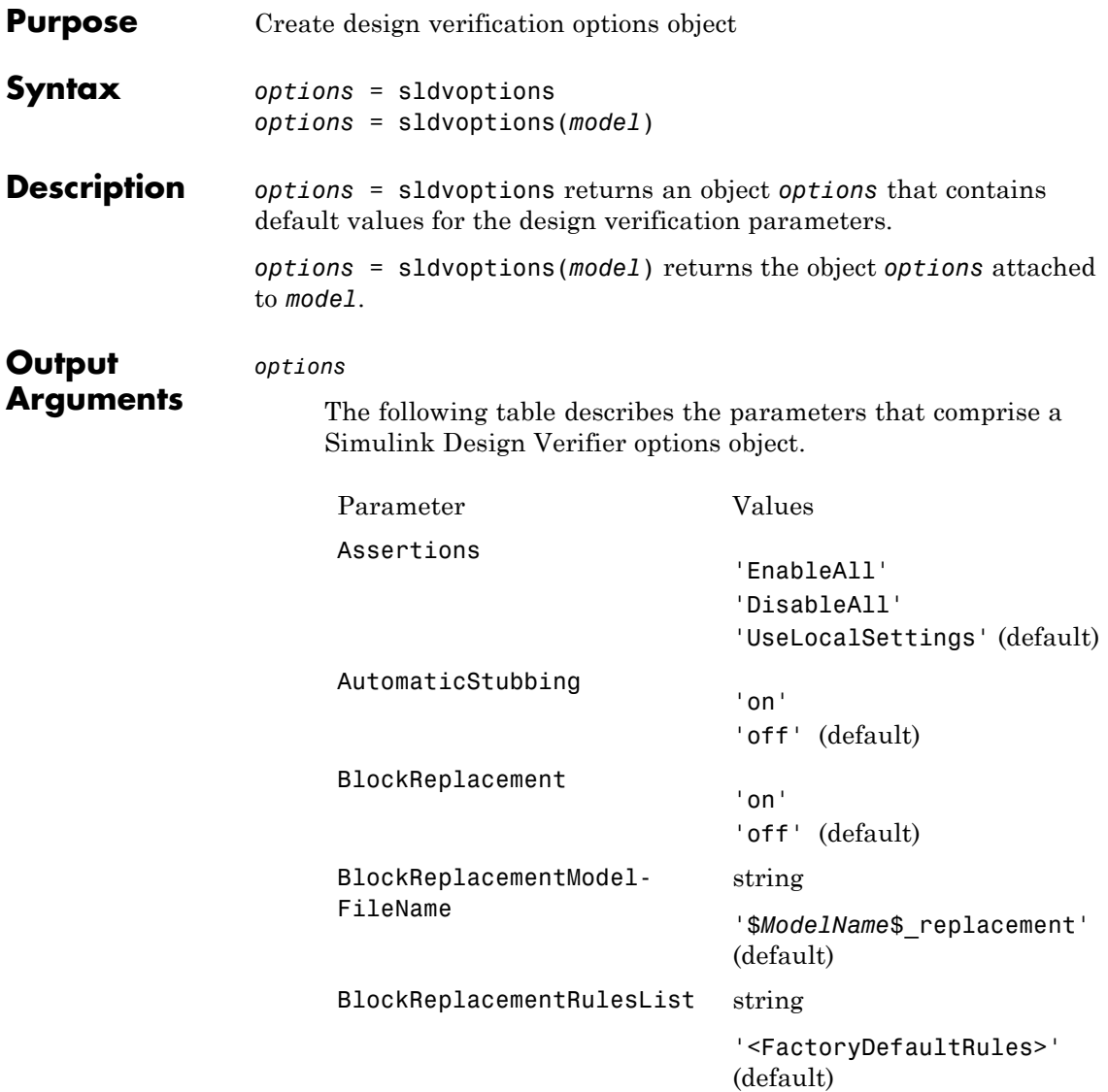

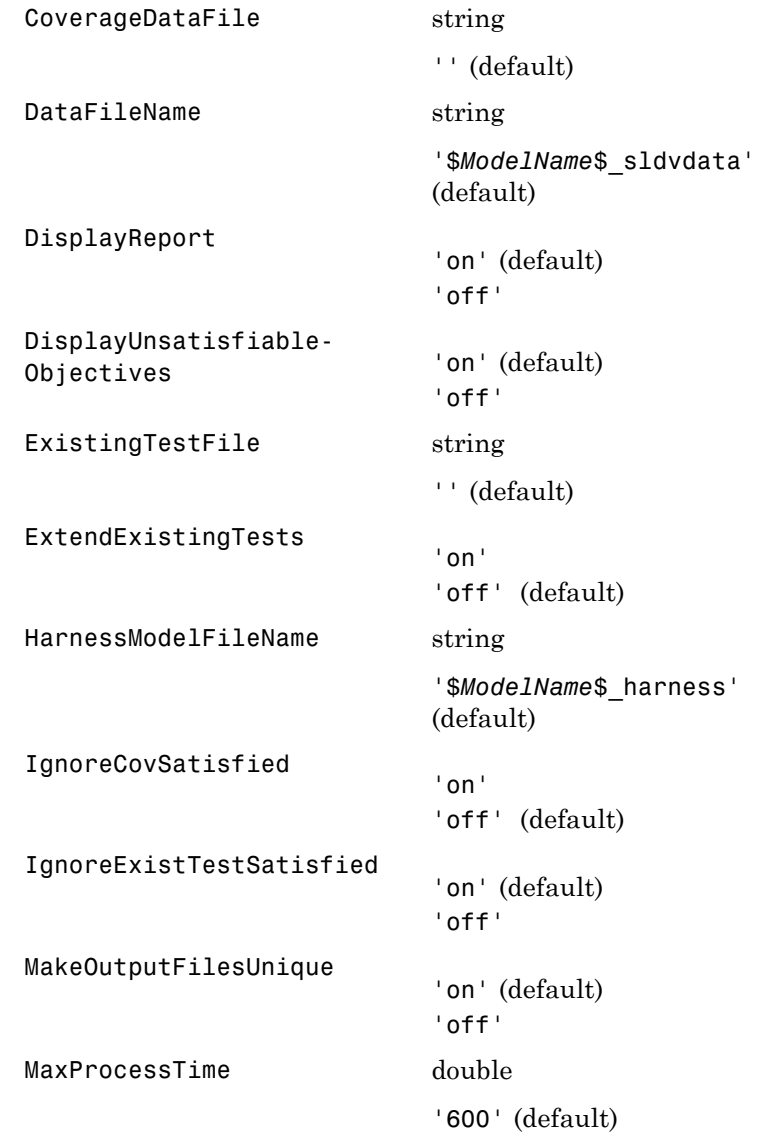

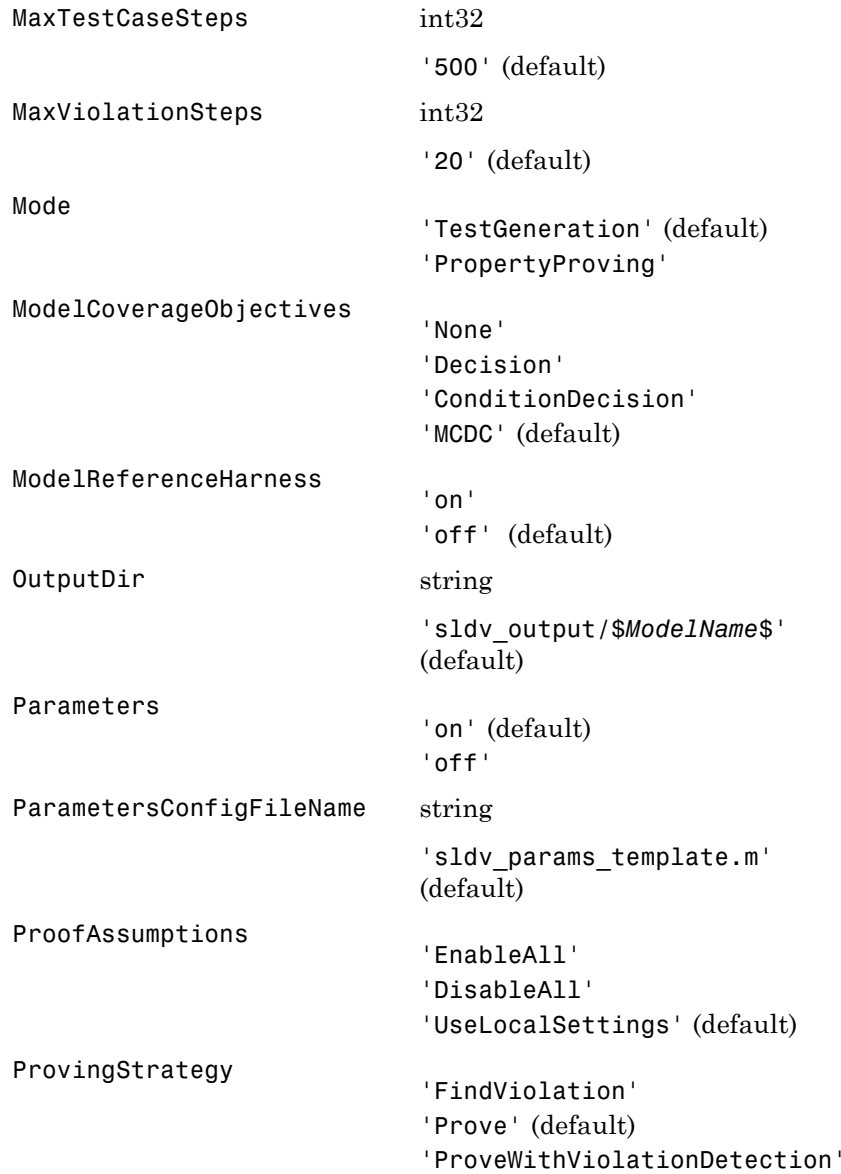

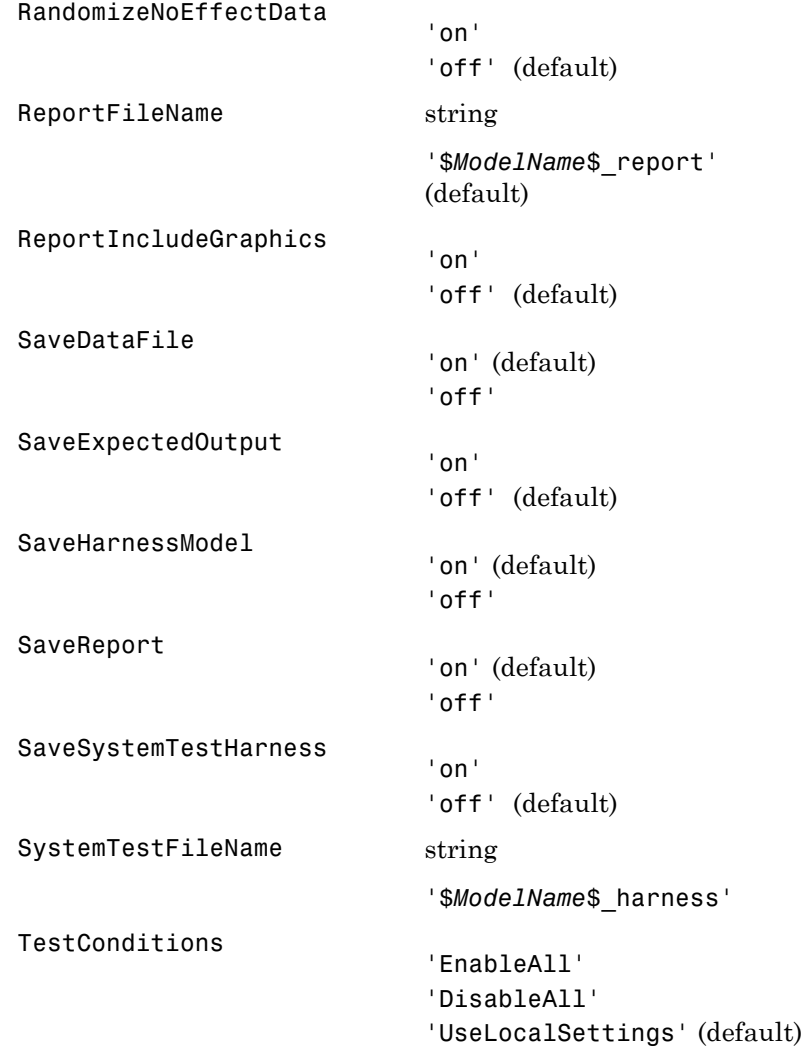

```
TestObjectives 'EnableAll'
                                                  'DisableAll'
                                                  'UseLocalSettings' (default)
                      TestSuiteOptimization 'CombinedObjectives'
                                                  (default)
                                                  'IndividualObjectives'
                                                  'LargeModel'
                                                  'LongTestCases'
Examples Create an options object and set several parameters:
                   opts = sldvoptions;
                   opts.AutomaticStubbing = 'on';
                   opts.Mode = 'TestGeneration';
                   opts.ModelCoverageObjectives = 'MCDC';
                   opts.ReportIncludeGraphics = 'on';
                   opts.SaveHarnessModel = 'off';
                   opts.SaveReport = 'off';
                   opts.TestSuiteOptimization = 'LongTestCases';
                 Get the options object for the sldvdemo cruise control model:
                   sldvdemo_cruise_control
                   optsModel = sldvoptions(bdroot);
                   optsCopy = optsModel.deepCopy;
                   optsCopy.MaxProcessTime = 120;
Alternatives In the Model Editor window, select Tools > Design Verifier > Options
                 to set the Simulink Design Verifier analysis options.
See Also sldvblockreplacement | sldvcompat | sldvgencov | sldvrun
How ToDesign Verifier Options" on page 6-5
```
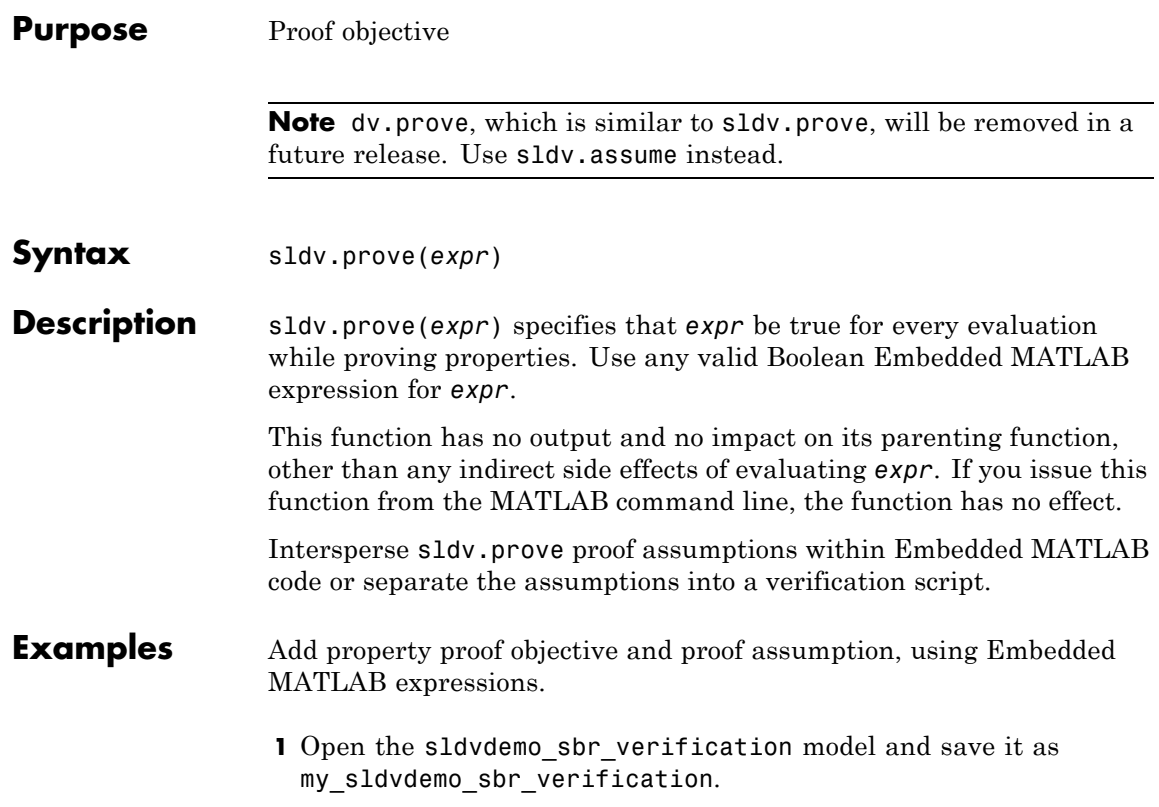

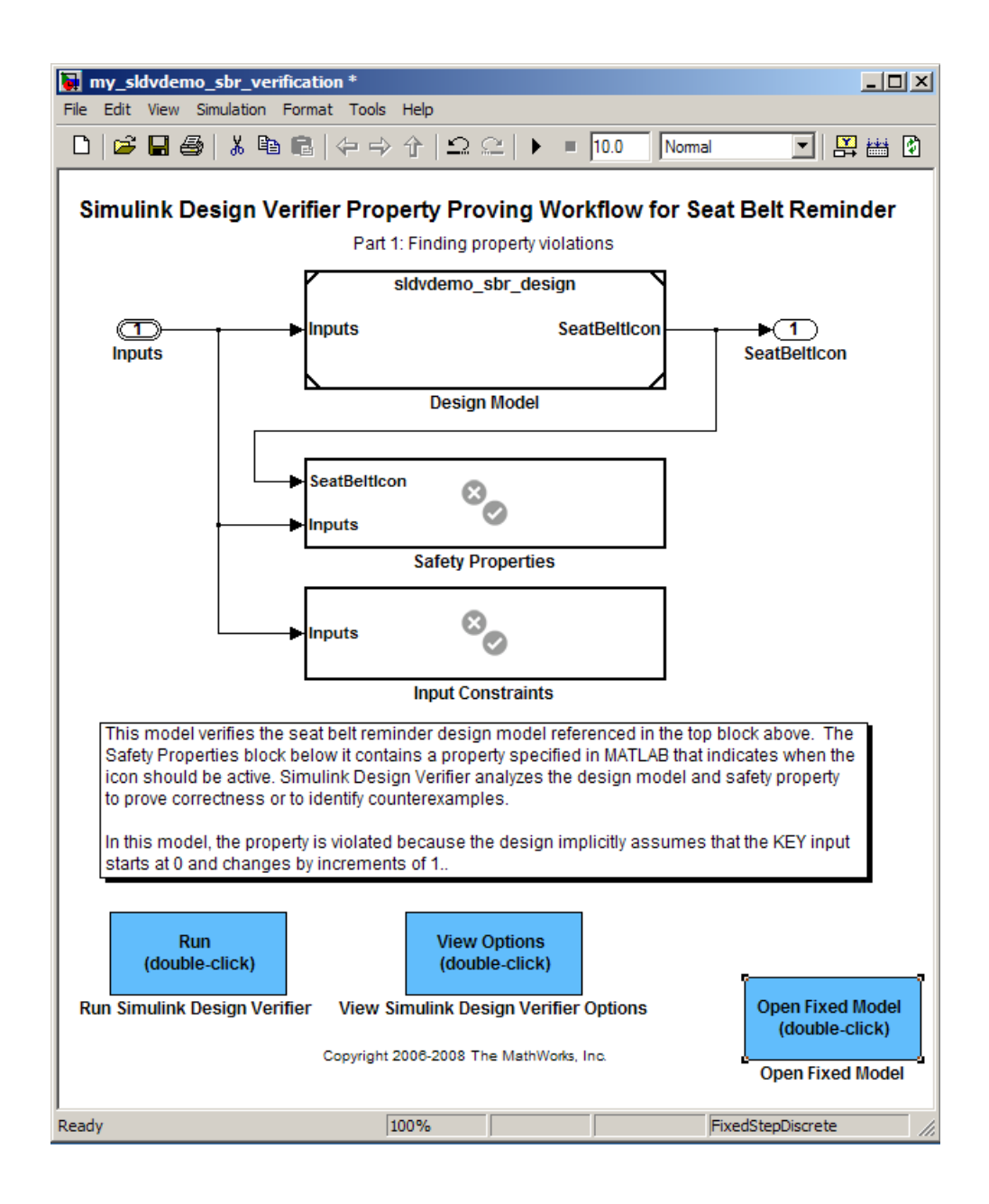

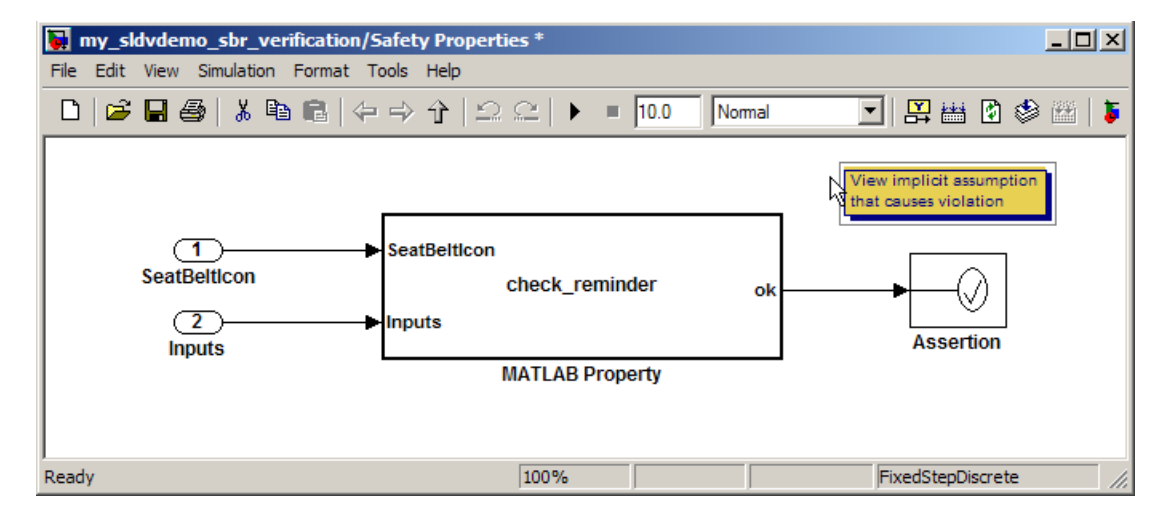

**2** Open the Safety Properties subsystem.

- **3** Remove the Assertion block. Instead of the Assertion block, this example uses sldv.prove and sldv.assume.
- **4** Open the MATLAB Property Embedded MATLAB Function block.

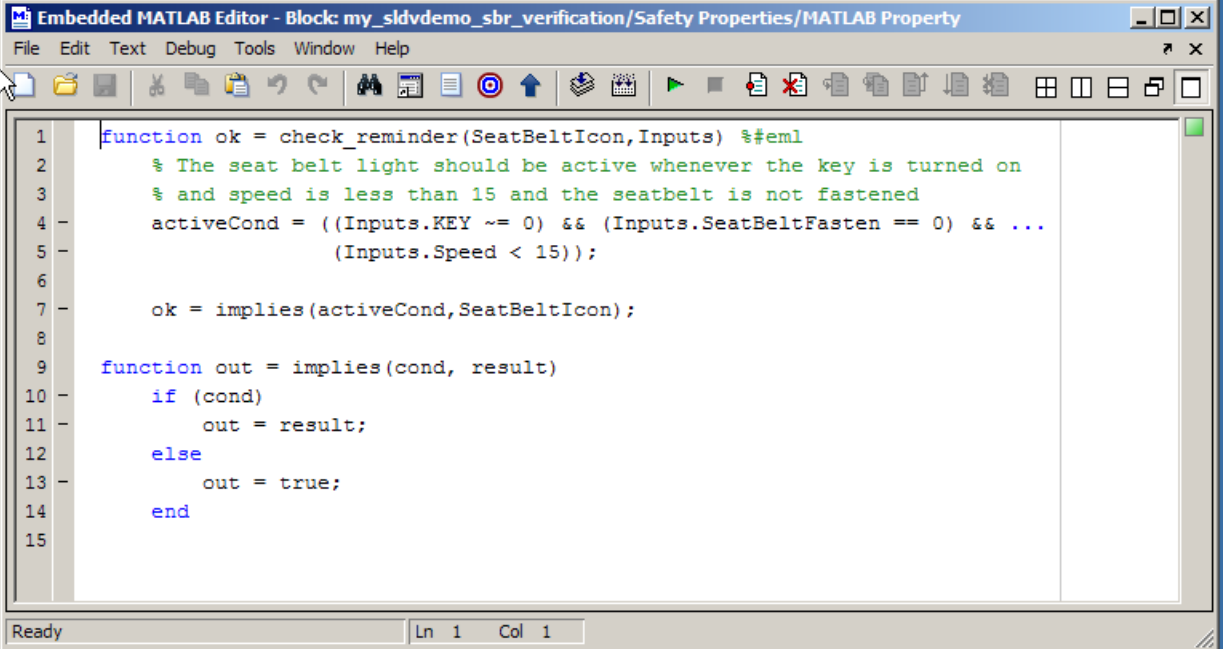

- **5** Delete ok = implies(activeCond, SeatBeltIcon).
- **6** To add a proof objective and proof assumption, add these two lines to the check\_reminder code.

```
sldv.prove(implies(activeCond,SeatBeltIcon))
sldv.assume(Inputs.KEY==0 | 1)
```
- **7** In the Embedded MATLAB editor, save the updated code.
- **8** Prove the safety properties: from the Safety Properties subsystem, select **Tools > Design Verifier > Prove Properties**.

#### **Alternatives** Instead of using the sldv.prove function, you can insert a Proof Objective block in your model.

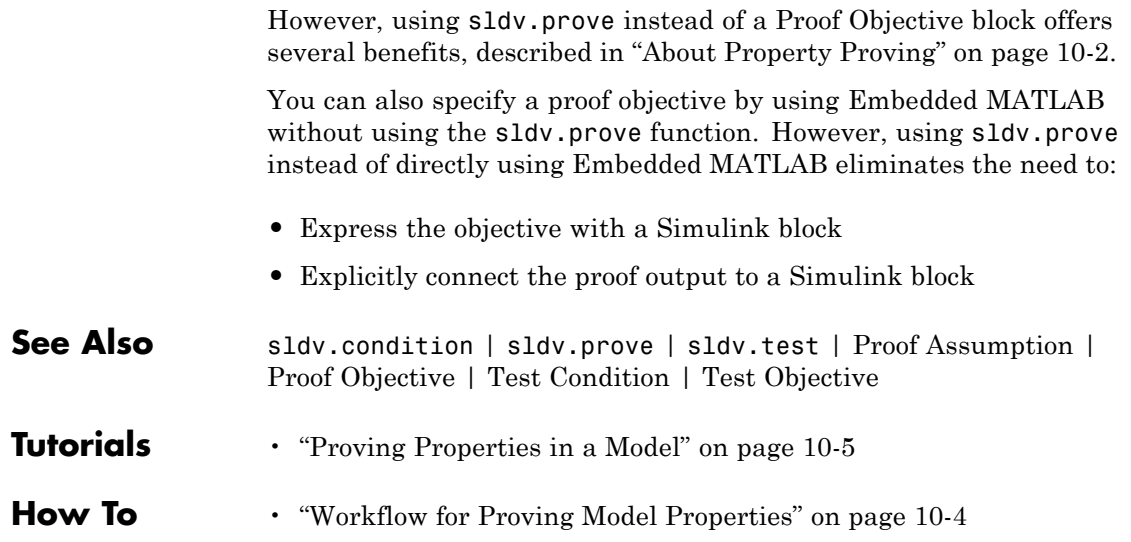

## **sldvreport**

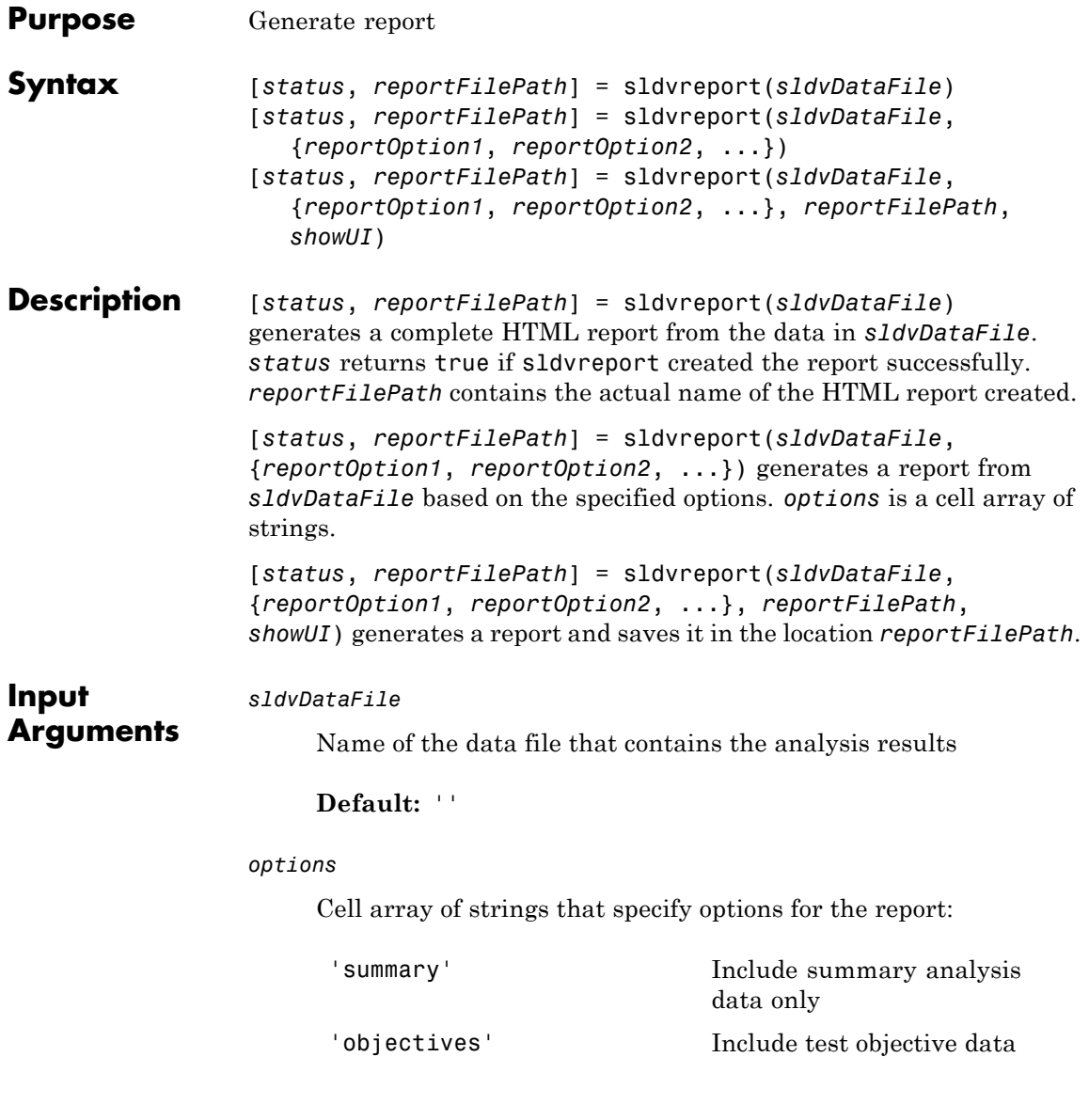

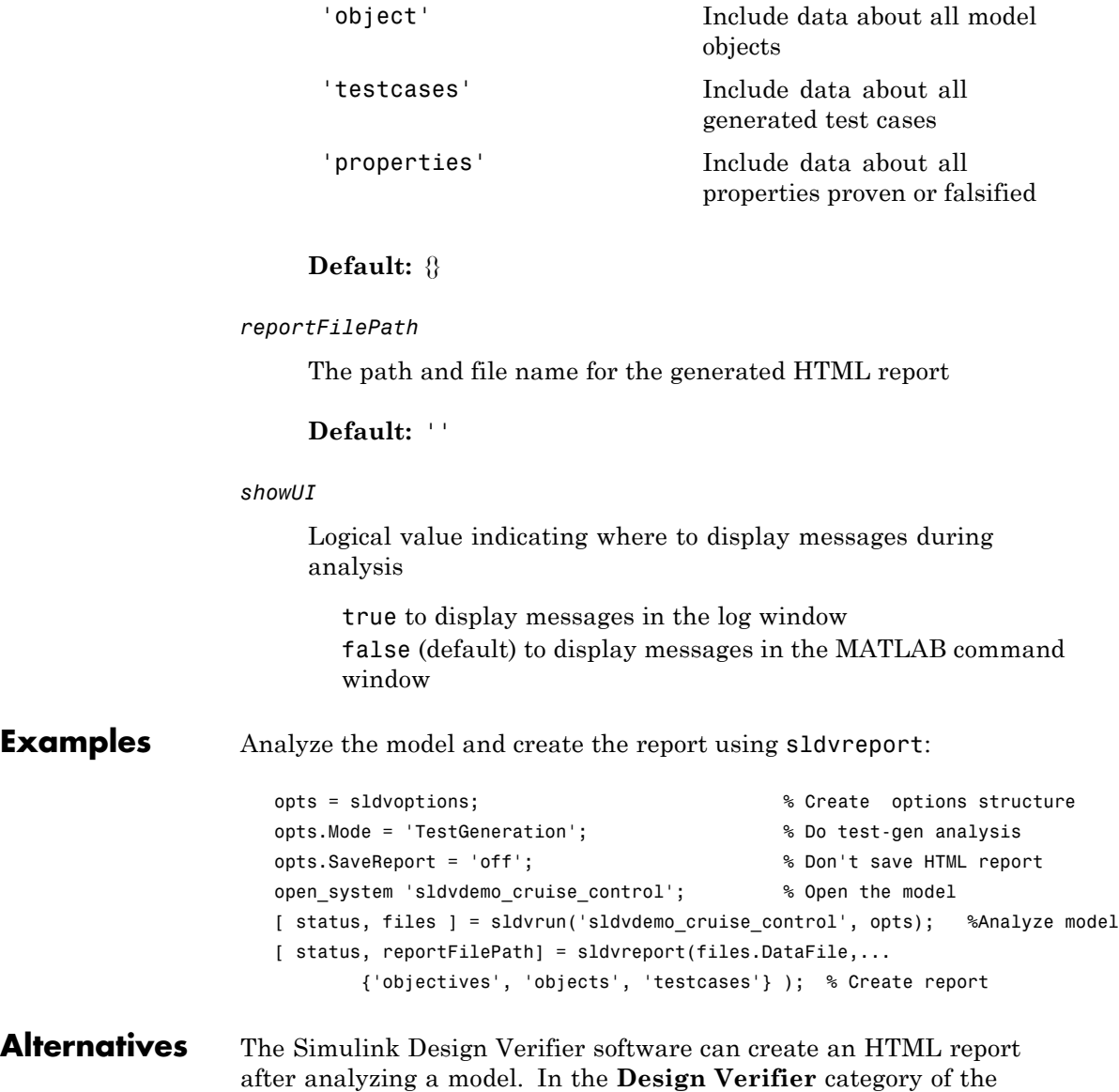

Configuration Parameters dialog box, in the **Report** pane, select **Generate report of the results**.

See Also sldvrun

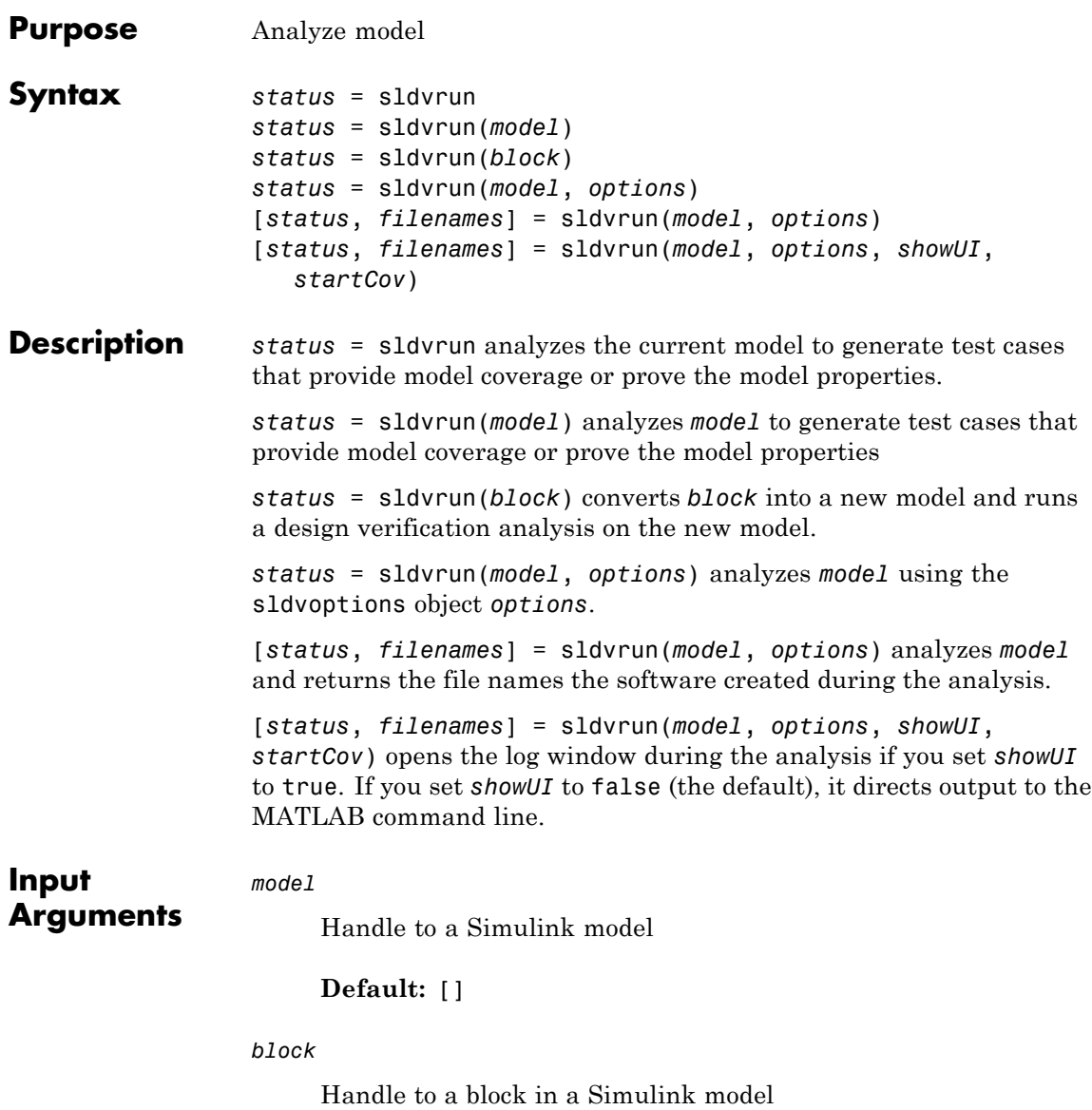

**Default:** []

#### *options*

sldvoptions object specifying the analysis options

#### **Default:** []

#### *showUI*

Logical value indicating where to display messages during the analysis

true to display messages in the log window false (default) to display messages in the MATLAB command window

#### *startCov*

cvdata object specifying model coverage objects for the software to ignore

#### **Default:** []

### **Output Arguments**

*filenames*

A structure whose fields list the file names that the Simulink Design Verifier software generates:

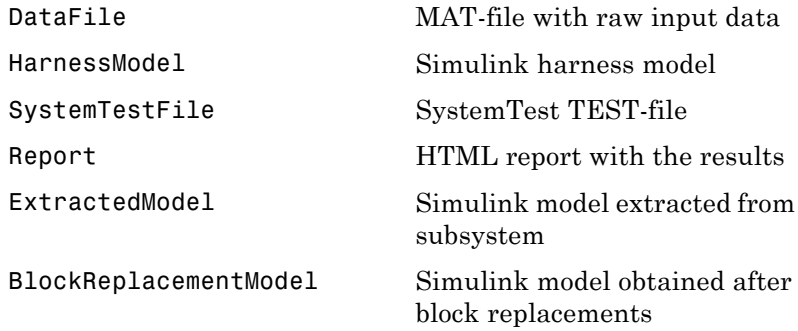

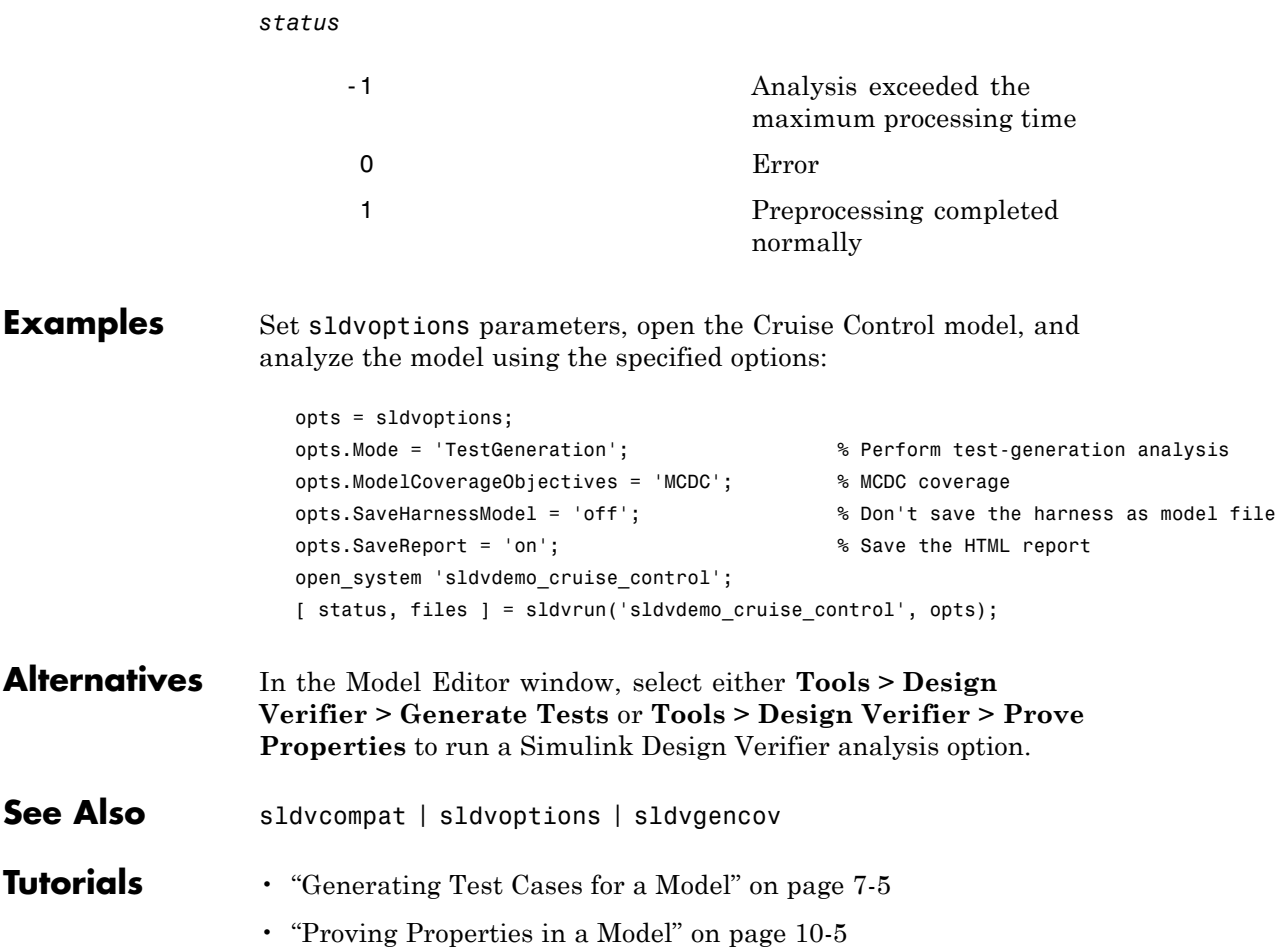

## **sldvruntest**

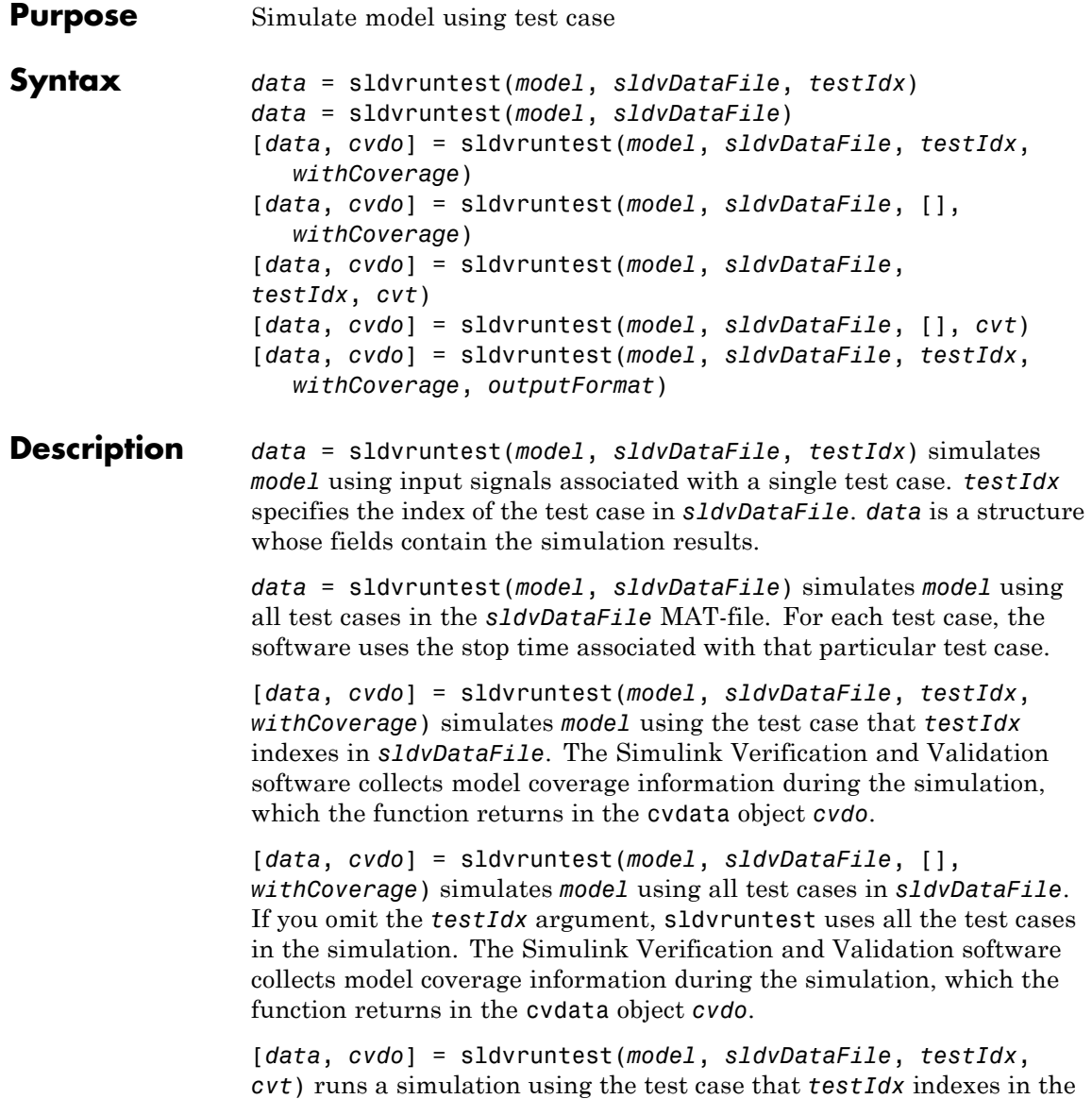

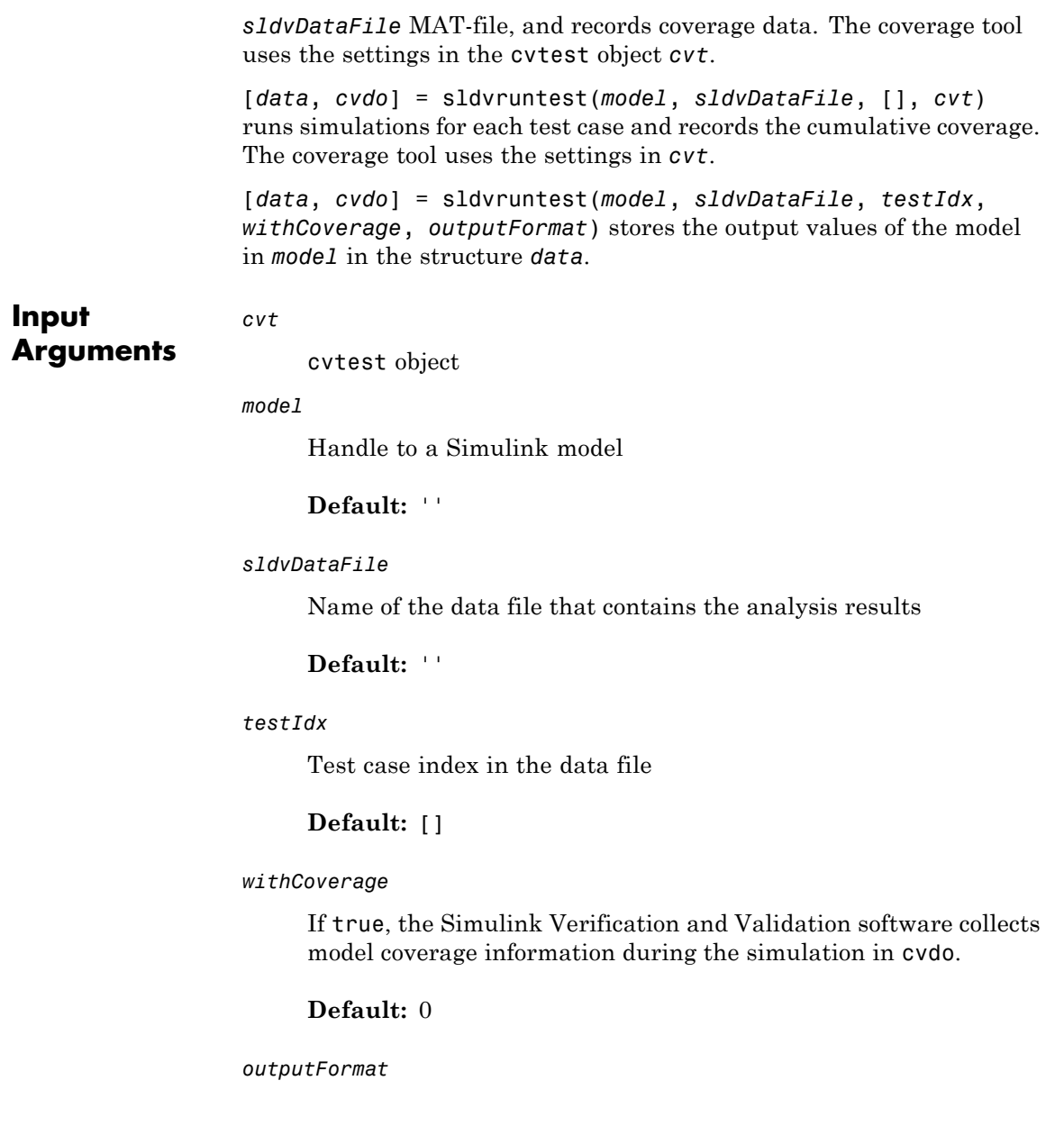

**Output**

Specifies format of output values.

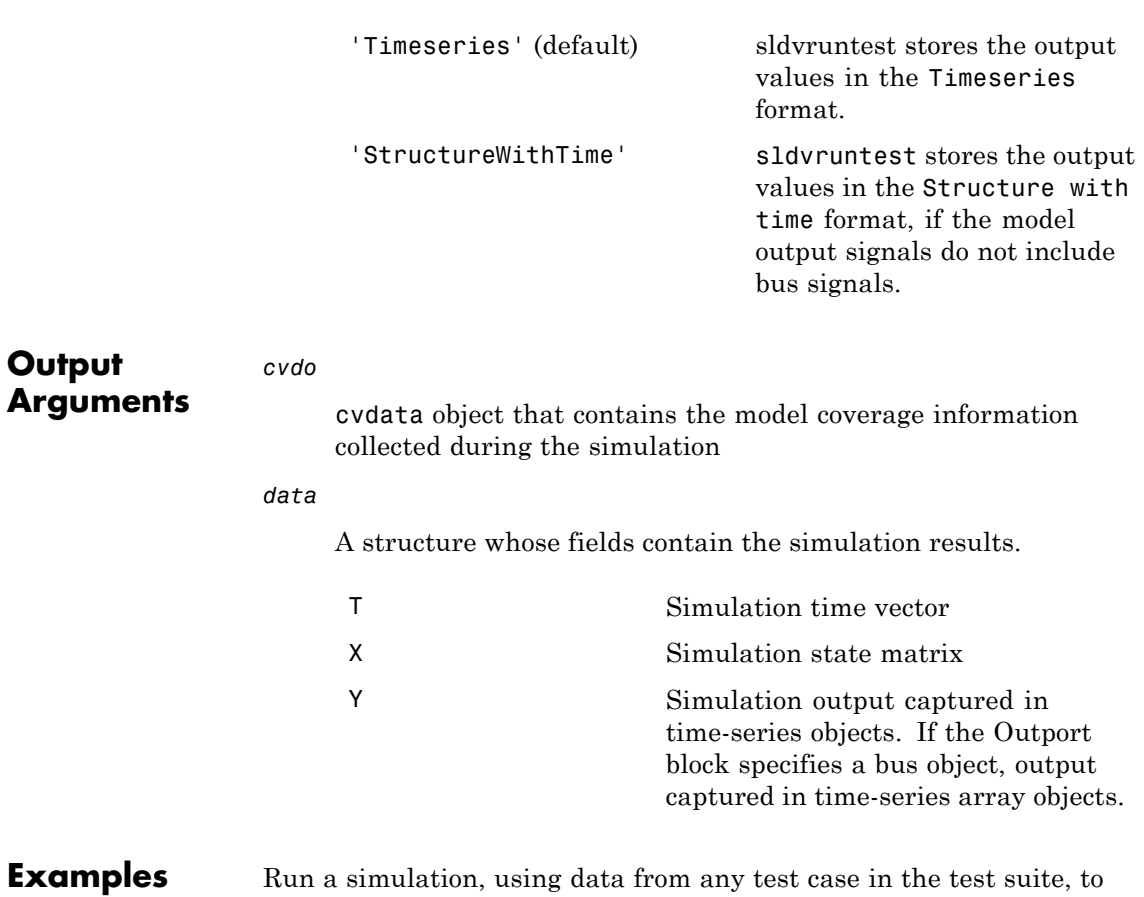

check for full coverage of the model sldvdemo\_cruise\_control:

```
opts = sldvoptions;
opts.Mode = 'TestGeneration';
opts.ModelCoverageObjectives = 'MCDC';
opts.SaveHarnessModel = 'off';
opts.SaveReport = 'off';
open_system 'sldvdemo_cruise_control';
```

```
[ status, files ] = sldvrun('sldvdemo_cruise_control', opts);
[ outData, initialCov ] = sldvruntest('sldvdemo_cruise_control',...
    files.DataFile, [], true);
cvhtml('Initial coverage', initialCov);
```
**See Also** cvsim | cvtest | sim

## **sldv.test**

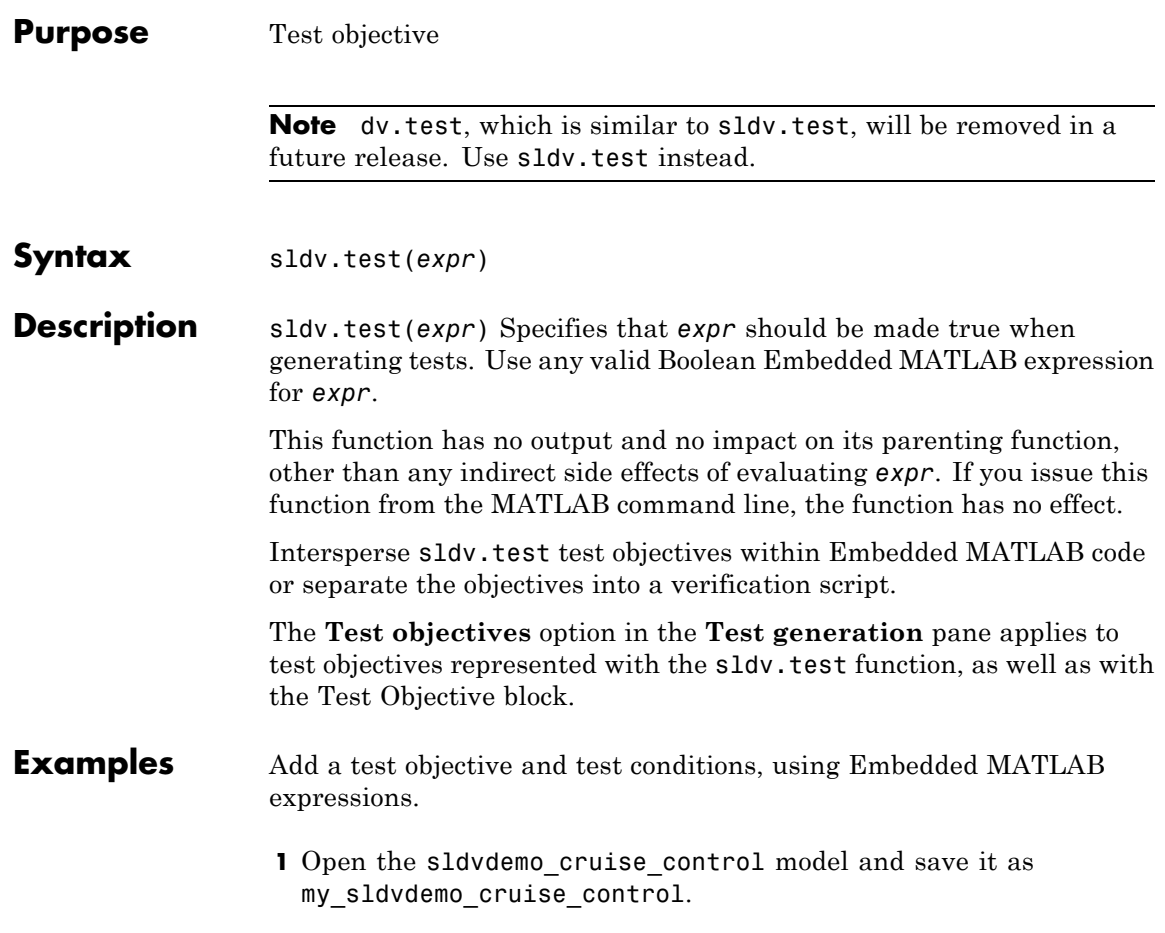

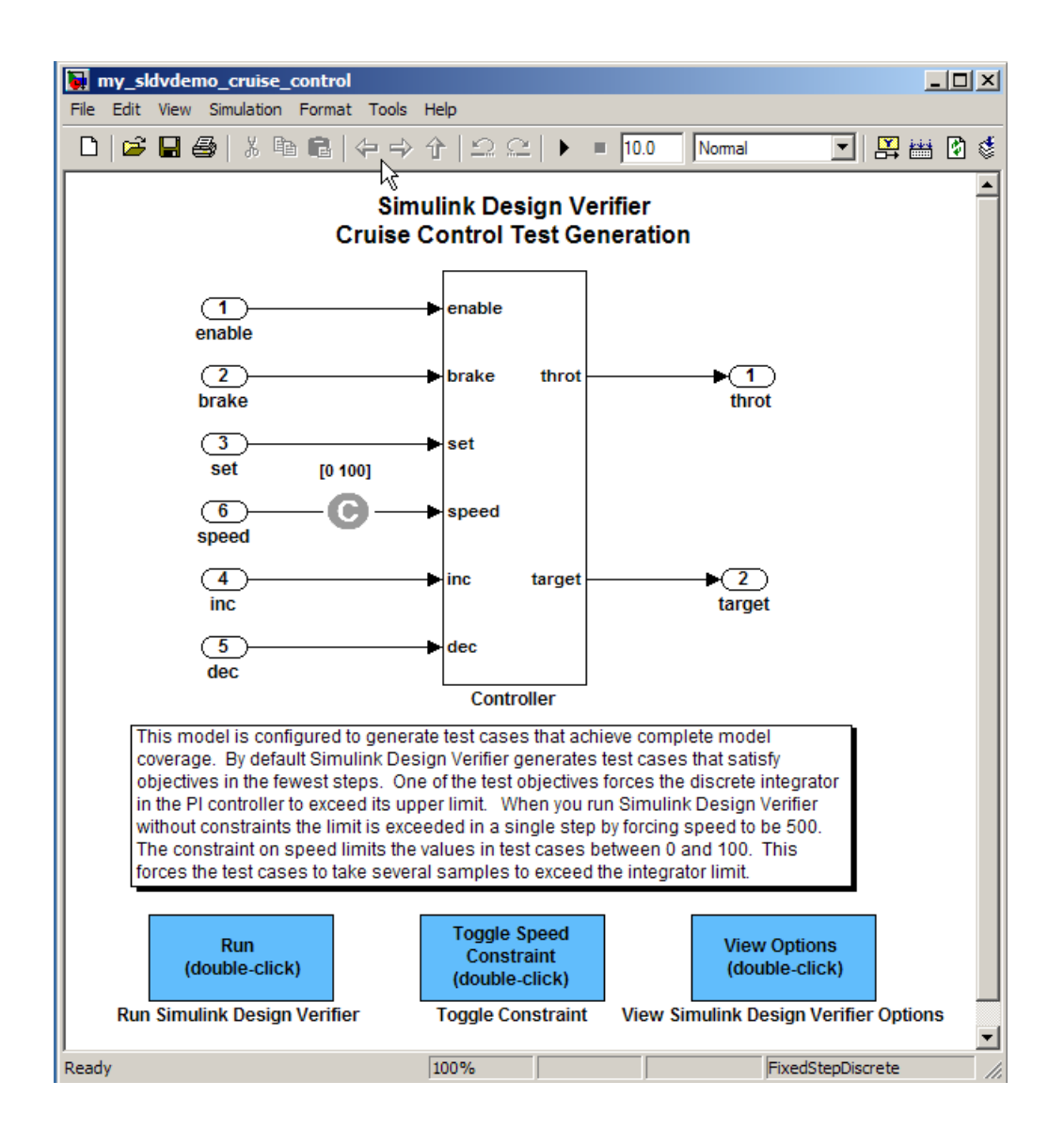

- **2** Remove the Test Condition block for the speed block signal. Instead of the Test Condition block, this example uses sldv.test and sldv.condition.
- **3** From the User-Defined Functions library, add an Embedded MATLAB Function block and:
	- **a** Name the block "tests."
	- **b** Connect the block to the signal for the speed block and to the signal for the target block.

## **sldv.test**

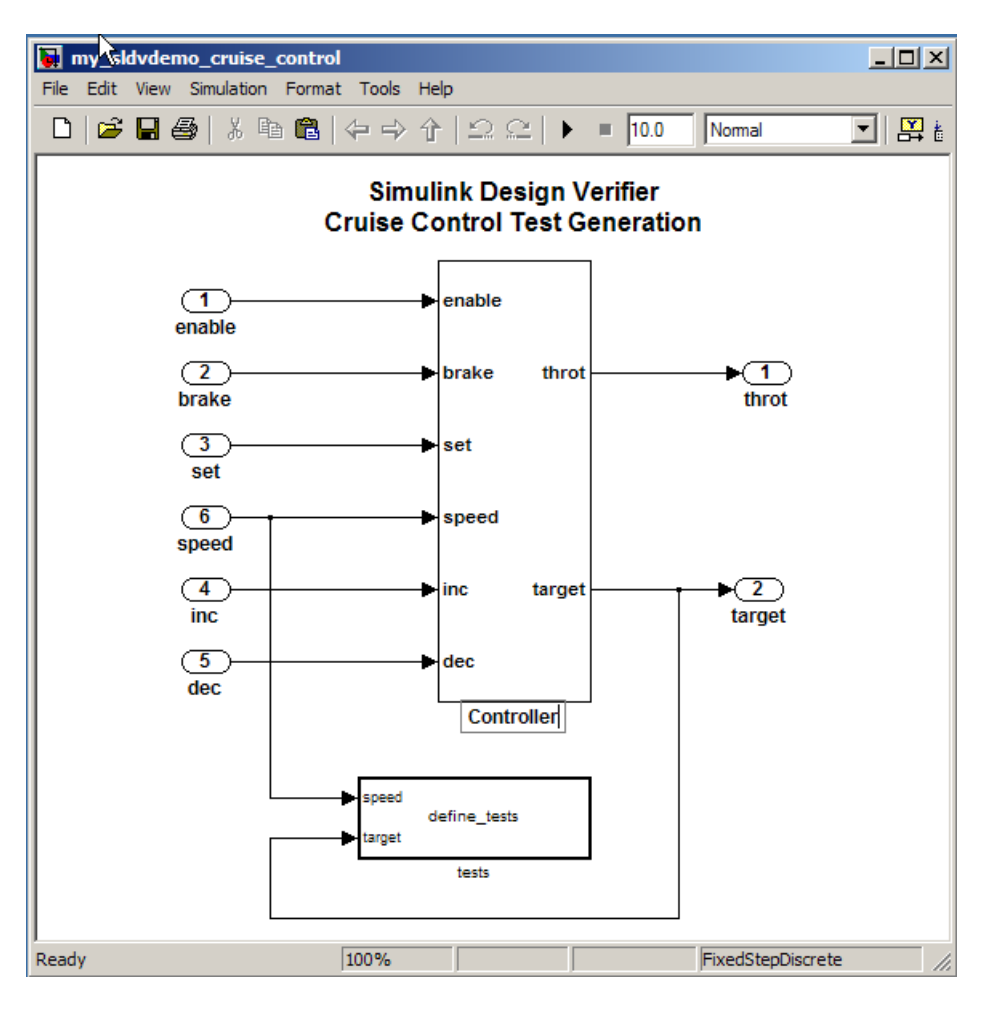

**4** Add the following code to the tests Embedded MATLAB Function block.

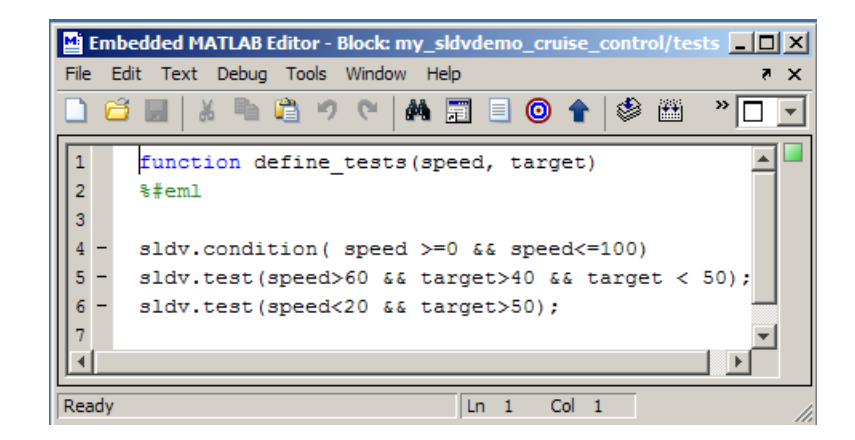

- **5** In the Embedded MATLAB editor, save the updated code.
- **6** Generate the test: select **Tools > Design Verifier > Generate Tests**.

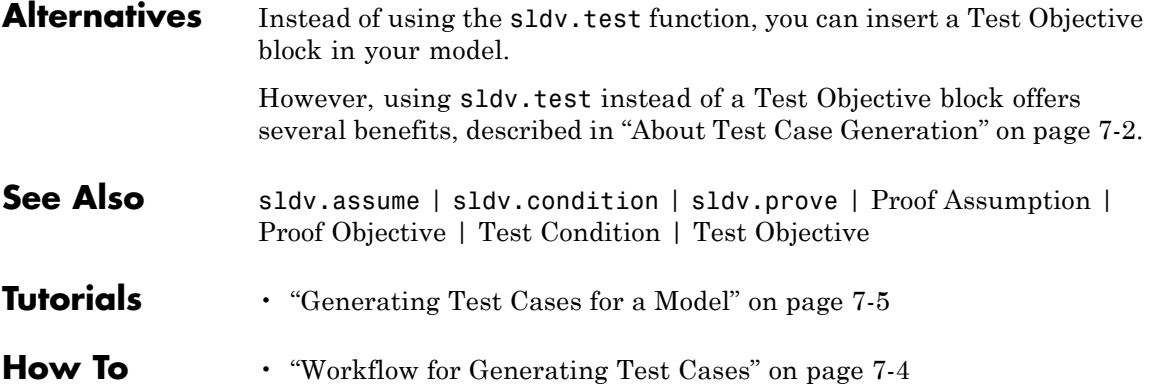

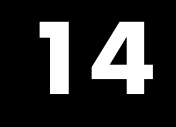

# Block Reference

## **Implies**

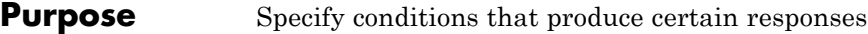

**Library** Simulink Design Verifier

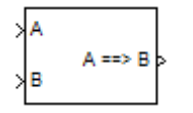

**Description** The Implies block lets you specify a condition to produce a given response, for example, when you press the brake pedal on a car, the cruise control mechanism becomes disabled. If input A is true and input B is false, the output is false; for all other pairs of inputs, the output is true.

> You can use the Implies block in any model, not just when you run the Simulink Design Verifier software.

## **Parameters and Dialog Box**

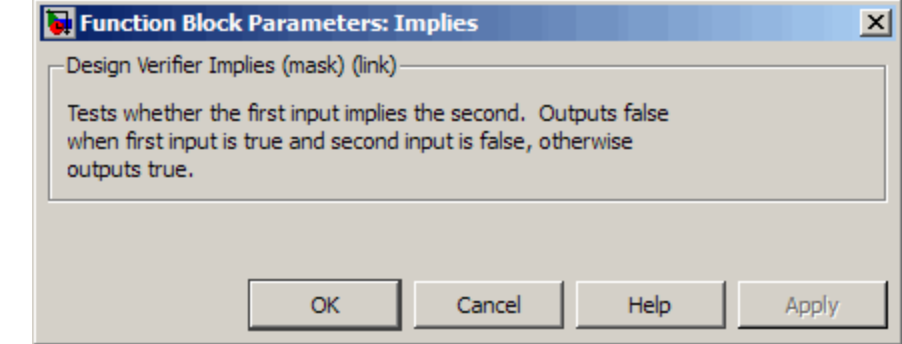

#### **Purpose** Constrain signal values when proving model properties

**Library** Simulink Design Verifier

true

>®>

**Description** When operating in property-proving mode, the Simulink Design Verifier software proves that properties of your model satisfy specified criteria (see [Chapter 10, "Proving Properties of a Model"\)](#page-209-0). In this mode, you can use Proof Assumption blocks to define assumptions for signals in your model. The **Values** parameter lets you specify constraints on signal values during a property proof. The block applies the specified **Values** parameter to its input signal, and the Simulink Design Verifier software proves or disproves that the properties of your model satisfy specified criteria.

The block's parameter dialog box also allows you to:

- **•** Enable or disable the assumption.
- **•** Specify that the block should display its **Values** parameter in the model editor.
- **•** Specify that the block should display its output port.

**Note** The Simulink and Real-Time Workshop software ignore the Proof Assumption block during model simulation and code generation, respectively. The Simulink Design Verifier software uses the Proof Assumption block only when proving model properties.

### **Specifying Proof Assumptions**

Use the **Values** parameter to constrain signal values in property proofs. Specify any combination of scalars and intervals in the form of a MATLAB cell array. (For information about cell arrays, see "Cell Arrays" in the MATLAB documentation.)

**Tip** If the **Values** parameter specifies only one scalar value, you do not need to enter it in the form of a MATLAB cell array.

Scalar values each comprise a single cell in the array, for example:

 ${0, 5}$ 

A closed interval comprises a two-element vector as a cell in the array, where each element specifies an interval endpoint:

```
\{[1, 2]\}
```
Alternatively, you can specify scalar values using the Sldv.Point constructor, which accepts a single value as its argument. You can specify intervals using the Sldv.Interval constructor, which requires two input arguments, i.e., a lower bound and an upper bound for the interval. Optionally, you can provide one of the following strings as a third input argument that specifies inclusion or exclusion of the interval endpoints:

- **•** '()' Defines an open interval.
- **•** '[]' Defines a closed interval.
- **•** '(]' Defines a left-open interval.
- **•** '[)' Defines a right-open interval.

**Note** By default, Sldv.Interval considers an interval to be closed if you omit its third input argument.

As an example, the **Values** parameter

{0, [1, 3]}

specifies:
- **•** 0 a scalar
- **•** [1, 3] a closed interval

The **Values** parameter

```
{Sldv.Interval(0, 1, '[\)')}, Sldv.Point(1)}
```
specifies:

- Sldv.Interval(0, 1,  $\vert$ [)<sup> $\vert$ </sup>) the right-open interval [0, 1)
- **•** Sldv.Point(1) a scalar

If you specify multiple scalars and intervals for a Proof Assumption block, the Simulink Design Verifier software combines them using a logical OR operation during the property proof. In this case, the software considers the entire assumption to be satisfied if any single scalar or interval is satisfied.

**Data Type Support** The Proof Assumption block accepts signals of all built-in data types supported by the Simulink software. For a discussion on the data types supported by the Simulink software, see "Data Types Supported by Simulink" in *Simulink User's Guide*.

**Parameters and Dialog Box**

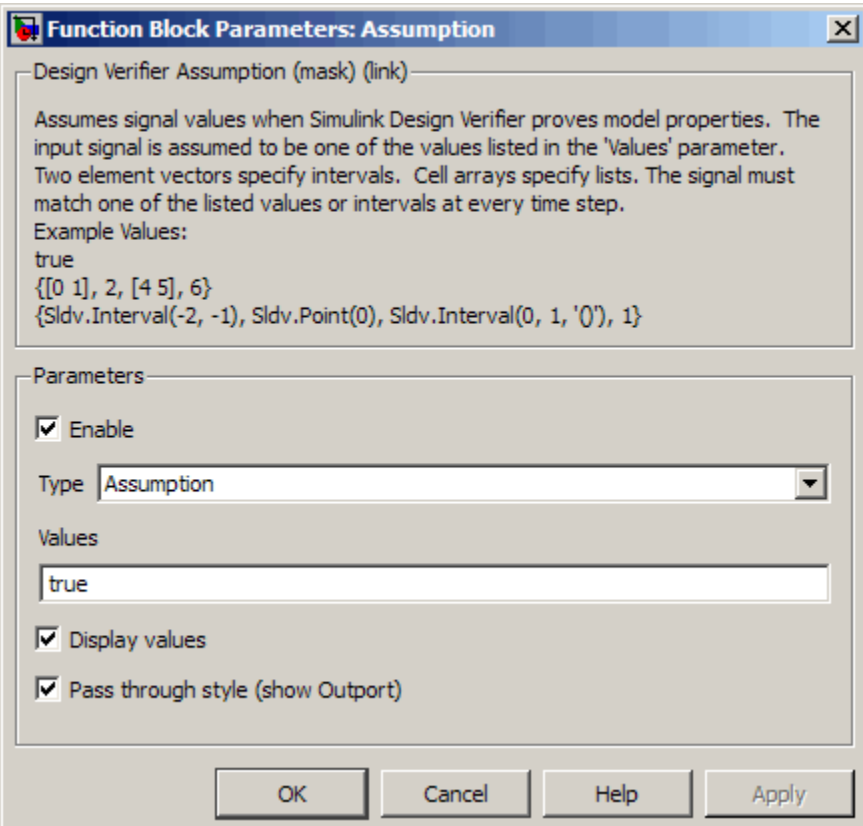

### **Enable**

Specify whether the block is enabled. If selected (the default), the Simulink Design Verifier software uses the block when proving properties of a model. Clearing this option disables the block, that is, causes the Simulink Design Verifier software to behave as if the Proof Assumption block did not exist. If this option is not selected, the block appears grayed out in the model editor.

### **Type**

Specify whether the block behaves as a Proof Assumption or Test Condition block. Select Test Condition to transform the Proof Assumption block into a Test Condition block.

### **Values**

Specify the proof assumption (see ["Specifying Proof Assumptions"](#page-358-0) [on page 14-3](#page-358-0)).

### **Display values**

Specify whether the block displays the contents of its **Values** parameter in the model editor. By default, this option is selected.

### **Pass through style**

Specify whether the block displays an output port in the model editor. If selected (the default), the block displays its output port, allowing its input signal to pass through as the block output. If not selected, the block hides its output port and terminates the input signal. The following figure illustrates the appearance of the block in each case.

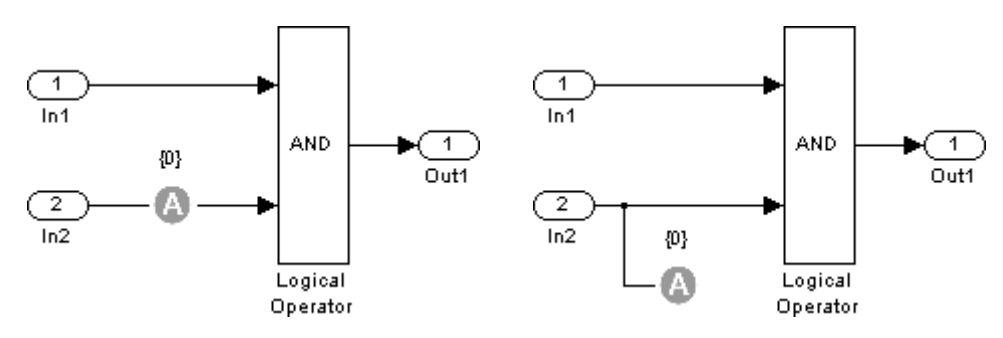

Pass through style: selected **P** 

ass through style: deselected

### **See Also** Proof Objective, Test Condition

# <span id="page-363-0"></span>**Proof Objective**

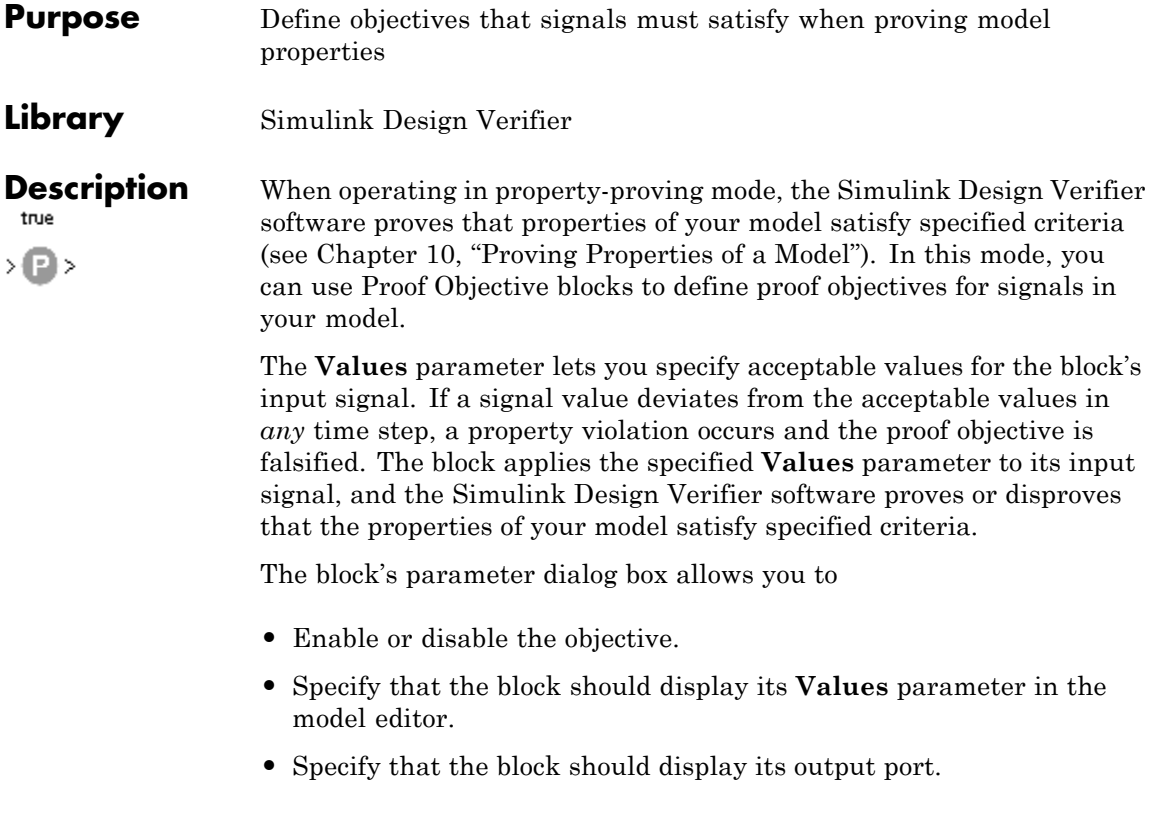

**Note** The Simulink and Real-Time Workshop software ignore the Proof Objective block during model simulation and code generation, respectively. The Simulink Design Verifier software uses the Proof Objective block only when proving model properties.

### **Specifying Proof Objectives**

Use the **Values** parameter to define values that a signal must achieve during a proof simulation. Specify any combination of scalars and intervals in the form of a MATLAB cell array. (For information about cell arrays, see "Cell Arrays" in the MATLAB documentation.)

**Tip** If the **Values** parameter specifies only one scalar value, you do not need to enter it in the form of a MATLAB cell array.

Scalar values each comprise a single cell in the array, for example:

{0, 5}

A closed interval comprises a two-element vector as a cell in the array, where each element specifies an interval endpoint:

```
\{[1, 2]\}
```
Alternatively, you can specify scalar values using the Sldv.Point constructor, which accepts a single value as its argument. You can specify intervals using the Sldv.Interval constructor, which requires two input arguments, i.e., a lower bound and an upper bound for the interval. Optionally, you can provide one of the following strings as a third input argument that specifies inclusion or exclusion of the interval endpoints:

- **•** '()' Defines an open interval.
- **•** '[]' Defines a closed interval.
- **•** '(]' Defines a left-open interval.
- **•** '[)' Defines a right-open interval.

**Note** By default, Sldv.Interval considers an interval to be closed if you omit its third input argument.

As an example, the **Values** parameter

{0, [1, 3]}

specifies:

- **•** 0 a scalar
- **•** [1, 3] a closed interval

The **Values** parameter

{Sldv.Interval(0, 1, '[)'), Sldv.Point(1)}

specifies:

- Sldv.Interval(0, 1, '[)') the right-open interval  $[0, 1)$
- **•** Sldv.Point(1) a scalar

If you specify multiple scalars and intervals for a Proof Objective block, the Simulink Design Verifier software combines them using a logical OR operation during the property proof. In this case, the software considers the entire proof objective to be satisfied if any single scalar or interval is satisfied.

### **Data Type Support** The Proof Objective block accepts signals of all built-in data types supported by the Simulink software. For a discussion on the data types supported by the Simulink software, see "Data Types Supported by Simulink" in *Simulink User's Guide*.

### **Parameters and Dialog Box**

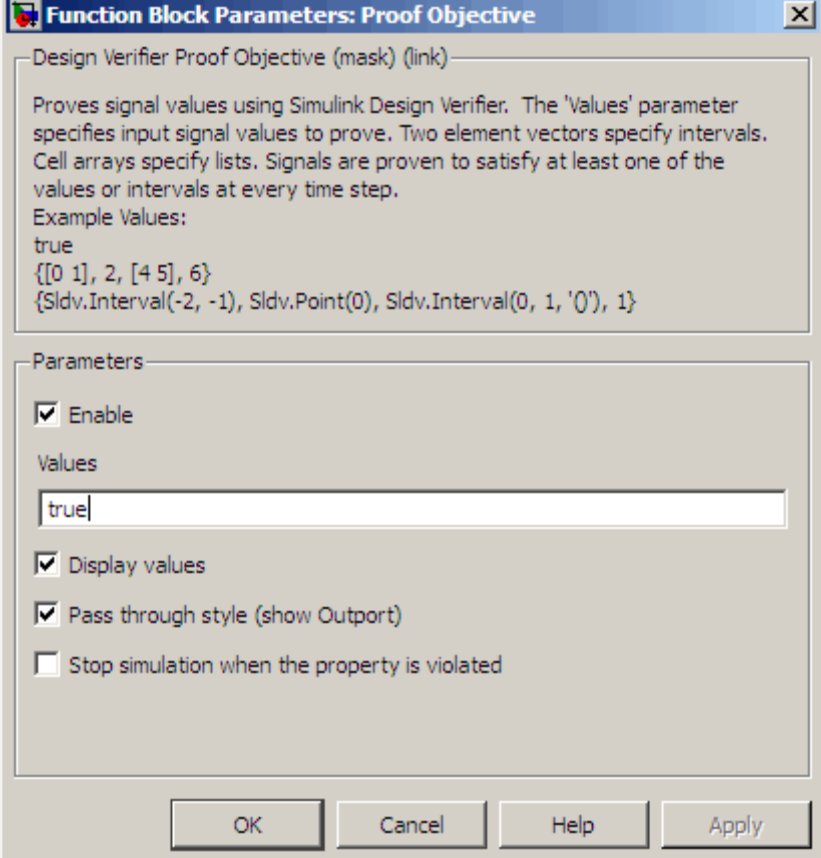

### **Enable**

Specify whether the block is enabled. If selected (the default), the Simulink Design Verifier software uses the block when proving properties of a model. Clearing this option disables the block, that is, causes the Simulink Design Verifier software to behave as if the Proof Objective block did not exist. If this option is not selected, the block appears grayed out in the model editor.

### **Values**

Specify the proof objective (see ["Specifying Proof Objectives" on](#page-363-0) [page 14-8\)](#page-363-0).

### **Display values**

Specify whether the block displays the contents of its **Values** parameter in the model editor. By default, this option is selected.

### **Pass through style**

Specify whether the block displays an output port in the model editor. If selected (the default), the block displays its output port, allowing its input signal to pass through as the block output. If not selected, the block hides its output port and terminates the input signal. The following figure illustrates the appearance of the block in each case.

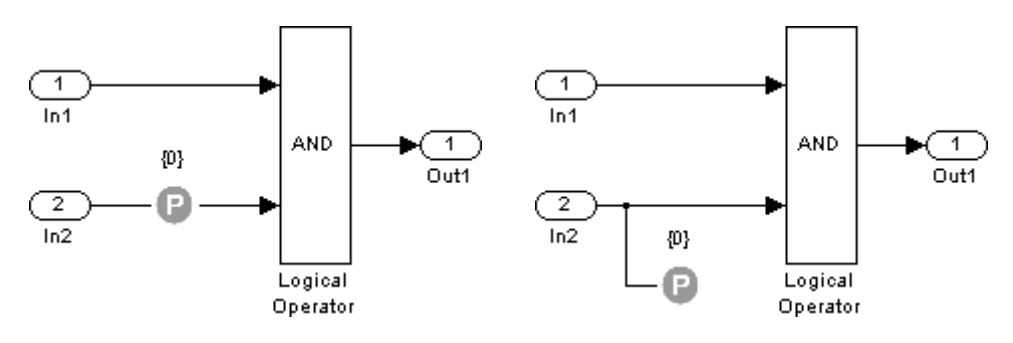

Pass through style: selected **P** 

ass through style: deselected

### **Stop simulation when the property is violated**

Specify whether to stop the simulation if the simulation encounters a signal that violates the property specified in the **Values** parameter.

If you select this parameter and simulate the model, the simulation stops if it encounters a violation of the specified property, as in the following figure.

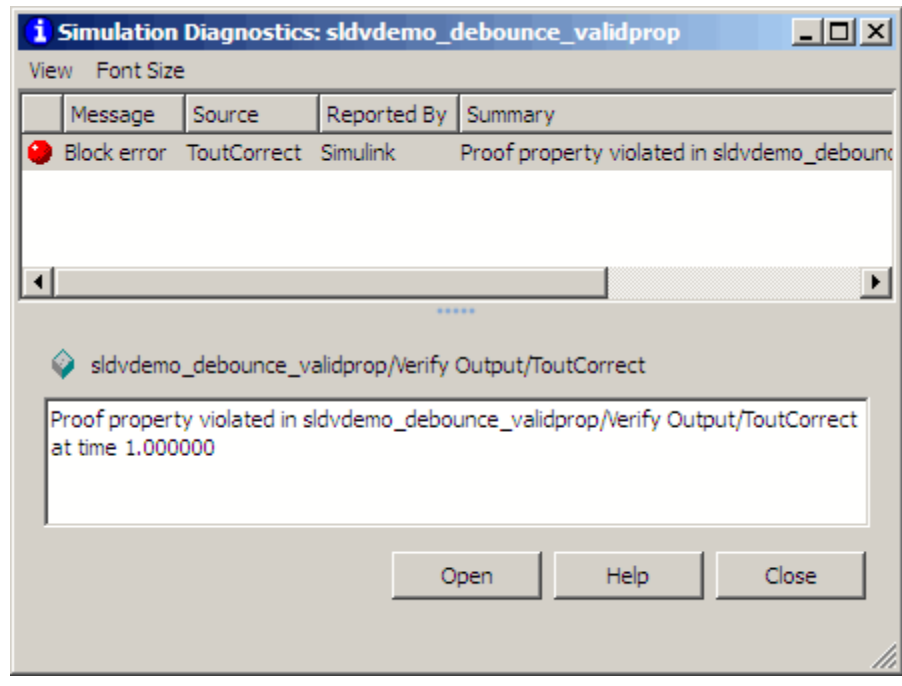

**See Also** Proof Assumption, Test Objective

# <span id="page-369-0"></span>**Test Condition**

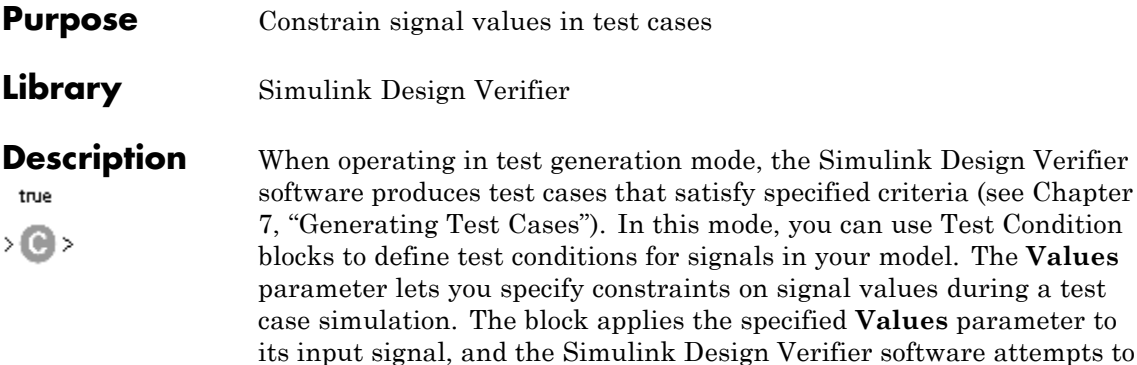

The block's parameter dialog box also allows you to

produce test cases that satisfy the condition.

- **•** Enable or disable the condition.
- **•** Specify that the block should display its **Values** parameter in the model editor.
- **•** Specify that the block should display its output port.

**Note** The Simulink and Real-Time Workshop software ignore the Test Condition block during model simulation and code generation, respectively. The Simulink Design Verifier software uses the Test Condition block only when generating test cases for a model.

### **Specifying Test Conditions**

Use the **Values** parameter to constrain signal values in test cases. Specify any combination of scalars and intervals in the form of a MATLAB cell array. (For information about cell arrays, see"Cell Arrays" in the MATLAB documentation.)

**Tip** If the **Values** parameter specifies only one scalar value, you do not need to enter it in the form of a MATLAB cell array.

Scalar values each comprise a single cell in the array, for example:

{0, 5}

A closed interval comprises a two-element vector as a cell in the array, where each element specifies an interval endpoint:

 $\{[1, 2]\}$ 

Alternatively, you can specify scalar values using the Sldv.Point constructor, which accepts a single value as its argument. You can specify intervals using the Sldv.Interval constructor, which requires two input arguments, i.e., a lower bound and an upper bound for the interval. Optionally, you can provide one of the following strings as a third input argument that specifies inclusion or exclusion of the interval endpoints:

- **•** '()' Defines an open interval.
- **•** '[]' Defines a closed interval.
- **•** '(]' Defines a left-open interval.
- **•** '[)' Defines a right-open interval.

**Note** By default, Sldv.Interval considers an interval to be closed if you omit its third input argument.

As an example, the **Values** parameter

{0, [1, 3]}

specifies:

- **•** 0 a scalar
- **•** [1, 3] a closed interval

The **Values** parameter

{Sldv.Interval(0, 1, '[)'), Sldv.Point(1)}

specifies:

- Sldv.Interval(0, 1, '[)') the right-open interval  $[0, 1)$
- **•** Sldv.Point(1) a scalar

If you specify multiple scalars and intervals for a Test Condition block, the Simulink Design Verifier software combines them using a logical OR operation when generating test cases. Consequently, the software considers the entire test condition to be satisfied if any single scalar or interval is satisfied.

### **Data Type Support** The Test Condition block accepts signals of all built-in data types supported by the Simulink software. For a discussion on the data types supported by the Simulink software, see "Data Types Supported by Simulink" in *Simulink User's Guide*.

### **Parameters and Dialog Box**

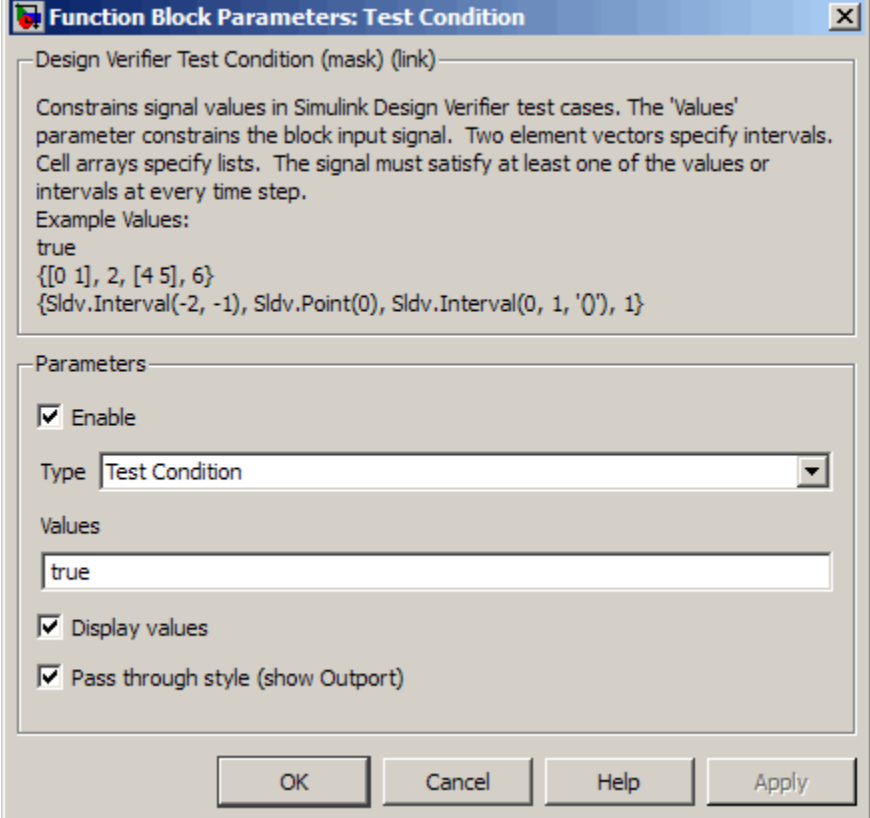

### **Enable**

Specify whether the block is enabled. If selected (the default), Simulink Design Verifier software uses the block when generating tests for a model. Clearing this option disables the block, that is, causes the Simulink Design Verifier software to behave as if the Test Condition block did not exist. If this option is not selected, the block appears grayed out in the model editor.

### **Type**

Specify whether the block behaves as a Test Condition or Proof Assumption block. Select Assumption to transform the Test Condition block into a Proof Assumption block.

### **Values**

Specify the test condition (see ["Specifying Test Conditions" on](#page-369-0) [page 14-14](#page-369-0)).

### **Display values**

Specify whether the block displays the contents of its **Values** parameter in the model editor. By default, this option is selected.

### **Pass through style**

Specify whether the block displays an output port in the model editor. If selected (the default), the block displays its output port, allowing its input signal to pass through as the block output. If not selected, the block hides its output port and terminates the input signal. The following figure illustrates the appearance of the block in each case.

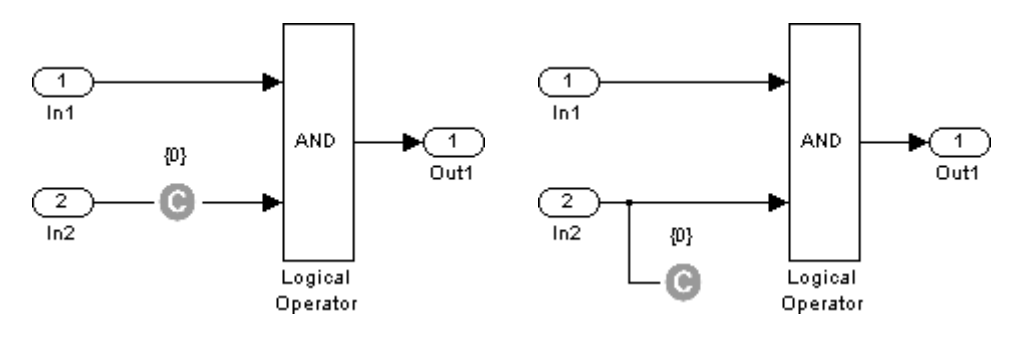

Pass through style: selected **P** 

ass through style: deselected

**See Also** Proof Assumption, Test Objective

### <span id="page-374-0"></span>**Purpose** Define custom objectives that signals must satisfy in test cases

**Library** Simulink Design Verifier

true

>®>

**Description** When operating in test generation mode, the Simulink Design Verifier software produces test cases that satisfy specified criteria (see [Chapter](#page-146-0) [7, "Generating Test Cases"](#page-146-0)). In this mode, you can use Test Objective blocks to define custom test objectives for signals in your model. The **Values** parameter lets you specify values that a signal must achieve for at least one time step during a test case simulation. The block applies the specified **Values** parameter to its input signal, and the Simulink Design Verifier software attempts to produce test cases that satisfy the objective.

The block's parameter dialog box also allows you to

- **•** Enable or disable the objective.
- **•** Specify that the block should display its **Values** parameter in the model editor.
- **•** Specify that the block should display its output port.

**Note** The Simulink and Real-Time Workshop software ignore the Test Objective block during model simulation and code generation, respectively. The Simulink Design Verifier software uses the Test Objective block only when generating test cases for a model.

# **Specifying Test Objectives**

Use the **Values** parameter to define custom objectives that signals must satisfy in test cases. Specify any combination of scalars and intervals in the form of a MATLAB cell array. (For information about cell arrays, see "Cell Arrays" in the MATLAB documentation.)

**Tip** If the **Values** parameter specifies only one scalar value, you do not need to enter it in the form of a MATLAB cell array.

Scalar values each comprise a single cell in the array, for example:

 ${0, 5}$ 

A closed interval comprises a two-element vector as a cell in the array, where each element specifies an interval endpoint:

```
\{[1, 2]\}
```
Alternatively, you can specify scalar values using the Sldv.Point constructor, which accepts a single value as its argument. You can specify intervals using the Sldv.Interval constructor, which requires two input arguments, i.e., a lower bound and an upper bound for the interval. Optionally, you can provide one of the following strings as a third input argument that specifies inclusion or exclusion of the interval endpoints:

- **•** '()' Defines an open interval.
- **•** '[]' Defines a closed interval.
- **•** '(]' Defines a left-open interval.
- **•** '[)' Defines a right-open interval.

**Note** By default, Sldv.Interval considers an interval to be closed if you omit its third input argument.

As an example, the **Values** parameter

{0, [1, 3]}

specifies:

- **•** 0 a scalar
- **•** [1, 3] a closed interval

The **Values** parameter

```
{Sldv.Interval(0, 1, '[)'), Sldv.Point(1)}
```
specifies:

- **•** Sldv.Interval(0, 1, '[)') the right-open interval [0, 1)
- **•** Sldv.Point(1) a scalar

### **Data Type Support**

The Test Objective block accepts signals of all built-in data types supported by the Simulink software. For a discussion on the data types supported by the Simulink software, see "Data Types Supported by Simulink" in *Simulink User's Guide*.

**Parameters and Dialog Box**

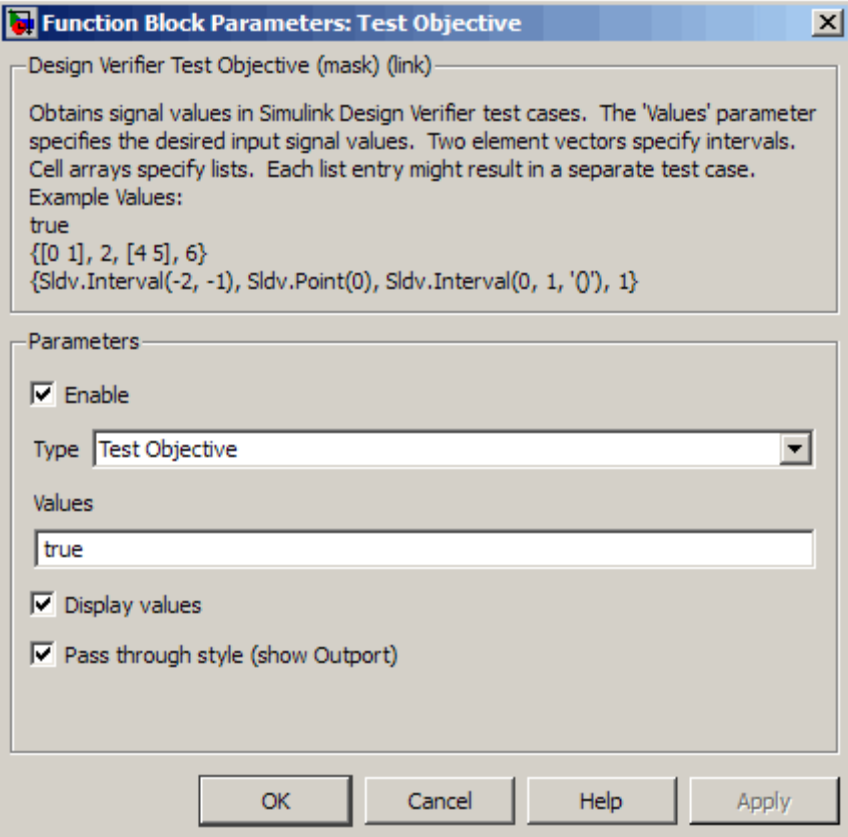

### **Enable**

Specify whether the block is enabled. If selected (the default), the Simulink Design Verifier software uses the block when generating tests for a model. Clearing this option disables the block, that is, causes the Simulink Design Verifier software to behave as if the Test Objective block did not exist. If this option is not selected, the block appears grayed out in the model editor.

### **Type**

Specify whether the block behaves as a Test Objective or Proof Objective block. Select Proof Objective to transform the Test Objective block into a Proof Objective block.

### **Values**

Specify the test objective (see ["Specifying Test Objectives" on page](#page-374-0) [14-19](#page-374-0)).

### **Display values**

Specify whether the block displays the contents of its **Values** parameter in the model editor. By default, this option is selected.

### **Pass through style**

Specify whether the block displays an output port in the model editor. If selected (the default), the block displays its output port, allowing its input signal to pass through as the block output. If not selected, the block hides its output port and terminates the input signal. The following figure illustrates the appearance of the block in each case.

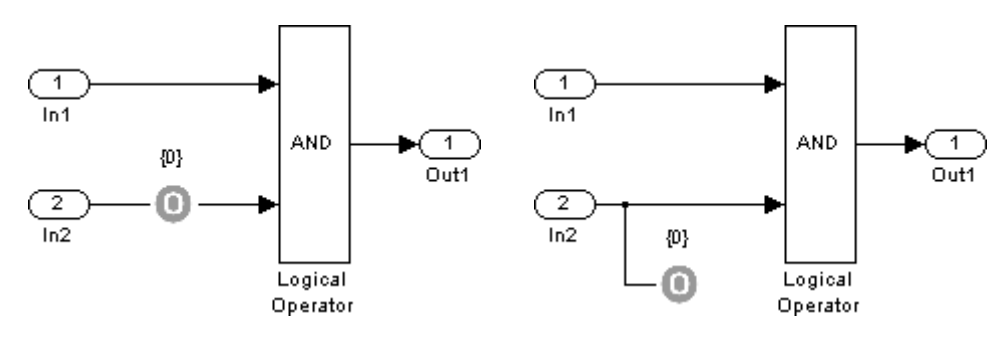

Pass through style: selected **P** 

ass through style: deselected

### **See Also** Proof Objective, Test Condition

# **Verification Subsystem**

**Purpose** Represent subsystem that specifies proof or test objectives without impacting simulation results or generated code

**Library** Simulink Design Verifier

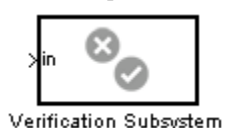

**Description** This block is a Subsystem block that is preconfigured to serve as a starting point for creating a subsystem that specifies proof or test objectives for use with the Simulink Design Verifier software.

> The Real-Time Workshop software ignores Verification Subsystem blocks during code generation, behaving as if the subsystems do not exist. A Verification Subsystem block allows you to add Simulink Design Verifier components to a model without affecting its generated code.

When collecting model coverage, the Simulink Verification and Validation software only records coverage for Simulink Design Verifier blocks in the Verification Subsystem block; it does not record coverage for any other blocks in the Verification Subsystem.

To create a Verification Subsystem in your model:

- **1** Copy the Verification Subsystem block from the Simulink Design Verifier library into your model.
- **2** Open the Verification Subsystem block by double-clicking it.
- **3** In the Verification Subsystem window, add blocks that specify proof or test objectives. Use Inport blocks to represent input from outside the subsystem.

The Verification Subsystem block in the Simulink Design Verifier library is preconfigured to work correctly. For correct behavior, a Verification Subsystem block must

- Contain no Outport blocks.
- **•** Enable its **Treat as Atomic Unit** parameter.
- **•** Specify its **Mask type** parameter as VerificationSubsystem.

**Note** If you alter a Verification Subsystem block so that it no longer behaves correctly, the Simulink Design Verifier software displays a warning.

See the Subsystem block in the *Simulink Reference* and "Creating Subsystems" in *Simulink User's Guide* for more information.

### **Examples** The sldvdemo\_debounce\_validprop demo model includes a Verification Subsystem that specifies two proof objectives, as shown in the following figure.

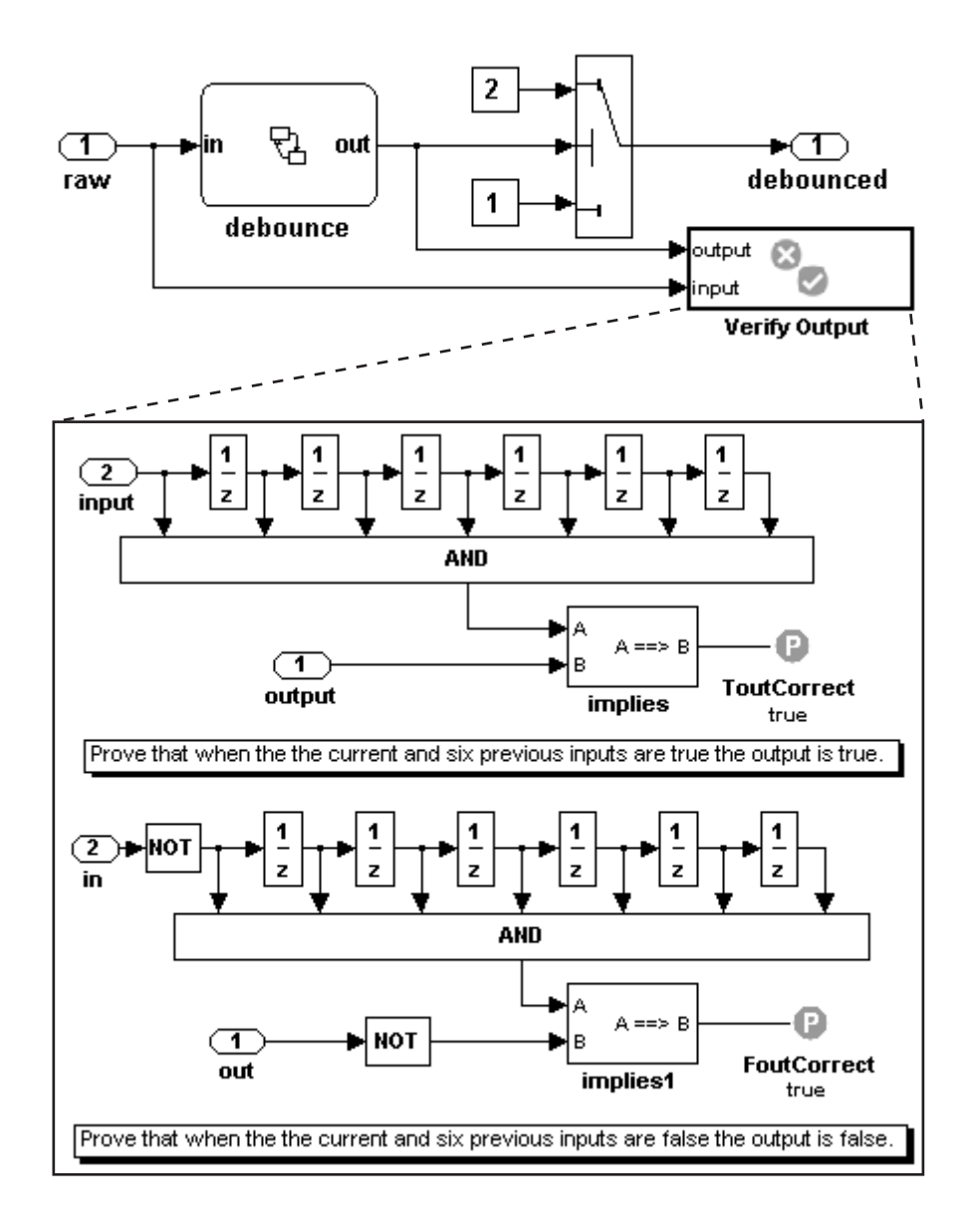

**See Also** Proof Assumption, Proof Objective, Test Condition, Test Objective

# **15**

# Configuration Parameters

- **•** ["Design Verifier Pane" on page 15-2](#page-385-0)
- **•** ["Design Verifier Pane: Block Replacements" on page 15-10](#page-393-0)
- **•** ["Design Verifier Pane: Parameters" on page 15-15](#page-398-0)
- **•** ["Design Verifier Pane: Test Generation" on page 15-18](#page-401-0)
- **•** ["Design Verifier Pane: Property Proving" on page 15-30](#page-413-0)
- **•** ["Design Verifier Pane: Results" on page 15-36](#page-419-0)
- **•** ["Design Verifier Pane: Report" on page 15-50](#page-433-0)
- **•** ["Parameter Command-Line Information Summary" on page 15-56](#page-439-0)

# <span id="page-385-0"></span>**Design Verifier Pane**

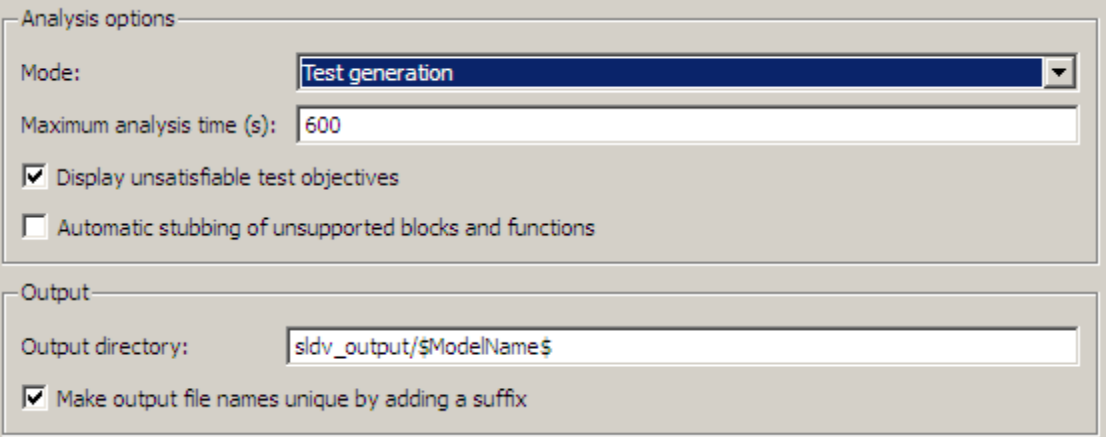

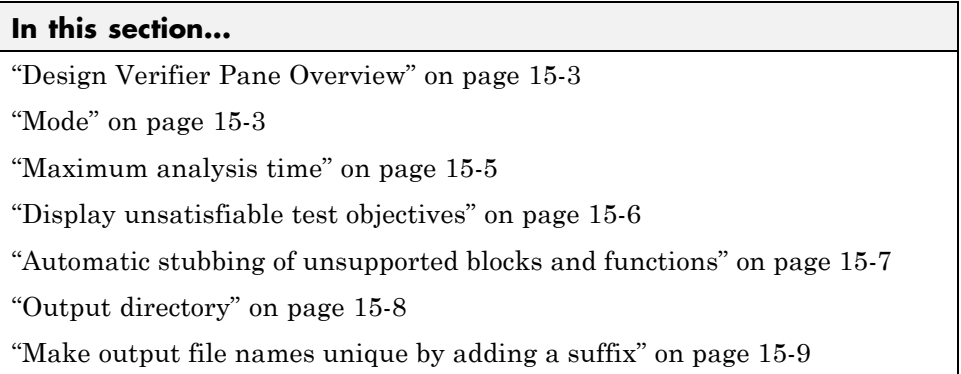

# <span id="page-386-0"></span>**Design Verifier Pane Overview**

Specify analysis options and configure Simulink Design Verifier output.

# **Mode**

Specify whether the Simulink Design Verifier software generates test cases or proves properties.

# **Settings**

**Default:** Test generation

Test generation Generates test cases for a model.

Property proving Proves properties of a model.

# **Tip**

The Simulink Design Verifier software specifies the value of this option automatically when you select the **Tools > Design Verifier > Generate Tests** or **Tools > Design Verifier > Prove Properties**.

# **Dependency**

Selecting Test generation enables the **Display unsatisfiable test objectives** parameter.

The **Generate Tests** button changes to **Prove Properties** if the **Mode** parameter changes from Test generation to Property proving.

# **Command-Line Information**

**Parameter:** DVMode **Type:** string **Value:** 'TestGeneration' | 'PropertyProving' **Default:** 'TestGeneration'

# **See Also**

- **•** Generating Test Cases
- **•** Proving Properties of a Model

# <span id="page-388-0"></span>**Maximum analysis time**

Specify the maximum time (in seconds) that the Simulink Design Verifier software spends analyzing a model.

# **Settings**

**Default:** 600

The value you enter represents the maximum number of seconds the Simulink Design Verifier software analyzes your model.

# **Command-Line Information**

**Parameter:** DVMaxProcessTime **Type:** double **Value:** any valid value **Default:** 600

# <span id="page-389-0"></span>**Display unsatisfiable test objectives**

Specify whether to display a warning for unsatisfiable test objectives. For more information about using this option, see ["Display unsatisfiable test](#page-131-0) [objectives" on page 6-6](#page-131-0).

### **Settings**

**Default:** On

 $\overline{M}$  On

Displays a warning in the Simulation Diagnostics Viewer when the Simulink Design Verifier software is unable to satisfy a test objective.

 $\Box$  Off

Does not display a warning when the Simulink Design Verifier software is unable to satisfy a test objective.

### **Command-Line Information**

**Parameter:** DVDisplayUnsatisfiableObjectives **Type:** string **Value:** 'on' | 'off' **Default:** 'on'

# <span id="page-390-0"></span>**Automatic stubbing of unsupported blocks and functions**

Specify whether or not Simulink Design Verifier software should ignore unsupported blocks and functions and proceed with the analysis.

# **Settings**

**Default:** Off

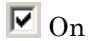

Ignores unsupported blocks and functions and proceeds with the analysis.

 $\square$  Off

Displays a warning when the Simulink Design Verifier software encounters an unsupported block or function and asks if you want to continue the analysis.

# **Command-Line Information**

**Parameter:** AutomaticStubbing **Type:** string **Value:** 'on' | 'off' **Default:** 'off'

# <span id="page-391-0"></span>**Output directory**

Specify a path name to which the Simulink Design Verifier software writes its output.

### **Settings**

**Default:** sldv\_output/\$ModelName\$

- **•** Enter a path that is either absolute or relative to the current folder.
- **•** \$ModelName\$ is a token that represents the model name.

### **Tip**

You can use the following parameters to customize the names and locations of Simulink Design Verifier output:

- **• Data file name**
- **• Harness model file name**
- **• SystemTest file name**
- **• Report file name**
- **• File path of the output model**

### **Command-Line Information**

**Parameter:** DVOutputDir **Type:** string **Value:** any valid path **Default:** 'sldv\_output/\$ModelName\$'

# <span id="page-392-0"></span>**Make output file names unique by adding a suffix**

Specify whether the Simulink Design Verifier software makes its output file names unique by appending a numeric suffix.

# **Settings**

**Default:** On

 $\overline{M}$  On

Appends an incremental numeric suffix to Simulink Design Verifier output file names. Selecting this option prevents the software from overwriting existing files that have the same name.

 $\Box$  Off

Does not append a suffix to Simulink Design Verifier output file names. In this case, the software might overwrite existing files that have the same name.

### **Command-Line Information**

**Parameter:** DVMakeOutputFilesUnique **Type:** string **Value:** 'on' | 'off' **Default:** 'on'

# <span id="page-393-0"></span>**Design Verifier Pane: Block Replacements**

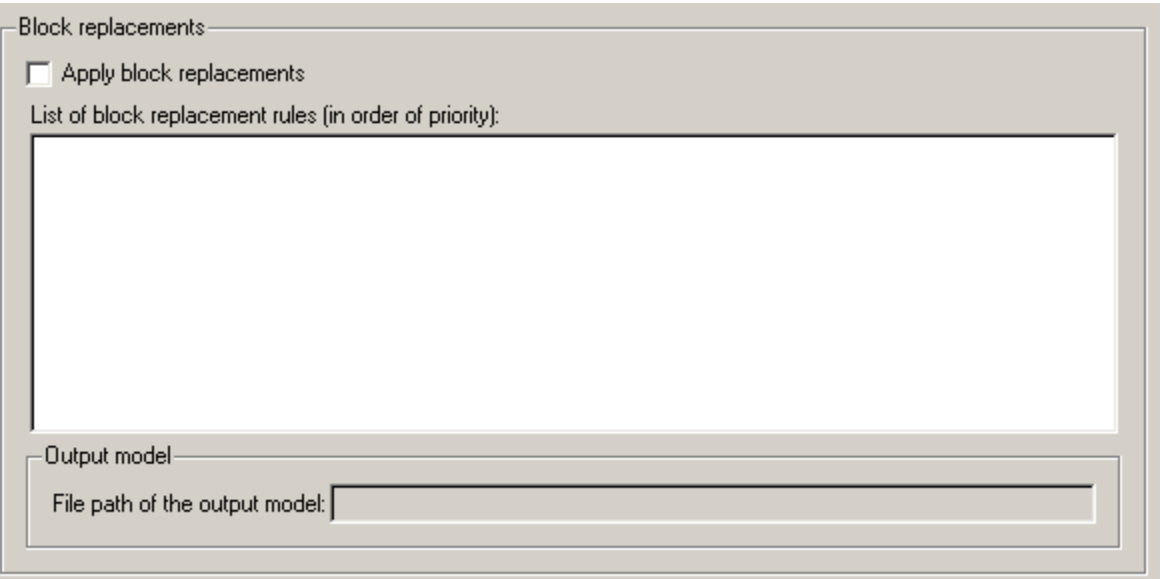

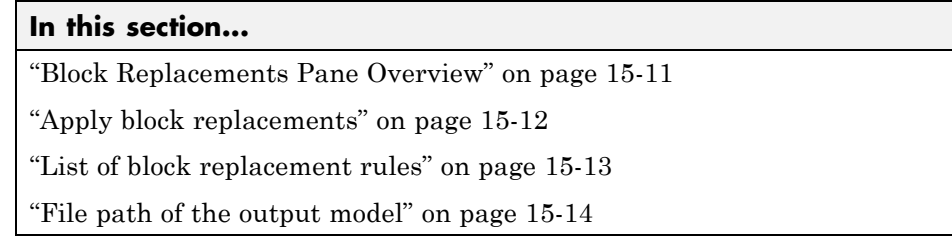

# <span id="page-394-0"></span>**Block Replacements Pane Overview**

Specify options that control how the Simulink Design Verifier software preprocesses the models it analyzes.

# **See Also**

Working with Block Replacements

# <span id="page-395-0"></span>**Apply block replacements**

Specify whether the Simulink Design Verifier software replaces blocks in a model before its analysis.

# **Settings**

**Default:** Off

 $\overline{M}$  On

Replaces blocks in a model before the Simulink Design Verifier software analyzes it.

 $\Box$  Off

Does not replace blocks in a model before the Simulink Design Verifier software analyzes it.

### **Dependencies**

This parameter enables **List of block replacement rules** and **File path of the output model**.

# **Command-Line Information**

**Parameter:** DVBlockReplacement **Type:** string **Value:** 'on' | 'off' **Default:** 'off'

### **See Also**

Working with Block Replacements
# **List of block replacement rules**

Specify a list of block replacement rules that the Simulink Design Verifier software executes before its analysis.

### **Settings**

**Default:** <FactoryDefaultRules>

- **•** Specify block replacement rules as a list delimited by spaces, commas, or carriage returns.
- **•** The Simulink Design Verifier software processes block replacement rules in the order that you list them.
- **•** If you specify the default value, the Simulink Design Verifier software uses its factory default block replacement rules.

# **Dependency**

This parameter is enabled by **Apply block replacements**.

### **Command-Line Information**

**Parameter:** DVBlockReplacementRulesList **Type:** string **Value:** any rules **Default:** '<FactoryDefaultRules>'

### **See Also**

Working with Block Replacements

# **File path of the output model**

Specify a folder and file name for the model that results after applying block replacement rules.

### **Settings**

**Default:** \$ModelName\$\_replacement

- **•** Optionally, enter a path that is either absolute or relative to the path name specified in **Output directory**.
- Enter a file name for the model that results after applying block replacement rules.
- **•** \$ModelName\$ is a token that represents the model name.

### **Dependency**

This parameter is enabled by **Apply block replacements**.

## **Command-Line Information**

**Parameter:** DVBlockReplacementModelFileName **Type:** string **Value:** any valid path and file name **Default:** '\$ModelName\$\_replacement'

### **See Also**

Working with Block Replacements

# **Design Verifier Pane: Parameters**

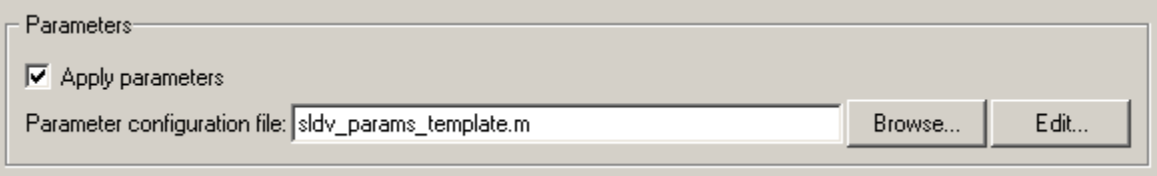

### **In this section...**

["Parameters Pane Overview" on page 15-16](#page-399-0)

["Apply parameters" on page 15-16](#page-399-0)

["Parameter configuration file" on page 15-16](#page-399-0)

# <span id="page-399-0"></span>**Parameters Pane Overview**

Specify options that control how the Simulink Design Verifier software uses parameter configurations when analyzing models.

# **Apply parameters**

Specify whether the Simulink Design Verifier software uses parameter configurations when analyzing a model.

### **Settings**

**Default:** On

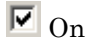

The Simulink Design Verifier software uses parameter configurations when analyzing a model.

 $\Box$  Off

The Simulink Design Verifier software does not use parameter configurations when analyzing a model.

### **Dependency**

This parameter enables **Parameter configuration file**.

### **Command-Line Information**

**Parameter:** DVParameters **Type:** string **Value:** 'on' | 'off' **Default:** 'on'

### **See Also**

Specifying Parameter Configurations

# **Parameter configuration file**

Specify a MATLAB function that defines parameter configurations for a model.

### **Settings**

**Default:** sldv\_params\_template.m

- The default file, sldv params template.m, is a template that you can edit and save. The comments in the template explain the syntax you use to specify parameter configurations.
- **•** Click the **Browse** button to select an existing MATLAB file.
- **•** Click the **Edit** button to open the specified MATLAB file in an editor.

### **Dependency**

This parameter is enabled by **Apply parameters**.

### **Command-Line Information**

**Parameter:** DVParametersConfigFileName **Type:** string **Value:** any valid MATLAB file **Default:** 'sldv\_params\_template.m'

### **See Also**

Specifying Parameter Configurations

# **Design Verifier Pane: Test Generation**

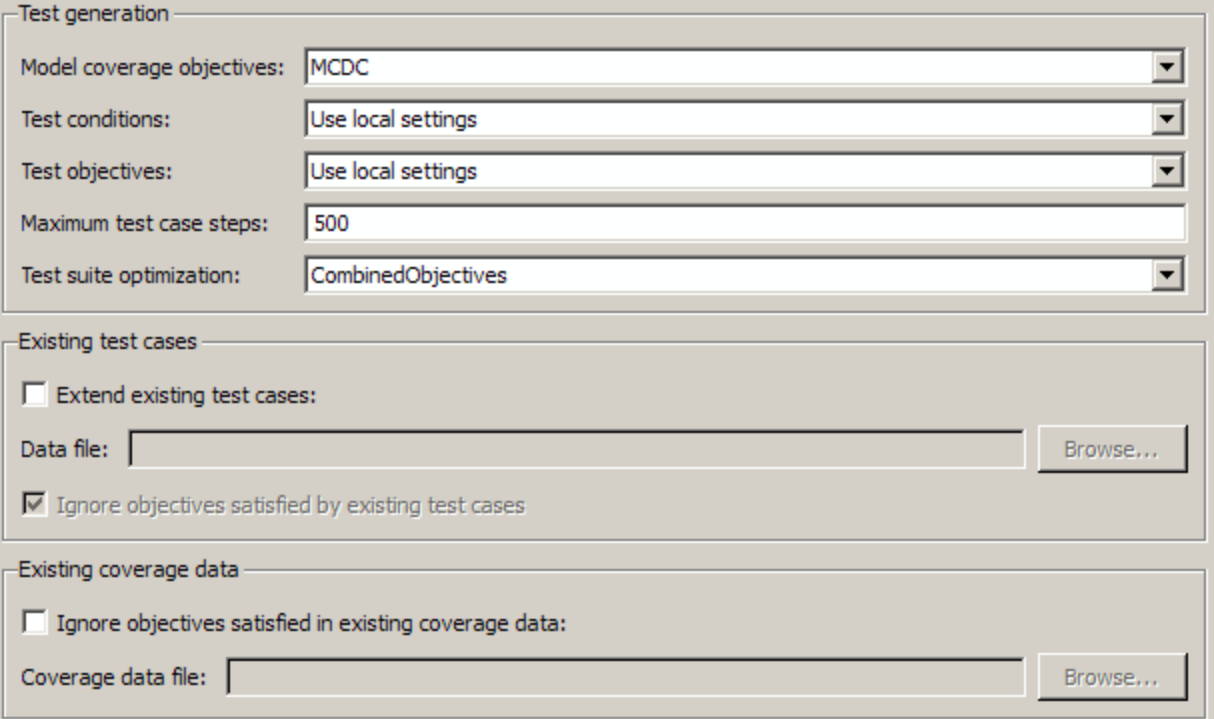

#### **In this section...**

["Test Generation Pane Overview" on page 15-20](#page-403-0)

["Model coverage objectives" on page 15-21](#page-404-0)

["Test conditions" on page 15-22](#page-405-0)

["Test objectives" on page 15-23](#page-406-0)

["Maximum test case steps" on page 15-24](#page-407-0)

["Test suite optimization" on page 15-25](#page-408-0)

["Extend existing test cases" on page 15-26](#page-409-0)

["Data file" on page 15-27](#page-410-0)

### **In this section...**

["Ignore objectives satisfied by existing test cases" on page 15-27](#page-410-0)

["Ignore objectives satisfied in existing coverage data" on page 15-28](#page-411-0)

["Coverage data file" on page 15-29](#page-412-0)

# <span id="page-403-0"></span>**Test Generation Pane Overview**

Specify options that control how the Simulink Design Verifier software generates tests for the models it analyzes.

### **See Also**

Generating Test Cases

# <span id="page-404-0"></span>**Model coverage objectives**

Specify the type of model coverage that the Simulink Design Verifier software attempts to achieve.

### **Settings**

**Default:** MCDC

#### None

Generates test cases that achieve only the custom objectives that you specified in your model using, for example, Test Objective blocks.

#### Decision

Generates test cases that achieve decision coverage.

#### Condition Decision

Generates test cases that achieve condition and decision coverage.

MCDC

Generates test cases that achieve modified condition/decision coverage (MCDC).

When you set **Model coverage objectives** to MCDC, the Simulink Design Verifier software automatically enables every coverage objective for decision coverage and condition coverage as well. Similarly, enabling coverage for condition coverage causes every decision and condition coverage outcome to be enabled.

# **Command-Line Information**

```
Parameter: DVModelCoverageObjectives
Type: string
Value: 'None' | 'Decision' | 'ConditionDecision' | 'MCDC'
Default: 'MCDC'
```
### **See Also**

Generating Test Cases

# <span id="page-405-0"></span>**Test conditions**

Specify whether Test Condition blocks in your model are enabled or disabled.

### **Settings**

**Default:** Use local settings

#### Use local settings

Enables or disables Test Condition blocks based on the value of the **Enable** parameter of each block. If a block's **Enable** parameter is selected, the block is enabled; otherwise, the block is disabled.

#### Enable all

Enables all Test Condition blocks in the model regardless of the settings of their **Enable** parameters.

#### Disable all

Disables all Test Condition blocks in the model regardless of the settings of their **Enable** parameters.

### **Command-Line Information**

**Parameter:** DVTestConditions **Type:** string **Value:** 'UseLocalSettings' | 'EnableAll' | 'DisableAll' **Default:** 'UseLocalSettings'

### **See Also**

- **•** Test Condition
- **•** Generating Test Cases

# <span id="page-406-0"></span>**Test objectives**

Specify whether Test Objective blocks in your model are enabled or disabled.

### **Settings**

**Default:** Use local settings

#### Use local settings

Enables or disables Test Objective blocks based on the value of the **Enable** parameter of each block. If a block's **Enable** parameter is selected, the block is enabled; otherwise, the block is disabled.

#### Enable all

Enables all Test Objective blocks in the model regardless of the settings of their **Enable** parameters.

#### Disable all

Disables all Test Objective blocks in the model regardless of the settings of their **Enable** parameters.

### **Command-Line Information**

```
Parameter: DVTestObjectives
Type: string
Value: 'UseLocalSettings' | 'EnableAll' | 'DisableAll'
Default: 'UseLocalSettings'
```
### **See Also**

- **•** Test Objective
- **•** Generating Test Cases

### <span id="page-407-0"></span>**Maximum test case steps**

Specify the maximum number of simulation steps the Simulink Design Verifier software takes when attempting to satisfy a test objective.

The analysis uses the **Maximum test case steps** parameter during certain parts of the test generation process to bound the number of steps that test generation uses. When you set a small value for this parameter, the parts of the analysis that are bounded complete in less time. When you set a larger value, the bounded parts of the analysis take longer, but it is possible for these parts of the analysis to generate longer test cases.

To achieve the best performance, set the **Maximum test case steps** parameter to a value just large enough to bound the longest needed test case, even if the test cases that are ultimately generated are longer than this.

When you also specify Long test cases for the **Test suite optimization** parameter, the analysis uses successive passes of test generation to extend a potential test case so that it satisfies more objectives. When this happens, the analysis applies the **Maximum test case steps** parameter to each individual iteration of test generation.

### **Settings**

**Default:** 500

You can specify a value that represents the maximum number of simulation steps the Simulink Design Verifier software takes when attempting to satisfy a test objective.

### **Command-Line Information**

**Parameter:** DVMaxTestCaseSteps **Type:** int32 **Value:** any valid value **Default:** 500

#### **See Also**

Generating Test Cases

# <span id="page-408-0"></span>**Test suite optimization**

Specify the optimization strategy to use when generating test cases.

### **Settings**

**Default:** Combined objectives

#### Combined objectives

Minimizes the number of test cases in a suite by generating cases that address more than one test objective. Each test case tends to be long, i.e., it includes many time steps.

#### Individual objectives

Maximizes the number of test cases in a suite by generating cases that each address only one test objective. Each test case tends to be short, i.e., it includes only a few time steps.

#### Large model

Minimizes the number of test cases in a suite by generating cases that address more than one test objective. This strategy is tailored for large, complex models; consequently, it tends to use all the time that the **Maximum analysis time** option allots.

#### Long test cases

Combines test cases to create a smaller number of test cases. This strategy generates fewer, but longer, test cases that each satisfy multiple test objectives and creates a more efficient analysis and easier-to-review results.

### **Tip**

If an analysis using the Combined objectives strategy returns objectives without an outcome, set this option to Individual objectives and reanalyze the model. The Individual objectives strategy analyzes each objective independently and is better at identifying unsatisfiable objectives.

However, set this option to Large model if the model has both of the following characteristics:

**•** Nonlinearities, such as those that result from multiplying or dividing the model's input signals

<span id="page-409-0"></span>• Numerous test objectives, such as those that result when using blocks that receive model coverage

The Large model strategy performs an analysis that is tailored to large, complex models; but, this strategy tends to use all the time that the **Maximum analysis time** option allots.

If you have a large number of test objectives, select Long test cases for a more efficient analysis and an easy-to-review report.

### **Command-Line Information**

```
Parameter: DVTestSuiteOptimization
Type: string
Value: 'CombinedObjectives' | 'IndividualObjectives' |
'LargeModel' | 'LongTestCases'
Default: 'CombinedObjectives'
```
#### **See Also**

Generating Test Cases

# **Extend existing test cases**

Extend the Simulink Design Verifier analysis by importing test cases logged from a harness model or a closed-loop simulation model.

### **Settings**

**Default:** Off

# $\overline{\triangledown}_{\Omega n}$

Extends the analysis by using the logged test cases specified in **Data file**.

### $\Box$  Off

Does not extend the Simulink Design Verifier analysis.

### <span id="page-410-0"></span>**Dependency**

This parameter enables **Data file** and **Ignore objectives satisfied by existing test cases**.

### **Command-Line Information**

**Parameter:** DVExtendExistingTests **Type:** string **Value:** 'on' | 'off' **Default:** 'off'

# **Data file**

# **Settings**

**Default:** ''

- **•** Specify a folder and file name for the MAT-file that contains the logged test case data in an sldvData object.
- **•** Click the **Browse** button to select an existing file.

# **Command-Line Information**

**Parameter:** DVExistingTestFile **Type:** string **Value:** any valid path and file name **Default:** ''

# **Ignore objectives satisfied by existing test cases**

Ignore the coverage objectives satisfied by the logged test cases.

### **Settings**

**Default:** On

### <span id="page-411-0"></span> $\overline{M}$  On

Generates results, but excludes coverage objectives satisfied by logged test cases in **Data file** from the analysis.

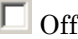

Generates results for the full test suite, including coverage objectives satisfied by the logged test cases in **Data file**.

### **Command-Line Information**

**Parameter:** DVIgnoreExistTestSatisfied **Type:** string **Value:** 'on' | 'off' **Default:** 'on'

# **Ignore objectives satisfied in existing coverage data**

Specify to analyze the model, ignoring satisfied coverage objectives, as specified in **Coverage data file**.

### **Settings**

**Default:** Off

 $\overline{\mathbf{v}}$  On

Ignores satisfied coverage objectives in **Coverage data file** during the analysis.

 $\square$  Off

Generates results for all coverage objectives, including those in **Coverage data file**.

### **Dependency**

This parameter enables **Coverage data file**.

### **Command-Line Information**

**Parameter:** DVIgnoreCovSatisfied **Type:** string

<span id="page-412-0"></span>**Value:** 'on' | 'off' **Default:** 'off'

# **Coverage data file**

Specify a folder and file name for the file that contains the satisfied coverage objectives data.

### **Settings**

**Default:** ''

**•** Specify the name

Click the **Browse** button to select an existing MATLAB file.

### **Command-Line Information**

**Parameter:** DVCoverageDataFile **Type:** string **Value:** any valid path and file name **Default:** ''

# **Design Verifier Pane: Property Proving**

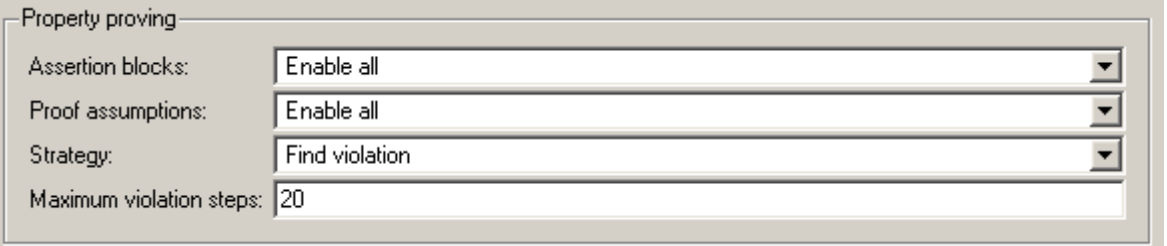

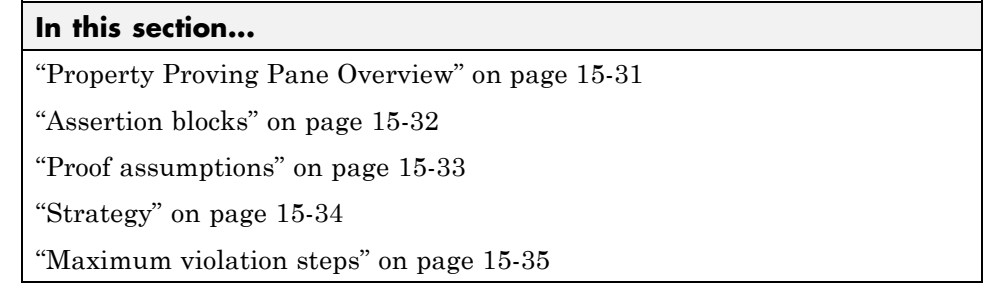

# <span id="page-414-0"></span>**Property Proving Pane Overview**

Specify options that control how the Simulink Design Verifier software proves properties for the models it analyzes.

### **See Also**

Proving Properties of a Model

# <span id="page-415-0"></span>**Assertion blocks**

Specify whether Assertion blocks in your model are enabled or disabled.

### **Settings**

**Default:** Use local settings

#### Use local settings

Enables or disables Assertion blocks based on the value of the **Enable** parameter of each block. If a block's **Enable** parameter is selected, the block is enabled; otherwise, the block is disabled.

#### Enable all

Enables all Assertion blocks in the model regardless of the settings of their **Enable** parameters.

#### Disable all

Disables all Assertion blocks in the model regardless of the settings of their **Enable** parameters.

### **Command-Line Information**

**Parameter:** DVAssertions **Type:** string **Value:** 'UseLocalSettings' | 'EnableAll' | 'DisableAll' **Default:** 'UseLocalSettings'

### **See Also**

- **•** Assertion
- **•** Proving Properties of a Model

# <span id="page-416-0"></span>**Proof assumptions**

Specify whether Proof Assumption blocks in your model are enabled or disabled.

## **Settings**

**Default:** Use local settings

Use local settings

Enables or disables Proof Assumption blocks based on the value of the **Enable** parameter of each block. If a block's **Enable** parameter is selected, the block is enabled; otherwise, the block is disabled.

Enable all

Enables all Proof Assumption blocks in the model regardless of the settings of their **Enable** parameters.

Disable all

Disables all Proof Assumption blocks in the model regardless of the settings of their **Enable** parameters.

# **Command-Line Information**

**Parameter:** DVProofAssumptions **Type:** string **Value:** 'UseLocalSettings' | 'EnableAll' | 'DisableAll' **Default:** 'UseLocalSettings'

# **See Also**

- **•** Proof Assumption
- **•** Proving Properties of a Model

# <span id="page-417-0"></span>**Strategy**

Specify the strategy that the Simulink Design Verifier software uses when proving properties.

### **Settings**

#### **Default:** Prove

#### Prove

Performs property proofs.

#### Find violation

Searches for property violations within the number of simulation steps specified by the **Maximum violation steps** option.

#### Prove with violation detection

Searches for property violations within the number of simulation steps specified by the **Maximum violation steps** option; then it attempts to prove properties for which it failed to detect a violation.

### **Dependency**

Selecting Find violation or Prove with violation detection enables the **Maximum violation steps** parameter.

### **Command-Line Information**

**Parameter:** DVProvingStrategy **Type:** string **Value:** 'Prove' | 'FindViolation' | 'ProveWithViolationDetection' **Default:** 'Prove'

### **See Also**

Proving Properties of a Model

# <span id="page-418-0"></span>**Maximum violation steps**

Specify the maximum number of simulation steps over which the Simulink Design Verifier software searches for property violations.

# **Settings**

**Default:** 20

The Simulink Design Verifier software does not search beyond the maximum number of simulation steps that you specify. Therefore, it cannot identify violations that might occur later in a simulation.

# **Dependency**

This parameter is enabled by **Strategy**.

### **Command-Line Information**

**Parameter:** DVMaxViolationSteps **Type:** int32 **Value:** any valid value **Default:** 20

### **See Also**

Proving Properties of a Model

# **Design Verifier Pane: Results**

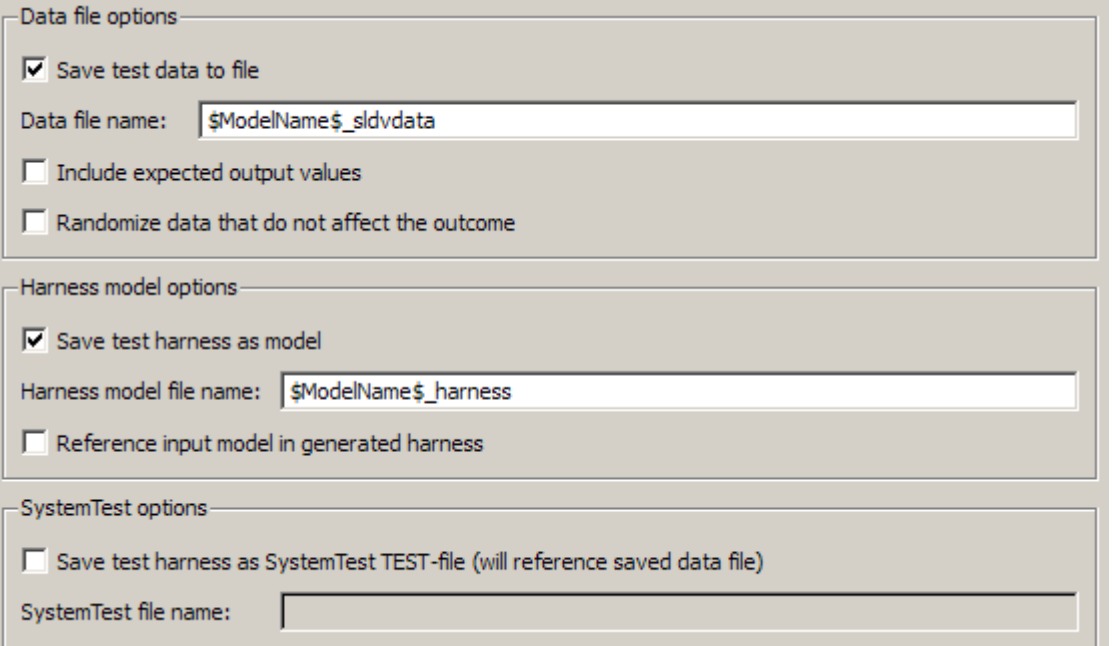

#### **In this section...**

["Results Pane Overview" on page 15-38](#page-421-0)

["Save test data to file" on page 15-39](#page-422-0)

["Data file name" on page 15-40](#page-423-0)

["Include expected output values" on page 15-41](#page-424-0)

["Randomize data that does not affect outcome" on page 15-43](#page-426-0)

["Save test harness as model" on page 15-45](#page-428-0)

["Harness model file name" on page 15-46](#page-429-0)

["Reference input model in generated harness" on page 15-47](#page-430-0)

### **In this section...**

["Save test harness as SystemTest TEST-file \(will reference saved data file\)"](#page-431-0) [on page 15-48](#page-431-0)

["SystemTest file name" on page 15-49](#page-432-0)

# <span id="page-421-0"></span>**Results Pane Overview**

Specify options that control how the Simulink Design Verifier software handles the results that it generates.

### **See Also**

# <span id="page-422-0"></span>**Save test data to file**

Save the test data that the Simulink Design Verifier software generates to a MAT-file.

### **Settings**

**Default:** On

 $\overline{M}$  On

Saves the test data that the Simulink Design Verifier software generates to a MAT-file.

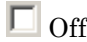

Does not save the test data that the Simulink Design Verifier software generates.

### **Dependency**

This parameter enables **Data file name**.

### **Command-Line Information**

**Parameter:** DVSaveDataFile **Type:** string **Value:** 'on' | 'off' **Default:** 'on'

### **See Also**

# <span id="page-423-0"></span>**Data file name**

Specify a folder and file name for the MAT-file that contains the data generated during the analysis, stored in an sldvData structure.

### **Settings**

**Default:** \$ModelName\$\_sldvdata

- **•** Optionally, enter a path that is either absolute or relative to the path name specified in **Output directory**.
- **•** Enter a file name for the MAT-file.
- **•** \$ModelName\$ is a token that represents the model name.

### **Dependency**

This parameter is enabled by **Save test data to file**.

### **Command-Line Information**

**Parameter:** DVDataFileName **Type:** string **Value:** any valid path and file name **Default:** '\$ModelName\$\_sldvdata'

### **See Also**

# <span id="page-424-0"></span>**Include expected output values**

Simulate the model using test case signals and include the output values in the Simulink Design Verifier data file.

## **Settings**

**Default:** Off

### $\overline{M}$  On

Simulates the model using the test case signals that the Simulink Design Verifier software produces. For each test case, the software collects the simulation output values associated with Outport blocks in the top-level system and includes those values in the MAT-file that it generates.

# $\square$  Off

Does not simulate the model and collect output values for inclusion in the MAT-file that the Simulink Design Verifier software generates.

## **Tips**

- **•** The TestCases.expectedOutput subfield of the MAT-file contains the output values. For more information, see ["Overview of the sldvData](#page-245-0) [Structure" on page 11-2.](#page-245-0)
- **•** When **Include expected output values** is enabled, the Simulink Design Verifier software successively simulates the model using each test case that it generates. Enabling this option requires more time for the Simulink Design Verifier software to complete its analysis.

### **Dependency**

This parameter is enabled by **Save test data to file**.

### **Command-Line Information**

**Parameter:** DVSaveExpectedOutput **Type:** string **Value:** 'on' | 'off' **Default:** 'off'

### **See Also**

# <span id="page-426-0"></span>**Randomize data that does not affect outcome**

Use random values instead of zeros for input signals that have no impact on test or proof objectives.

### **Settings**

**Default:** Off

### $\overline{M}$  On

Assigns random values to test case or counterexample signals that do not affect the outcome of test or proof objectives in a model. This option can enhance traceability and improve your regression tests.

### $\Box$  Off

Assigns zeros to test case or counterexample signals that do not affect the outcome of test or proof objectives in a model.

# **Tips**

- This option assigns random values to test case or counterexample signals that otherwise would be zero. In the Simulink Design Verifier report, the Generated Input Data table always displays a dash (–) for such signals.
- **•** Enable this option to enhance traceability when simulating test cases or counterexamples. For instance, consider the following model:

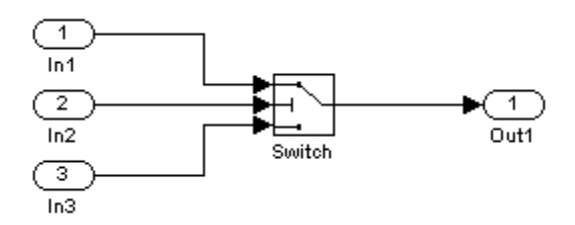

Only the signal entering the Switch block's control port impacts its decision coverage. If the **Randomize data that does not affect outcome** parameter is off, the Simulink Design Verifier software uses zeros to represent the signals from In1 and In3. When inspecting the results from test case or counterexample simulations, it is unclear which of these signals passes through the Switch block because they have the same value. But if the **Randomize data that does not affect outcome** parameter is on, the

software uses unique values to represent each of those signals. In this case, it is easier to determine which signal passes through the Switch block.

### **Dependency**

This parameter is enabled by **Save test data to file**.

### **Command-Line Information**

**Parameter:** DVRandomizeNoEffectData **Type:** string **Value:** 'on' | 'off' **Default:** 'off'

### **See Also**

# <span id="page-428-0"></span>**Save test harness as model**

Save the test harness that the Simulink Design Verifier software generates as a model file.

### **Settings**

**Default:** On

 $\overline{M}$  On

Saves the test harness that the Simulink Design Verifier software generates as a model file.

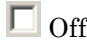

Does not save the test harness that the Simulink Design Verifier software generates.

### **Dependency**

This parameter enables **Harness model file name**.

### **Command-Line Information**

**Parameter:** DVSaveHarnessModel **Type:** string **Value:** 'on' | 'off' **Default:** 'on'

### **See Also**

# <span id="page-429-0"></span>**Harness model file name**

Specify a folder and file name for the test harness model.

### **Settings**

**Default:** \$ModelName\$\_harness

- **•** Optionally, enter a path that is either absolute or relative to the path name specified in **Output directory**.
- **•** Enter a file name for the test harness model.
- **•** \$ModelName\$ is a token that represents the model name.

### **Dependency**

This parameter is enabled by **Save test harness as model**.

### **Command-Line Information**

**Parameter:** DVHarnessModelFileName **Type:** string **Value:** any valid path and file name **Default:** '\$ModelName\$\_harness'

### **See Also**

# <span id="page-430-0"></span>**Reference input model in generated harness**

Use model reference to run the model in the test harness.

### **Settings**

**Default:** Off

 $\overline{M}$  On

Uses model reference to run the model in the test harness.

 $\Box$  Off

Uses a copy of the model in the test harness.

### **Command-Line Information**

**Parameter:** DVModelReferenceHarness **Type:** string **Value:** 'on' | 'off' **Default:** 'off'

### **See Also**

# <span id="page-431-0"></span>**Save test harness as SystemTest TEST-file (will reference saved data file)**

Save the test harness as a SystemTest TEST-file so you can run test cases using the SystemTest capabilities.

**Note** The option to create a SystemTest TEST-file is only available in test-generation mode; you cannot create this file when running a property-proving analysis.

### **Settings**

**Default:** Off

 $\overline{\triangledown}_{\Omega}$ 

Saves the test harness as a SystemTest TEST-file.

 $\Box$  Off

Does not save the test harness as a SystemTest TEST-file.

### **Dependency**

This parameter enables **SystemTest file name**.

#### **Command-Line Information**

**Parameter:** DVSaveSystemTestHarness **Type:** string **Value:** 'on' | 'off' **Default:** 'off'

#### **See Also**
#### **SystemTest file name**

Specify a folder and file name for the SystemTest TEST-file.

#### **Settings**

**Default:** \$ModelName\$\_harness

- **•** Optionally, enter a path that is either absolute or relative to the path name specified in **Output directory**.
- **•** Enter a file name for the SystemTest TEST-file.
- **•** \$ModelName\$ is a token that represents the model name.

#### **Dependency**

This parameter is enabled by **Save test harness as SystemTest TEST-file (will reference saved data file)**.

#### **Command-Line Information**

**Parameter:** DVMSystemTestFileName **Type:** string **Value:** any valid path and file name **Default:** '\$ModelName\$\_harness'

#### **See Also**

## **Design Verifier Pane: Report**

## $\overline{\phantom{a}}$ Report  $\nabla$  Generate report of the results Report file name: | \$ModelName\$\_report

 $\Box$  Include screen shots of properties

 $\overline{\nabla}$  Display report

#### **In this section...**

["Report Pane Overview" on page 15-51](#page-434-0)

["Generate report of the results" on page 15-52](#page-435-0)

["Report file name" on page 15-53](#page-436-0)

["Include screen shots of properties" on page 15-54](#page-437-0)

["Display report" on page 15-55](#page-438-0)

#### <span id="page-434-0"></span>**Report Pane Overview**

Specify options that control how the Simulink Design Verifier software reports its results.

#### **See Also**

#### <span id="page-435-0"></span>**Generate report of the results**

Generate and save a Simulink Design Verifier report.

#### **Settings**

**Default:** on

 $\overline{M}$  On

Saves the HTML report that the Simulink Design Verifier software generates.

```
\square Off
```
Does not generate a Simulink Design Verifier report.

#### **Dependencies**

When this parameter is enabled, you must enable **Save test harness as model**.

This parameter enables the following parameters:

- **• Report file name**
- **• Include screen shots of properties**
- **• Display report**

#### **Command-Line Information**

**Parameter:** DVSaveReport **Type:** string **Value:** 'on' | 'off' **Default:** 'on'

#### **See Also**

#### <span id="page-436-0"></span>**Report file name**

Specify a folder and file name for the report that Simulink Design Verifier software generates.

#### **Settings**

**Default:** \$ModelName\$\_report

- **•** Optionally, enter a path that is either absolute or relative to the path name specified in **Output directory**.
- **•** Enter a file name for the report Simulink Design Verifier software generates.
- **•** \$ModelName\$ is a token that represents the model name.

#### **Dependency**

This parameter is enabled by **Generate report of the results**.

#### **Command-Line Information**

**Parameter:** DVReportFileName **Type:** string **Value:** any valid path and file name **Default:** '\$ModelName\$\_report'

#### **See Also**

#### <span id="page-437-0"></span>**Include screen shots of properties**

Includes screen shots of properties in the Simulink Design Verifier report. Only valid in property-proving mode.

#### **Settings**

**Default:** Off

 $\overline{M}$  On

Includes screen shots of properties in the Simulink Design Verifier report. Only valid in property-proving mode.

 $\Box$  Off

Does not include screen shots of properties in the Simulink Design Verifier report.

#### **Dependency**

This parameter is enabled by **Generate report of the results**.

#### **Command-Line Information**

**Parameter:** DVReportIncludeGraphics **Type:** string **Value:** 'on' | 'off' **Default:** 'off'

#### **See Also**

#### <span id="page-438-0"></span>**Display report**

Display the report that the Simulink Design Verifier software generates after completing its analysis.

#### **Settings**

**Default:** On

 $\overline{M}$  On

Displays the report that the Simulink Design Verifier software generates after completing its analysis.

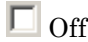

Does not display the report that the Simulink Design Verifier software generates after completing its analysis.

#### **Dependency**

This parameter is enabled by **Generate report of the results**.

#### **Command-Line Information**

**Parameter:** DVDisplayReport **Type:** string **Value:** 'on' | 'off' **Default:** 'on'

#### **See Also**

### **Parameter Command-Line Information Summary**

The following table lists parameters that you can use to configure the behavior of the Simulink Design Verifier software. Use the get\_param and set param functions to retrieve and specify values for these parameters programmatically.

For each parameter listed in the table, the **Description** column indicates where you can set its value on the Configuration Parameters dialog box. The **Values** column shows the type of value required, the possible values (separated with a vertical line), and the default value (enclosed in braces).

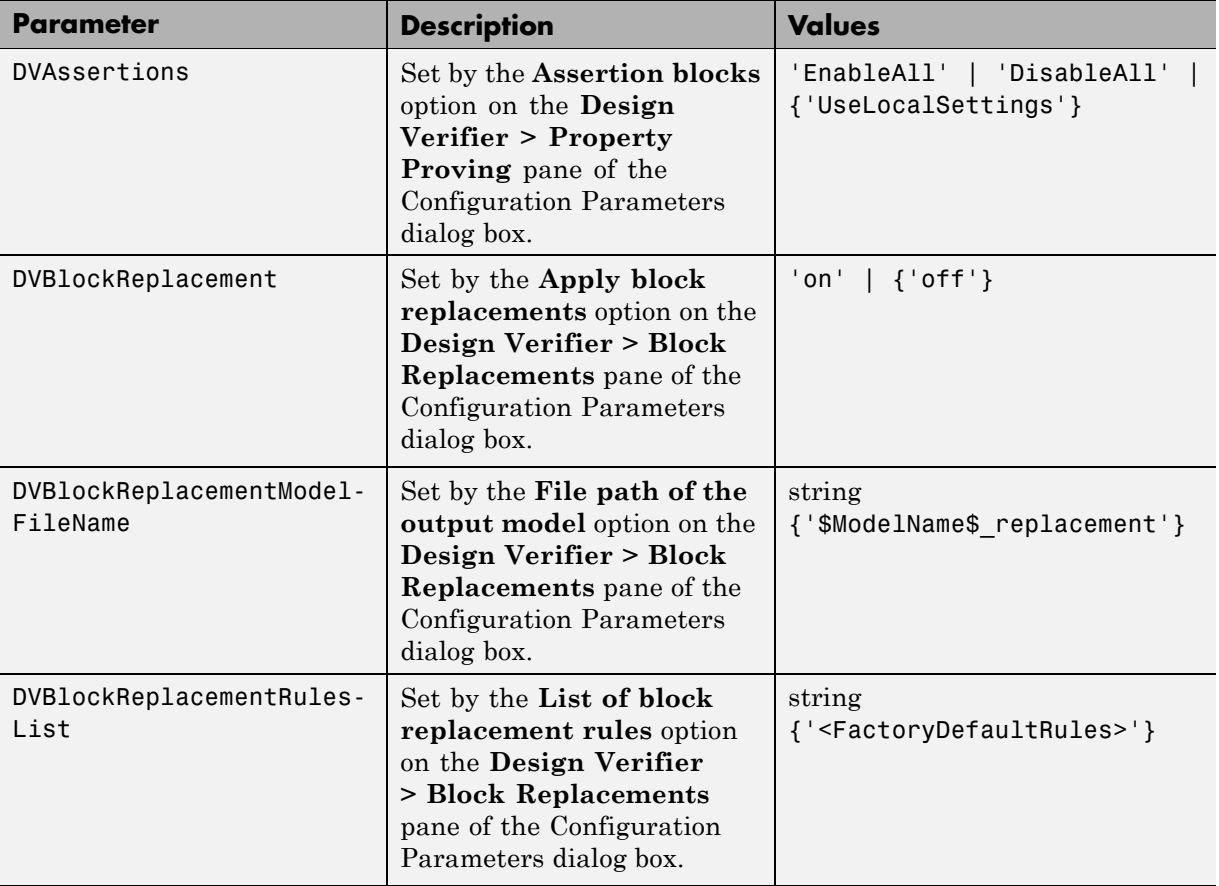

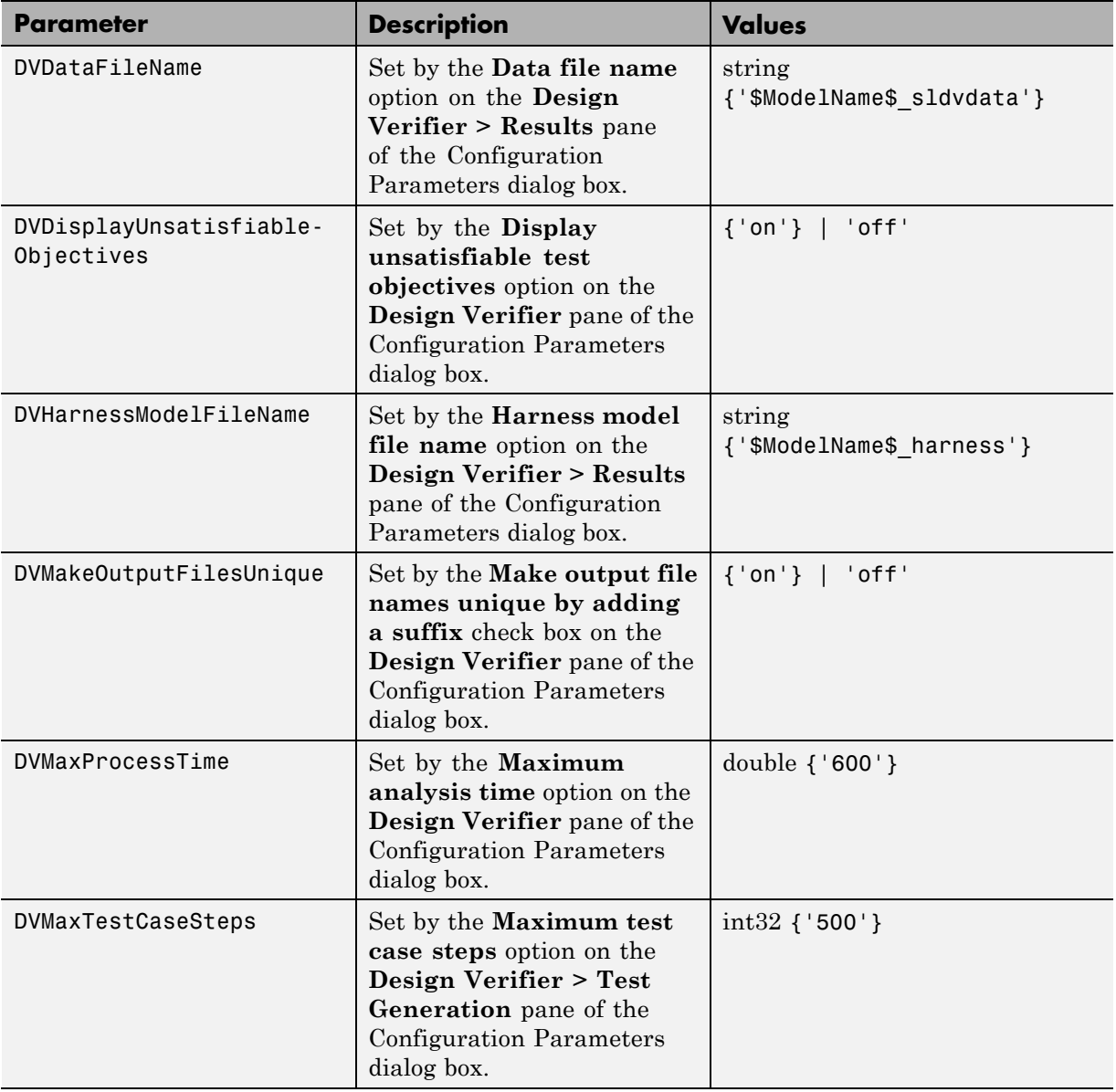

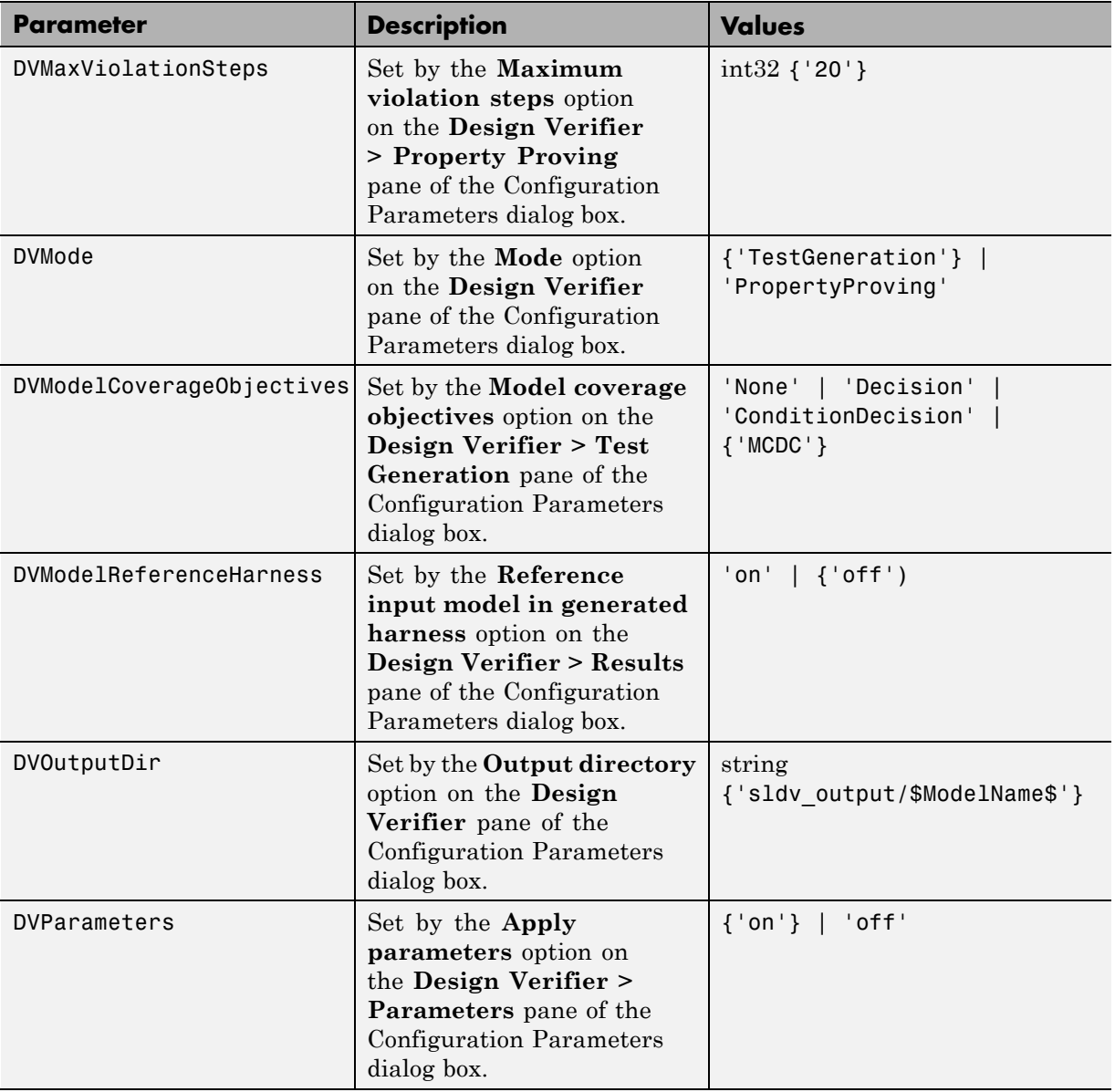

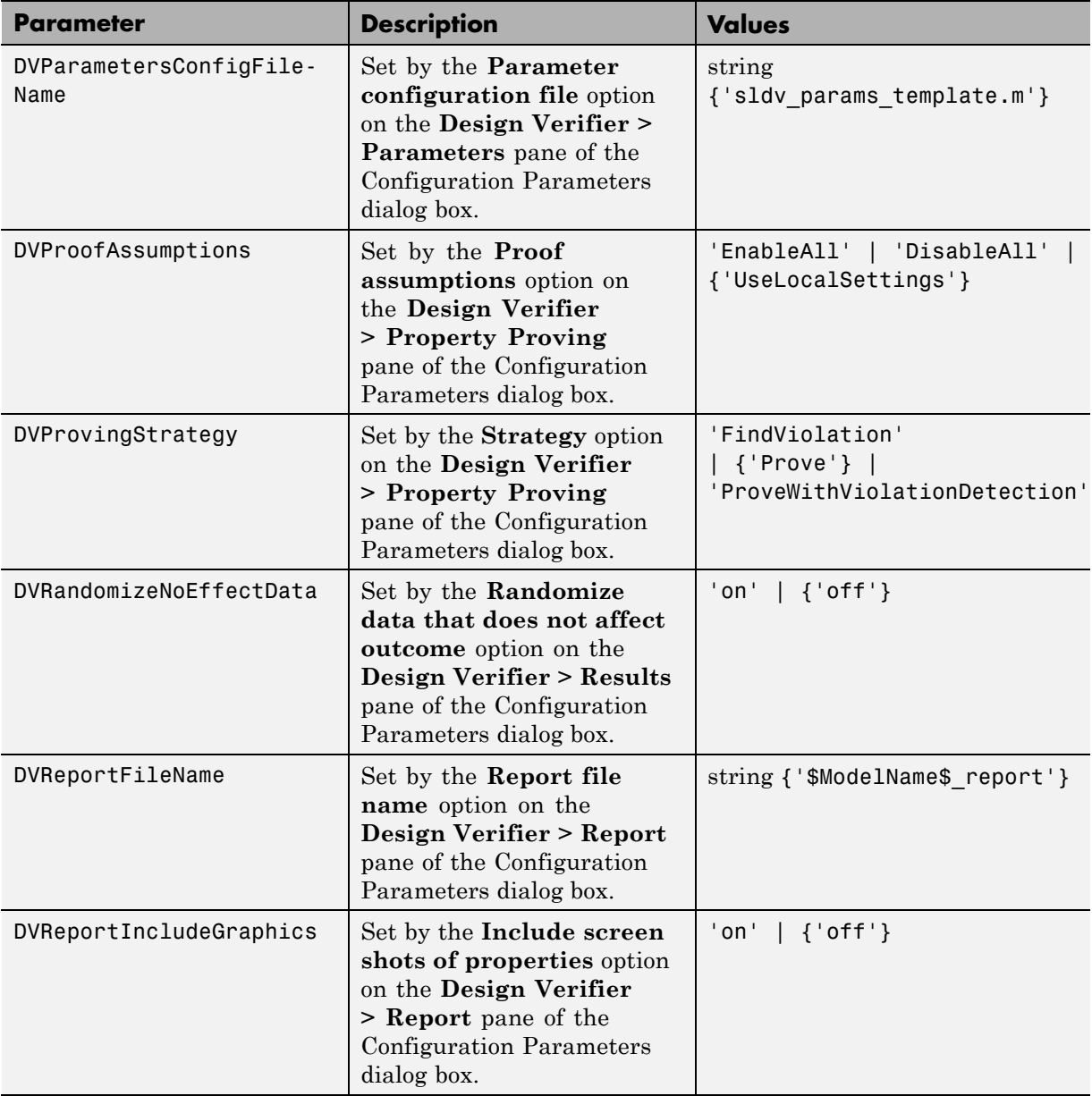

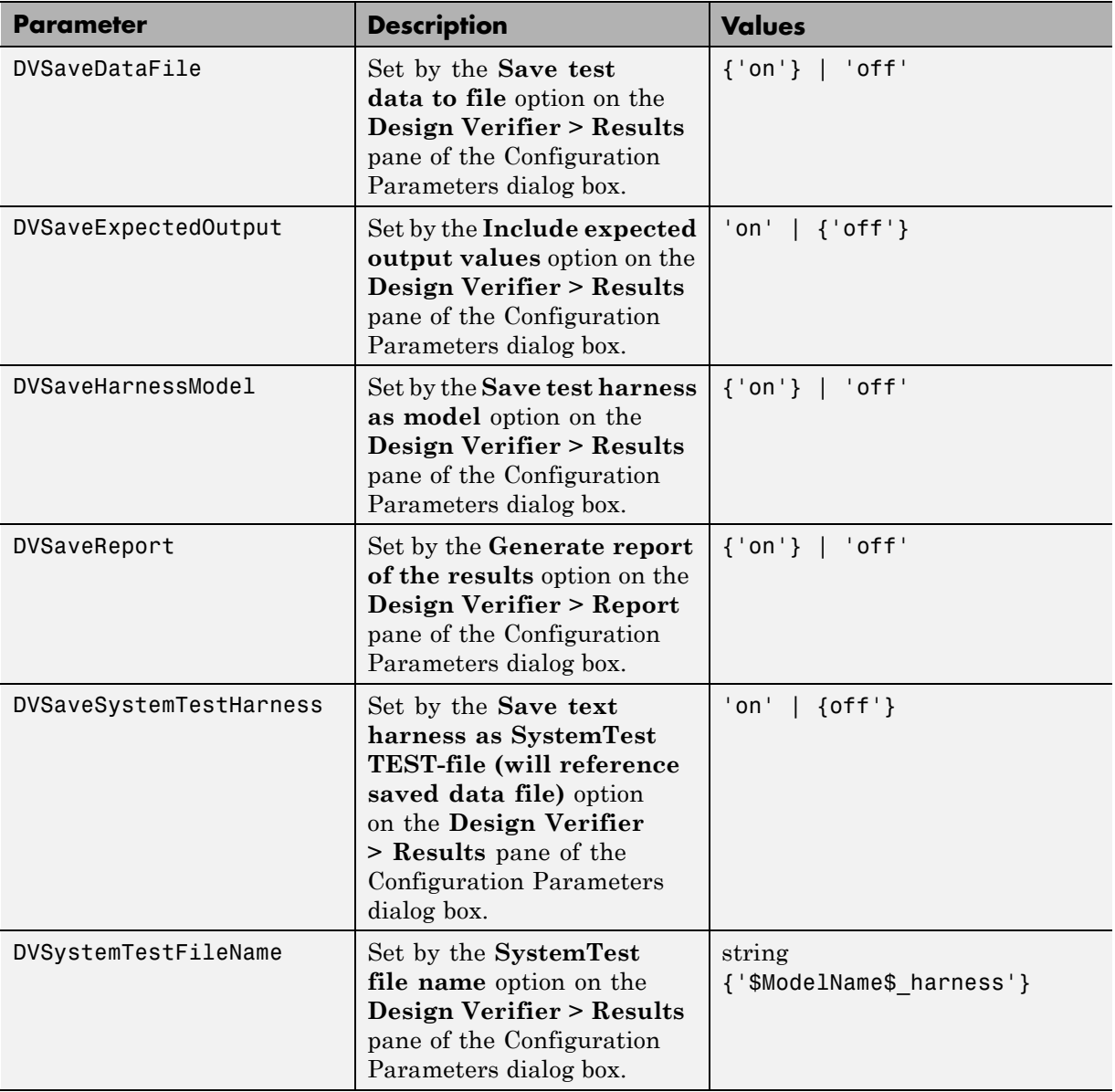

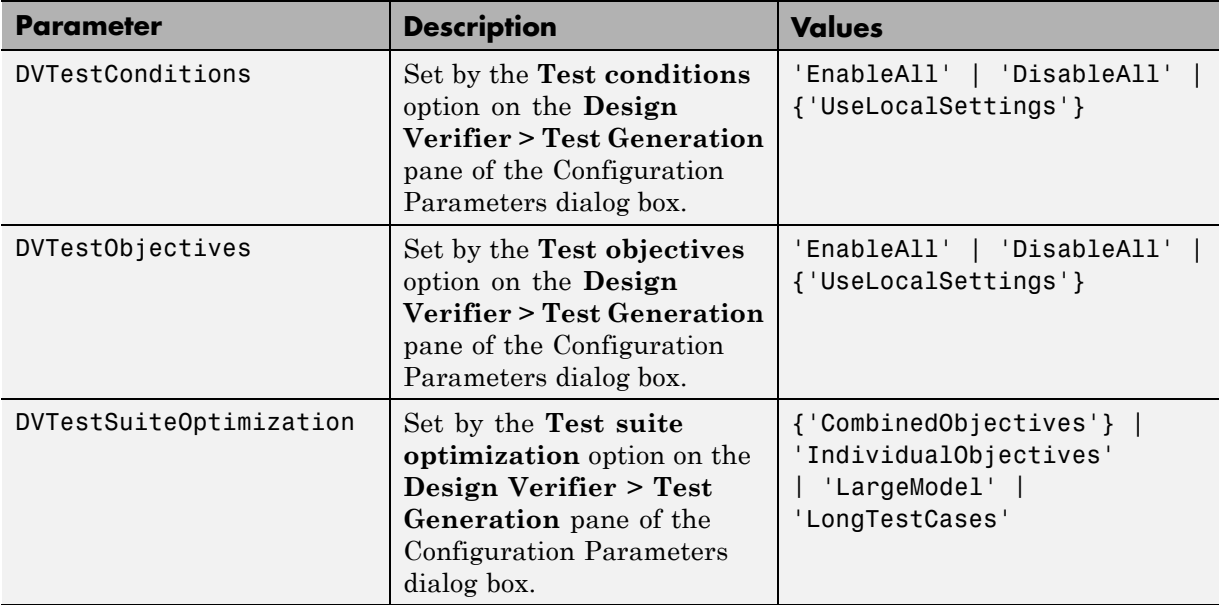

# **16**

## Simulink Block Support

- **•** ["Overview of Simulink Block Support" on page 16-2](#page-447-0)
- **•** ["Additional Math and Discrete Library" on page 16-3](#page-448-0)
- **•** ["Commonly Used Blocks Library" on page 16-4](#page-449-0)
- **•** ["Continuous Library" on page 16-5](#page-450-0)
- **•** ["Discontinuities Library" on page 16-6](#page-451-0)
- **•** ["Discrete Library" on page 16-7](#page-452-0)
- **•** ["Logic and Bit Operations Library" on page 16-8](#page-453-0)
- **•** ["Lookup Tables Library" on page 16-9](#page-454-0)
- **•** ["Math Operations Library" on page 16-10](#page-455-0)
- **•** ["Model Verification Library" on page 16-12](#page-457-0)
- **•** ["Model-Wide Utilities Library" on page 16-13](#page-458-0)
- **•** ["Ports & Subsystems Library" on page 16-14](#page-459-0)
- **•** ["Signal Attributes Library" on page 16-15](#page-460-0)
- **•** ["Signal Routing Library" on page 16-16](#page-461-0)
- **•** ["Sinks Library" on page 16-17](#page-462-0)
- **•** ["Sources Library" on page 16-18](#page-463-0)
- **•** ["User-Defined Functions Library" on page 16-19](#page-464-0)

## <span id="page-447-0"></span>**Overview of Simulink Block Support**

The following tables summarize the Simulink Design Verifier software's support for Simulink blocks. Each table lists all the blocks in that Simulink library and describes support information for that particular block. A dash (**—**) indicates that the software supports that block under all conditions.

If the software does not support a given block, you can turn on automatic stubbing, which considers the interface of the unsupported blocks, but not their behavior. However, if any of the unsupported blocks affect the simulation outcome, the analysis may achieve only partial results.

For details about automatic stubbing, see ["Handling Incompatibilities with](#page-54-0) [Automatic Stubbing" on page 2-7.](#page-54-0)

## <span id="page-448-0"></span>**Additional Math and Discrete Library**

The Simulink Design Verifier software supports all blocks in the Additional Math and Discrete library.

## <span id="page-449-0"></span>**Commonly Used Blocks Library**

The Commonly Used Blocks library includes blocks from other libraries. Those blocks are listed under their respective libraries.

## <span id="page-450-0"></span>**Continuous Library**

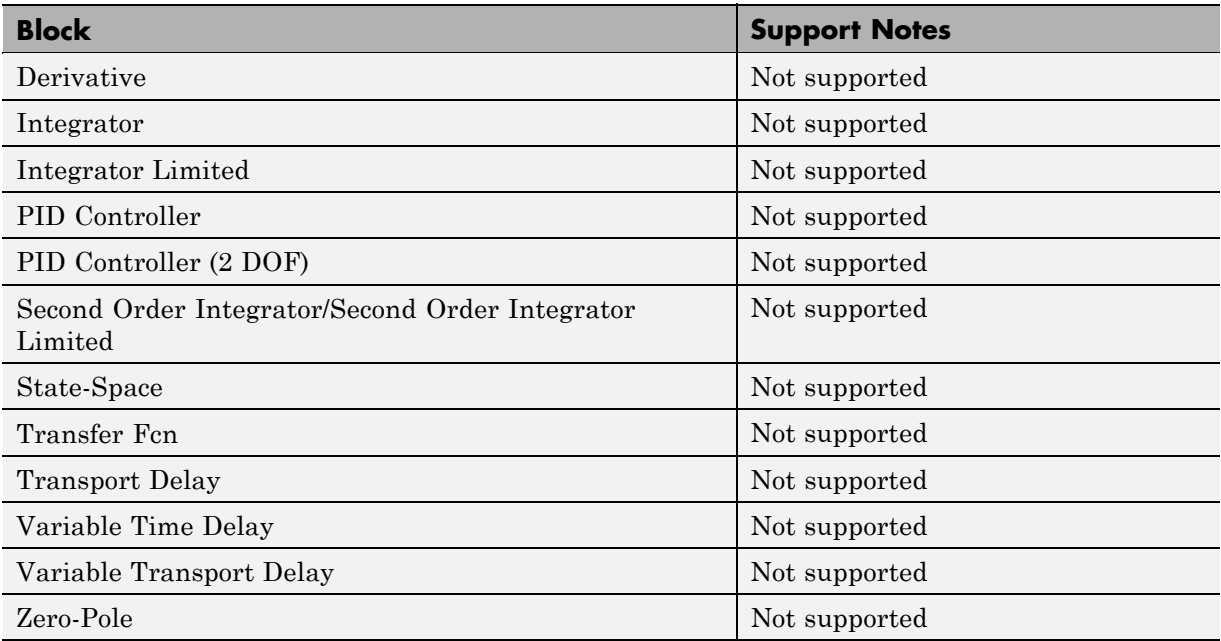

## <span id="page-451-0"></span>**Discontinuities Library**

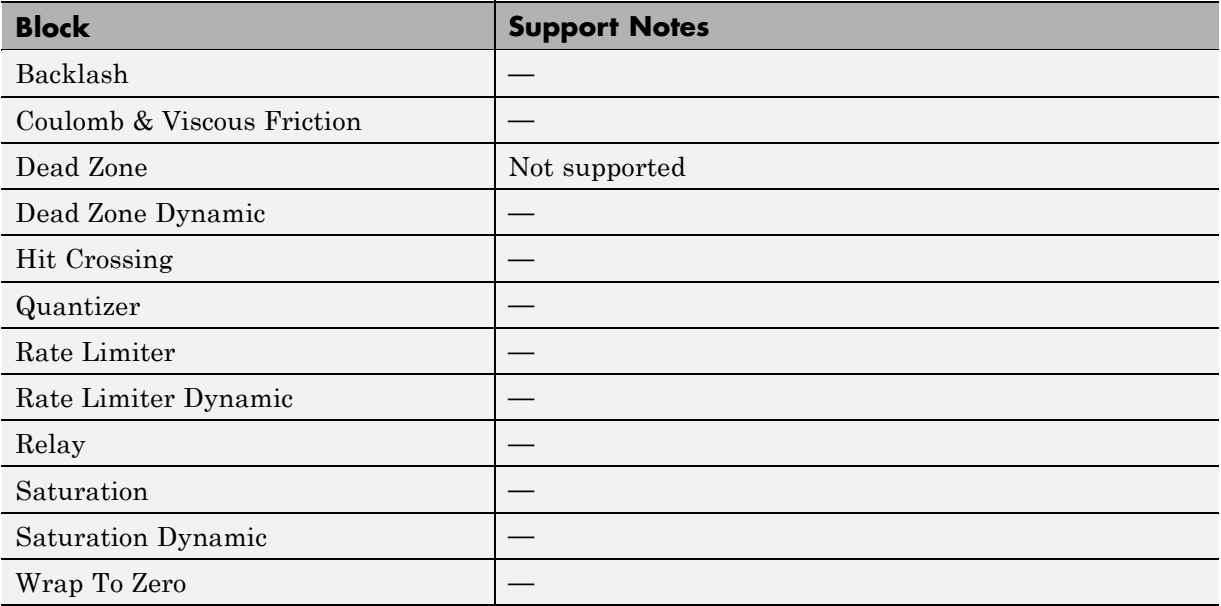

## <span id="page-452-0"></span>**Discrete Library**

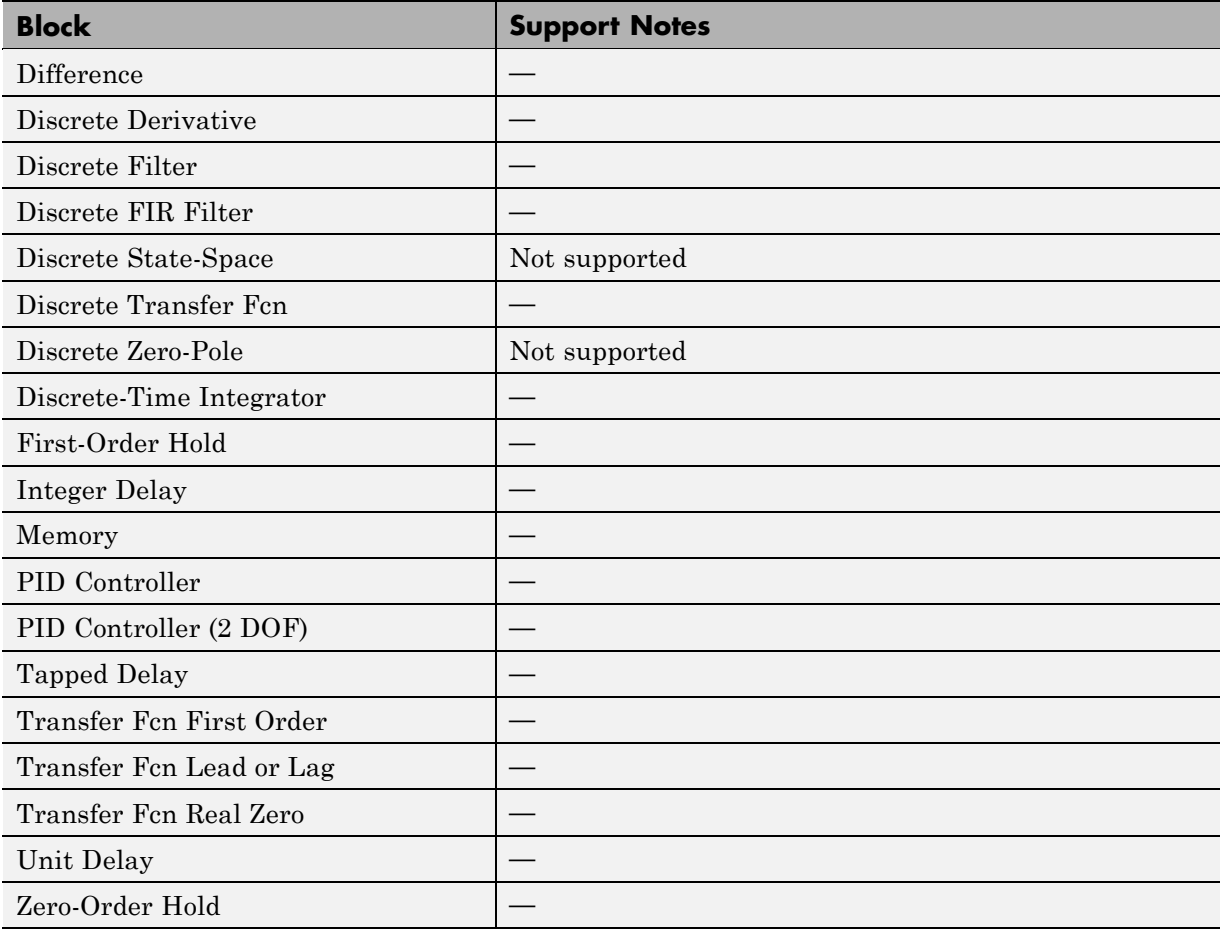

## <span id="page-453-0"></span>**Logic and Bit Operations Library**

The Simulink Design Verifier software supports all blocks in the Logic and Bit Operations library.

## <span id="page-454-0"></span>**Lookup Tables Library**

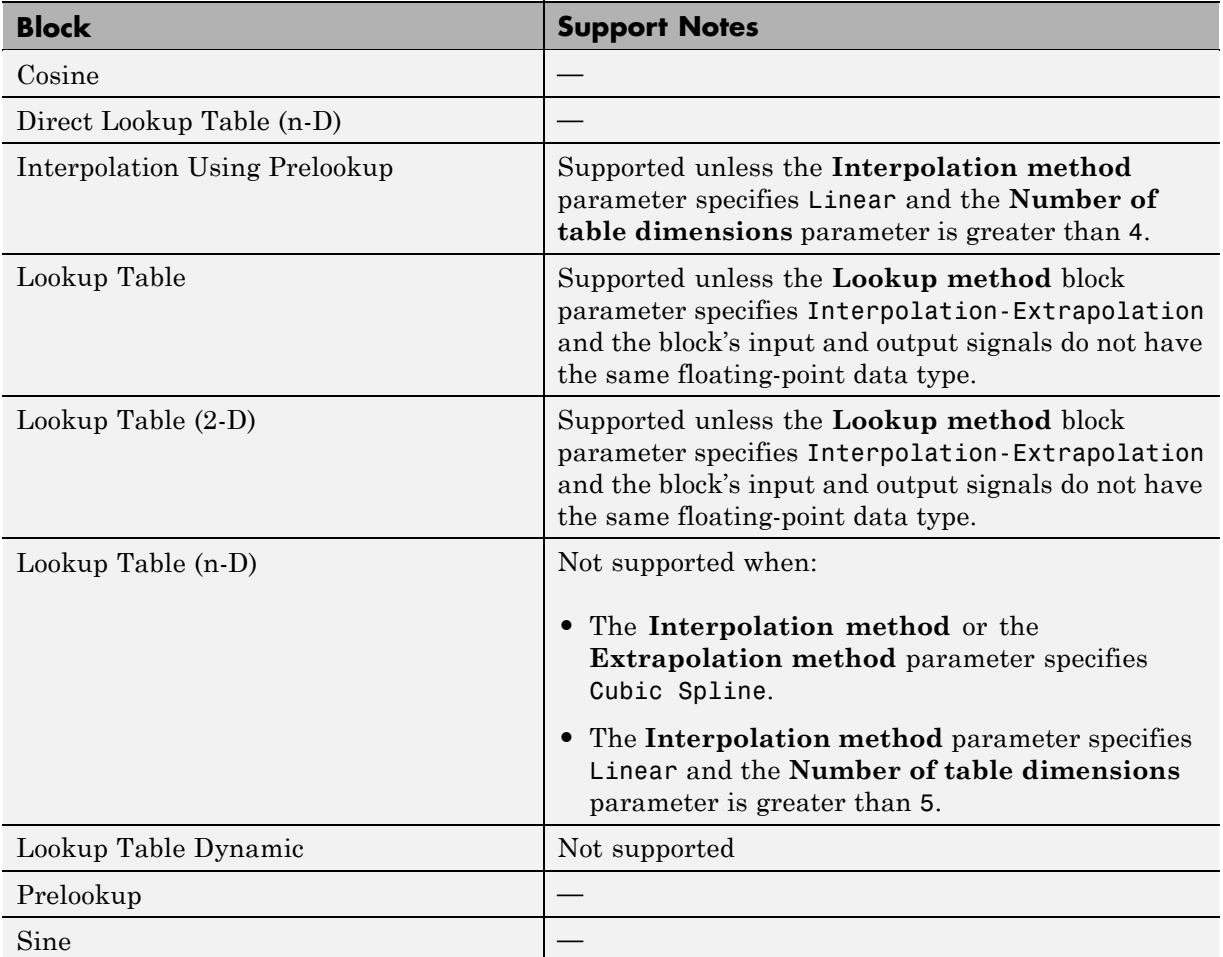

## <span id="page-455-0"></span>**Math Operations Library**

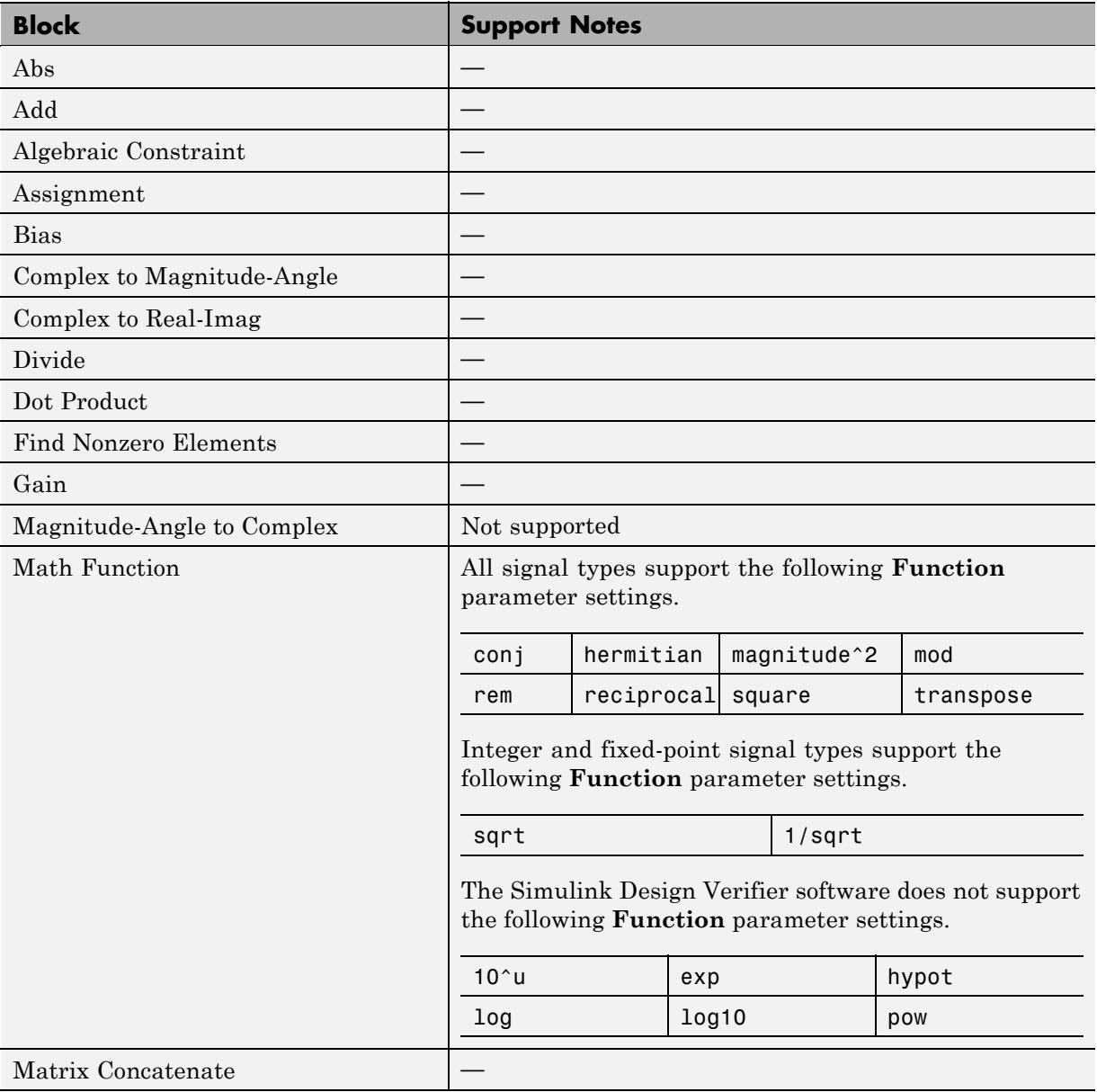

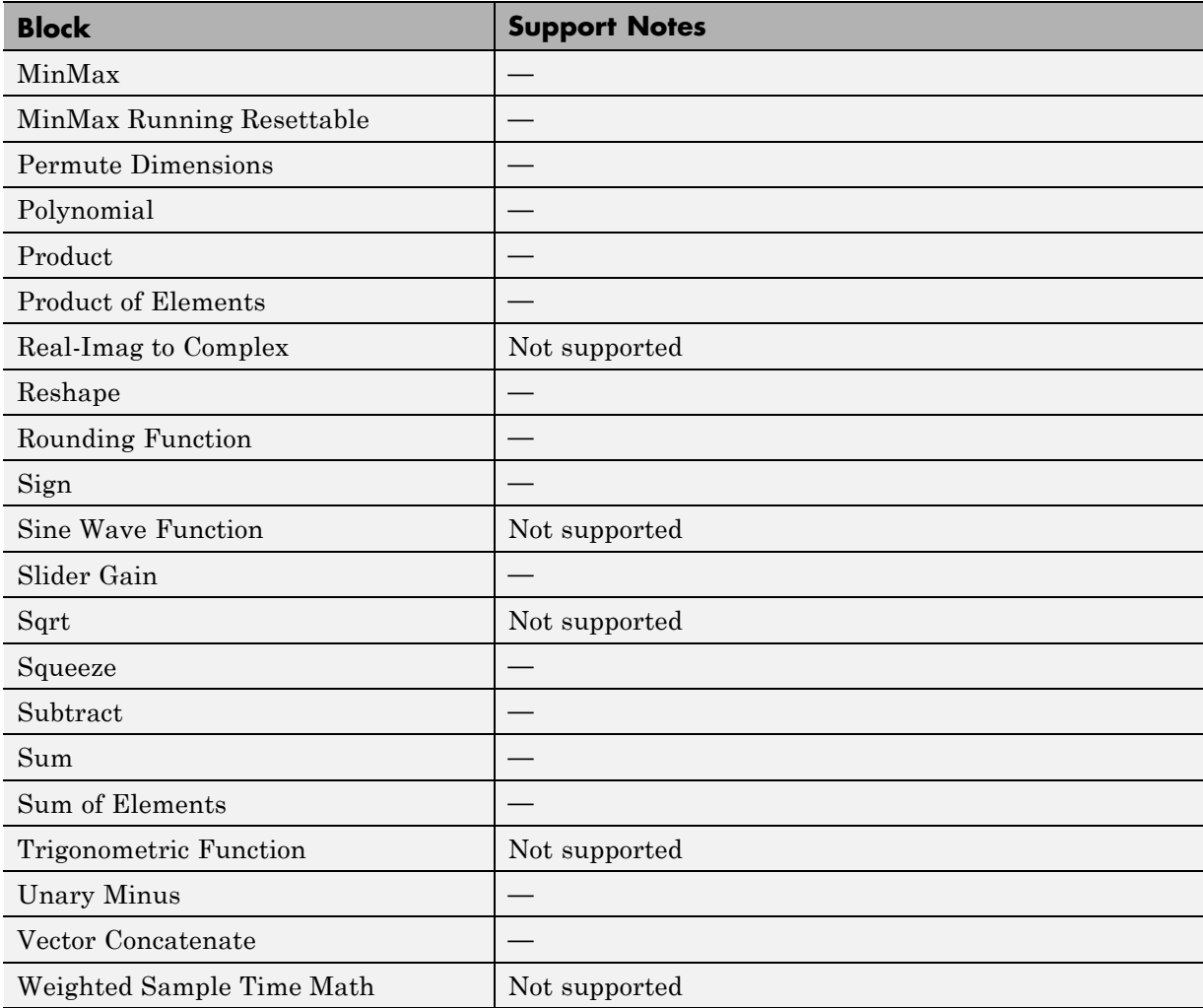

## <span id="page-457-0"></span>**Model Verification Library**

The Simulink Design Verifier software supports all blocks in the Model Verification library.

## <span id="page-458-0"></span>**Model-Wide Utilities Library**

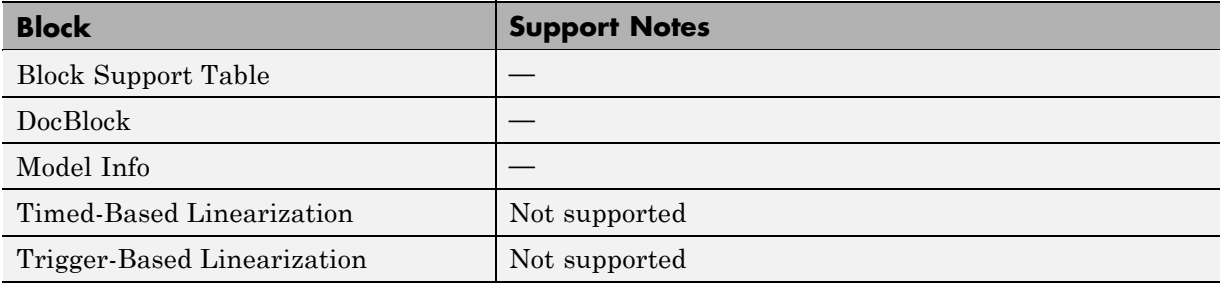

## <span id="page-459-0"></span>**Ports & Subsystems Library**

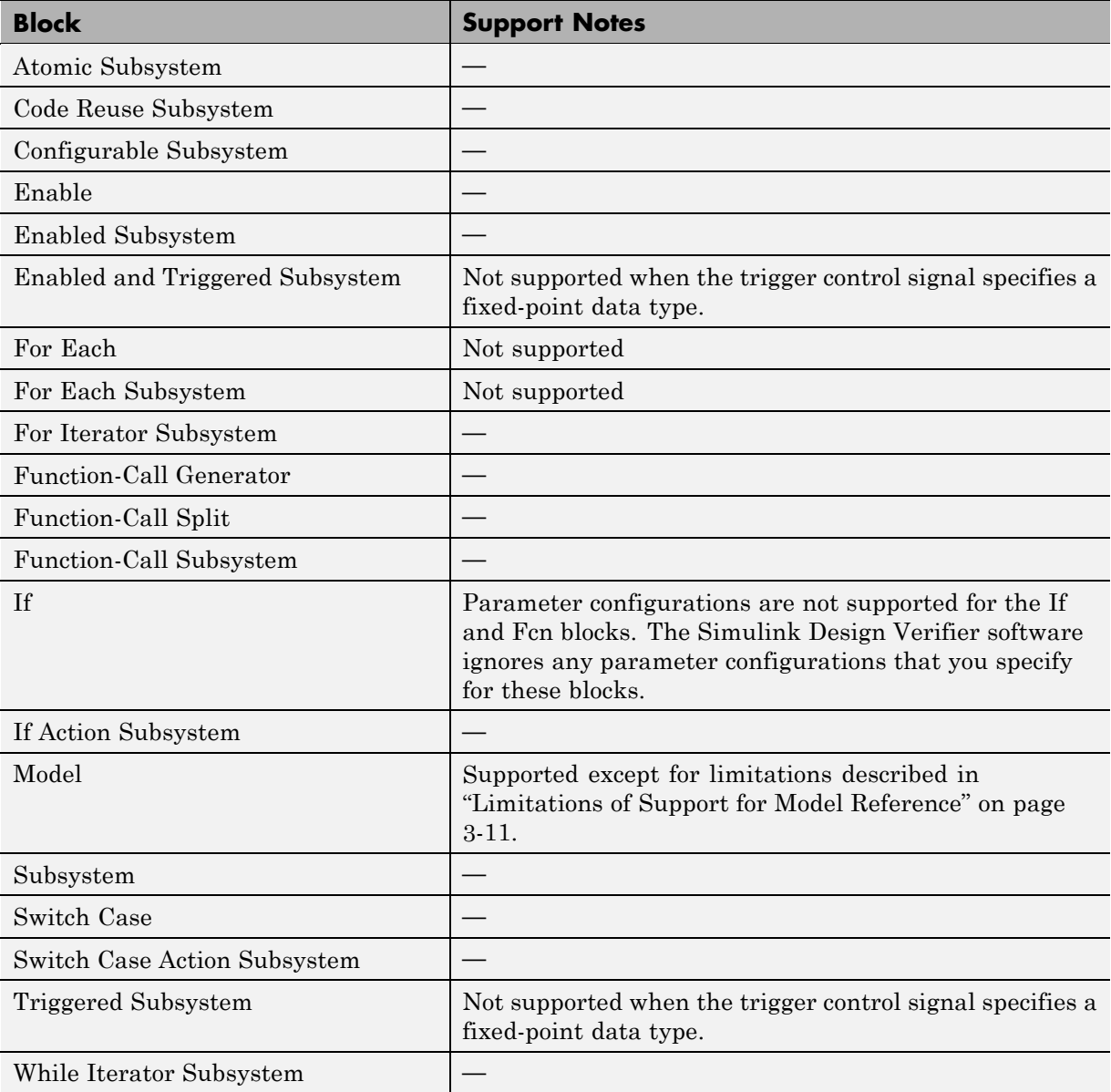

## <span id="page-460-0"></span>**Signal Attributes Library**

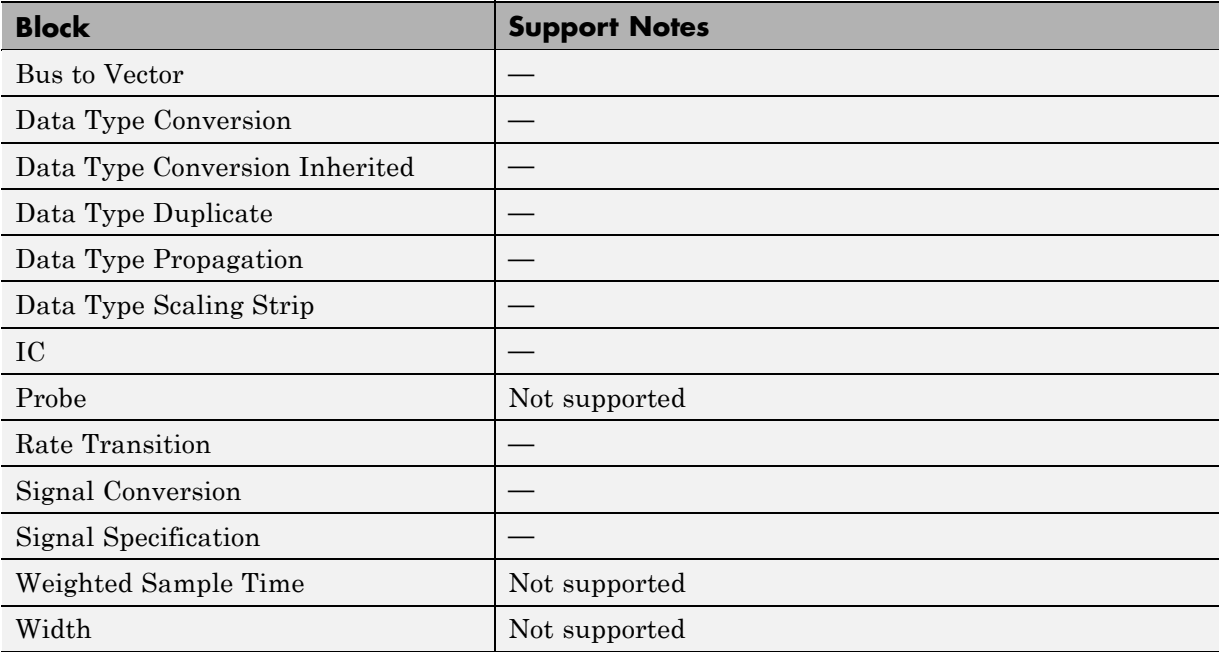

## <span id="page-461-0"></span>**Signal Routing Library**

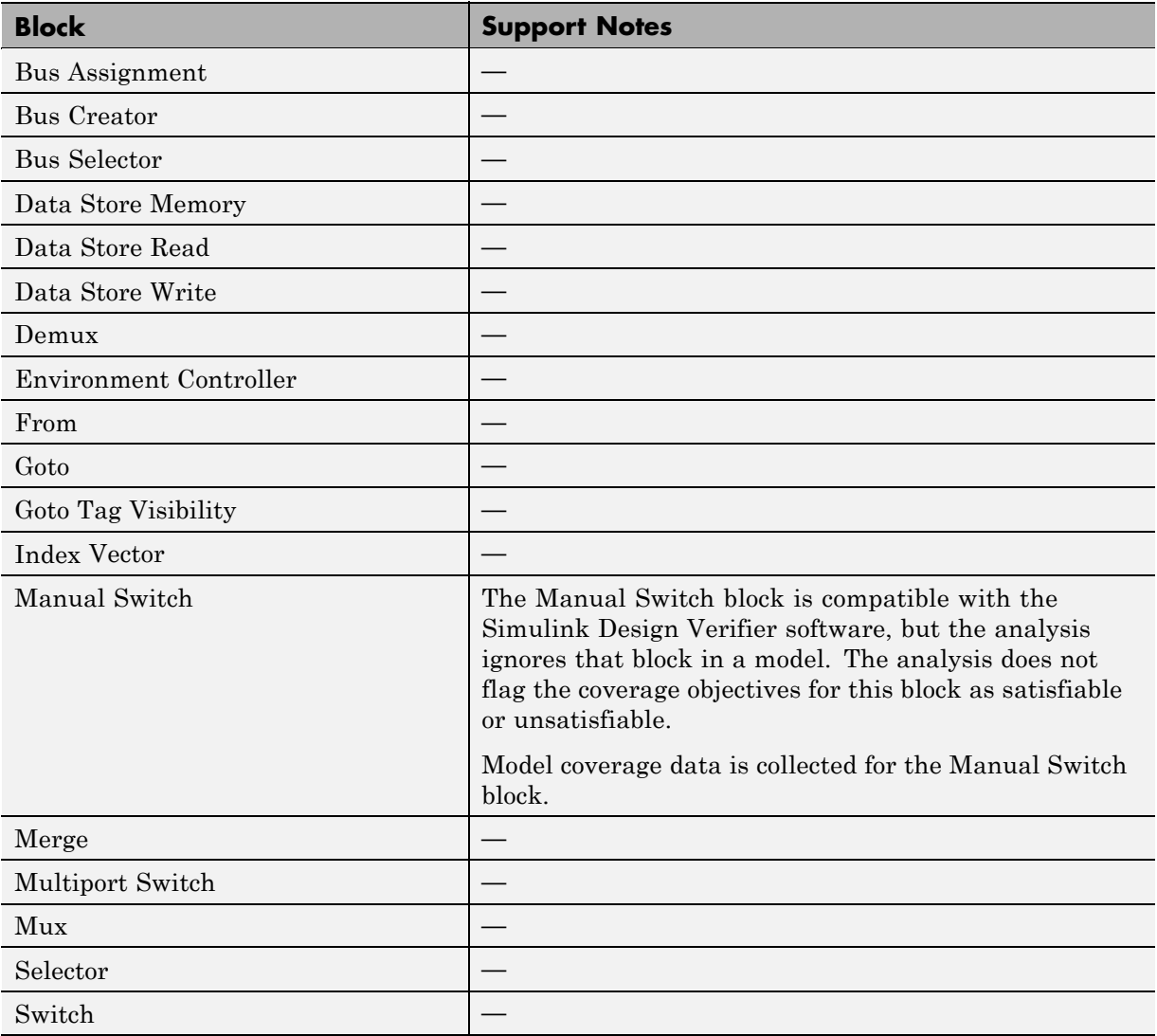

## <span id="page-462-0"></span>**Sinks Library**

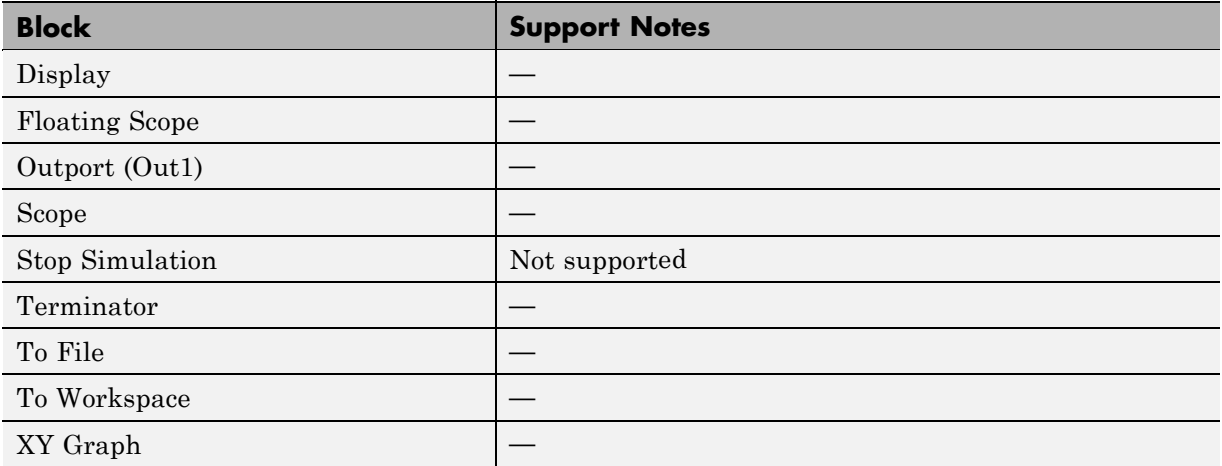

## <span id="page-463-0"></span>**Sources Library**

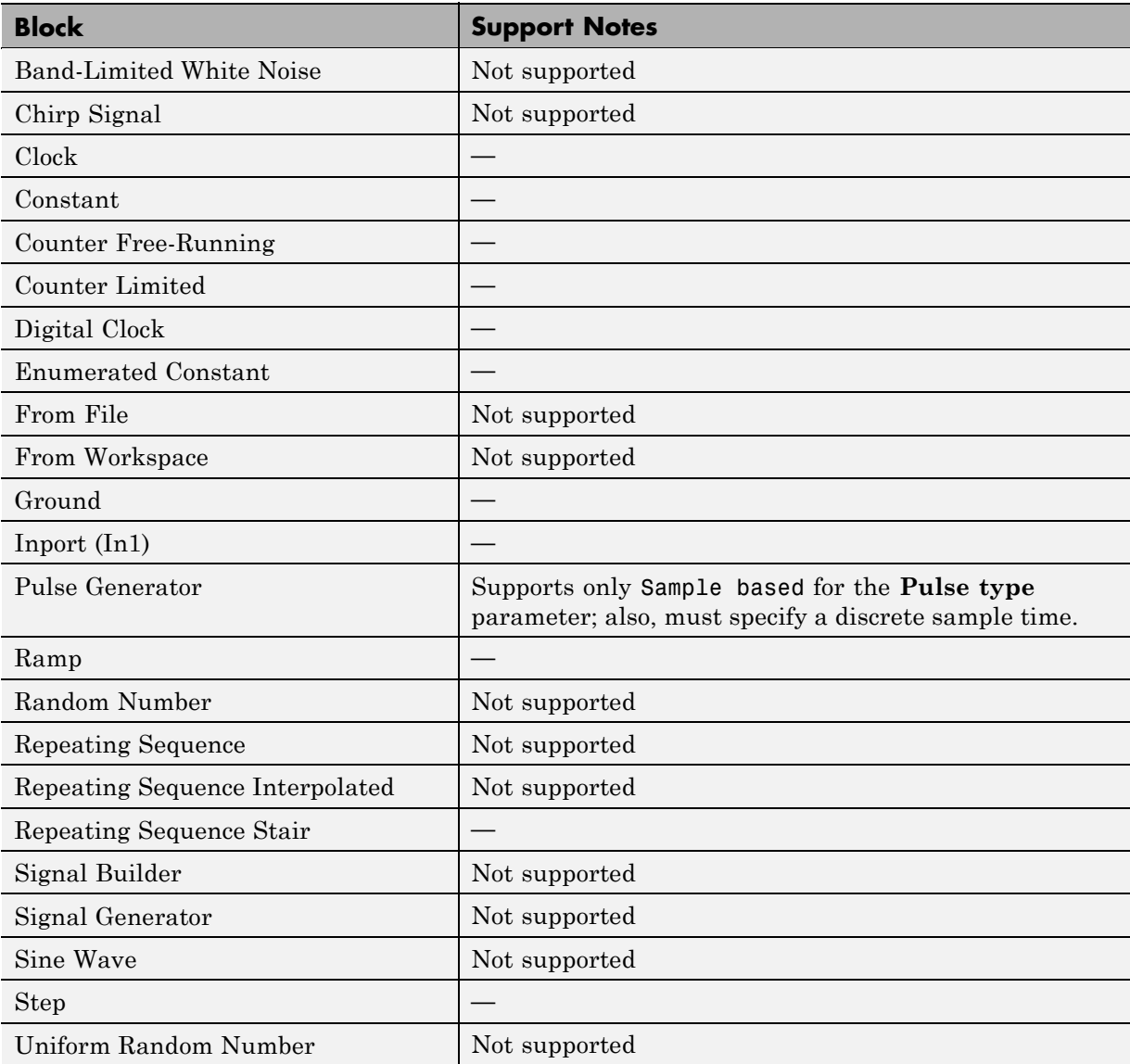

<span id="page-464-0"></span>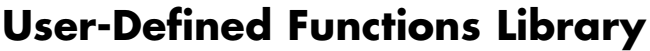

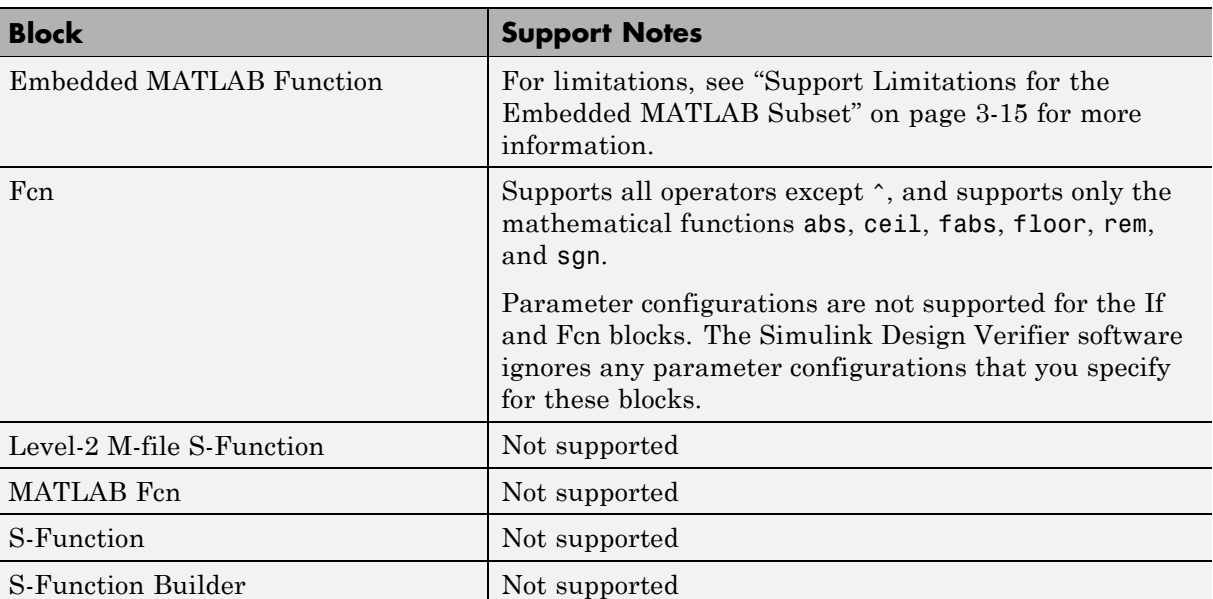

# **17**

## Embedded MATLAB Subset Support

The following table lists only the Embedded MATLAB library functions for which the Simulink Design Verifier software provides no support or limited support. See "Embedded MATLAB Function Library Reference" for the complete listing of available functions.

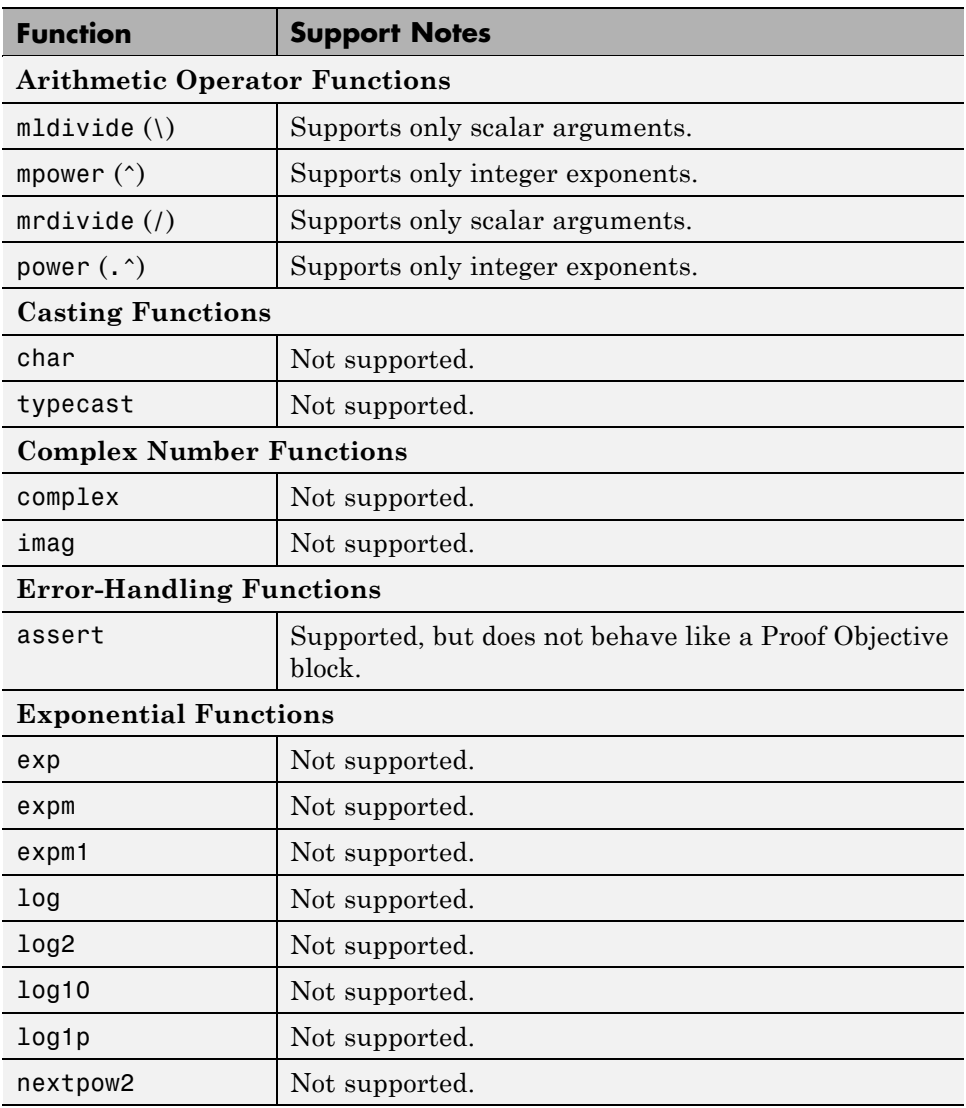
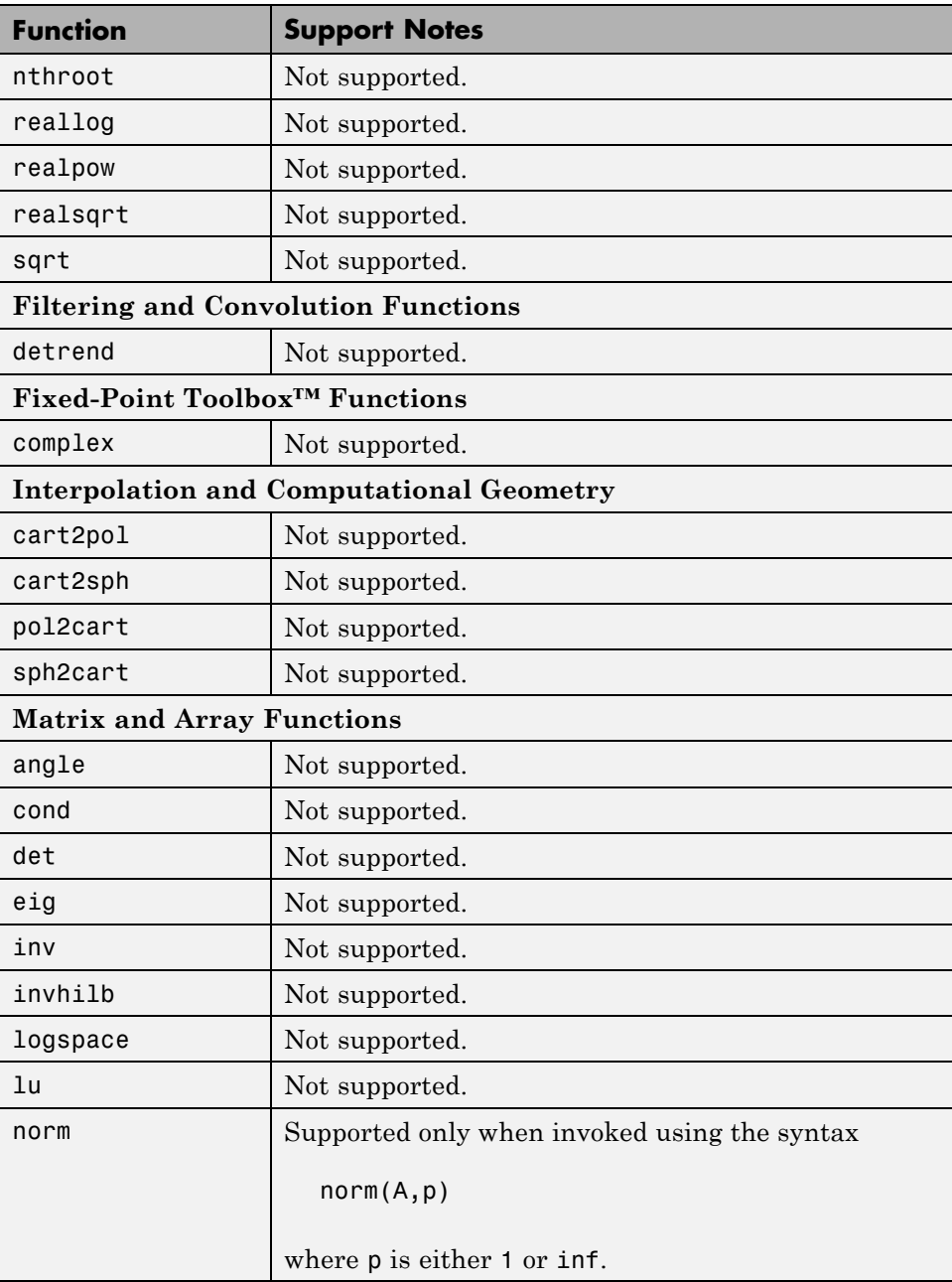

Ī

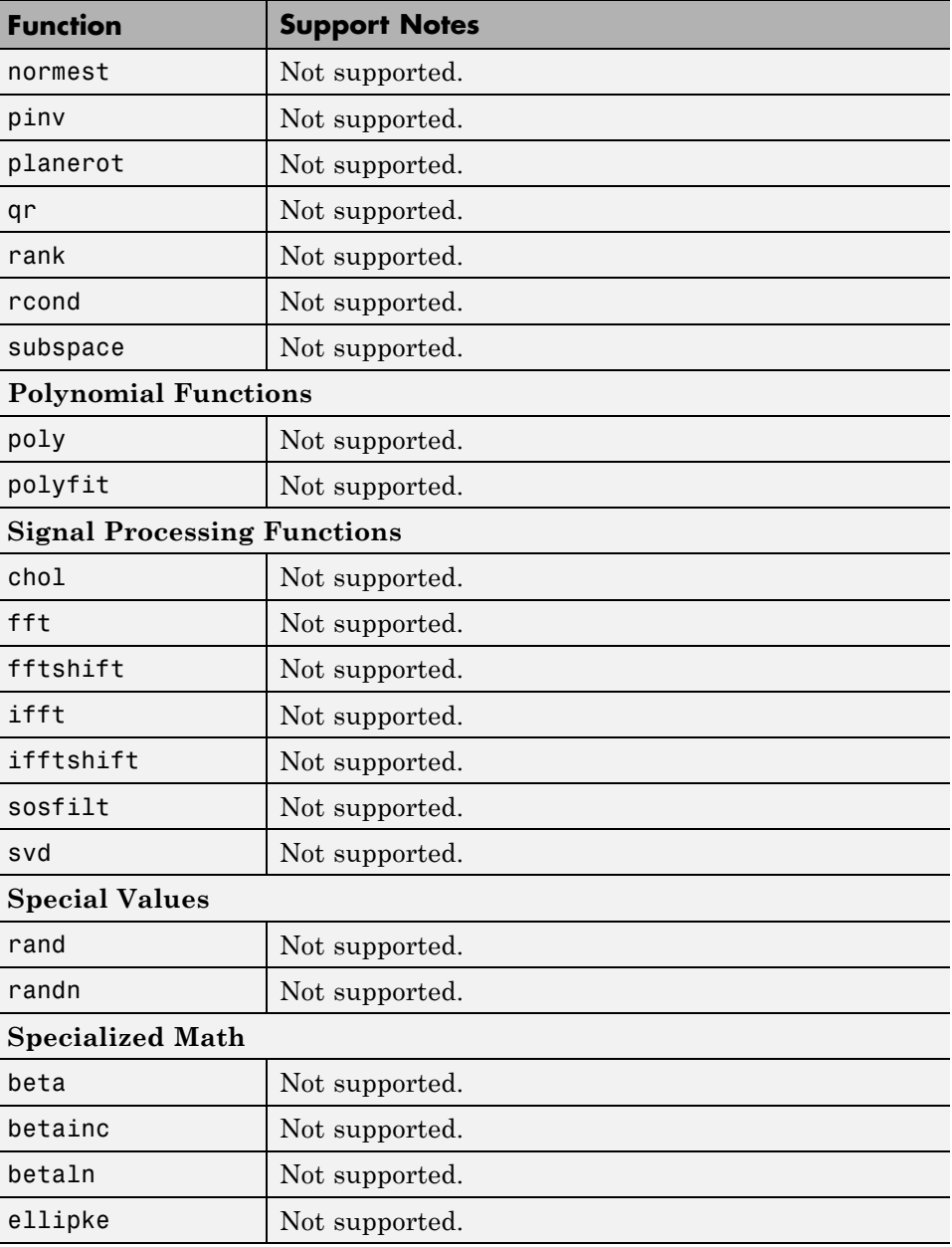

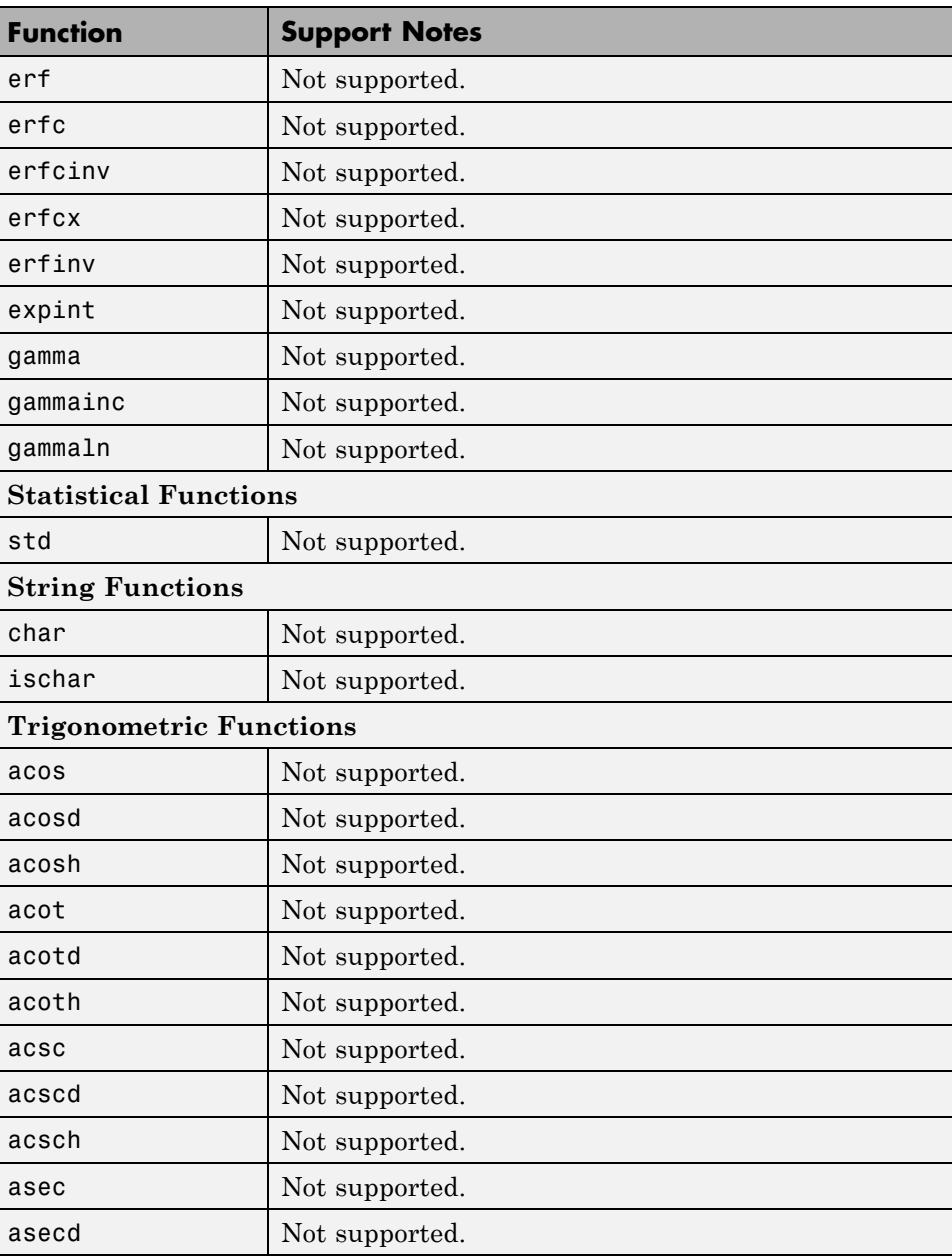

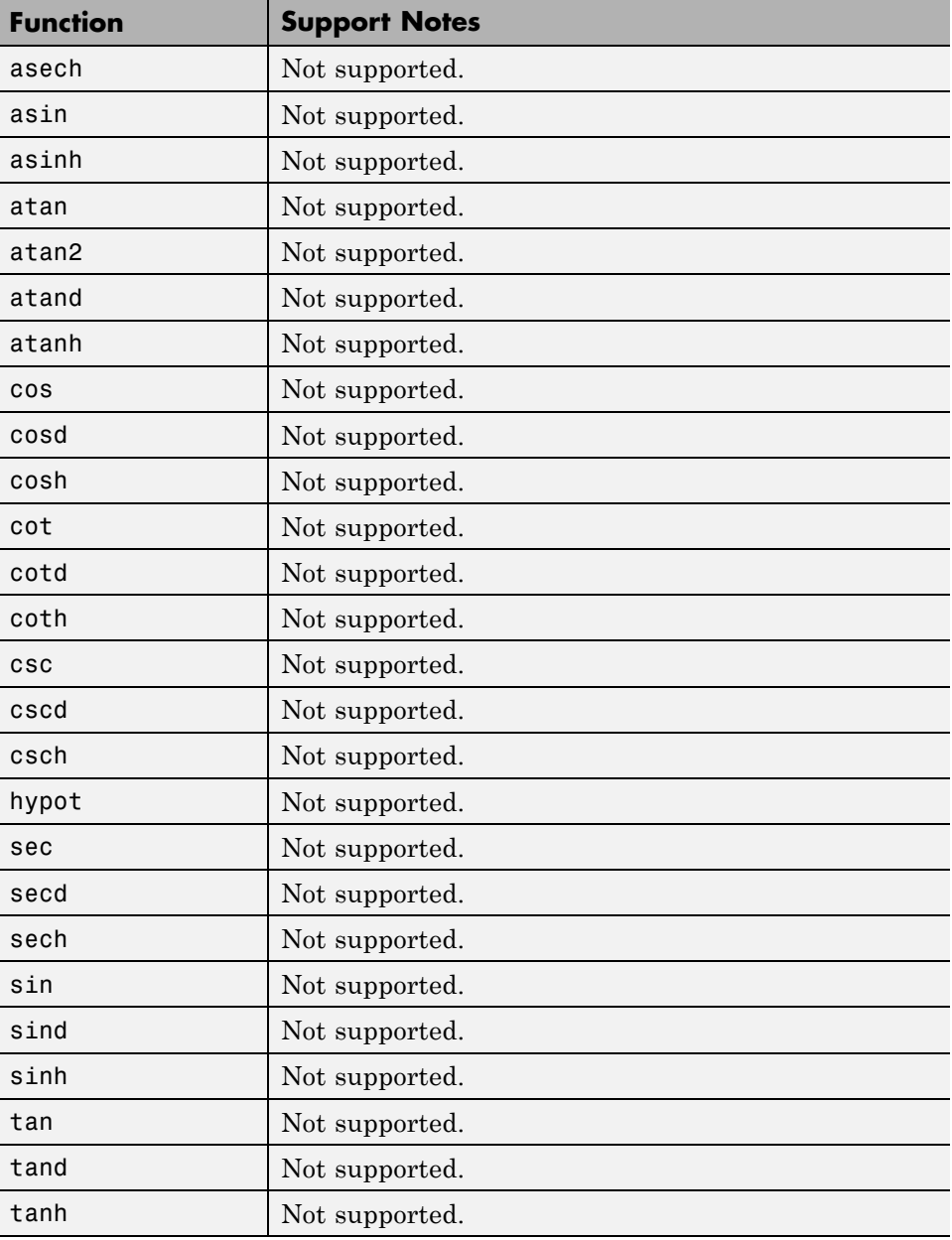

### **abstraction**

The process of ignoring certain aspects of model behavior that do not affect the test objective or property under investigation.

### **analysis model**

The target model for a Simulink Design Verifier analysis. If you select an atomic subsystem for analysis, the analysis model is generated by extracting the subsystem to a new model.

#### **assumption**

A property that is assumed to be true during a property proof. The proof result holds only when the assumption is true.

### **block replacement rule**

A rule that is registered with the Simulink Design Verifier software and defines how instances of specific blocks are replaced by an alternate implementation. The software uses MATLAB commands to define when and how to apply a block replacement rule (see [Chapter 4, "Working](#page-83-0) [with Block Replacements"](#page-83-0)).

### **condition coverage**

Measures the percentage of the total number of logic conditions associated with logical model objects that the simulation actually exercised. Enabling condition coverage causes every decision and condition coverage outcome to be enabled. See "Types of Model Coverage" in the *Simulink Verification and Validation User's Guide*.

### **constraint**

A property that is forced to be true during test case generation.

### **counterexample**

A test case that demonstrates a property violation.

### **coverage objective**

A test objective that defines when a coverage point results in a particular outcome.

#### **coverage point**

A decision, condition, or MCDC expression associated with a model object. Each coverage point has a fixed number of mutually exclusive outcomes.

#### **decision coverage**

Measures the percentage of the total number of simulation paths through model objects that the simulation actually traversed. Decision coverage is a subset of modified decision/condition coverage. See "Types of Model Coverage" in the *Simulink Verification and Validation User's Guide*.

### **floating-point approximation**

The process of approximating floating-point numbers using rational numbers (i.e., fractions whose numerator and denominator are small integers). The Simulink Design Verifier software performs floating-point approximations during its analysis. It can generate invalid test cases that result from numerical differences. For example, given a sufficiently large floating-point number x, the expression  $x = (x+1)$  is true; however, this expression never holds if x is a rational number.

### **invalid test case**

A test case that does not satisfy its objectives.

### **modified condition/decision coverage (MCDC)**

Measures the independence of logical block inputs and transition conditions associated with logical model objects during the simulation. When you set the coverage objective to MCDC, Simulink Design Verifier automatically enables every coverage objective for decision coverage and condition coverage as well.

Note that MCDC test cases are not generated for XOR configured logic operators. You can achieve MCDC by using the same tests that would be generated from AND configured blocks or OR configured blocks.

See "Types of Model Coverage" in the *Simulink Verification and Validation User's Guide*.

### **nonlinear arithmetic**

A computation in the model that cannot be expressed as a combination of mutually exclusive linear expressions. Nonlinear arithmetic can

affect a property or test objective, and it can cause the analysis to return an error. In this case, you should apply simplifying approximations and abstractions.

#### **property**

A logical expression of the signals and data values, within a model, that is intended to be proven true during simulation. Properties evaluate at specific points in the model.

#### **property violation**

The condition during a simulation when a property is false.

#### **test case**

A sequence of numeric values and input data time that you input to a model during its simulation.

#### **test harness**

A model that runs test cases on an analysis model.

#### **test objective**

A logical expression of the signals and data values, within a model, that is intended to be true at least once in the resulting test case during simulation. Test objectives evaluate at specific points in the model.

### **Test Objective block**

The block that you add to a model to define test objectives. In the block mask, define test objectives as values or ranges that an input signal must satisfy during a test case.

### **unsatisfiable test objective**

The status of a test objective that indicates a test case cannot be generated for the specified approximations. This includes floating-point approximations and maximum-step limitations specified in the **Design Verifier > Test Generation** pane of the Configuration Parameters dialog box.

### **validated property**

The status of a property that indicates no counterexample exists, subject to floating-point approximations and the settings specified in the **Property Proving** pane of the Configuration Parameters dialog box.

Glossary

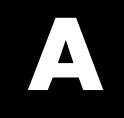

# Examples

Use this list to find examples in the documentation.

# **Generating Test Cases**

["Analyzing a Model" on page 1-6](#page-21-0) ["Analyzing a Subsystem" on page 1-26](#page-41-0) ["Constructing the Example Model" on page 7-6](#page-153-0) ["Checking Compatibility of the Example Model" on page 7-7](#page-154-0) ["Configuring Test Generation Options" on page 7-11](#page-158-0) ["Analyzing the Example Model" on page 7-14](#page-161-0) ["Customizing Test Generation" on page 7-22](#page-169-0) ["Reanalyzing the Example Model" on page 7-26](#page-173-0) "Example: Extending Existing Test [Cases for a Model that Uses Temporal](#page-183-0) [Logic" on page 8-4](#page-183-0) ["Example: Extending Existing Test Cases for a Closed-Loop System" on](#page-190-0) [page 8-11](#page-190-0) "Example: Extending Existing Test [Cases for a Modified Model" on page](#page-193-0) [8-14](#page-193-0) ["Example: Achieving Missing Coverage in a Referenced Model" on page 9-3](#page-200-0) ["Example: Achieving Missing Coverage in a Closed-Loop Simulation](#page-206-0) [Model" on page 9-9](#page-206-0)

# **Automatic Stubbing**

["Analyzing a Model Using Automatic Stubbing" on page 2-7](#page-54-0)

# **Working with Block Replacements**

["Example: Replacing Multiport Switch Blocks" on page 4-9](#page-92-0) ["Configuring Block Replacements" on page 4-17](#page-100-0)

# **Specifying Parameter Configurations**

["Constructing the Example Model" on page 5-8](#page-113-0) ["Parameterizing the Constant Block" on page 5-10](#page-115-0) ["Specifying a Parameter Configuration" on page 5-11](#page-116-0) ["Analyzing the Example Model" on page 5-13](#page-118-0) ["Simulating the Test Cases" on page 5-15](#page-120-0)

# **Proving Properties of a Model**

["Constructing the Example Model" on page 10-6](#page-215-0) ["Instrumenting the Example Model" on page 10-11](#page-220-0) ["Configuring Property-Proving Options" on page 10-14](#page-223-0) ["Analyzing the Example](#page-225-0) Model" on page 10[-16](#page-225-0) ["Customizing the Example Proof" on page 10-22](#page-231-0) ["Reanalyzing the Example Model" on page 10-25](#page-234-0) ["Property-Proving Examples" on page 10-29](#page-238-0)

# **Symbols and Numerics**

[2-D lookup tables](#page-63-0) [linearizing](#page-63-0) 2[-16](#page-63-0)

# **A**

[Additional Math and Discrete Library](#page-448-0) [Simulink Design Verifier support for blocks](#page-448-0) [in](#page-448-0) 16-[3](#page-448-0) [AnalysisInformation](#page-247-0) field 11[-4](#page-247-0) [analyzing large models](#page-294-0) [bottom-up approach to](#page-294-0) 12-[15](#page-294-0) [characteristics that cause problems](#page-281-0) [with](#page-281-0) 12[-2](#page-281-0) [generating reports](#page-287-0) 12[-8](#page-287-0) [generating tests incrementally](#page-292-0) 12[-13](#page-292-0) [initial steps](#page-283-0) 12-[4](#page-283-0) [mathematical techniques for](#page-53-0) 2[-6](#page-53-0) [optimization strategy for](#page-285-0) 12-[6](#page-285-0) [partitioning model inputs](#page-292-0) 12[-13](#page-292-0) [property-proving techniques](#page-299-0) 12-[20](#page-299-0) [simplifying](#page-288-0) 12-[9](#page-288-0) [types of problems](#page-282-0) 12-[3](#page-282-0) [analyzing models](#page-49-0) [overview](#page-49-0) 2-[2](#page-49-0) [simple example](#page-50-0) 2-[3](#page-50-0) [with counters and timers](#page-297-0) 12[-18](#page-297-0) [with large state spaces](#page-296-0) 12[-17](#page-296-0) [approximations](#page-62-0) [converting floating-point arithmetic](#page-62-0) 2[-15](#page-62-0) [during model analysis](#page-62-0) 2-[15](#page-62-0) [ensuring validity of analysis when using](#page-64-0) 2[-17](#page-64-0) [linearizing 2-D lookup tables](#page-63-0) 2[-16](#page-63-0) [types](#page-62-0) 2[-15](#page-62-0) [unrolling](#page-64-0) while loops 2-[17](#page-64-0) [automatic stubbing](#page-61-0) [achieving complete results after](#page-61-0) 2-[14](#page-61-0) [definition](#page-54-0) 2[-7](#page-54-0) [enabling](#page-58-0) 2-[11](#page-58-0) [reviewing results after](#page-60-0) 2[-13](#page-60-0)

[workflow](#page-54-0) 2[-7](#page-54-0)

### **B**

[block replacements](#page-100-0) [configuration](#page-100-0) 4-[17](#page-100-0) [example](#page-91-0) 4-[8](#page-91-0) [execution](#page-101-0) 4-[18](#page-101-0) [factory defaults](#page-87-0) 4-[4](#page-87-0) [for unsupported blocks after automatic](#page-61-0) [stubbing](#page-61-0) 2[-14](#page-61-0) [introduction](#page-85-0) 4[-2](#page-85-0) [template](#page-90-0) 4-[7](#page-90-0) [block support](#page-76-0) [limitations](#page-76-0) 3-[11](#page-76-0) [summary](#page-446-0) 16-[1](#page-446-0)

# **C**

[closed-loop controllers](#page-206-0) [achieving missing coverage for](#page-206-0) 9-[9](#page-206-0) [extending existing test cases for](#page-190-0) 8-[11](#page-190-0) [combining](#page-38-0) [test cases](#page-38-0) 1-[23](#page-38-0) [Commonly Used Blocks Library](#page-449-0) [Simulink Design Verifier support for blocks](#page-449-0) [in](#page-449-0) 16-[4](#page-449-0) configuration parameters Block Replacements pane 6-[7](#page-132-0) 15[-11](#page-394-0) [Apply block replacements](#page-395-0) 15[-12](#page-395-0) [File path of the output model](#page-397-0) 15-[14](#page-397-0) [List of block replacement rules](#page-396-0) 15-[13](#page-396-0) Design Verifier pane 6[-5](#page-130-0) 15[-3](#page-386-0) [Automatic stubbing of unsupported](#page-390-0) [blocks and functions](#page-390-0) 15[-7](#page-390-0) [Display unsatisfiable test objectives](#page-389-0) 15[-6](#page-389-0) [Make output file names unique by adding](#page-392-0) [a suffix](#page-392-0) 15[-9](#page-392-0) [Maximum analysis time](#page-388-0) 15-[5](#page-388-0) [Mode](#page-386-0) 15[-3](#page-386-0)

[Output directory](#page-391-0) 15[-8](#page-391-0) Parameters pane 6[-9](#page-134-0) 15[-16](#page-399-0) [Apply parameters](#page-399-0) 15[-16](#page-399-0) [Parameter configuration file](#page-399-0) 15[-16](#page-399-0) Property Proving pane 6-[14](#page-139-0) 15-[31](#page-414-0) [Assertion blocks](#page-415-0) 15[-32](#page-415-0) [Maximum violation steps](#page-418-0) 15-[35](#page-418-0) [Proof assumptions](#page-416-0) 15-[33](#page-416-0) [Strategy](#page-417-0) 15-[34](#page-417-0) Report pane 6-[19](#page-144-0) 15[-51](#page-434-0) [Display report](#page-438-0) 15-[55](#page-438-0) [Generate report of the results](#page-435-0) 15[-52](#page-435-0) [Include screen shots of properties](#page-437-0) 15[-54](#page-437-0) [Report file name](#page-436-0) 15-[53](#page-436-0) Results pane 6[-16](#page-141-0) 15[-38](#page-421-0) [Data file name](#page-423-0) 15-[40](#page-423-0) [Harness model file name](#page-429-0) 15-[46](#page-429-0) [Include expected output values](#page-424-0) 15-[41](#page-424-0) [Randomize data that does not affect](#page-426-0) [outcome](#page-426-0) 15-[43](#page-426-0) [Reference input model in generated](#page-430-0) [harness](#page-430-0) 15-[47](#page-430-0) [Save test data to file](#page-422-0) 15[-39](#page-422-0) [Save test harness as model](#page-428-0) 15-[45](#page-428-0) [Save test harness as SystemTest](#page-431-0) [TEST-file \(will reference saved data](#page-431-0) [file\)](#page-431-0) 15[-48](#page-431-0) [SystemTest file name:](#page-432-0) 15[-49](#page-432-0) [summary](#page-439-0) 15-[56](#page-439-0) Test Generation pane 6[-10](#page-135-0) 15-[20](#page-403-0) [Coverage data file](#page-412-0) 15[-29](#page-412-0) [Data file](#page-410-0) 15-[27](#page-410-0) [Extend existing test cases](#page-409-0) 15-[26](#page-409-0) [Ignore objectives satisfied by existing](#page-410-0) [test cases](#page-410-0) 15-[27](#page-410-0) [Ignore objectives satisfied in existing](#page-411-0) [coverage data](#page-411-0) 15-[28](#page-411-0) [Maximum test case steps](#page-407-0) 15[-24](#page-407-0) [Model coverage objectives](#page-404-0) 15-[21](#page-404-0) [Test conditions](#page-405-0) 15[-22](#page-405-0)

[Test objectives](#page-406-0) 15[-23](#page-406-0) [Test suite optimization](#page-408-0) 15[-25](#page-408-0) [Continuous Library](#page-450-0) [Simulink Design Verifier support for blocks](#page-450-0) [in](#page-450-0) 16-[5](#page-450-0) [CounterExamples](#page-248-0) field 11[-5](#page-248-0) [counters](#page-297-0) [analyzing models with](#page-297-0) 12-[18](#page-297-0)

# **D**

[Discontinuities Library](#page-451-0) [Simulink Design Verifier support for blocks](#page-451-0) [in](#page-451-0) 16-[6](#page-451-0) [Discrete Library](#page-452-0) [Simulink Design Verifier support for blocks](#page-452-0) [in](#page-452-0) 16-[7](#page-452-0) [discretization](#page-288-0) [constraining data](#page-288-0) 12-[9](#page-288-0)

### **E**

[Embedded MATLAB functions](#page-211-0) [for property proofs](#page-211-0) 10-[2](#page-211-0) [for test cases](#page-149-0) 7-[2](#page-149-0) [limitations for Simulink Design Verifier](#page-81-0) [analysis](#page-81-0) 3[-16](#page-81-0) [Embedded MATLAB subset support](#page-467-0) [summary](#page-467-0) 17-[2](#page-467-0) [extending test cases](#page-182-0) [common workflow](#page-182-0) 8-[3](#page-182-0) [for closed-loop systems](#page-190-0) 8-[11](#page-190-0) [for models with temporal logic](#page-183-0) 8-[4](#page-183-0) [for modified models](#page-193-0) 8-[14](#page-193-0) [when to use](#page-181-0) 8[-2](#page-181-0)

### **F**

[floating-point data](#page-288-0) [constraining for model analysis](#page-288-0) 12[-9](#page-288-0) [converting to rational](#page-62-0) 2-[15](#page-62-0)

### **G**

[generating test cases](#page-23-0) 1-[8](#page-23-0) [incrementally](#page-292-0) 12[-13](#page-292-0)

### **H**

harness*. See* test harness

# **I**

[incompatibilities](#page-54-0) [automatic stubbing and](#page-54-0) 2-[7](#page-54-0)

# **L**

[large models](#page-283-0) [analyzing, initial steps](#page-283-0) 12-[4](#page-283-0) [bottom-up approach to analyzing](#page-294-0) 12[-15](#page-294-0) [complexity of](#page-281-0) 12-[2](#page-281-0) [generating analysis reports for](#page-287-0) 12-[8](#page-287-0) [mathematical techniques for analyzing](#page-53-0) 2[-6](#page-53-0) [optimization strategy](#page-285-0) 12-[6](#page-285-0) [simplifying analysis of](#page-288-0) 12-[9](#page-288-0) [techniques for proving properties of](#page-299-0) 12-[20](#page-299-0) [type of problems analyzing](#page-282-0) 12-[3](#page-282-0) [linearizing](#page-63-0) [2-D lookup tables](#page-63-0) 2[-16](#page-63-0) [Logic and Bit Operations Library](#page-453-0) [Simulink Design Verifier support for blocks](#page-453-0) [in](#page-453-0) 16-[8](#page-453-0) [logic blocks](#page-52-0) [short-circuiting](#page-52-0) 2-[5](#page-52-0) [logical operations](#page-295-0) [analyzing](#page-295-0) 12[-16](#page-295-0) [Logical Operator blocks](#page-52-0) [short-circuiting](#page-52-0) 2-[5](#page-52-0) [Lookup Table Library](#page-454-0) [Simulink Design Verifier support for blocks](#page-454-0) [in](#page-454-0) 16-[9](#page-454-0) [lookup tables](#page-63-0)

[linearizing](#page-63-0) 2[-16](#page-63-0)

### **M**

[Math Operations Library](#page-455-0) [Simulink Design Verifier support for blocks](#page-455-0) [in](#page-455-0) 16-[10](#page-455-0) model compatibility checking 2[-8](#page-55-0) 3[-2](#page-67-0) [model coverage](#page-199-0) [using Simulink Design Verifier analysis to](#page-199-0) [achieve missing](#page-199-0) 9-[2](#page-199-0) [Model Verification Library](#page-457-0) [Simulink Design Verifier support for blocks](#page-457-0) [in](#page-457-0) 16-[12](#page-457-0) [Model-Wide Utilities Library](#page-458-0) [Simulink Design Verifier support for blocks](#page-458-0) [in](#page-458-0) 16-[13](#page-458-0) [ModelInformation](#page-246-0) field 11-[3](#page-246-0) [ModelObjects](#page-247-0) field 11-[4](#page-247-0) [models](#page-281-0) 12-[2](#page-281-0) [analyzing, overview](#page-49-0) 2-[2](#page-49-0) [complexity of](#page-281-0) 12-[2](#page-281-0) [mathematical techniques for simplifying](#page-53-0) [analysis](#page-53-0) 2[-6](#page-53-0) *See also* large models

### **O**

[Objectives](#page-248-0) field 11[-5](#page-248-0)

### **P**

[parameter configurations](#page-112-0) [example](#page-112-0) 5-[7](#page-112-0) [introduction](#page-107-0) 5[-2](#page-107-0) [syntax](#page-109-0) 5[-4](#page-109-0) [template](#page-108-0) 5-[3](#page-108-0) [Ports & Subsystems Library](#page-459-0) [Simulink Design Verifier support for blocks](#page-459-0) [in](#page-459-0) 16-[14](#page-459-0)

[Proof Assumption block](#page-358-0) 14-[3](#page-358-0) [Proof Objective block](#page-363-0) 14[-8](#page-363-0) [property proofs](#page-211-0) [blocks](#page-211-0) 10[-2](#page-211-0) [Embedded MATLAB functions](#page-211-0) 10[-2](#page-211-0) [example](#page-214-0) 10-[5](#page-214-0) [introduction](#page-211-0) 10[-2](#page-211-0) [Stateflow actions](#page-211-0) 10-[2](#page-211-0) [subsystems](#page-237-0) 10-[28](#page-237-0) [techniques for large models](#page-299-0) 12[-20](#page-299-0) [workflow](#page-213-0) 10[-4](#page-213-0)

# **R**

[rational data](#page-62-0) [converting floating-point data to](#page-62-0) 2[-15](#page-62-0) [referenced models](#page-200-0) [achieving missing coverage for](#page-200-0) 9-[3](#page-200-0)

# **S**

[short-circuiting](#page-52-0) [logic blocks](#page-52-0) 2[-5](#page-52-0) [Signal Attributes Library](#page-460-0) [Simulink Design Verifier support for blocks](#page-460-0) [in](#page-460-0) 16-[15](#page-460-0) [Signal Routing Library](#page-461-0) [Simulink Design Verifier support for blocks](#page-461-0) [in](#page-461-0) 16-[16](#page-461-0) [Simulink Design Verifier data files](#page-246-0) [fields](#page-246-0) 11-[3](#page-246-0) [overview](#page-245-0) 11[-2](#page-245-0) [simulation](#page-250-0) 11[-7](#page-250-0) [Simulink Design Verifier options](#page-146-0) [saving](#page-146-0) 6-[21](#page-146-0) [Simulink Design Verifier reports](#page-263-0) [analysis information](#page-263-0) 11[-20](#page-263-0) [approximations](#page-267-0) 11-[24](#page-267-0) [block replacements summary](#page-266-0) 11[-23](#page-266-0) [Constraints](#page-265-0) 11[-22](#page-265-0)

[model items](#page-272-0) 11-[29](#page-272-0) [summary](#page-262-0) 11-[19](#page-262-0) [table of contents](#page-261-0) 11[-18](#page-261-0) [test cases/counterexamples](#page-273-0) 11-[30](#page-273-0) [test/proof objectives](#page-268-0) 11[-25](#page-268-0) [title](#page-261-0) 11[-18](#page-261-0) [Unsupported Blocks](#page-265-0) 11[-22](#page-265-0) Simulink® [Design Verifier™ software](#page-21-0) [analyzing demo model](#page-21-0) 1[-6](#page-21-0) [block library](#page-19-0) 1-[4](#page-19-0) [HTML report](#page-30-0) 1-[15](#page-30-0) model parameters 6-[2](#page-127-0) 15-[56](#page-439-0) [starting](#page-19-0) 1[-4](#page-19-0) [workflow](#page-45-0) 1[-30](#page-45-0) [Sinks Library](#page-462-0) [Simulink Design Verifier support for blocks](#page-462-0) [in](#page-462-0) 16-[17](#page-462-0) [sldv.assume](#page-303-0) function 13[-2](#page-303-0) [sldv.condition](#page-312-0) function 13-[11](#page-312-0) [sldv.prove](#page-336-0) function 13-[35](#page-336-0) [sldv.test](#page-351-0) function 13-[50](#page-351-0) [sldvblockreplacement](#page-308-0) function 13[-7](#page-308-0) [sldvcompat](#page-310-0) function 13-[9](#page-310-0) [sldvextract](#page-318-0) function 13[-17](#page-318-0) [sldvgencov](#page-319-0) function 13-[18](#page-319-0) [sldvharnessmerge](#page-322-0) function 13[-21](#page-322-0) [sldvisactive](#page-324-0) function 13[-23](#page-324-0) [sldvlogdata](#page-327-0) function 13[-26](#page-327-0) [sldvmakeharness](#page-329-0) function 13[-28](#page-329-0) [sldvoptions](#page-331-0) function 13[-30](#page-331-0) [sldvreport](#page-341-0) function 13-[40](#page-341-0) sldvrun [function](#page-344-0) 13[-43](#page-344-0) [sldvruntest](#page-347-0) function 13[-46](#page-347-0) [Sources Library](#page-463-0) [Simulink Design Verifier support for blocks](#page-463-0) [in](#page-463-0) 16-[18](#page-463-0) [state spaces](#page-296-0) [analyzing models with large](#page-296-0) 12[-17](#page-296-0) stubbing*. See* automatic stubbing [subsystems](#page-206-0)

[achieving missing coverage for](#page-206-0) 9-[9](#page-206-0) [analyzing](#page-41-0) 1-[26](#page-41-0) [generating test cases for](#page-178-0) 7-[31](#page-178-0) [proving properties of](#page-237-0) 10[-28](#page-237-0) [system requirements](#page-18-0) 1-[3](#page-18-0) [SystemTest TEST-file](#page-258-0) [creating](#page-258-0) 11[-15](#page-258-0)

### **T**

temporal logic extending test cases for models with 8-[4](#page-183-0) 8[-11](#page-190-0) [test case generation](#page-149-0) [blocks](#page-149-0) 7[-2](#page-149-0) [Embedded MATLAB functions](#page-149-0) 7-[2](#page-149-0) [example](#page-152-0) 7-[5](#page-152-0) [introduction](#page-149-0) 7[-2](#page-149-0) [subsystems](#page-178-0) 7-[31](#page-178-0) [test objectives](#page-50-0) 2[-3](#page-50-0) [workflow](#page-151-0) 7[-4](#page-151-0) [test cases](#page-38-0) [combining](#page-38-0) 1[-23](#page-38-0) [extending existing](#page-182-0) [common workflow](#page-182-0) 8-[3](#page-182-0) [for closed-loop system](#page-190-0) 8[-11](#page-190-0) [for models with temporal logic](#page-183-0) 8[-4](#page-183-0) [for modified models](#page-193-0) 8-[14](#page-193-0) [when to use](#page-181-0) 8[-2](#page-181-0) [for missing model coverage](#page-199-0) 9[-2](#page-199-0) [generating](#page-23-0) 1[-8](#page-23-0) [generating, incrementally](#page-292-0) 12[-13](#page-292-0) [Test Condition block](#page-369-0) 14[-14](#page-369-0) [test harness](#page-256-0) [configuration](#page-256-0) 11-[13](#page-256-0) [contents](#page-25-0) 1-[10](#page-25-0) [simulating](#page-256-0) 11-[13](#page-256-0)

[test harness models](#page-251-0) [contents](#page-251-0) 11[-8](#page-251-0) [Test Objective block](#page-374-0) 14[-19](#page-374-0) [test objectives](#page-50-0) [generating test cases](#page-50-0) 2-[3](#page-50-0) [test suite optimization](#page-285-0) [large model option](#page-285-0) 12[-6](#page-285-0) [TestCases](#page-248-0) field 11-[5](#page-248-0) [timers](#page-297-0) [analyzing models with](#page-297-0) 12-[18](#page-297-0) [Trigonometric Function block](#page-54-0) [Simulink Design Verifier does not](#page-54-0) [support](#page-54-0) 2-[7](#page-54-0)

### **U**

[unrolling](#page-64-0) [while](#page-64-0) loops 2-[17](#page-64-0) [unsupported features](#page-80-0) [Embedded MATLAB subset](#page-80-0) 3-[15](#page-80-0) [Simulink](#page-74-0) 3-[9](#page-74-0) [Stateflow](#page-78-0) 3-[13](#page-78-0) [User-Defined Functions Library](#page-464-0) [Simulink Design Verifier support for blocks](#page-464-0) [in](#page-464-0) 16-[19](#page-464-0)

### **V**

[Verification Subsystem block](#page-379-0) 14[-24](#page-379-0) [Version](#page-250-0) field 11[-7](#page-250-0)

### **W**

[while](#page-64-0) loops [unrolling](#page-64-0) 2[-17](#page-64-0)